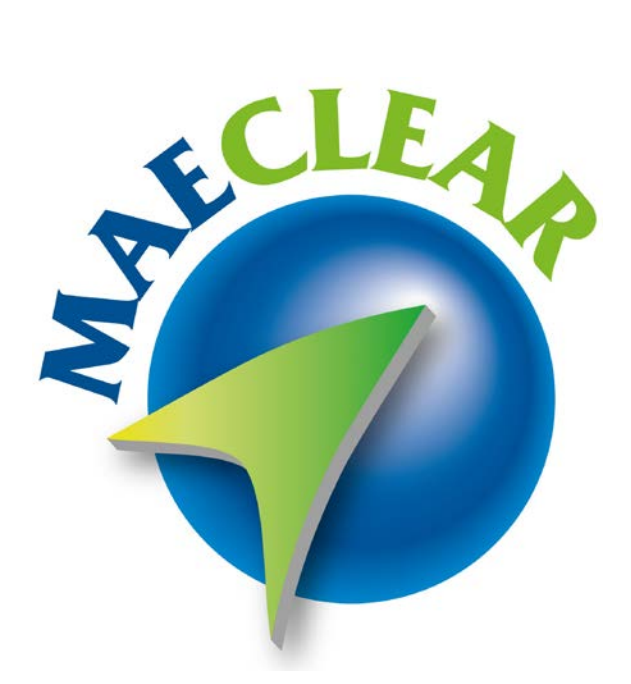

Administración de seguridad con vista administrador Contraparte Central MAE

La información contenida en este documento está sujeta a modificaciones sin previo aviso. Se entrega "tal cual", sin garantías de ningún tipo, ni explícitas, ni implícitas. En ningún caso el Mercado Abierto Electrónico S.A, será responsable por cualquier daño por pérdida de información, ganancias en los negocios u otra pérdida pecuniaria resultante del uso o incapacidad de usar los Sistemas SIOPEL**®,** PATRON**®,** MAECLEAR**®,** PATRONCLEAR**®** o sus diferentes módulos.

Septiembre 2022

Mercado Abierto Electrónico S.A.

Registro de la Propiedad Intelectual (IMPI) Nº 740957 correspondiente a SIOPEL**®** Registro de la Propiedad Intelectual (IMPI) Nº 2053182 correspondiente a PATRON®, PATRONCLEAR® y MAECLEAR®

Todos los nombres de productos Borland son marcas registradas de Imprise International, Inc. Microsoft, Windows 2000, Windows 2003, Windows 7/8/10, Windows Server 2003/2008/2012/2016, MS-DOS, Microsoft SQL Server 2005/2008/2012/2014/2016, Microsoft Internet Explorer, Microsoft Word y Microsoft Excel son marcas o marcas registradas de Microsoft Corporation en EE.UU. y/u otros países.

Intel, Intel Pentium Xeon Dual, Pentium IV, Pentium D, Dual Core y Core Dos Duo, Core I 3/5/7 son marcas registradas de Intel Corporation.

Winzip es marca registrada de Corel Corporation.

Java es marca registrada de Oracle Corporation en EE.UU. y/u otros países.

Delphi es marca registrada d[e Embarcadero Technologies](http://en.wikipedia.org/wiki/Embarcadero_Technologies)

Microsoft Edge, es marca registrada de Microsoft.

Internet Explorer 11 es marca registrada de Microsoft.

Google Chrome, es marca registrada de Google.

Mozilla Firefox, es marca registrada de Fundación Mozilla.

Safari, es marca registrada de Apple.

Otras marcas y nombres de productos son marcas o marcas registradas de sus respectivos propietarios.

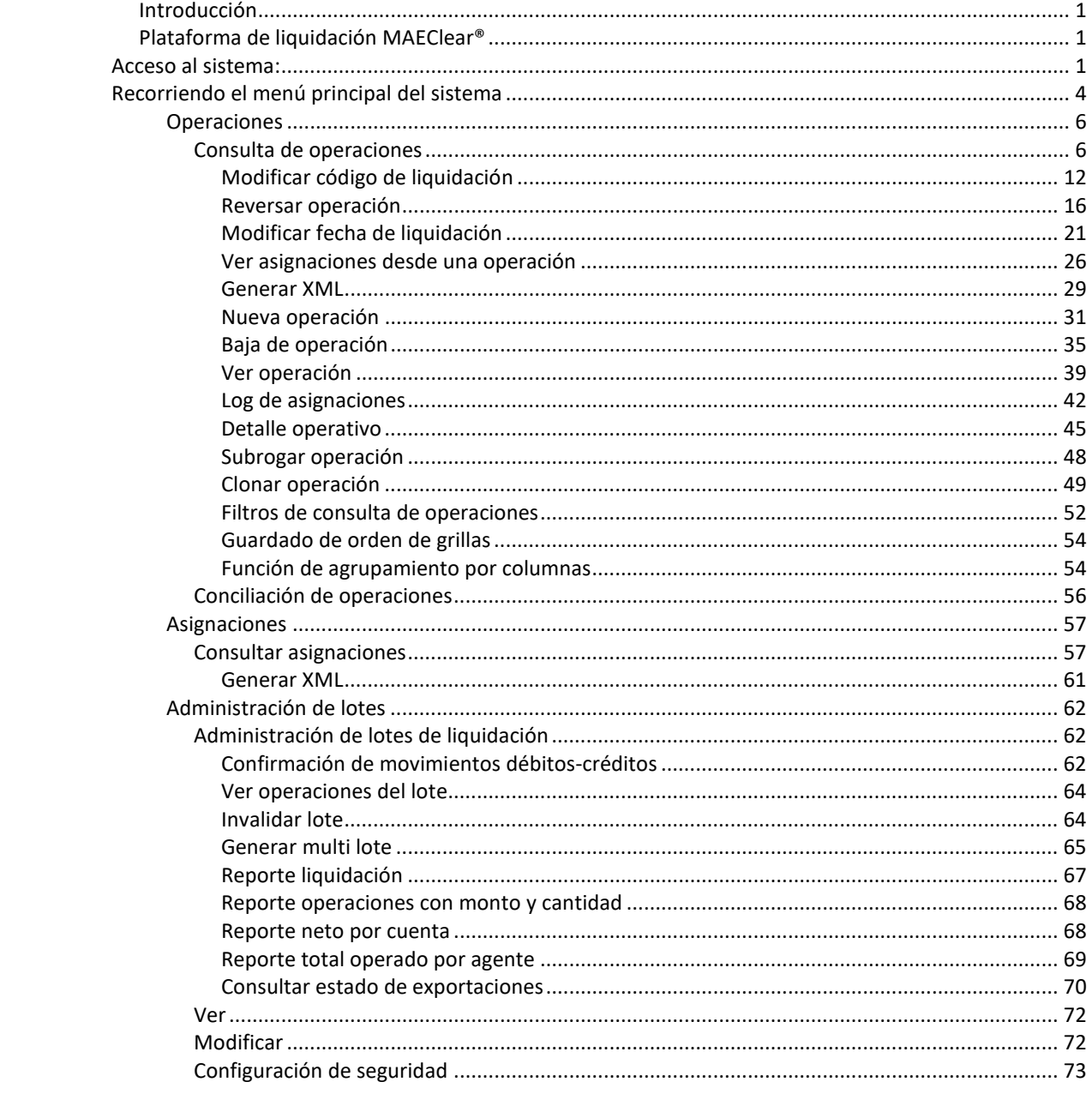

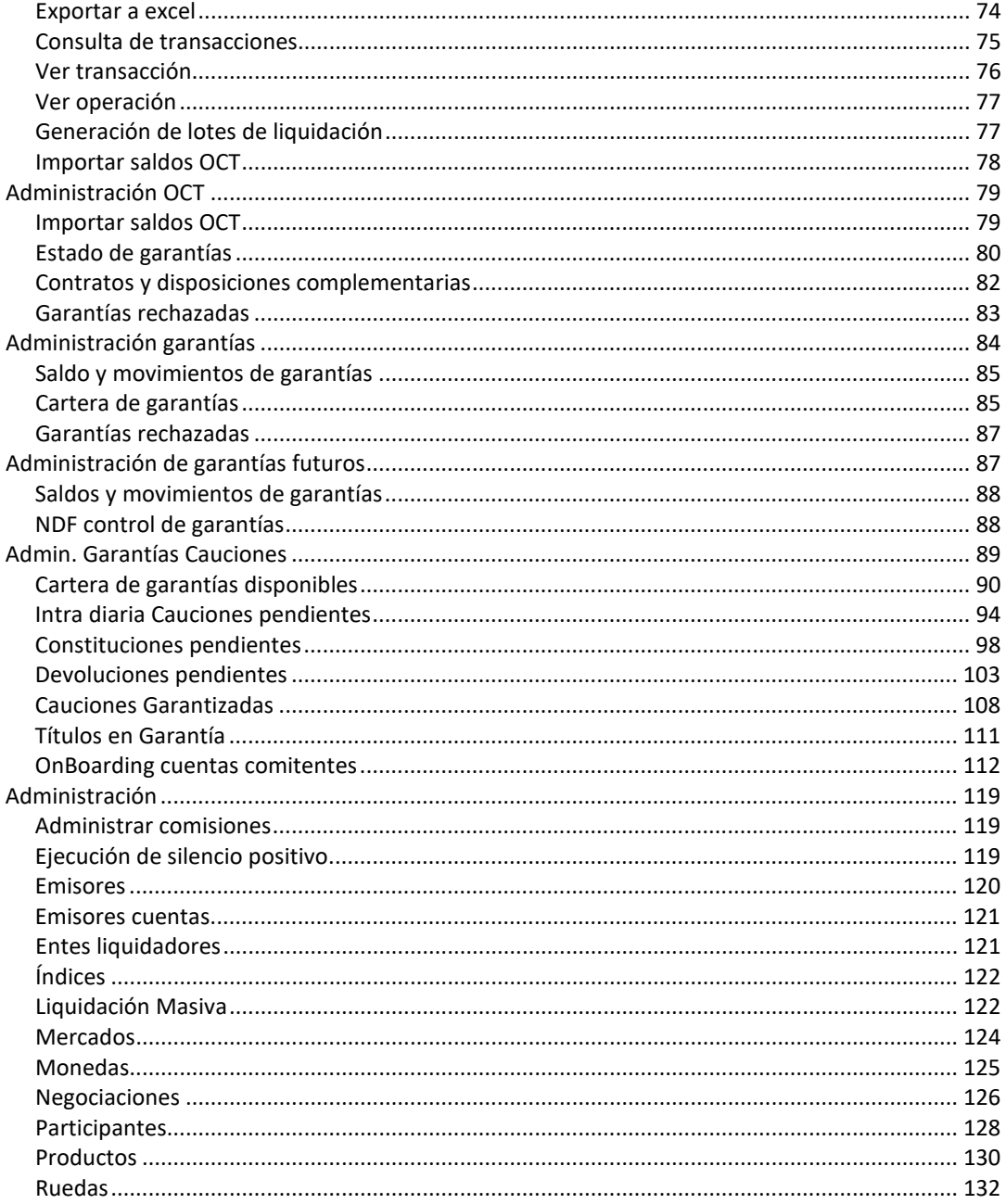

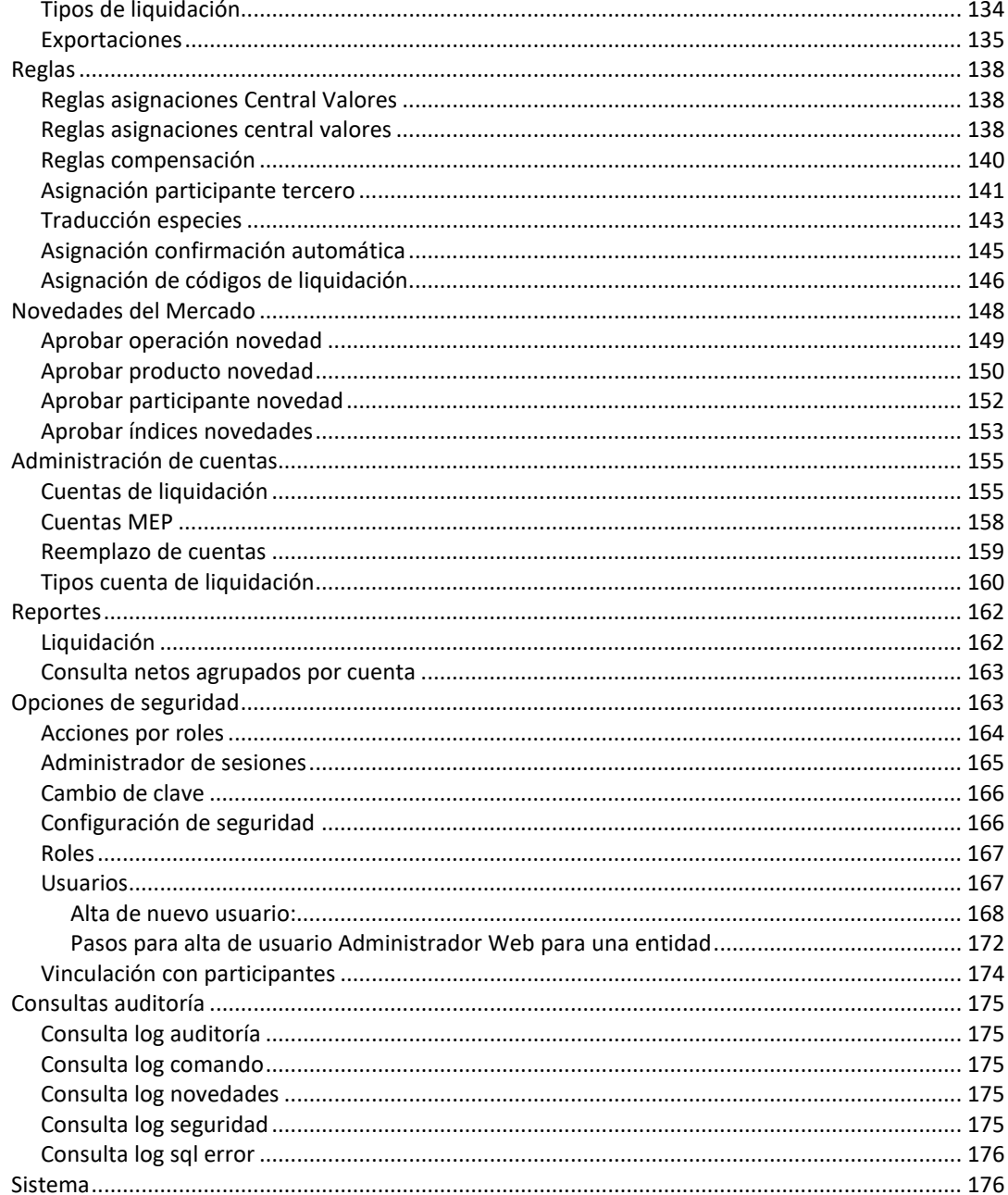

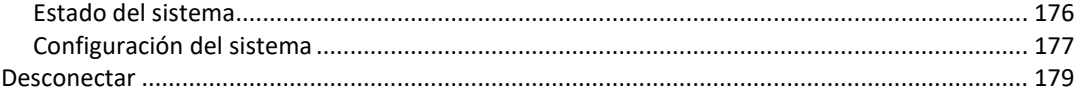

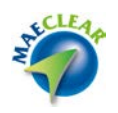

#### <span id="page-9-0"></span>**Introducción**

En el presente documento se detallan todas las habilidades disponibles para el usuario Administrador Central (MAE) dentro de la plataforma de liquidación MAEClear 5.0, a efectos de poder realizar todo tipo de actividades en el sistema como ser ejecutar acciones vinculadas a la administración de usuarios, roles, reglas de usuarios, ejecución del silencio positivo, administración de lotes, apertura y cierre del sistema.

#### <span id="page-9-1"></span>**Plataforma de liquidación MAEClear®**

La plataforma de liquidación *MAEClear®* tiene como objetivo permitir a los agentes que integran el Mercado y operan mediante la *Suite Siopel®* como a las entidades custodias de los mencionados agentes, generar asignaciones, derivaciones y consecuentes instrucciones de liquidación de manera tal que la *Clearing House*- pueda llevar a cabo la liquidación diaria correspondiente.

*MAEClear®,* cumple con la habilidad descripta previamente, mediante un rápido y sencillo acceso que tendrá como único requerimiento una PC con acceso a Internet.

El operador deberá disponer de un usuario y contraseña con los permisos necesarios de manera tal de poder llevar a cabo las actividades necesarias en forma exitosa.

En una primera instancia MAE, otorgará a la entidad un usuario administrador, a partir de esa instancia, el administrador podrá generar la cantidad de usuarios necesarios asignándoles claves de accesos y otorgándoles los permisos necesarios para llevar a cabo las actividades que le corresponda a cada uno de ellos.

#### <span id="page-9-2"></span>**Acceso al sistema:**

Para acceder al sistema, se deberá ejecutar una instancia de cualquiera de los Navegadores autorizados, a saber: Microsoft Edge, IE 11 (Microsoft finaliza soporte el 14-10-2025), Google Chrome, Mozilla Firefox, Safari. Al momento de la presente emisión del manual no son homologados otros navegadores.

Una vez ejecutado cualquiera de los navegadores autorizados, ingresará la dirección Web (url) otorgada por el mercado.

Como primera pantalla habiendo ingresado la URL correspondiente, la aplicación Web, solicitará se ingrese usuario y contraseña, datos estos solicitados mediante el siguiente formulario:

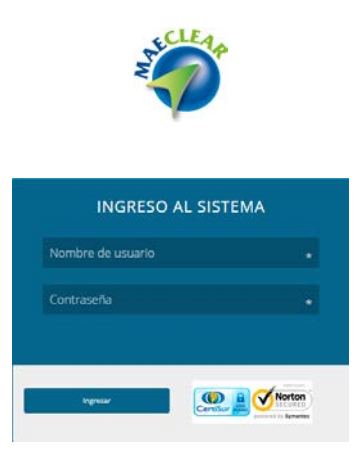

Si el usuario o la contraseña ingresada son erróneos, el sistema rechazará el ingreso, mostrando la leyenda que puede apreciarse en la siguiente imagen:

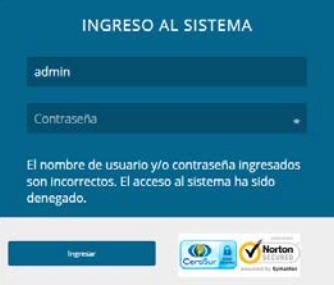

Es importante mencionar que luego de determinados intentos erróneos el usuario se bloqueará y el operador deberá solicitar el restablecimiento de este.

Luego de ingresar las credenciales de acceso correspondientes, la aplicación desplegara el esquema de pantalla habitual, tal como se muestra a continuación.

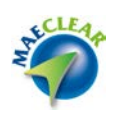

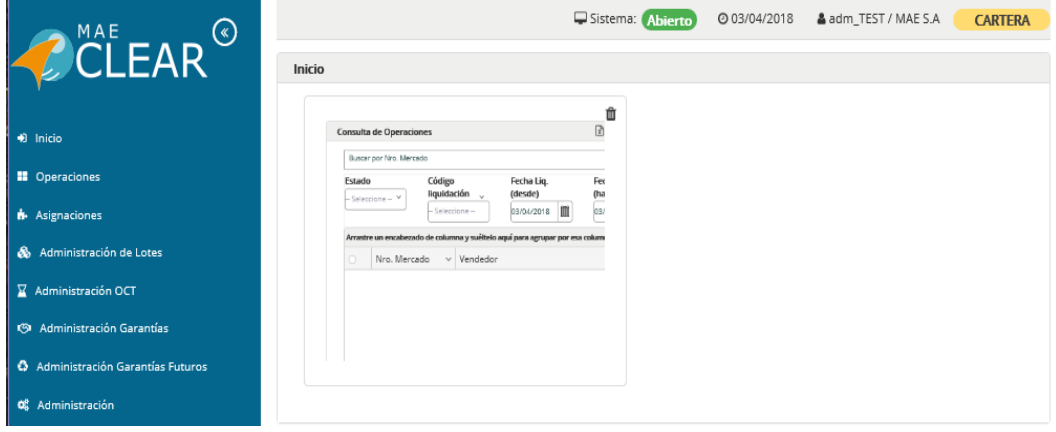

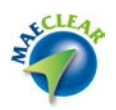

#### **Navegador principal:**

Dispuesto sobre la izquierda de la ventana, encontrará el menú principal, desde donde se podrá acceder a todas las opciones de menú y submenús disponibles.

Al oprimir cada una de estas opciones, conseguirá desplegar los consecuentes submenús, que ofrece la aplicación.

#### **Accesos Anclados al inicio:**

Las funciones y consultas más importantes del aplicativo disponen de la posibilidad de ser ancladas al inicio. Esta opción está disponible en cada formulario y está representada por el icono resaltado a continuación.

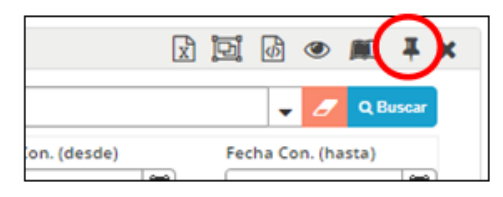

Una vez anclada la función, el acceso estará disponible en la sección principal de la pantalla de inicio, pudiendo así acceder a ellas mediante un clic.

#### **Barra superior:**

En esta sección podrá visualizar el estado del sistema, la fecha y el usuario que se encuentra actualmente logueado.

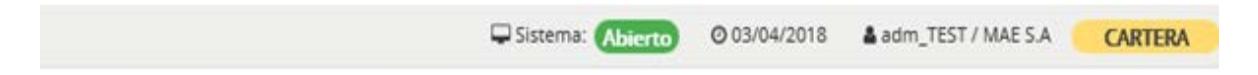

#### <span id="page-12-0"></span>**Recorriendo el menú principal del sistema**

El mismo posee los accesos a todas las funciones del sistema. Haciendo *clic* en cada opción, el menú se extenderá, desplegando todas las opciones de submenú habilitadas para el usuario.

Podrá observarse, tanto en esta vista en particular como en otras tantas, un indicador que ofrecerá la posibilidad de expandir la vista general del sitio, ocultando temporalmente el menú principal lateral.

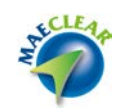

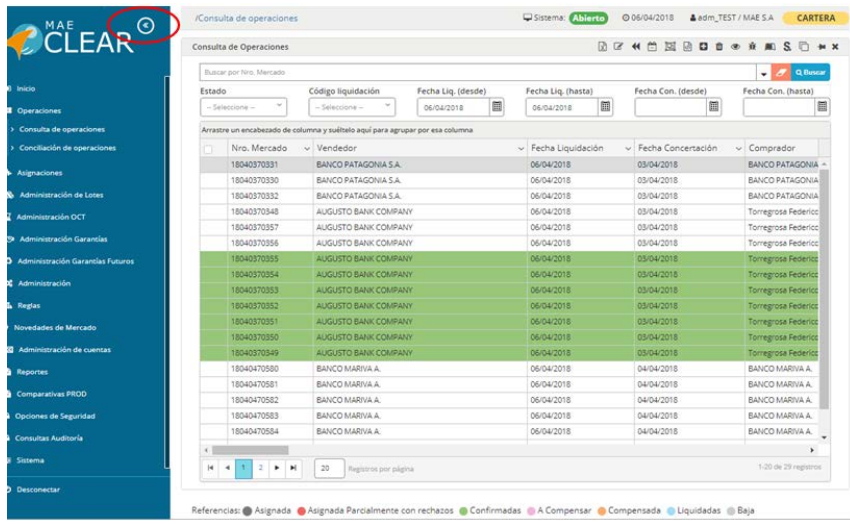

De este modo la vista que se esté consultando se ampliará a toda la ventana, expandiendo el área de trabajo y la cantidad de información visualizada en pantalla.

Para que el menú principal vuelva a visibilizarse, sólo debe efectuar *clic* nuevamente en el indicador señalado en la imagen siguiente.

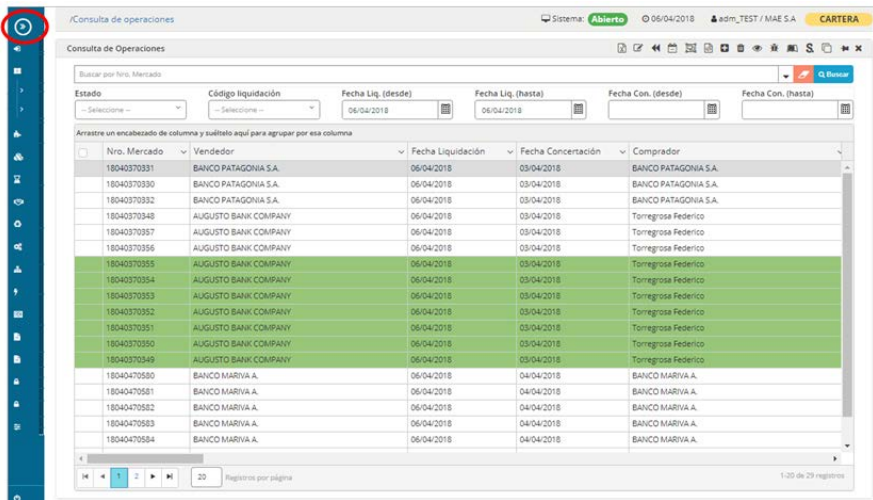

Referencias: **@** Asignada @ Asignada Parcialmente con rechazos @ Confirmadas @ A Compensar @ Compensada @ Liquidadas @ Baja

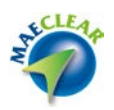

## <span id="page-14-0"></span>**Operaciones**

<span id="page-14-1"></span>Consulta de operaciones

Para acceder al listado o grilla de operaciones concertadas del mercado, deberá ingresar a la opción de menú "Operaciones" / "Consulta de Operaciones".

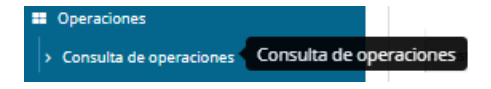

Una vez ejecutada esta opción, la aplicación ofrecerá una ventana similar a la siguiente:

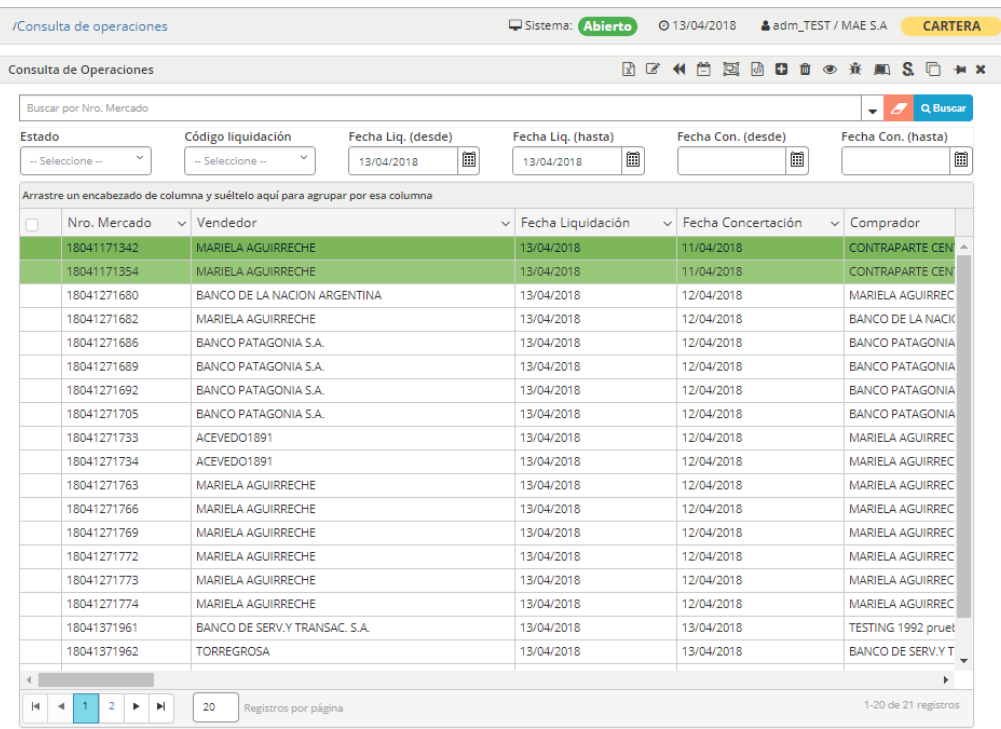

Referencias: Asignada Asignada Parcialmente con rechazos Confirmadas A Compensar Compensada Cliquidadas Baja

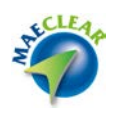

En la que por defecto se presentarán las operaciones de todo el mercado que tengan fecha de liquidación igual a la fecha del sistema.

La cual ofrece en el borde superior una serie de filtros de manera tal de poder realizar búsquedas específicas

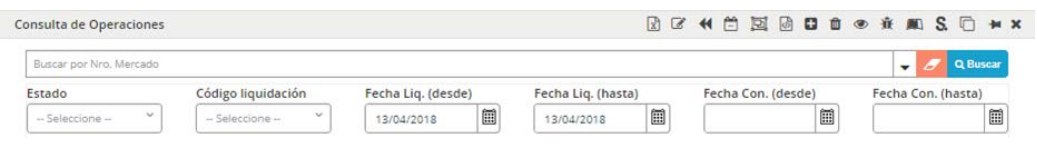

Accederá a la búsqueda avanzada para aplicar filtros, efectuando clic en el botón dispuesto para tal fin, el cual tiene una apariencia similar a la que se grafica a continuación

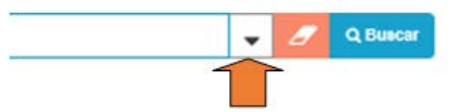

Una vez realizada la petición de búsqueda avanzada, la aplicación ofrecerá diferentes filtros para aplicar un criterio de selección. El mismo tendrá la siguiente apariencia:

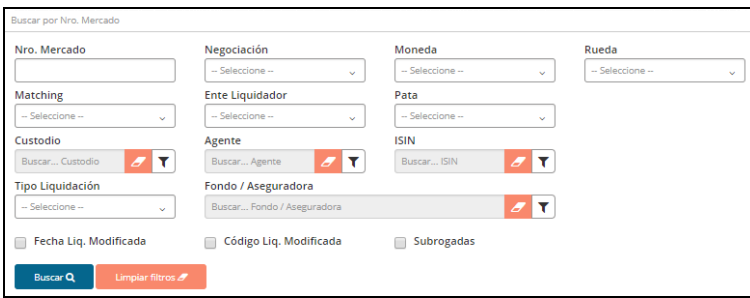

Una vez definido el criterio de filtrado, deberá efectuar *clic* en el botón "Buscar". Como listado resultante de la combinación de filtros, las operaciones del mercado serán visualizadas en filas, mostrando a través de columnas los distintos datos que las componen.

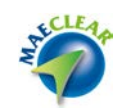

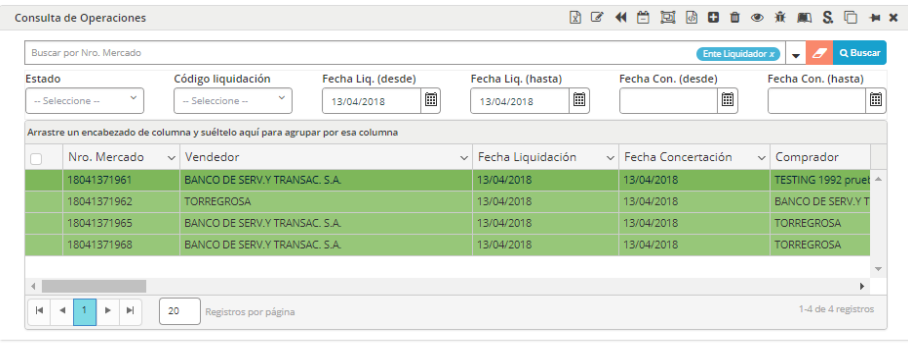

Referencias: Asignada Asignada Parcialmente con rechazos Confirmadas A Compensar Compensada Cliquidadas Baja

Otros filtros disponibles en la ventana de consulta de operaciones también podrán colaborar con el usuario custodio a establecer búsquedas determinadas, sin la necesidad de acceder a la opción de búsqueda avanzada:

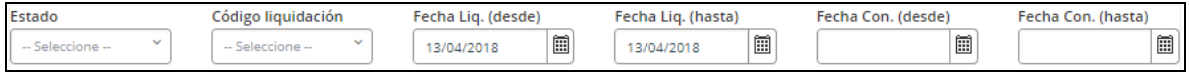

Otra opción que ofrece la pantalla de consulta de operaciones es un menú contextual al que se accede mediante el botón derecho del mouse habiendo seleccionado previamente una operación

|   | Nro, Mercado<br>$\checkmark$  | Vendedor                                              | $\checkmark$                 | Fecha Liquidación                                                                                 | $\checkmark$          | Fecha Concertación<br>$\checkmark$ | Comprador                |
|---|-------------------------------|-------------------------------------------------------|------------------------------|---------------------------------------------------------------------------------------------------|-----------------------|------------------------------------|--------------------------|
|   | 18041171342                   | MARIELA AGUIRRECHE                                    |                              | 13/04/2018                                                                                        |                       | 11/04/2018                         | <b>CONTRAPARTE CENT</b>  |
|   | 18041171354                   | MARIELA AGUIRRECHE                                    |                              |                                                                                                   |                       | 11/04/2018                         | <b>CONTRAPARTE CEN</b>   |
|   | 18041271680                   | BANCO DE LA NACION ARGEN                              | ø                            | Modificar Código Liquidación<br>Reversar la operacion<br>₩<br>m<br>Modificar Fecha de Liquidación |                       | 12/04/2018                         | MARIELA AGUIRREC         |
|   | 18041271682                   | MARIELA AGUIRRECHE                                    |                              |                                                                                                   |                       | 12/04/2018                         | <b>BANCO DE LA NACIO</b> |
|   | 18041271686                   | BANCO PATAGONIA S.A.                                  |                              |                                                                                                   |                       | 12/04/2018                         | <b>BANCO PATAGONIA</b>   |
|   | 18041271689                   | <b>BANCO PATAGONIA S A</b>                            |                              |                                                                                                   |                       | 12/04/2018                         | <b>BANCO PATAGONIA</b>   |
|   | 18041271692                   | BANCO PATAGONIA S A                                   | 回<br>Ver Asignaciones        |                                                                                                   |                       | 12/04/2018                         | <b>BANCO PATAGONIA</b>   |
|   | 18041271705                   | BANCO PATAGONIA S.A.                                  | 励<br>Generar XML             |                                                                                                   |                       | 12/04/2018                         | <b>BANCO PATAGONIA</b>   |
|   | 18041271733                   | ACEVEDO1891                                           | Nueva Operación<br>o         |                                                                                                   |                       | 12/04/2018                         | MARIELA AGUIRREC         |
|   | 18041271734                   | ACEVEDO1891                                           | m<br>Baja Operación          |                                                                                                   |                       | 12/04/2018                         | MARIELA AGUIRREC         |
|   | 18041271763                   | MARIELA AGUIRRECHE                                    |                              |                                                                                                   |                       | 12/04/2018                         | MARIELA AGUIRREC         |
|   | 18041271766                   | MARIELA AGUIRRECHE                                    | Ver Operación<br>◉           |                                                                                                   |                       | 12/04/2018                         | MARIELA AGUIRREC         |
|   | 18041271769                   | MARIELA AGUIRRECHE                                    | 賽<br>Log de Asignaciones     |                                                                                                   |                       | 12/04/2018                         | MARIELA AGUIRREC         |
|   | 18041271772                   | MARIELA AGUIRRECHE                                    | <b>Detalle Operativo</b>     |                                                                                                   |                       | 12/04/2018                         | MARIELA AGUIRREC         |
|   | 18041271773                   | MARIELA AGUIRRECHE                                    | s<br>Subrogar Operación      |                                                                                                   |                       | 12/04/2018                         | MARIELA AGUIRREC         |
|   | 18041271774                   | MARIELA AGUIRRECHE                                    | n<br>Clonar Operación        |                                                                                                   |                       | 12/04/2018                         | MARIELA AGUIRREC         |
|   | 18041371961                   | BANCO DE SERV.Y TRANSAC. S                            |                              |                                                                                                   |                       | 13/04/2018                         | TESTING 1992 pruet       |
|   |                               |                                                       | <sup>(2</sup> ) Copiar celda |                                                                                                   |                       |                                    |                          |
| ы | $\overline{2}$<br>5<br>3<br>4 | 9<br>6<br>$\overline{7}$<br>8<br>10<br><b>Service</b> | Copiar fila                  |                                                                                                   | 1-20 de 530 registros |                                    |                          |

Referencias: Asignada Asignada Parcialmente con rechazos Confirmadas A Compensar Compensada Cliquidadas Baja

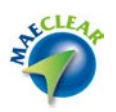

El cual ofrece una serie de acciones. Acciones éstas que también se encuentran disponibles en la barra superior de la ventana de consulta de operaciones a modo de accesos rápidos.

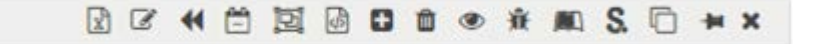

Las distintas grillas contenidas en la ventana de operaciones concertadas le permiten al usuario tomar acción sobre cada registro en tres niveles diferentes, a continuación, se detalla cada uno de ellos: Acción sobre un registro

El usuario podrá seleccionar un registro en particular y podrá optar por seleccionar la acción a realizar desde el menú contextual al que accederá mediante el botón derecho del mouse

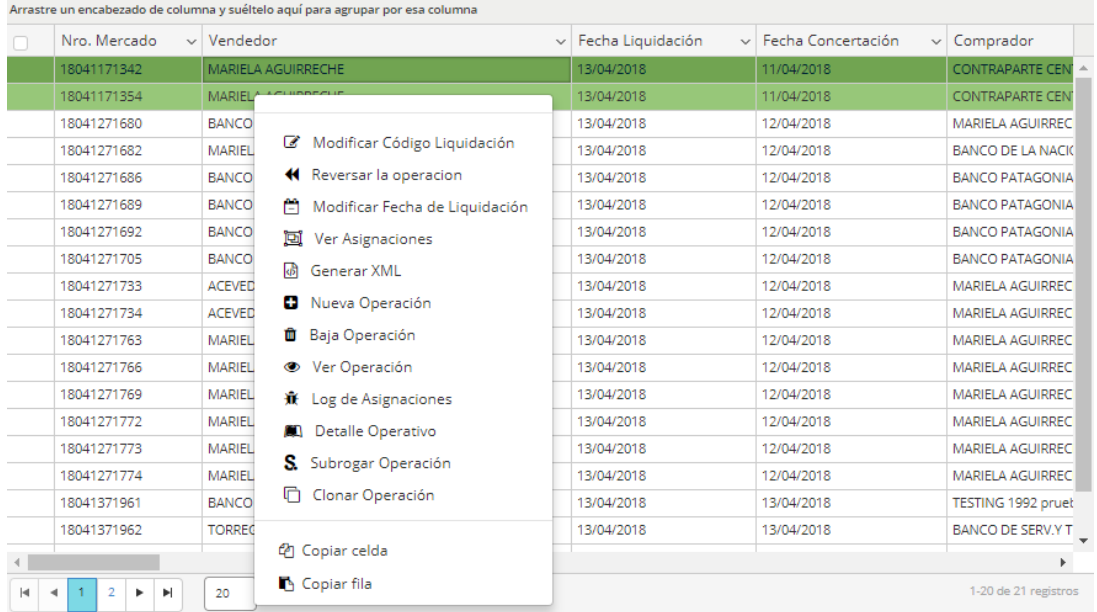

O bien seleccionando la acción a realizar desde los accesos rápidos que se encuentran en la barra de tareas

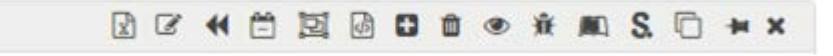

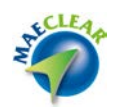

## Selección de un grupo de registros

El usuario podrá seleccionar con el cursor, un grupo de registros y actuar sobre ellos en conjunto

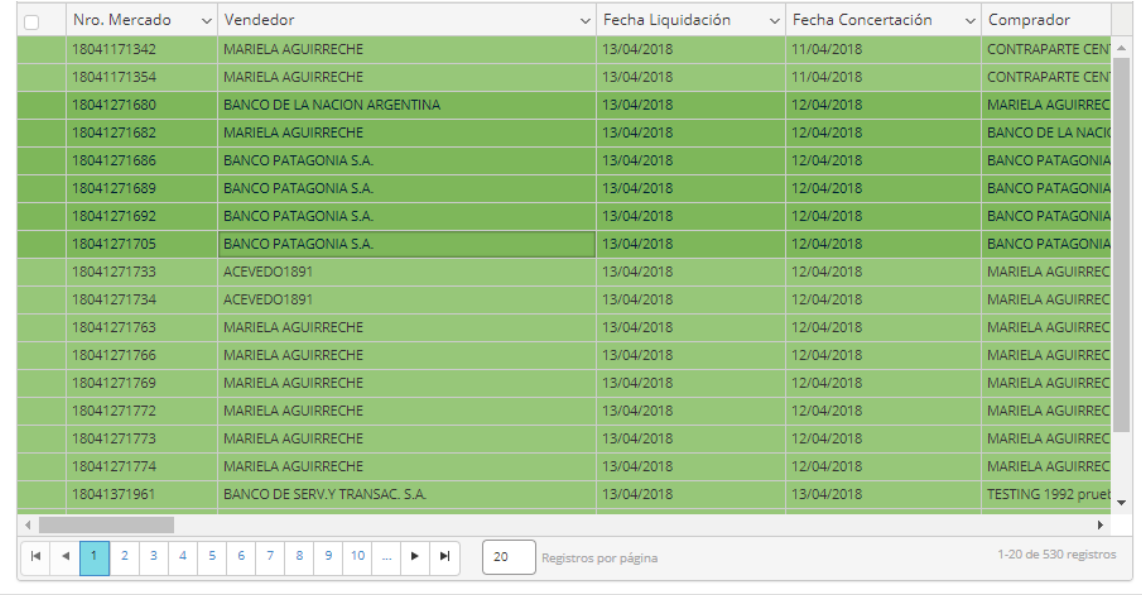

Referencias: Asignada Asignada Parcialmente con rechazos O Confirmadas O A Compensar O Compensada O Liquidadas O Baja

Una vez seleccionados, para llevar a cabo alguna acción a aplicar a todos ellos, no podrá seleccionar la tarea a realizar desde el menú contextual, sino que deberá utilizar los accesos rápidos que se encuentran disponibles en la barra superior

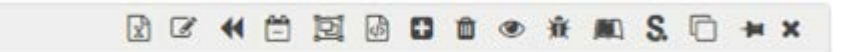

Esto es así, dado que, si utiliza las opciones ofrecidas en el menú contextual, advertirá que se desmarcarán todos los seleccionados y permanecerá solamente marcado el que se encuentre en el puntero del mouse.

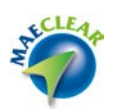

Selección de todos los registros

La plataforma de liquidación MaeClear, permitirá aplicar una acción masiva en todos los registros dentro de la ventana de operaciones concertadas, evitando de esta manera de realizar la acción en forma individual.

Para seleccionar todas las operaciones, deberá efectuar clic en el check dispuesto para tal fin, logrando seleccionar todos los registros de la grilla.

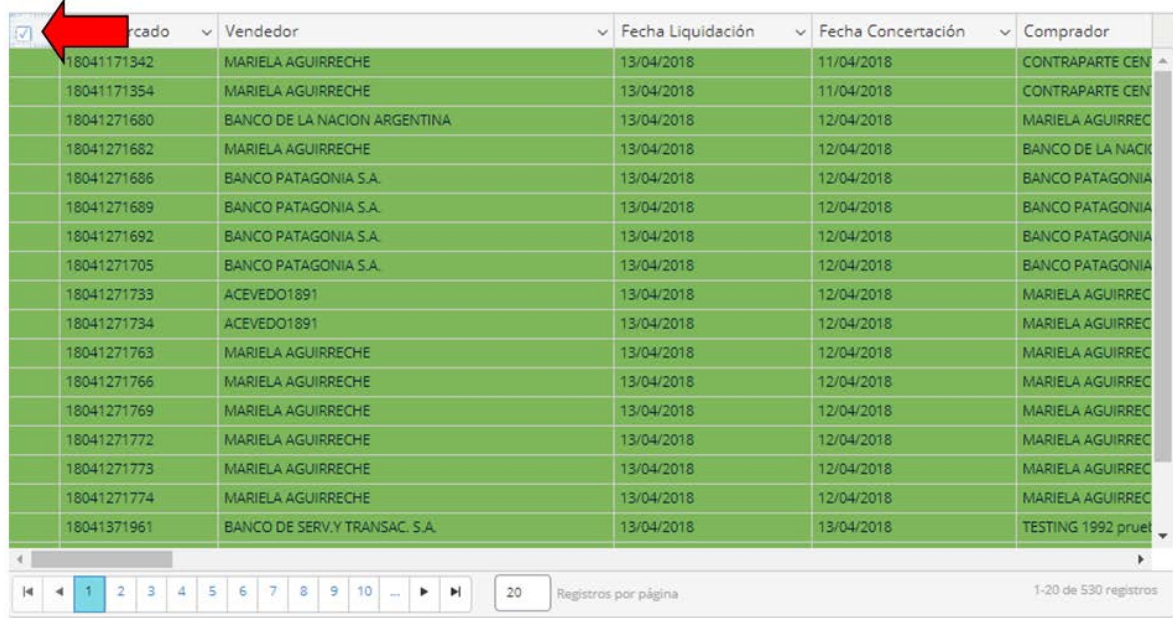

Una vez seleccionados, para llevar a cabo alguna acción a aplicar a todos ellos, no podrá seleccionar la tarea a realizar desde el menú contextual, sino que deberá utilizar los accesos rápidos que se encuentran disponibles en la barra superior

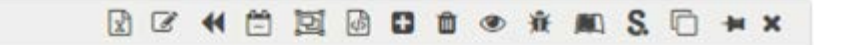

Esto es así, dado que, si utiliza las opciones ofrecidas en el menú contextual, advertirá que se desmarcarán todos los seleccionados y permanecerá solamente marcado el que se encuentre en el puntero del mouse.

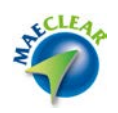

A continuación, se detallarán todas las acciones disponibles a aplicar en la ventana de operaciones concertadas.

<span id="page-20-0"></span>Modificar código de liquidación

El administrador del sistema podrá modificar el código de liquidación de una operación, con sus asignaciones/transacciones vinculadas (tanto las del comprador como las del vendedor).

El código de liquidación no podrá ser modificado si la operación se encuentra en estado compensada, liquidada, o baja.

La acción de modificar el código de liquidación podrá ejercerlo sobre un registro en particular o bien aplicar este cambio a un conjunto de registros.

Para aplicar un cambio a un solo registro, deberá en primer lugar seleccionar la operación a la cual desea aplicar el cambio, hecho esto seleccionará luego desde al menú contextual al que accederá mediante el botón derecho del mouse la opción "Modificar código de liquidación"

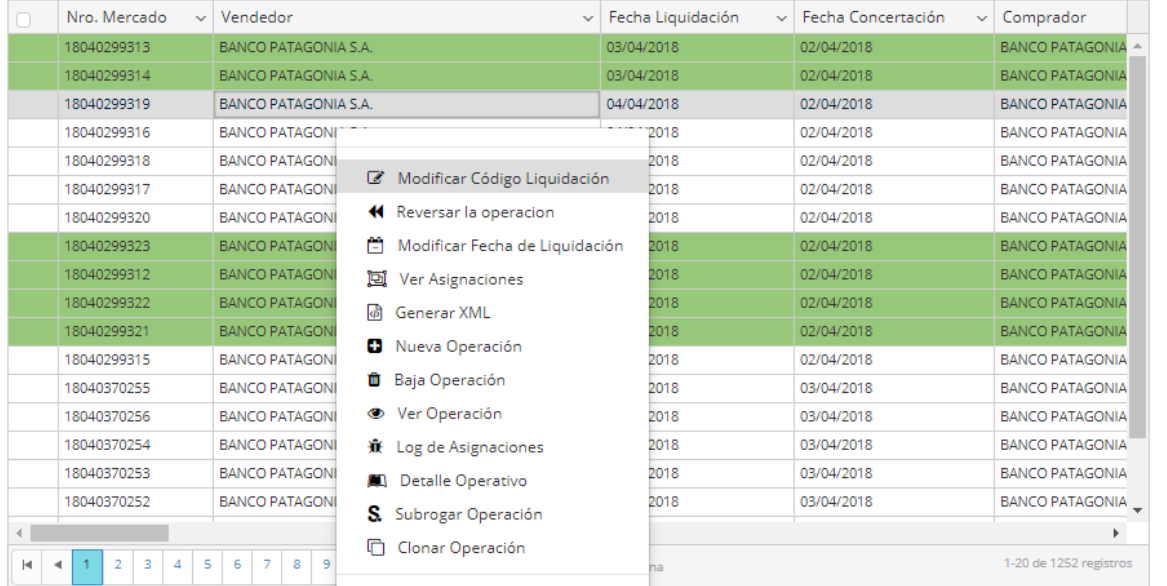

O bien una vez seleccionado el registro presionar el acceso directo que se encuentra en la barra de accesos rápidos

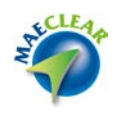

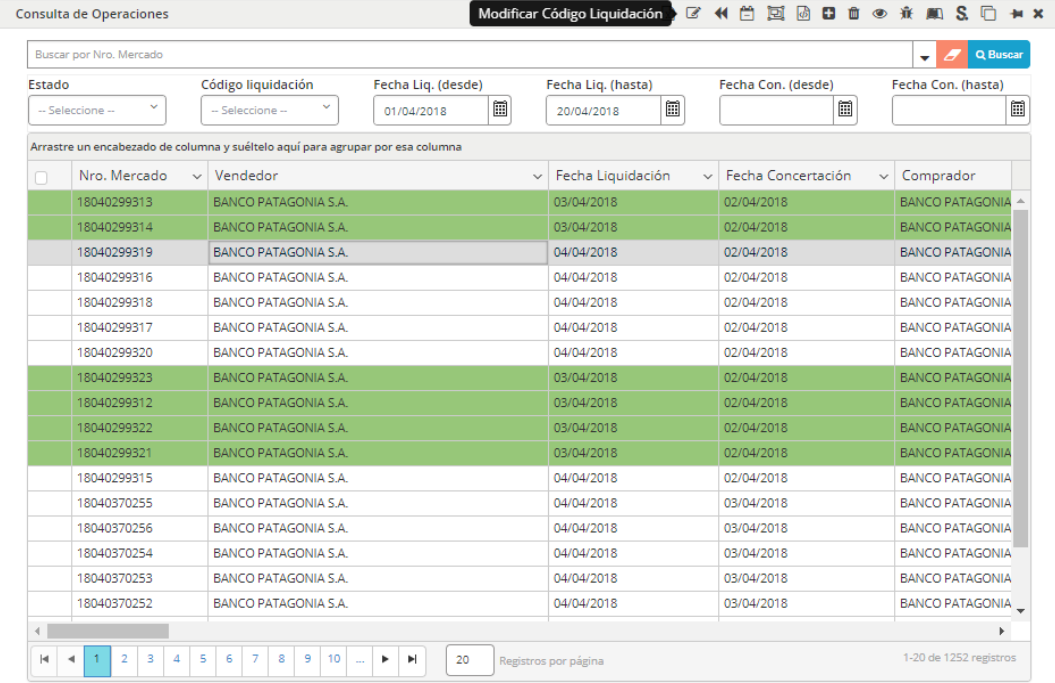

En ambos casos, la aplicación ofrecerá la siguiente interface

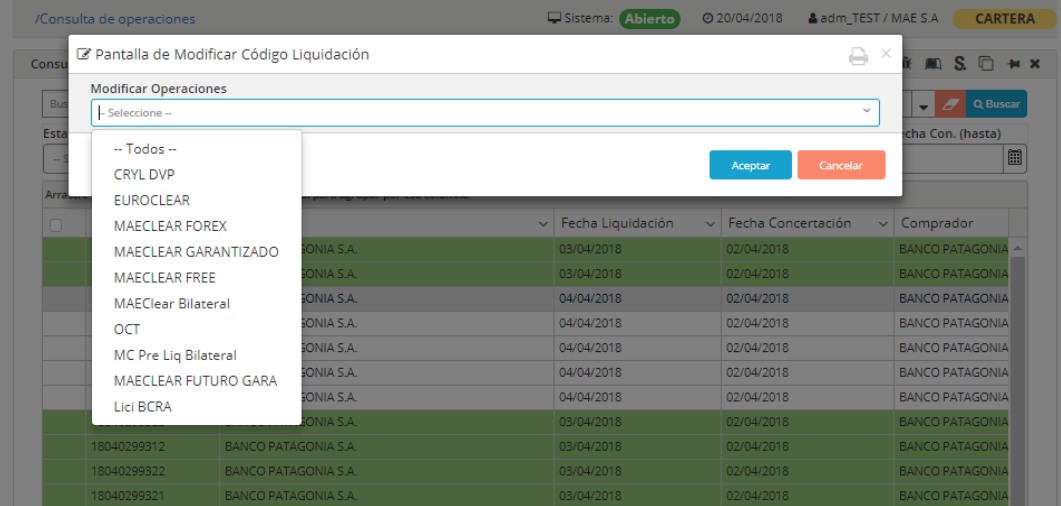

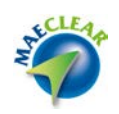

En la que deberá seleccionar el nuevo código de liquidación que se definirá para todas las asignaciones y transacciones vinculadas a la operación previamente seleccionada

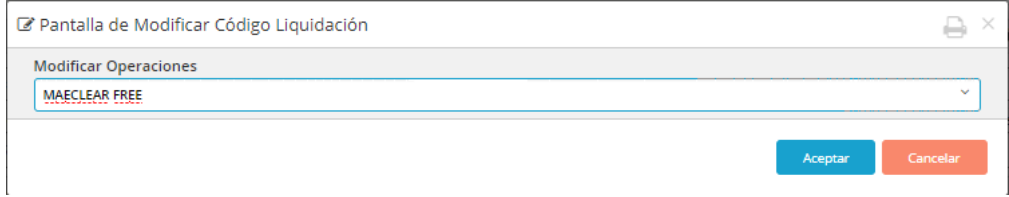

Una vez aceptado el cambio, la aplicación advertirá del éxito del mismo mediante un mensaje emergente similar al siguiente

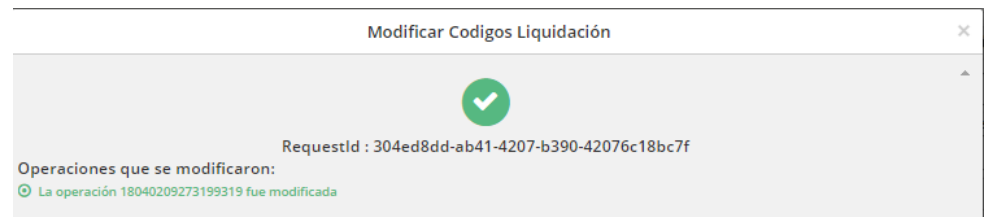

En el caso de que se quiera consultar las operaciones a las cuales se le modifico el código de liquidación, se podrá efectuar esta búsqueda desde las opciones avanzadas.

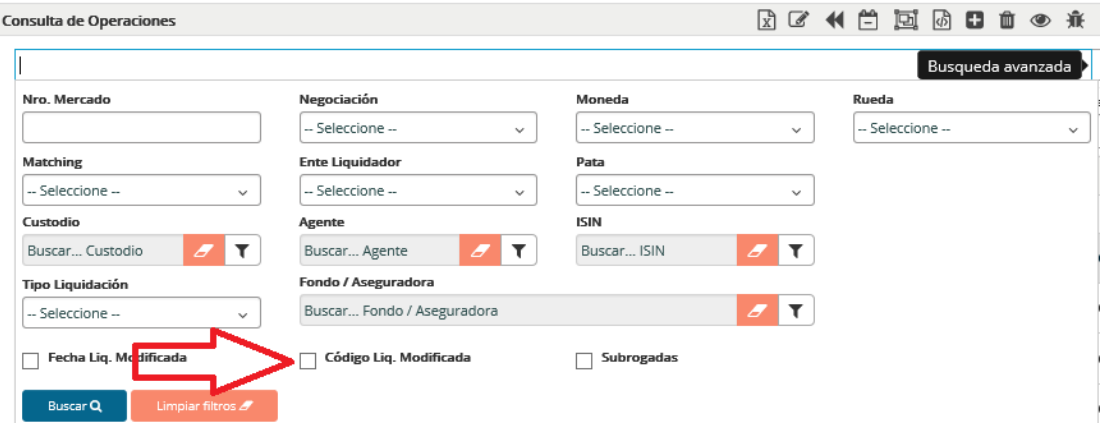

Colocando una tilde en el check dispuesto para tal situación.

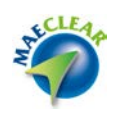

En forma similar, podrá seleccionar un grupo de operaciones y efectuar masivamente la acción de cambio de código de liquidación, pero para estos, una vez seleccionadas las operaciones a las aplicar el cambio, deberá utilizar la opción desde menú de accesos rápidos, tal como se ofrece en la siguiente imagen

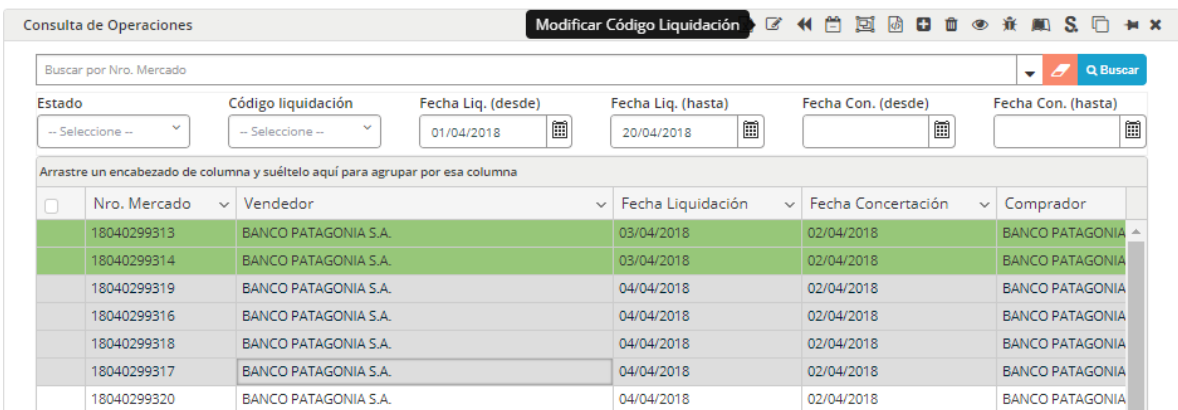

En la que deberá seleccionar el nuevo código de liquidación que se definirá para todas las asignaciones y transacciones vinculadas a la operación previamente seleccionada

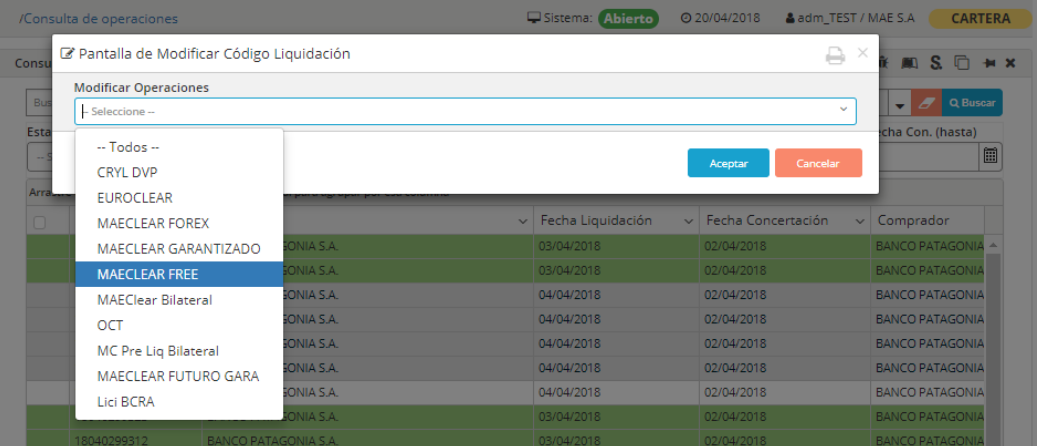

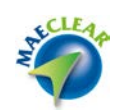

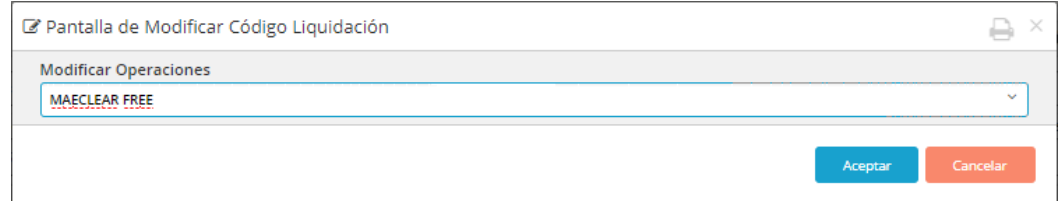

Una vez aceptado el cambio, la aplicación advertirá del éxito de este mediante un mensaje emergente similar al siguiente

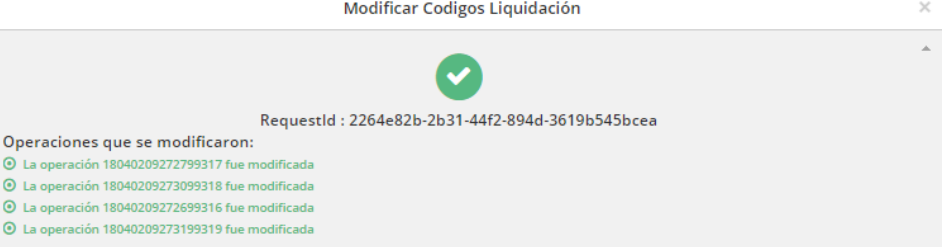

En el que se informará el número de secuencia de todas las operaciones a las que se ha aplicado el cambio.

#### <span id="page-24-0"></span>Reversar operación

El administrador del sistema podrá reversar las asignaciones (efectuando esta acción, se reversarán tanto las asignaciones del comprador como las del vendedor), volviendo las mismas a la bandeja de asignaciones pendientes de los agentes.

La reversa no se podrá ejecutar si la operación se encuentra en estado compensada, liquidada, o dada de baja.

La acción de reversar operación podrá ejercerla sobre un registro en particular o bien aplicar este cambio a un conjunto de registros.

Para aplicar un cambio a un solo registro, deberá en primer lugar seleccionar la operación a la cual desea aplicar la reversa, hecho esto seleccionará luego desde al menú contextual al que accederá mediante el botón derecho del mouse la opción" Reversar operación"

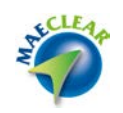

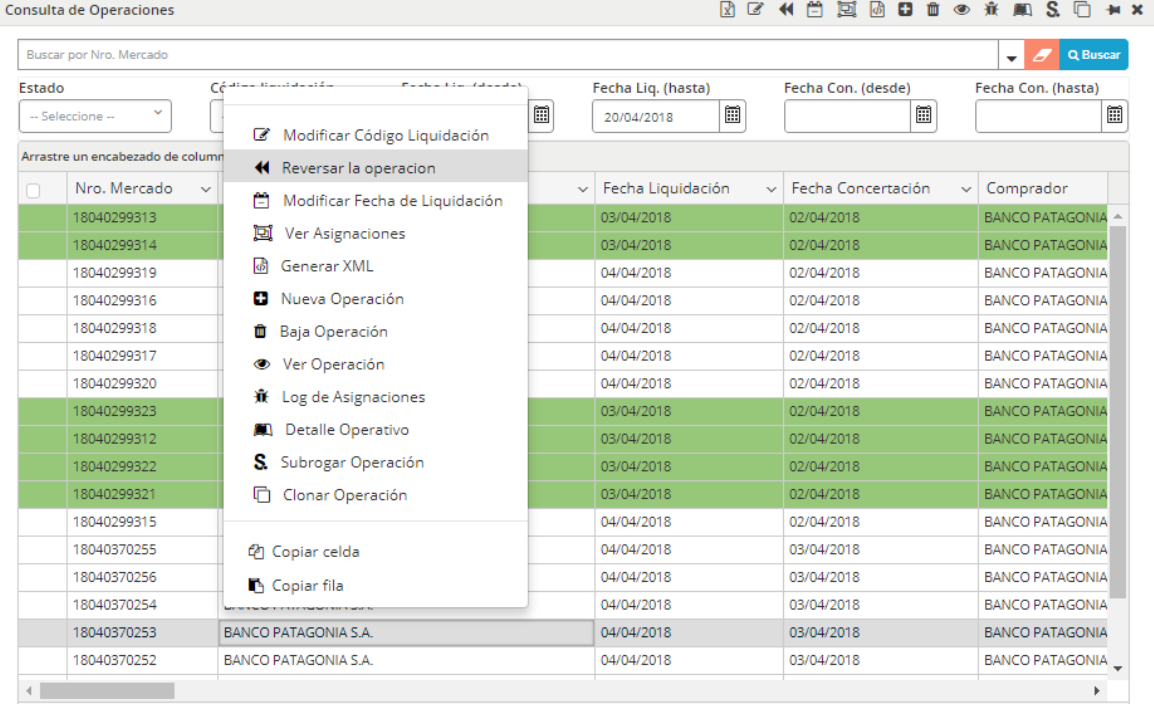

O bien una vez seleccionado el registro presionar el acceso directo que se encuentra en la barra de accesos rápidos

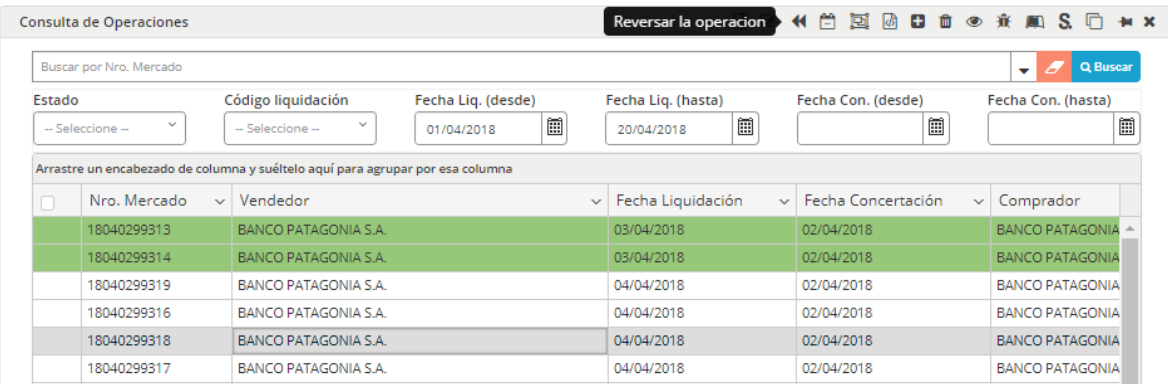

En ambos casos, la aplicación ofrecerá la siguiente interface

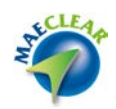

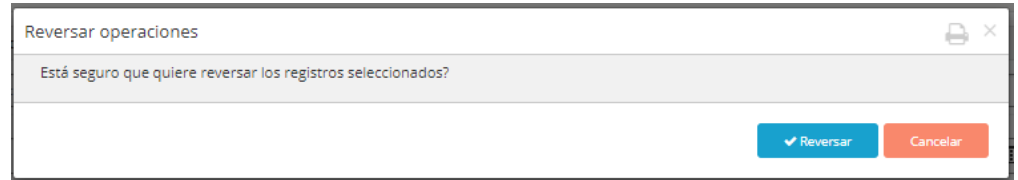

En esta instancia, para avanzar en la reversa, sólo deberá presionar el botón "Reversar". Hecho esto, la aplicación advertirá del éxito de la acción mediante un mensaje emergente similar al siguiente

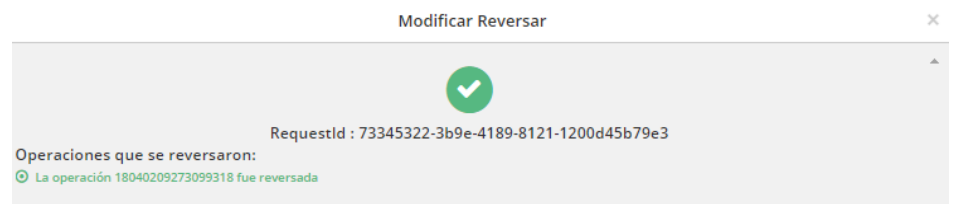

Además, advertirá en la ventana de consulta de operaciones, que el registro reversado se mostrará con fondo en color rojo, alertando de esta manera visualmente al operador del estado de la operación.

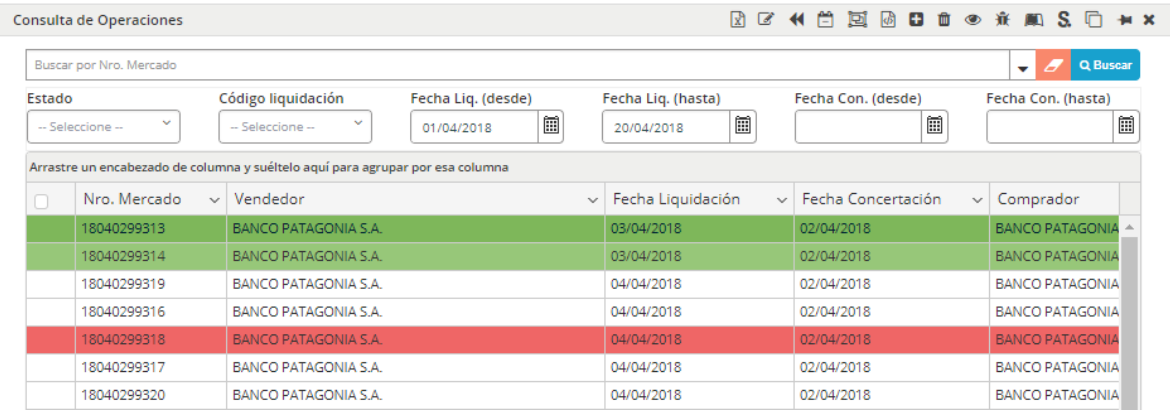

En caso de seleccionar el registro reversado, si se realiza una consulta de las asignaciones de este, advertirá también que las asignaciones también se encontrarán reversadas

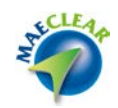

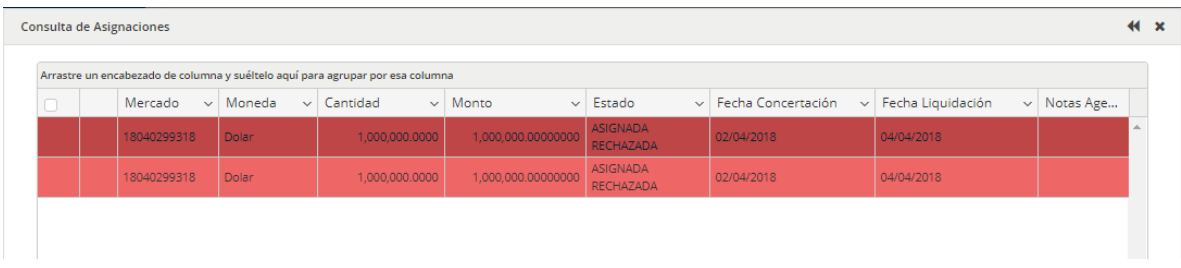

En forma similar, podrá seleccionar un grupo de operaciones y efectuar masivamente la acción de reversar operación, pero para esto, una vez seleccionadas las operaciones a las aplicar el cambio, deberá utilizar la opción desde menú de accesos rápidos, tal como se ofrece en la siguiente imagen

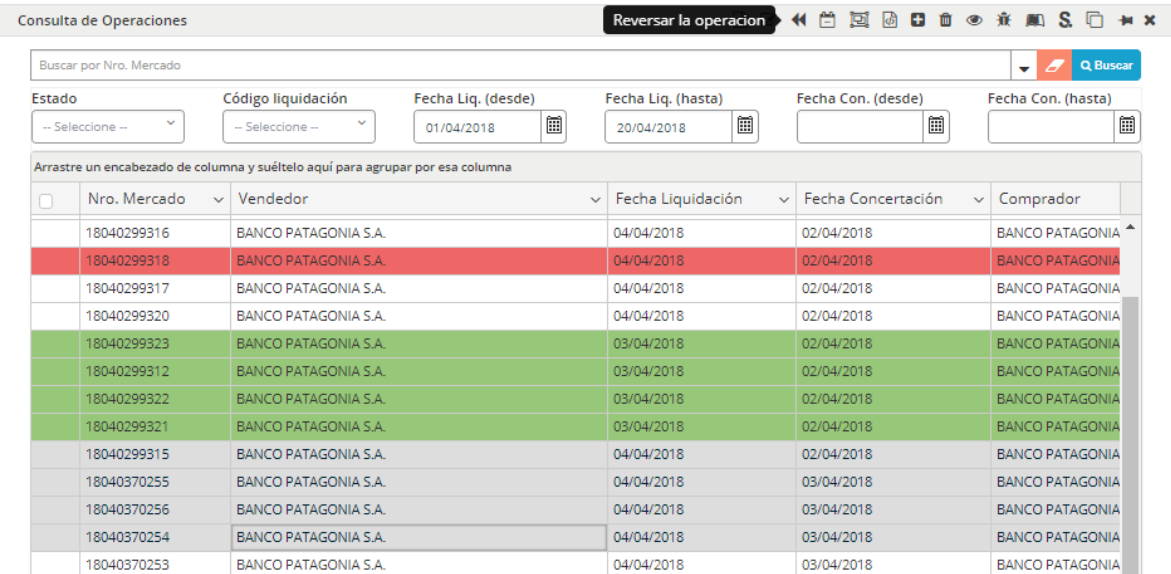

Una vez presionado el acceso rápido de reversar operación, la aplicación ofrecerá un mensaje emergente consultando si realmente desea llevar a cabo la acción. El mismo tendrá una apariencia similar al siguiente:

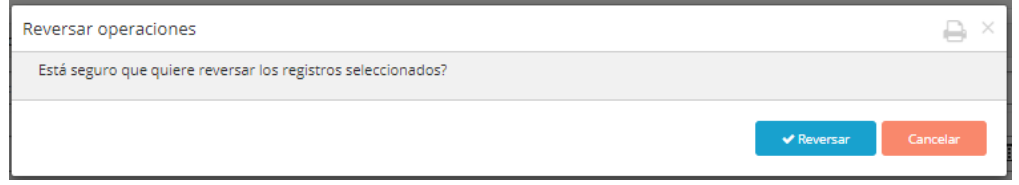

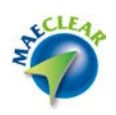

Una vez aceptado el cambio, la aplicación advertirá del éxito de este mediante un mensaje emergente similar al siguiente

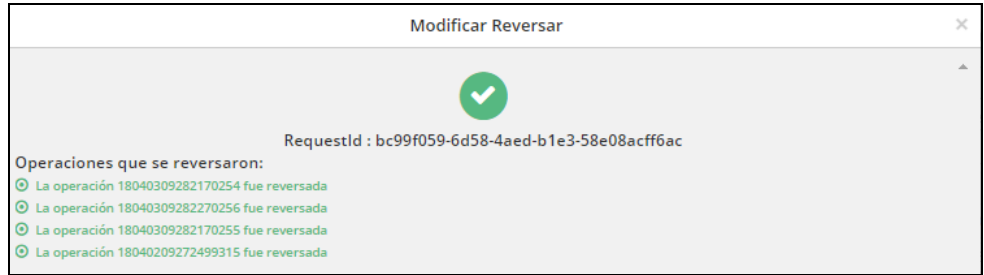

En el que se informará el número de secuencia de todas las operaciones a las que se ha aplicado el cambio.

Además, advertirá en la ventana de consulta de operaciones, que los registros reversados se mostrarán con fondo en color rojo, alertando de esta manera visualmente al operador del estado de las operaciones.

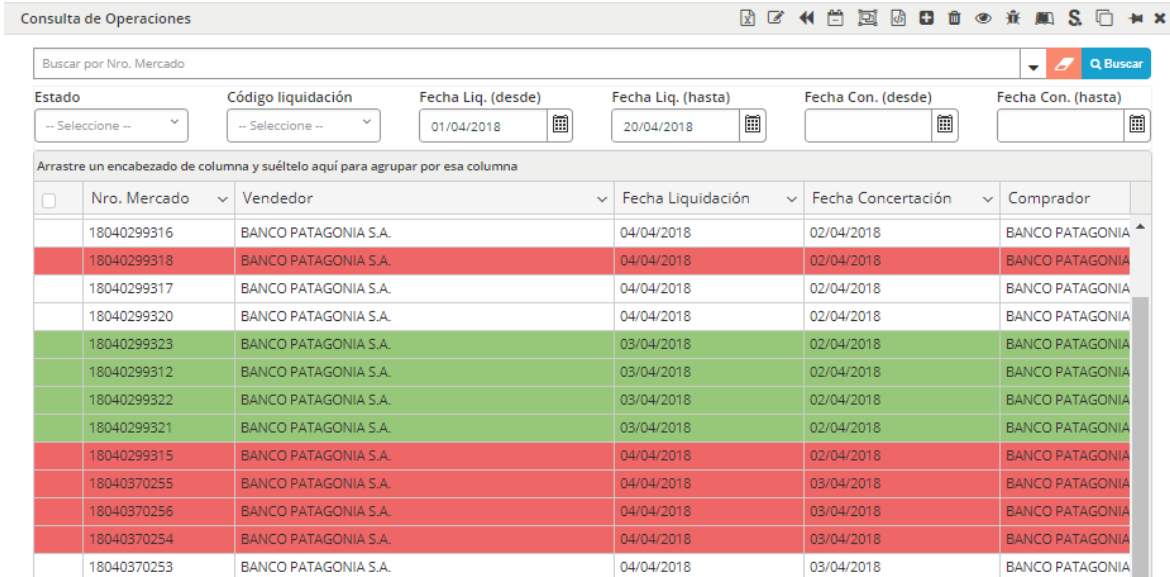

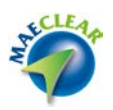

<span id="page-29-0"></span>Modificar fecha de liquidación

El administrador del sistema podrá modificar la fecha de liquidación de una operación, lo que generará que también se modifique la fecha en sus asignaciones/transacciones vinculadas (tanto las del comprador como las del vendedor).

La fecha de liquidación no podrá ser modificada si la operación se encuentra en estado compensada, liquidada, o dada de baja.

Para aplicar un cambio a un sólo registro, deberá en primer lugar seleccionar la operación a la cual desea aplicar el cambio, hecho esto seleccionará luego desde al menú contextual al que accederá mediante el botón derecho del mouse la opción "Modificar fecha de liquidación"

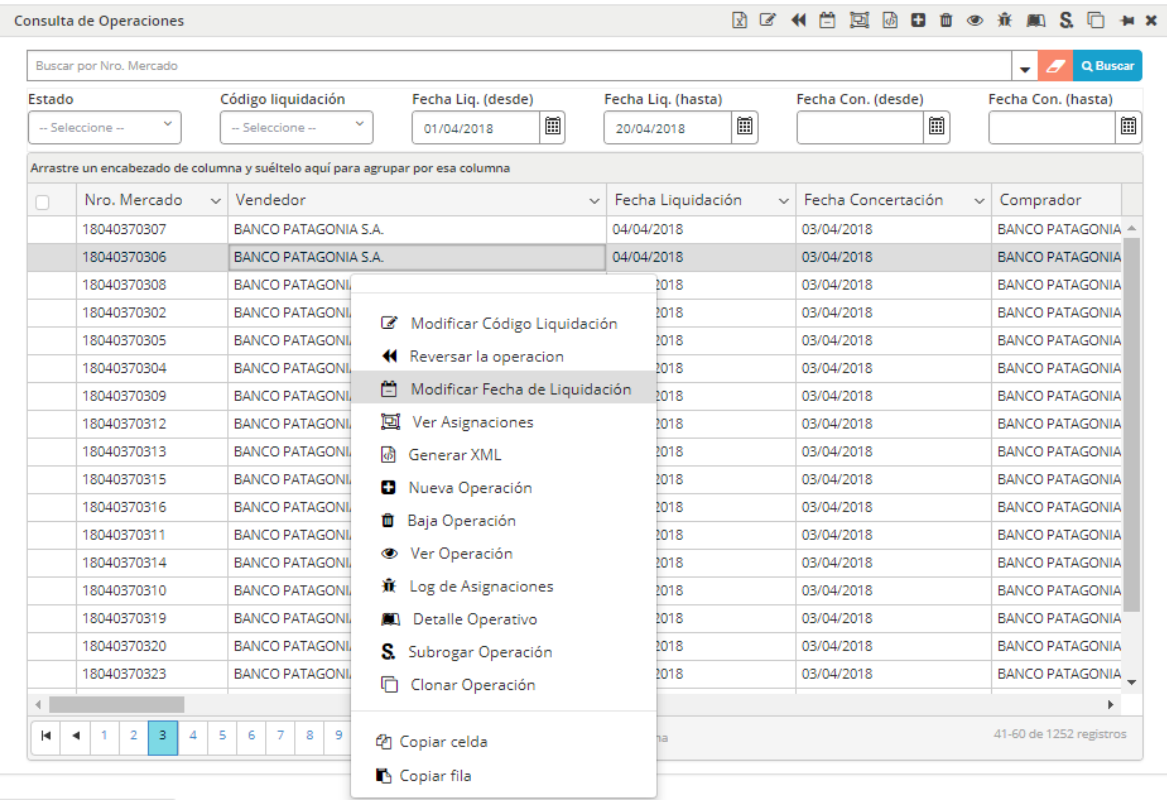

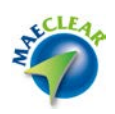

O bien una vez seleccionado el registro, presionar el acceso directo que se encuentra en la barra de accesos rápidos

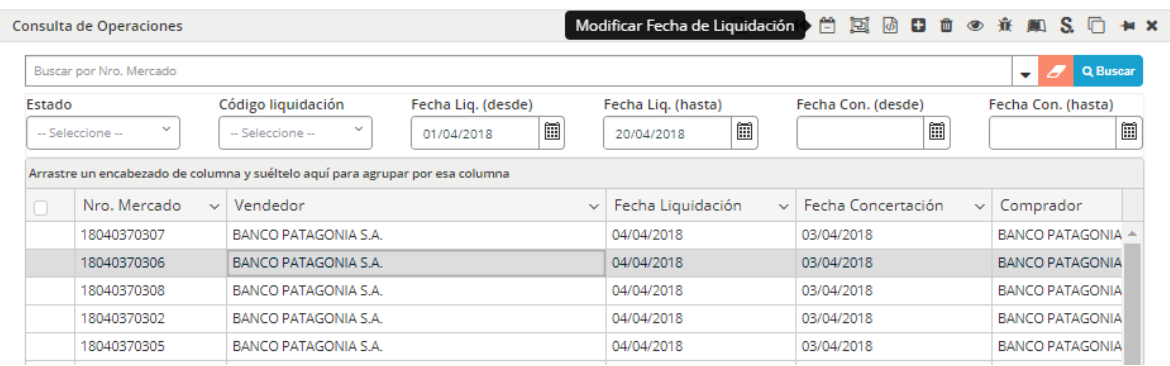

En ambos casos, la aplicación ofrecerá la siguiente interface

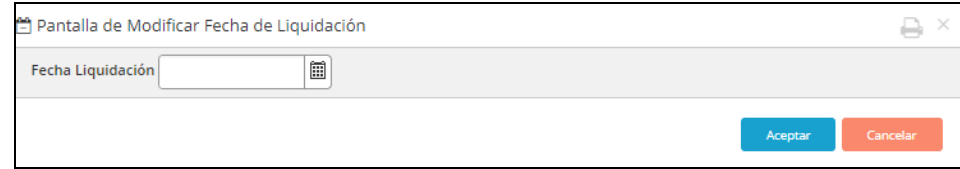

En la que deberá seleccionar la nueva fecha de liquidación.

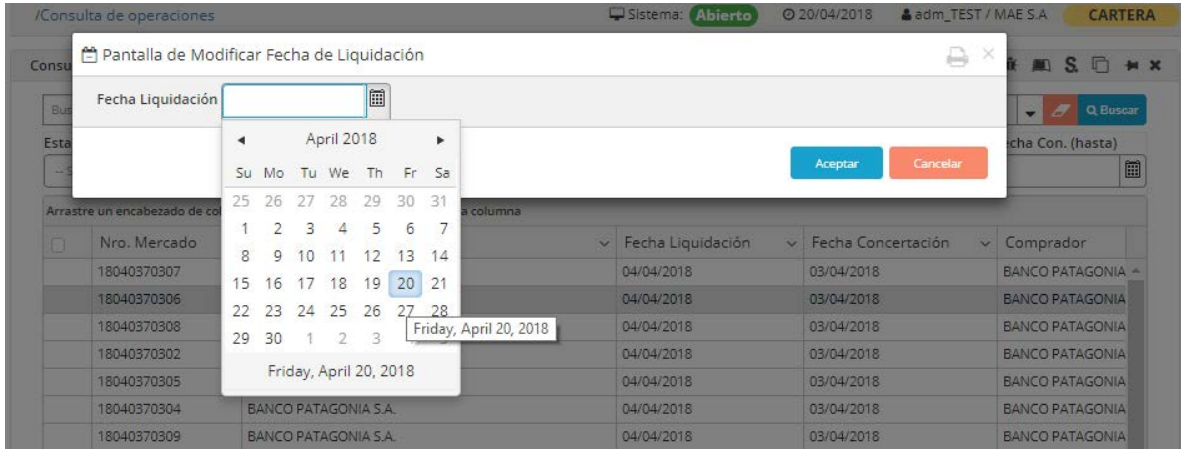

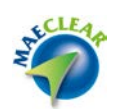

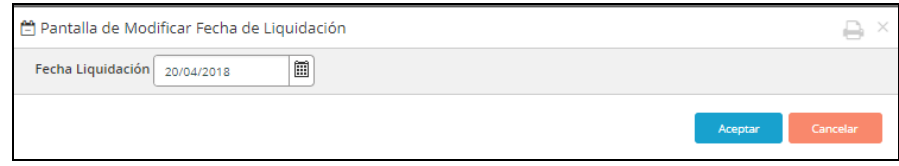

Una vez aceptado el cambio, la aplicación advertirá del éxito de este mediante un mensaje emergente similar al siguiente

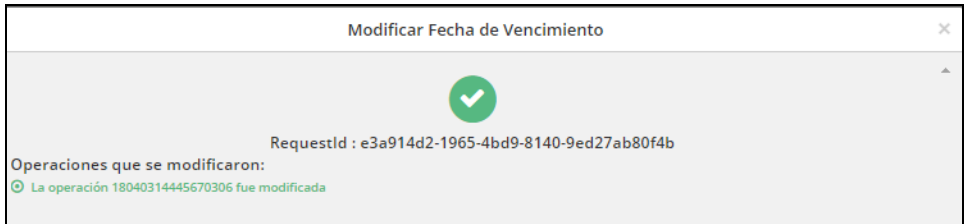

En el caso de que se quiera consultar las operaciones a las cuales se le modifico la fecha de liquidación, se podrá efectuar esta búsqueda desde las opciones avanzadas.

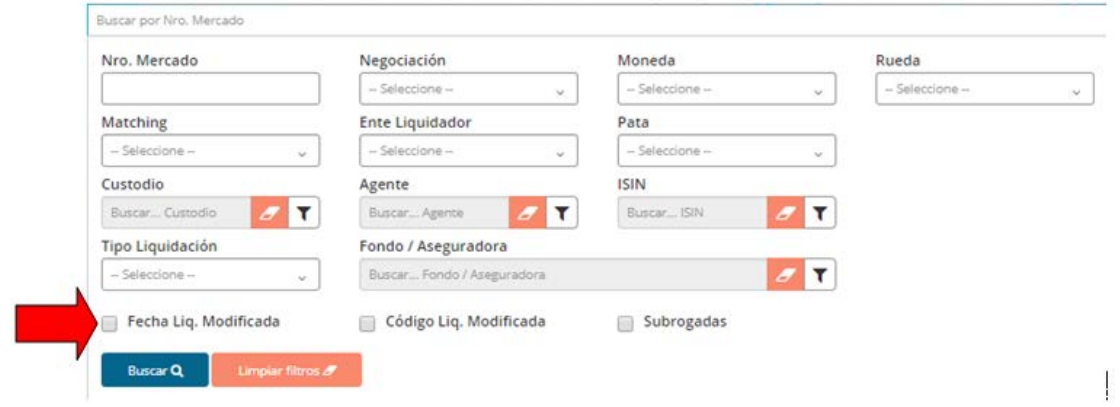

Accediendo de esta manera a todas las operaciones a las que se les haya modificado la fecha de liquidación

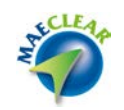

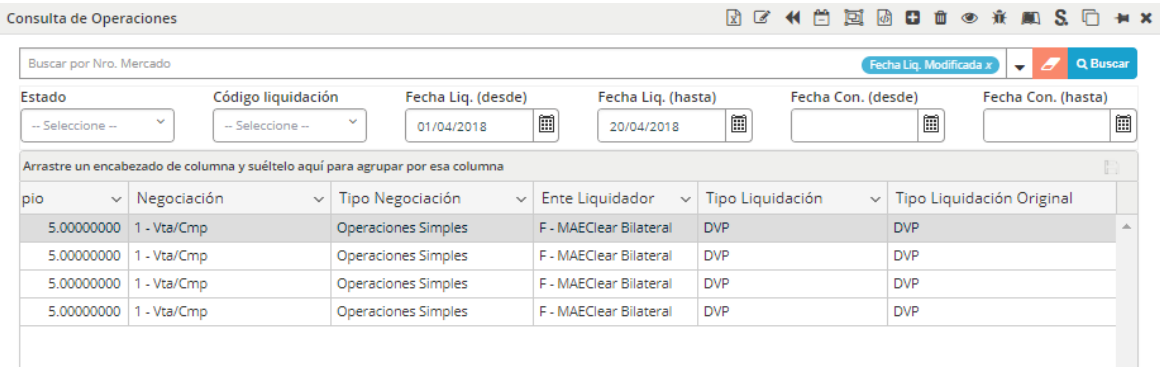

En forma similar, podrá seleccionar un grupo de operaciones y efectuar masivamente la acción de cambio de fecha de liquidación, pero para esto, una vez seleccionadas las operaciones a las aplicar el cambio, deberá utilizar la opción desde menú de accesos rápidos, tal como se ofrece en la siguiente imagen

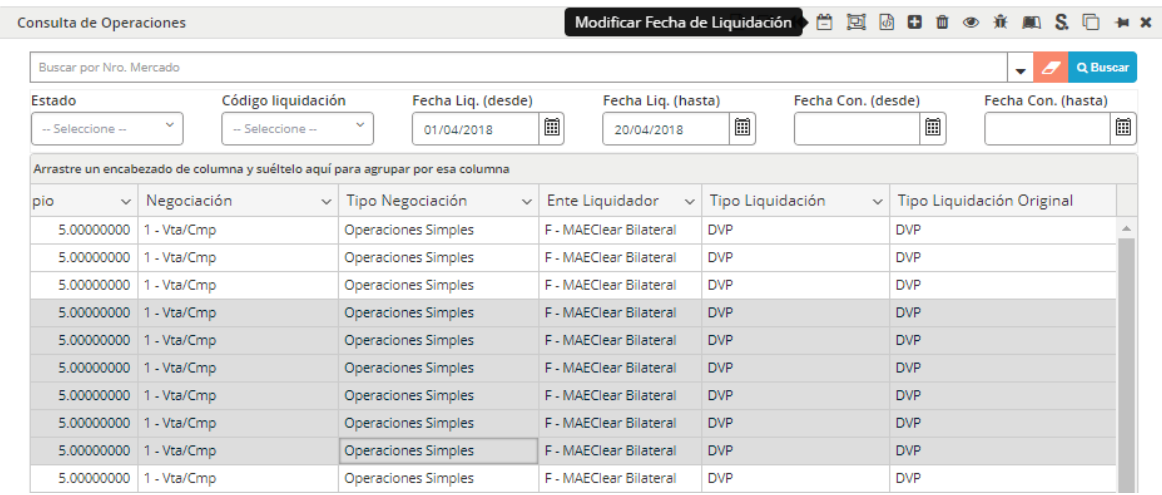

## Una vez seleccionada la acción, la aplicación ofrecerá la siguiente interface

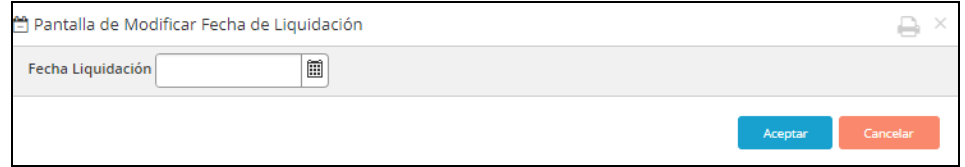

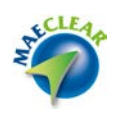

# En la que deberá seleccionar la nueva fecha de liquidación a aplicar para todas las operaciones seleccionadas.

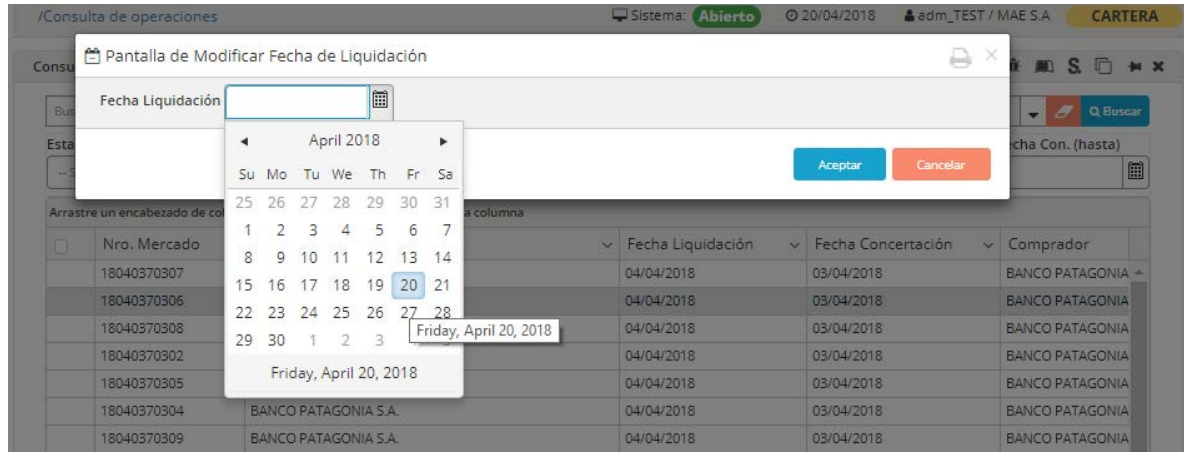

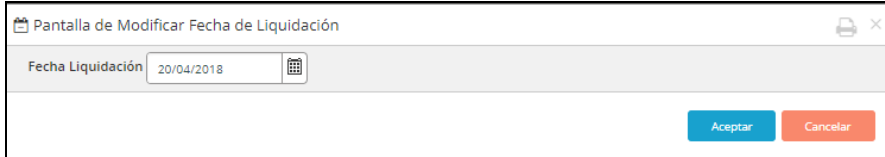

Una vez aceptado el cambio, la aplicación advertirá del éxito de este mediante un mensaje emergente similar al siguiente

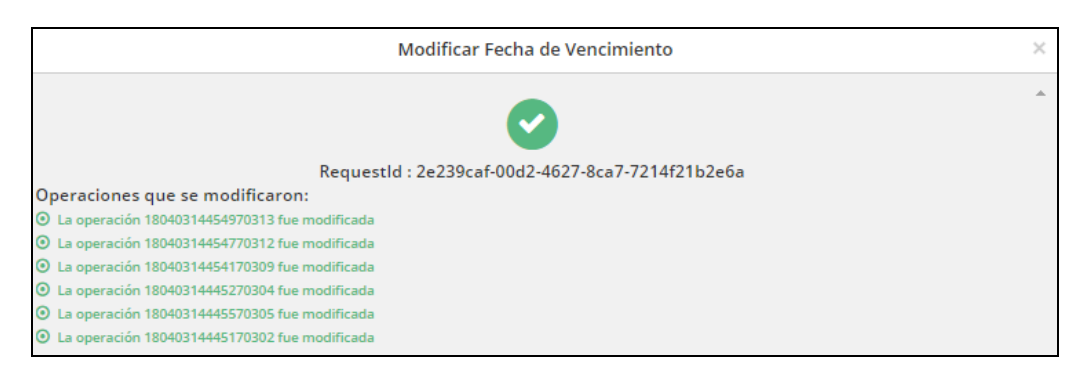

En la que ofrecerá el número de secuencia de las operaciones a las que se realizó la modificación de fecha de liquidación

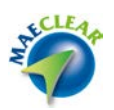

<span id="page-34-0"></span>Ver asignaciones desde una operación

Una vez dentro del formulario de consulta de operaciones, se ofrece la posibilidad de acceder a las asignaciones correspondientes a cada operación.

Esta consulta podrá efectuarse seleccionando la opción correspondiente disponible dentro del menú contextual al que accederá mediante el botón derecho del mouse seleccionando previamente la operación a realizar la consulta

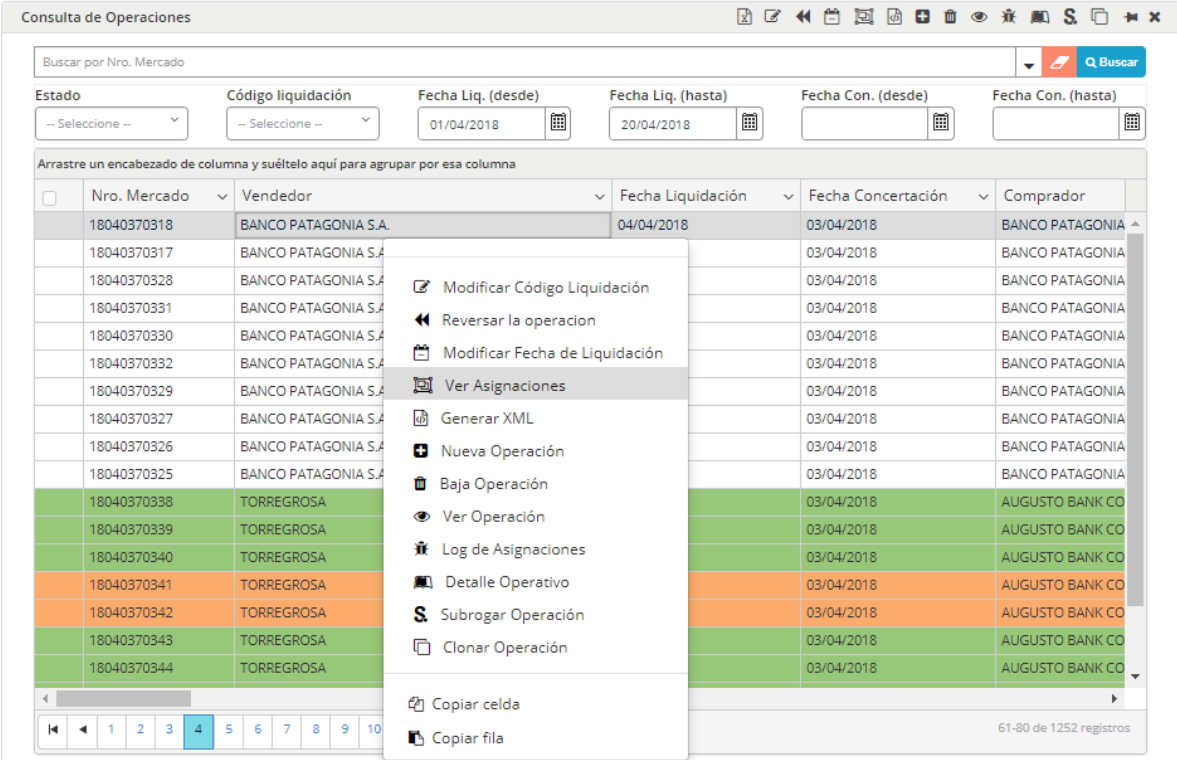

O bien una vez seleccionada la operación presionando el acceso directo a dicha función disponible en la barra de accesos directos

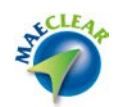

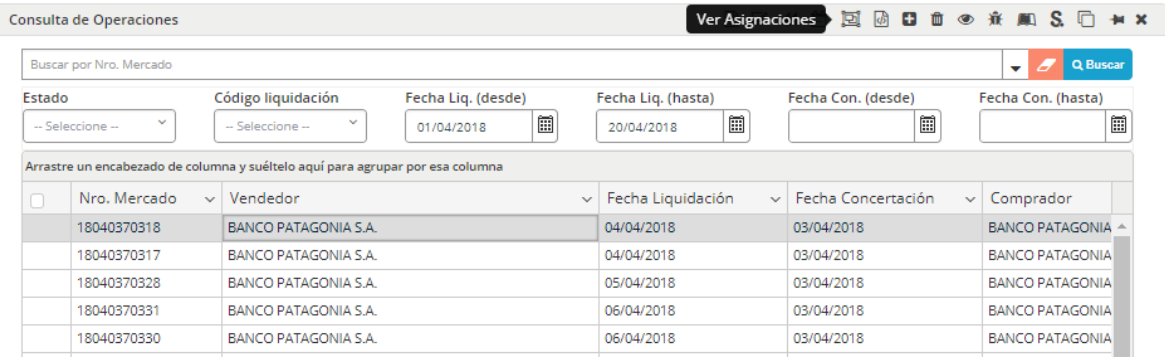

El resultado será el mismo, la aplicación ofrecerá una ventana similar a la que se muestra a continuación Consulta de Asignaciones  $\mathbf{H} \times$ 

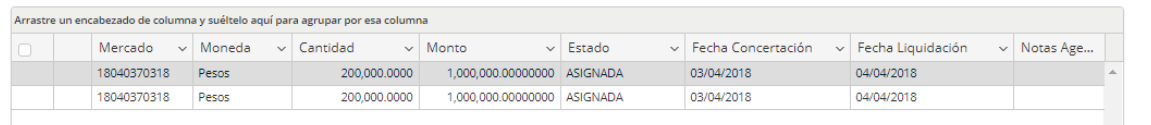

En la que podrá acceder a las asignaciones correspondientes a la operación seleccionada

Otras opciones que ofrece esta pantalla de consulta de asignaciones podrán ser accedidas dentro del menú contextual al que accederá mediante el botón derecho del mouse habiendo previamente seleccionado una asignación

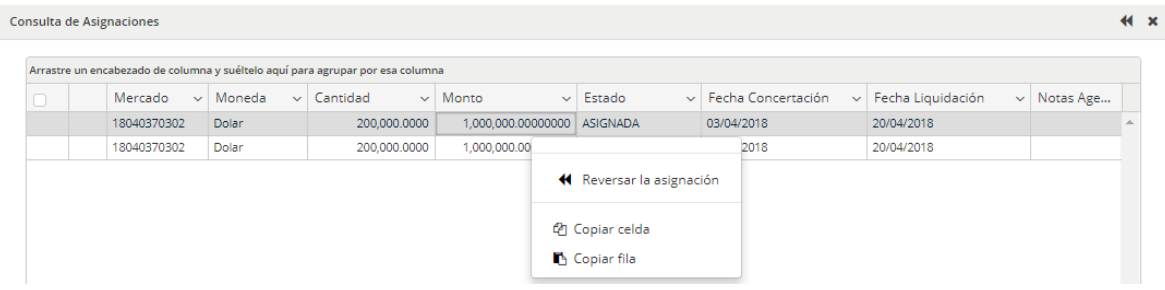

Estas son:

Reversar asignación: permite la posibilidad de reversar a su estado original la asignación. Una vez ejecutada esta acción, la aplicación ofrecerá una pantalla emergente consultando si realmente desea reversar la asignación seleccionada
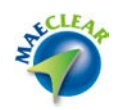

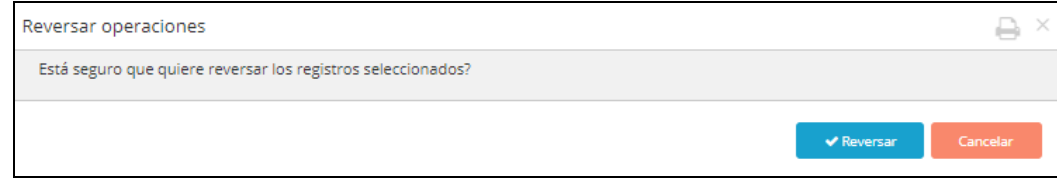

En caso de optar por reversar, la aplicación informará si la misma ha sido efectiva mediante un mensaje de advertencia similar al siguiente:

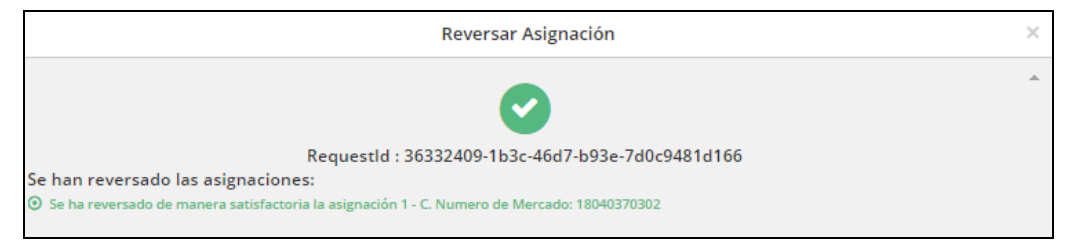

A la vez que en el formulario de consulta de asignaciones visualizará la asignación con la reversa aplicada

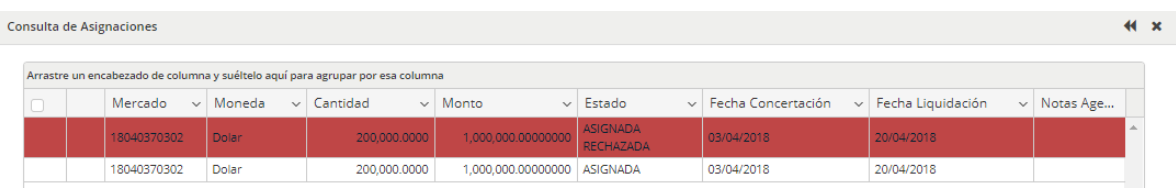

La función "Reversar" no sólo estará disponible en el menú contextual, sino que también podrá ser accedida desde la barra de accesos directos dispuestos para tal fin, tal como se grafica en la siguiente imagen

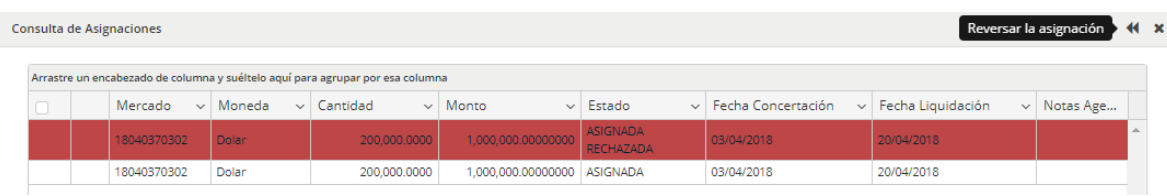

Copiar celda: permitirá efectuar un copiado de la celda seleccionada para luego poder ser pegada en otra aplicación.

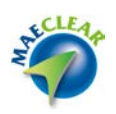

Copiar fila: permitirá efectuar un copiado de la fila seleccionada para luego poder ser pegada en otra aplicación.

Generar XML

La plataforma de liquidación MaeClear, ofrece la posibilidad de generar y descargar un archivo XML con el detalle de la operación seleccionada previamente.

Para aplicar una generación de archivo xml de un solo registro, deberá en primer lugar seleccionar la operación a la cual desea generar un archivo xml, hecho esto seleccionará luego desde al menú contextual al que accederá mediante el botón derecho del mouse la opción "Generar xml"

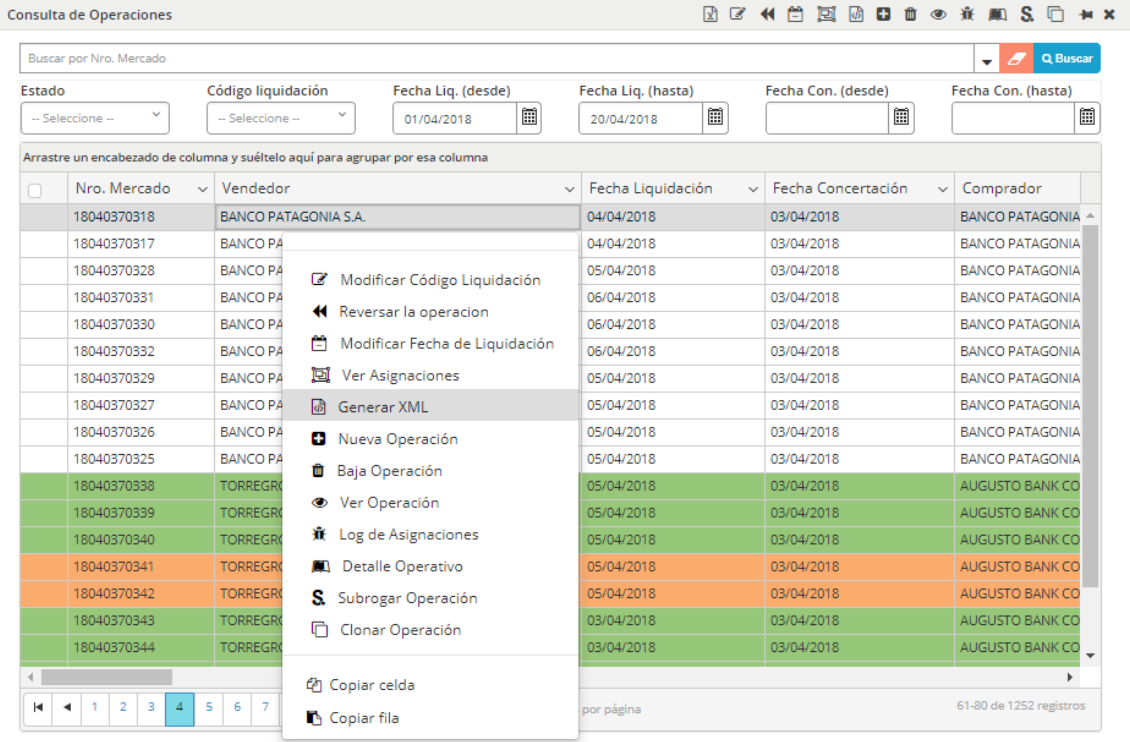

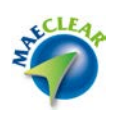

O bien una vez seleccionado el registro presionar el acceso directo que se encuentra en la barra de accesos rápidos

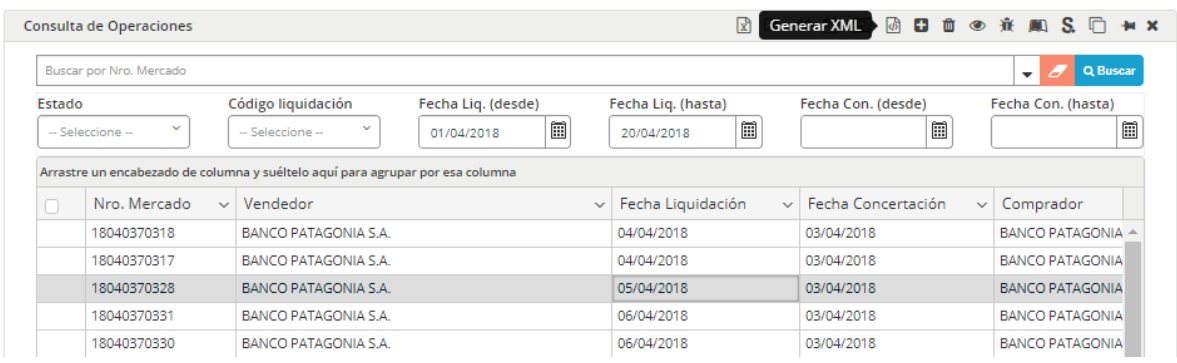

En ambos casos, la aplicación una vez generados ofrecerá en el borde inferior izquierdo la posibilidad de acceder a descargas

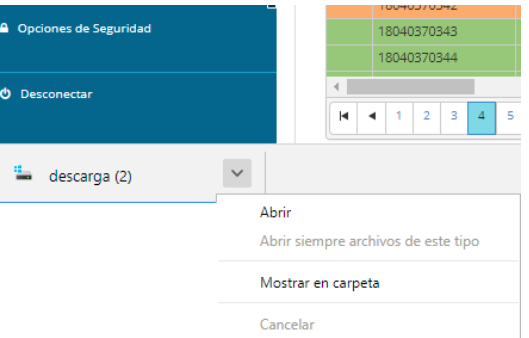

Desde donde podrá acceder a la carpeta en la que se generó el archivo xml, o bien abrirlo. Los archivos xml, tendrán una apariencia similar al que se grafica a continuación:

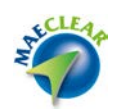

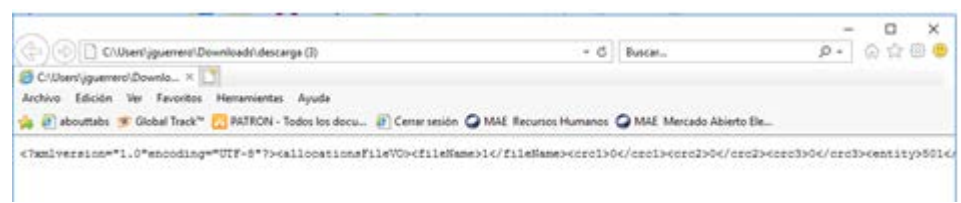

Adicionalmente, podrá seleccionar un grupo de operaciones y efectuar masivamente esta acción mediante el acceso rápido dispuesto en la barra de accesos, tal como se ofrece en la siguiente imagen:

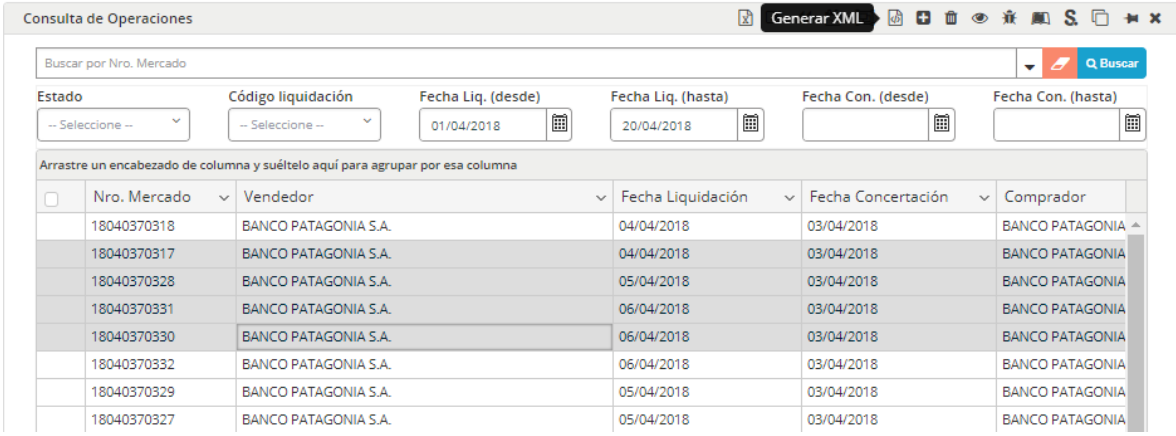

#### Nueva operación

Desde esta opción, el administrador podrá crear una operación, con sus correspondientes asignaciones, de manera tal de que puedan ser tratadas posteriormente.

Accederá a esta facilidad, mediante la opción "Nueva operación2 disponible en el menú contextual al que accederá efectuando clic con el botón derecho del mouse

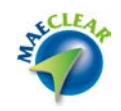

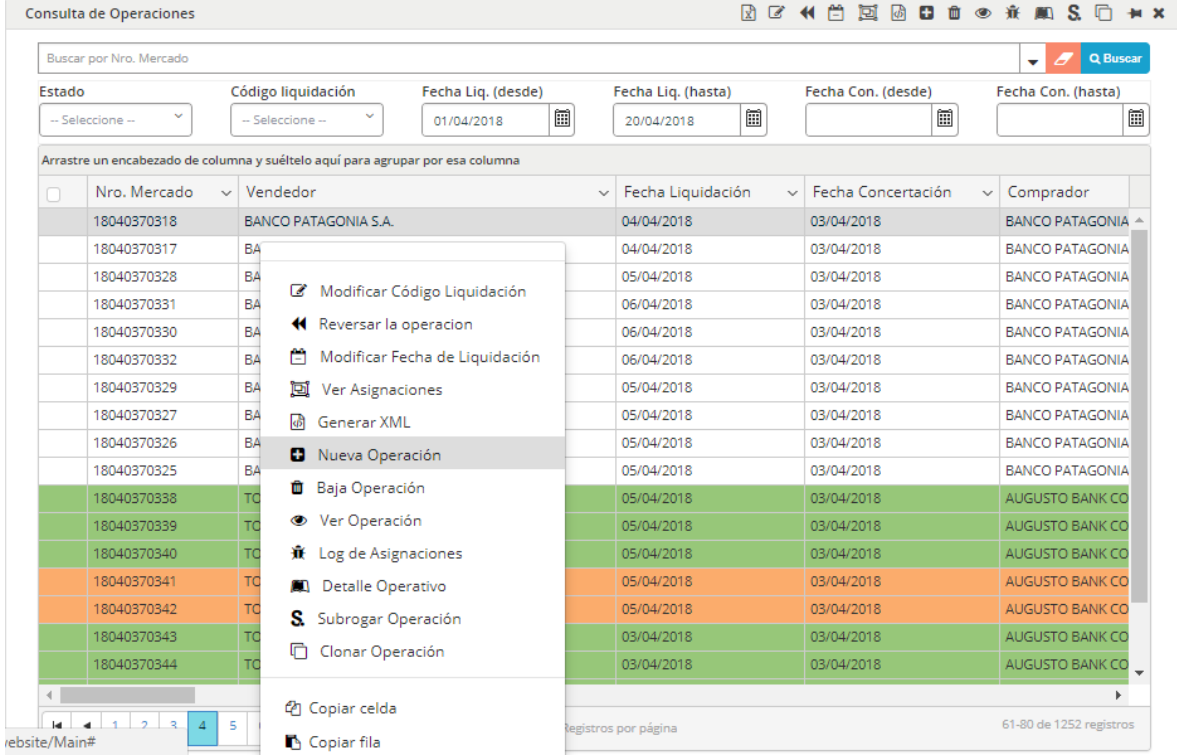

O bien desde el acceso directo que se encuentra en la barra de accesos rápidos

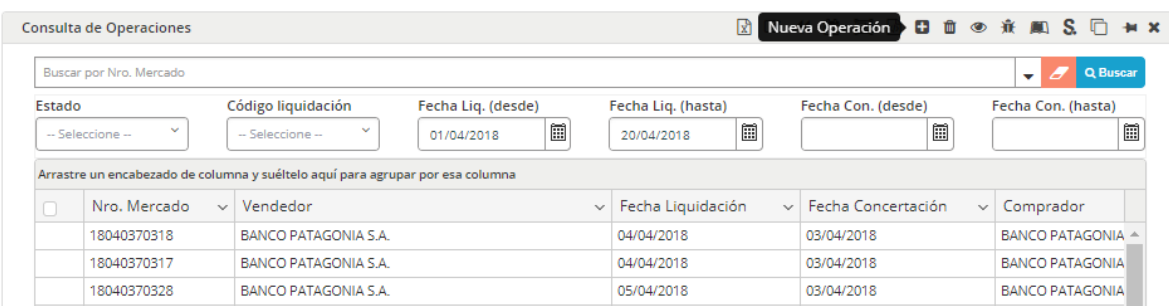

Para cualquiera de los casos, la aplicación ofrecerá un formulario similar al siguiente:

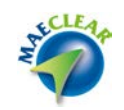

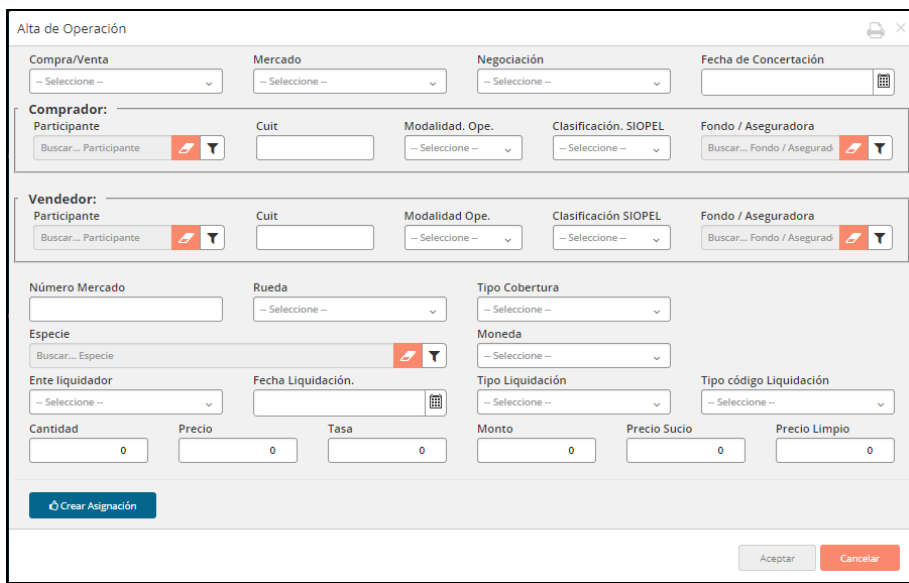

En el que se deberán ingresar los datos correspondientes a la operación a dar de alta

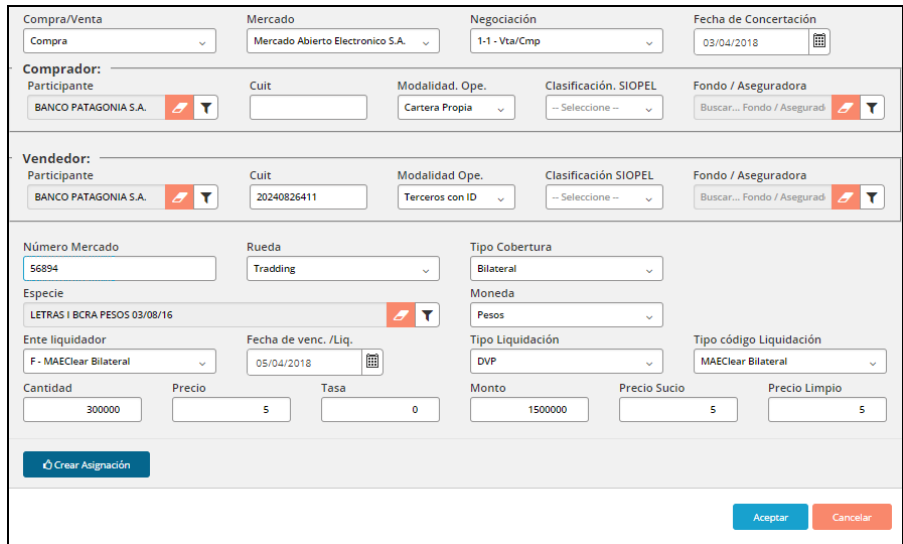

Una vez ingresados todos los datos, deberá presionar el botón "Crear Asignación", en donde se validarán todos los campos y se generarán las asignaciones vinculadas a esta operación.

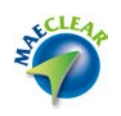

Hecho esto, la aplicación ofrecerá la siguiente pantalla en la que se advierten las asignaciones generadas en el borde inferior de la misma, tal como se ofrece en la siguiente imagen:

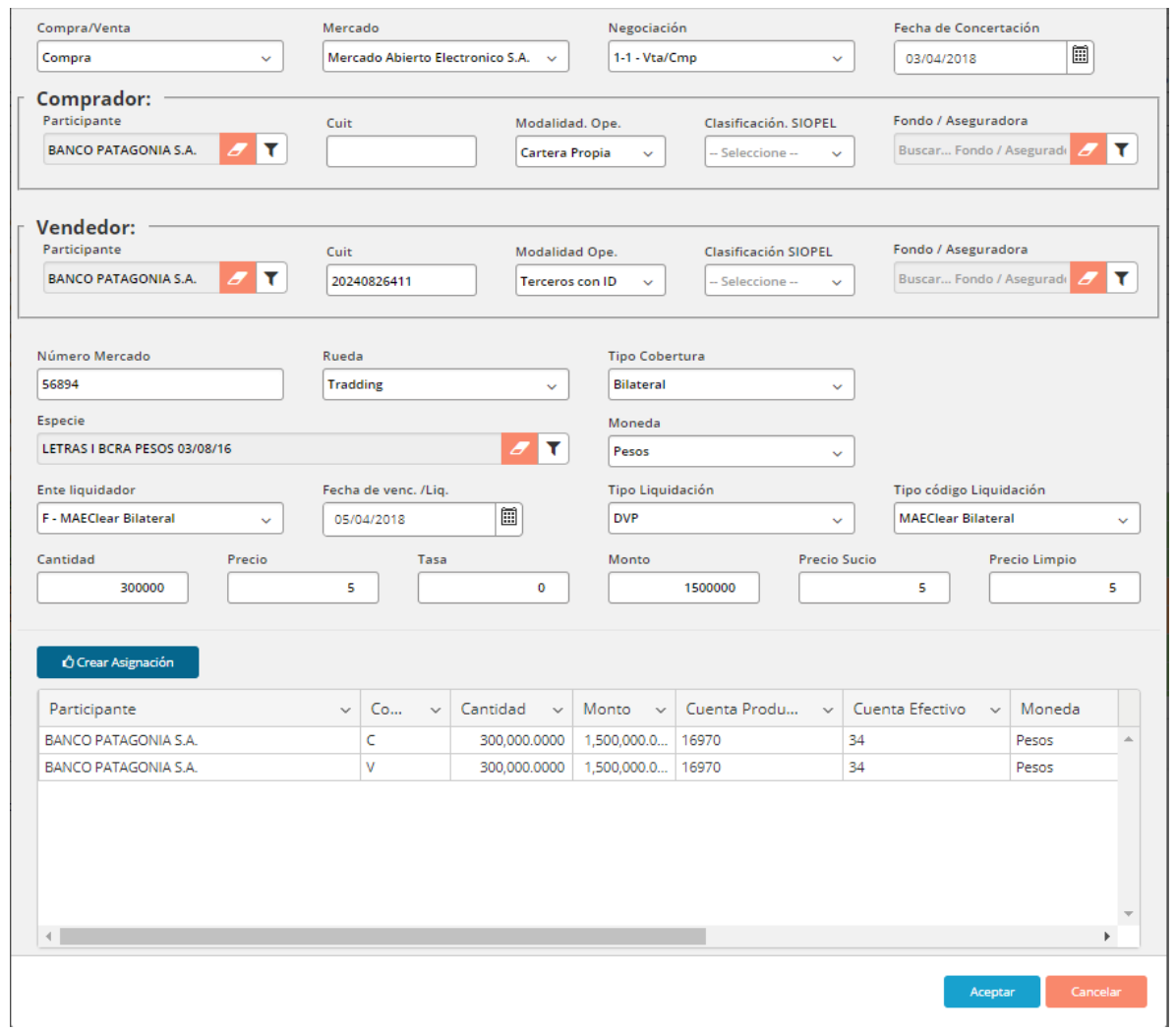

Desde donde solamente deberá presionar el botón "Aceptar", una vez en esta instancia advertirá que la aplicación ofrecerá mediante una ventana emergente la confirmación exitosa de la acción realizada. A la vez que advertirá la nueva operación dentro del formulario de consulta de operaciones.

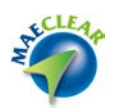

Baja de operación

El administrador del sistema podrá efectuar la baja de operaciones, lo que generará que también se efectúe la baja de las asignaciones / transacciones vinculadas a la operación.

La baja de operaciones, no podrán ser efectuadas si la operación se encuentra en estado compensada, liquidada, o dada de baja.

Para aplicar la baja a un sólo registro, deberá en primer lugar seleccionar la operación a la cual desea dar de baja, hecho esto seleccionará luego desde al menú contextual al que accederá mediante el botón derecho del mouse la opción "Baja de operación"

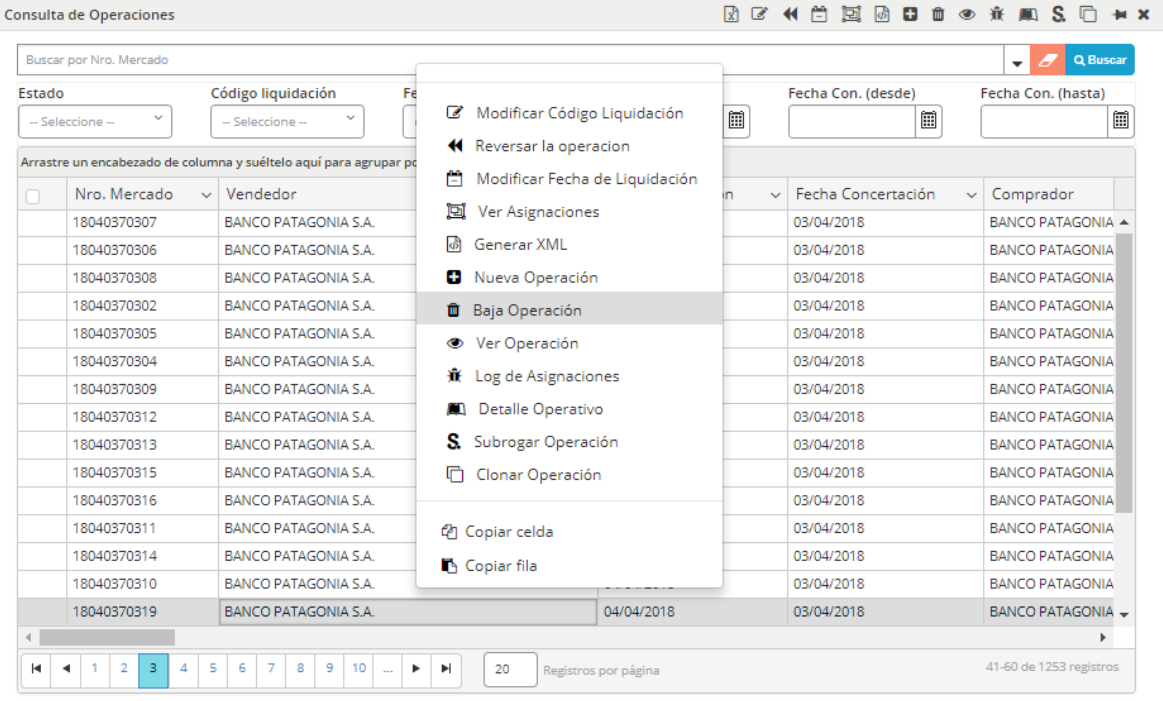

O bien una vez seleccionado el registro, presionar el acceso directo dispuesto para tal fin que se encuentra en la barra de accesos rápidos

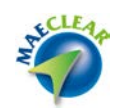

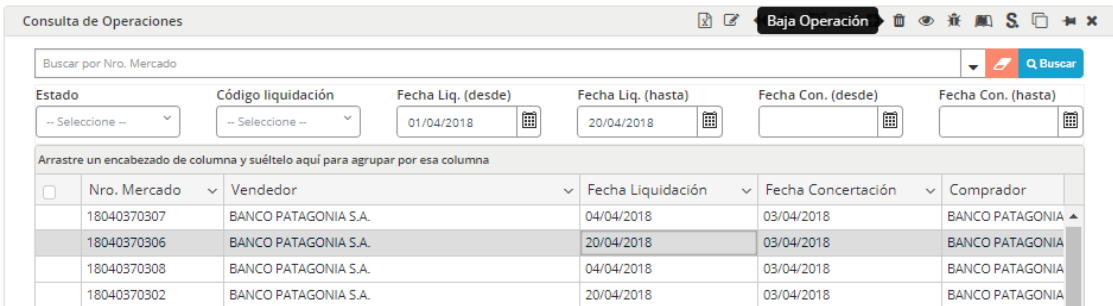

En ambos casos, la aplicación ofrecerá la siguiente interface

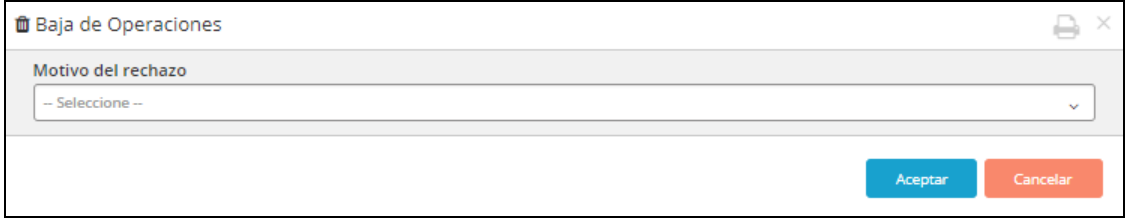

# En la que deberá seleccionar el motivo de la baja, desde el combo dispuesto para tal fin

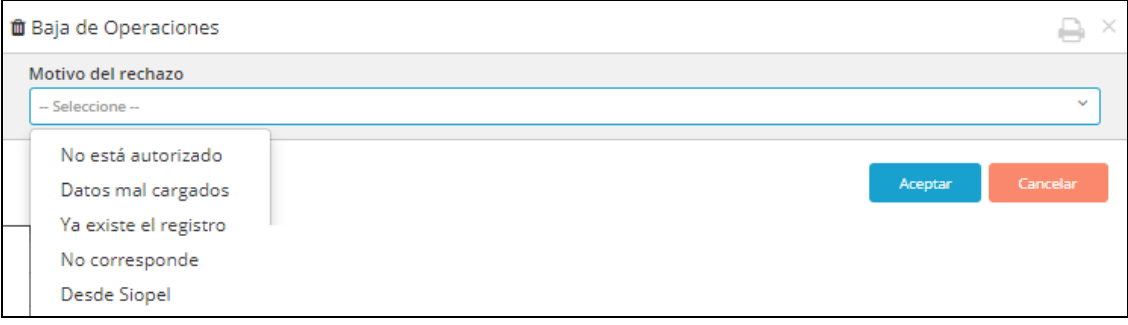

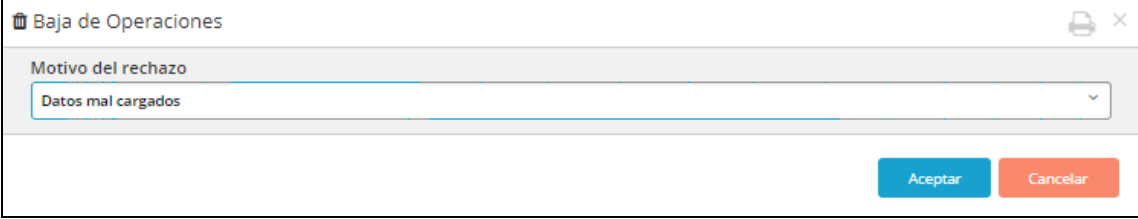

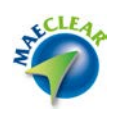

Una vez seleccionado el motivo, sólo restará presionar el botón "Aceptar"

En caso de que la baja haya sido exitosa, la aplicación alertará de tal evento mediante una ventana emergente similar a la siguiente:

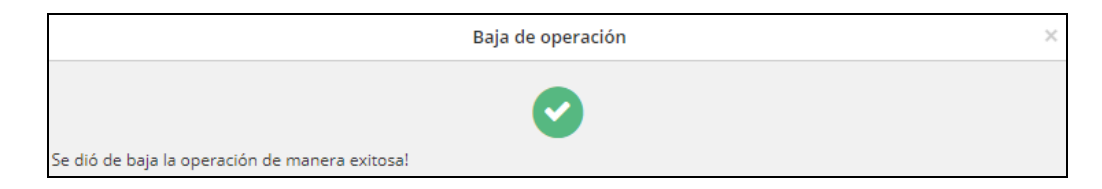

Advirtiendo, además, que la operación dada de baja ha cambiado de apariencia en la ventana de consulta de operaciones

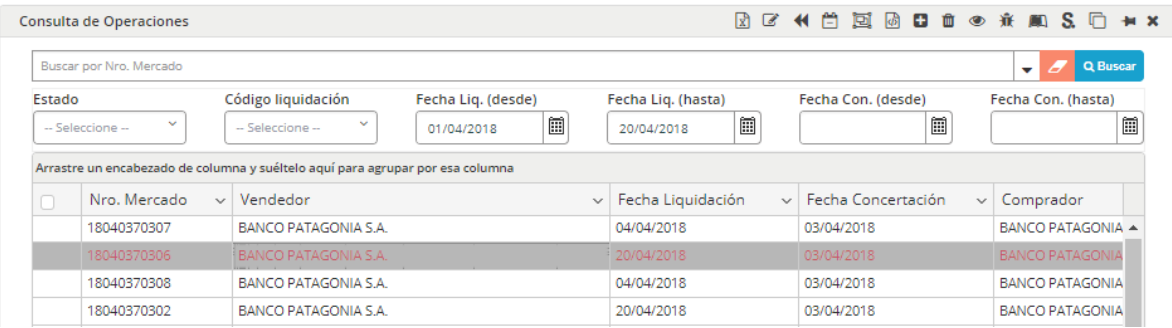

En forma similar, podrá seleccionar un grupo de operaciones y efectuar masivamente la acción de baja, pero para esto, una vez seleccionadas las operaciones a las aplicar el cambio, deberá utilizar la opción desde menú de accesos rápidos, tal como se ofrece en la siguiente imagen

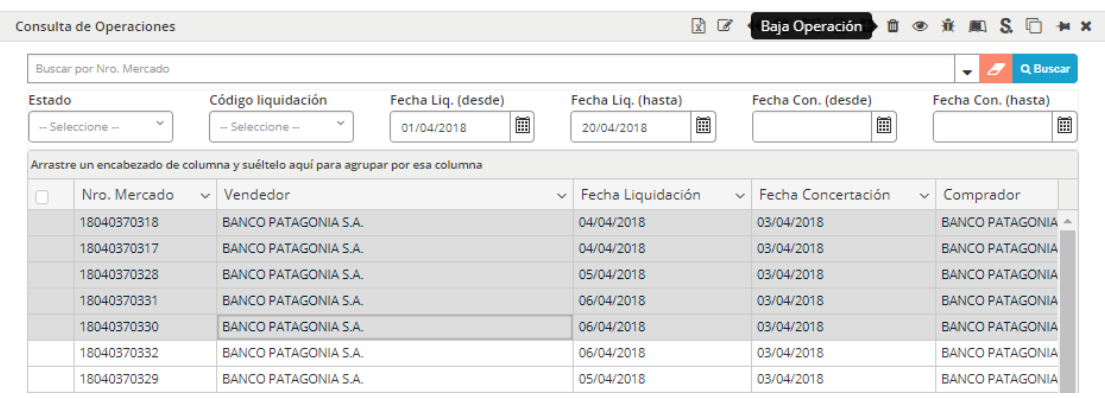

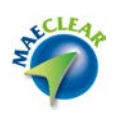

### Una vez seleccionada la acción "Baja", la aplicación ofrecerá la siguiente interface

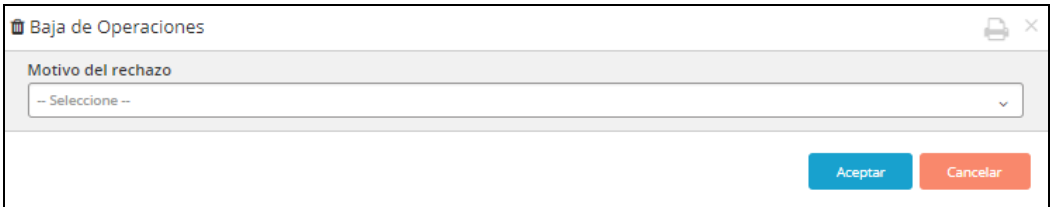

En la que deberá seleccionar el motivo de la baja, desde el combo dispuesto para tal fin

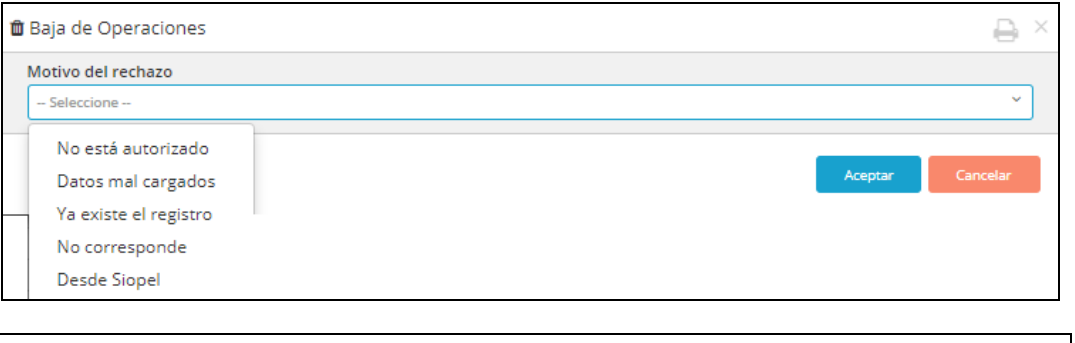

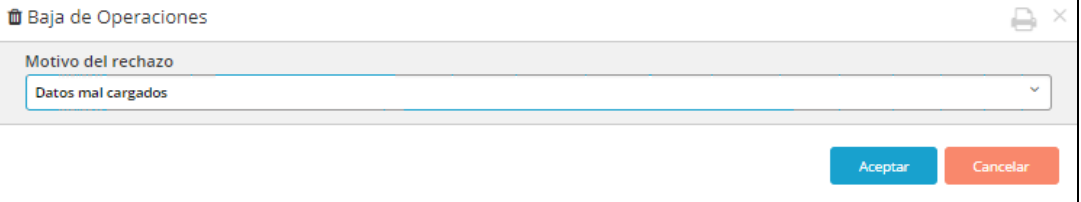

Una vez seleccionado el motivo, sólo restará presionar el botón "Aceptar"

En caso de que la baja haya sido exitosa, la aplicación alertará de tal evento mediante una ventana emergente similar a la siguiente:

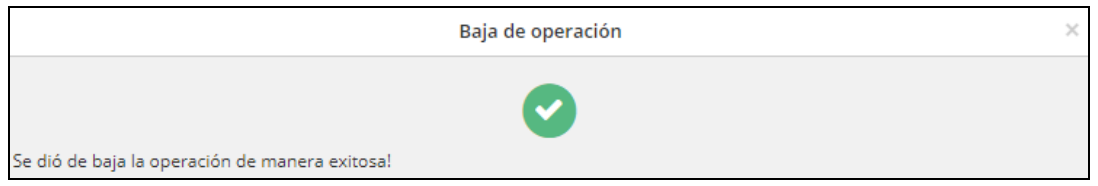

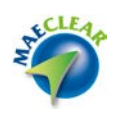

Advirtiendo, además, que las operaciones dadas de baja han cambiado de apariencia en la ventana de consulta de operaciones

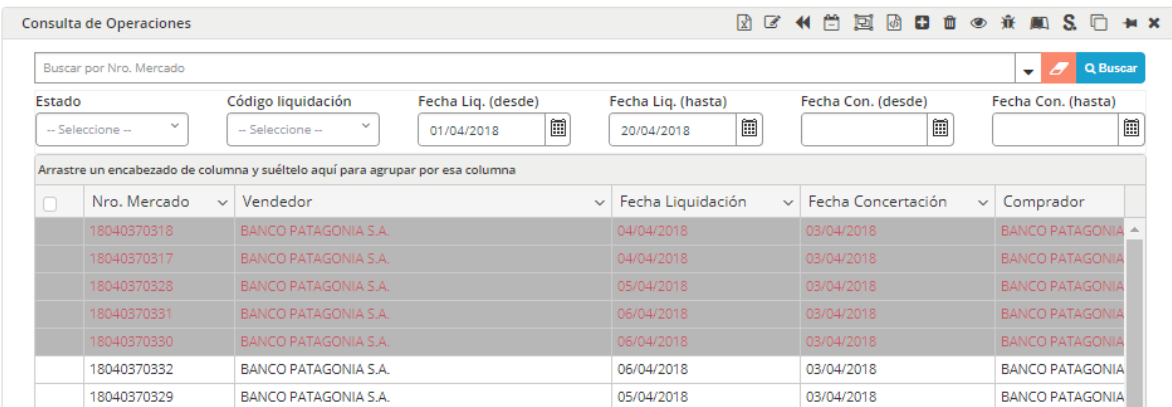

Y en la columna correspondiente a "Estado", se visualizará el cambio de estado realizado:

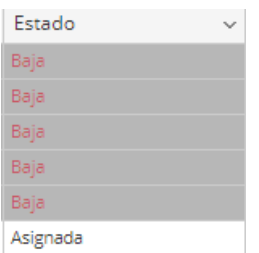

Ver operación

La plataforma MaeClear ofrece la posibilidad de ver en profundidad en un mismo formulario todos los datos de una operación en particular.

Accederá a esta facilidad, posicionándose sobre una operación en particular y seleccionando la opción "Ver operación" disponible en el menú contextual al que accederá mediante el botón derecho del mouse

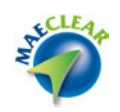

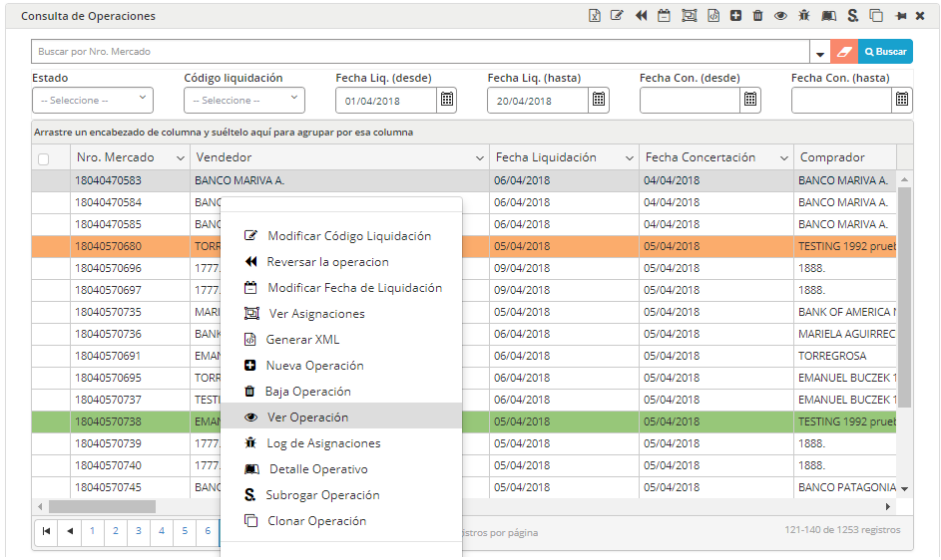

# Hecho esto, la aplicación ofrecerá un formulario similar al que se grafica a continuación

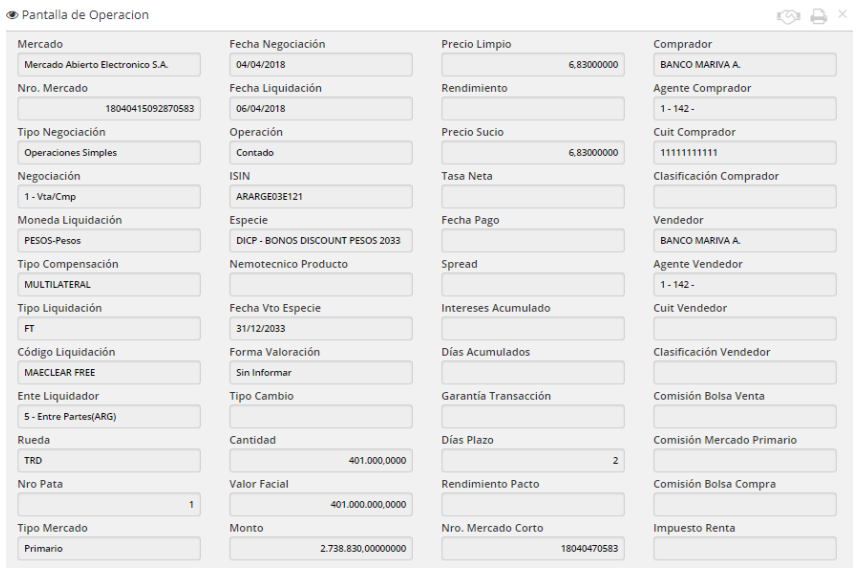

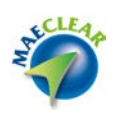

En el que se obtendrá un detalle de todos los datos de la operación consultada, el cual se podrá imprimir. Para esto último es que se ofrece la opción "Imprimir" en el borde superior derecho de la barra de título del formulario

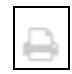

A la vez, podrá también realizar una consulta de la operación vinculada en caso de existir (operaciones de repo realizadas por rueda, por ejemplo).

Para realizar esta consulta es que el formulario ofrece también en su borde superior derecho el botón "Ver operación vinculada", el cual tiene la siguiente apariencia:

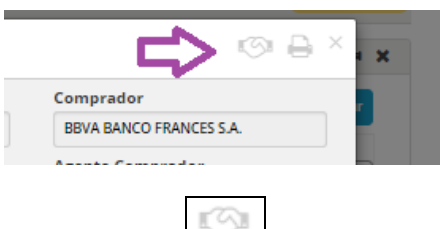

Hecho esto, la aplicación en caso de que la operación seleccionada posea una operación vinculada ofrecerá el resultado de la consulta de forma similar a como se grafica a continuación

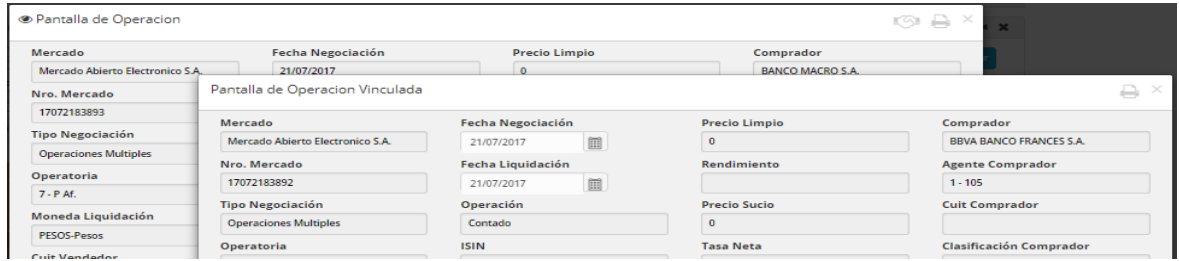

En caso de que la operación seleccionada no posea una operación vinculada, el sistema alertará de tal situación mediante un mensaje emergente similar al siguiente

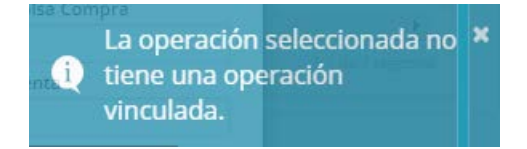

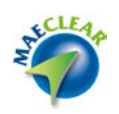

Otra manera que ofrece la aplicación para acceder a la opción "Ver operación" es mediante el acceso directo dispuesto para tal fin en la barra de accesos rápidos. De manera tal que habiendo seleccionado previamente la operación y presionando el botón mencionado accederá al detalle de la misma

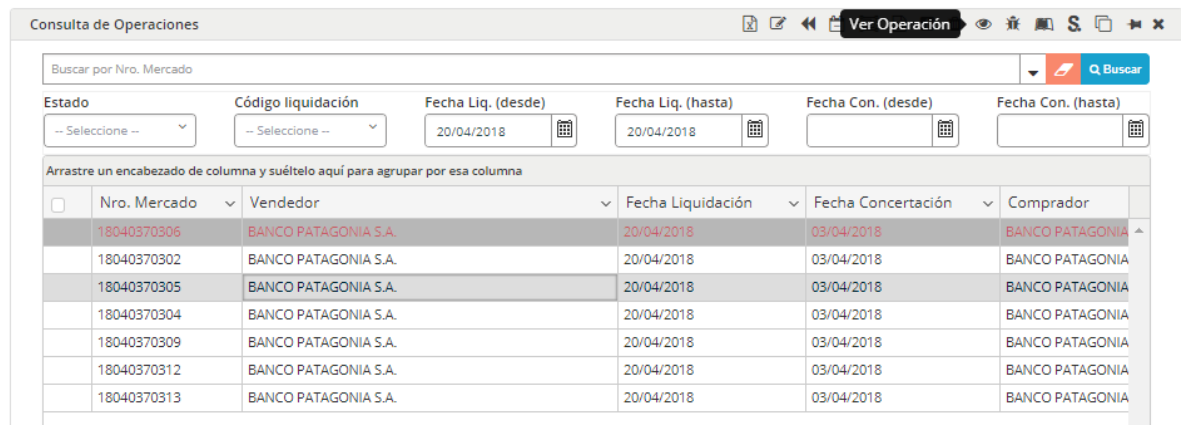

Log de asignaciones

Mediante la opción "Log de Asignaciones", el usuario podrá visualizar el historial de asignaciones para una determinada operación, es decir por ejemplo creación, nueva asignación, confirmación, derivación, rechazo, etc.

Accederá a esta facilidad seleccionando la opción "Log de asignaciones" ubicada dentro del menú contextual al que accederá mediante el botón derecho del mouse habiendo previamente seleccionada la operación a consultar

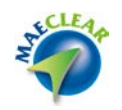

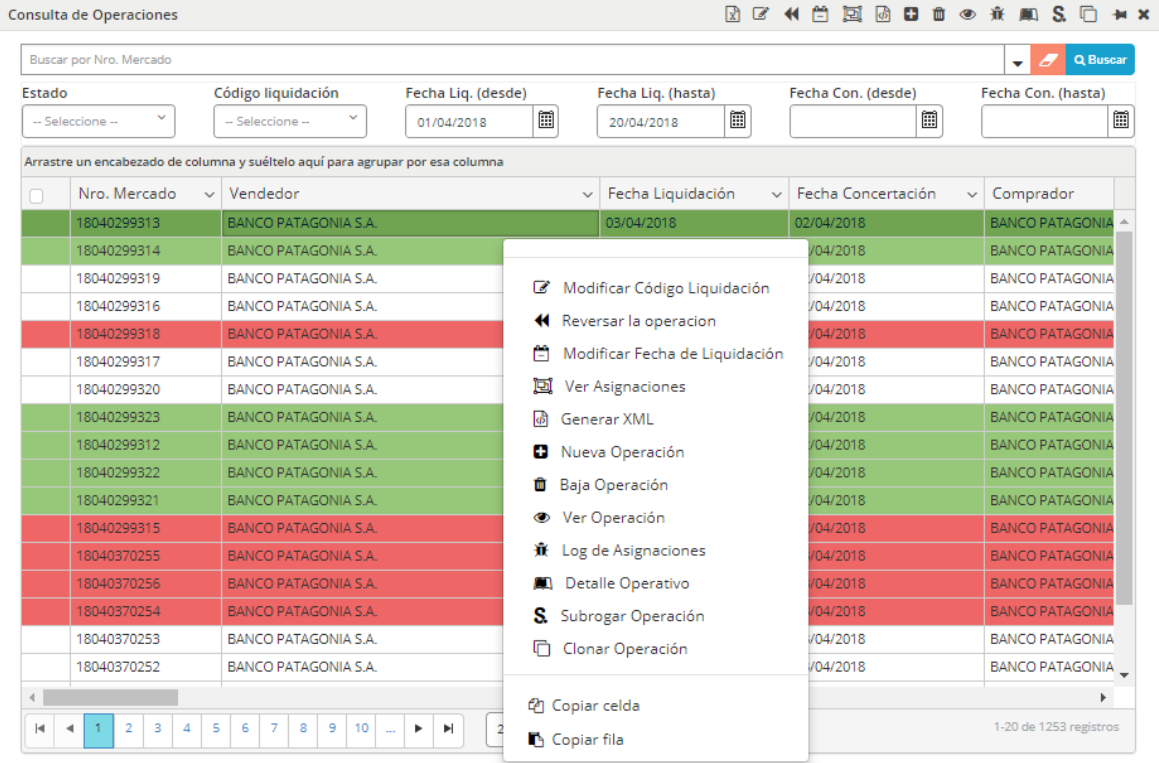

# O bien mediante el acceso directo, ubicado en la barra de accesos rápidos de la aplicación

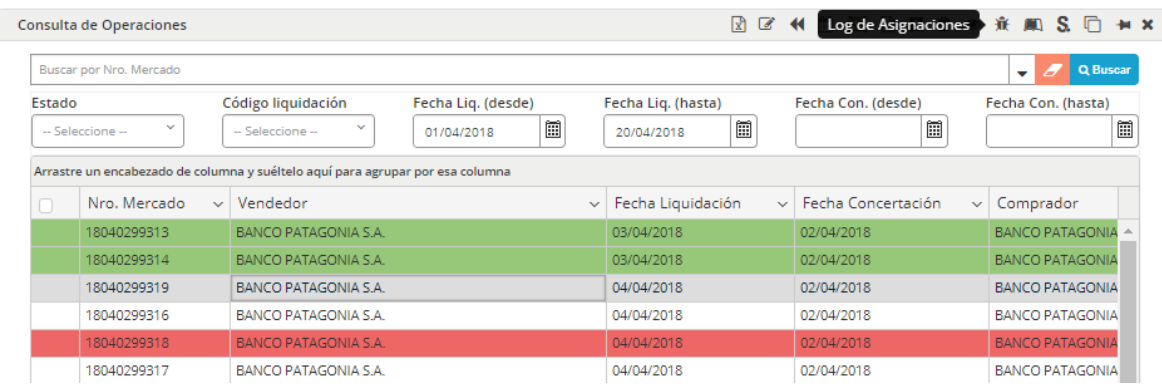

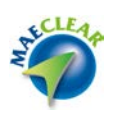

### El resultado para ambos casos será el mismo, la aplicación ofrecerá una ventana similar a la que se grafica a continuación

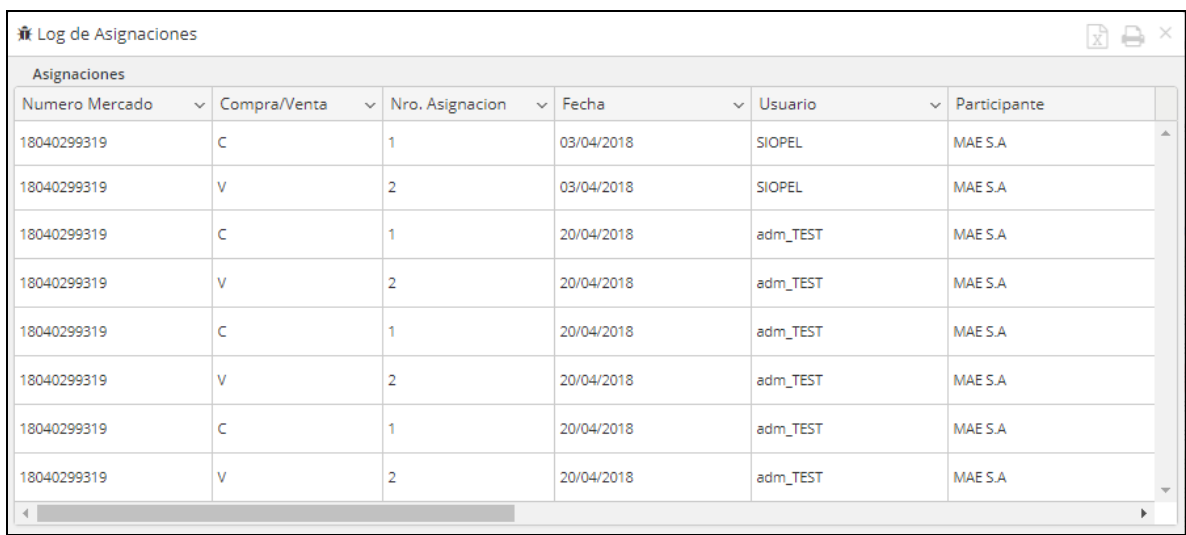

En la que podrá realizar un seguimiento de los eventos de las asignaciones de la operación seleccionada.

La misma además ofrece en su borde superior derecho, dos botones permitiendo al usuario poder realizar la exportación de datos o bien la impresión de estos.

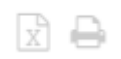

En caso de seleccionar la opción exportar, la aplicación ofrecerá una ventana emergente consultando si desea realizar la exportación de datos de la página actual o bien todas las páginas

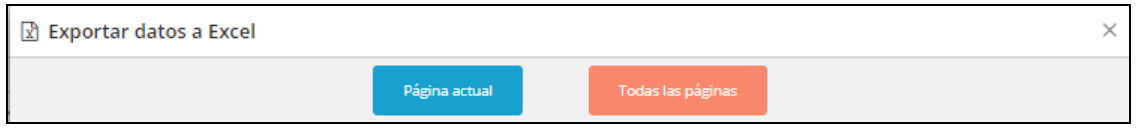

Una vez seleccionados los datos a exportar y finalizada la exportación, advertirá en el borde inferior izquierdo dicho evento pudiendo a la vez abrir el archivo exportado o bien acceder a la ubicación del mismo

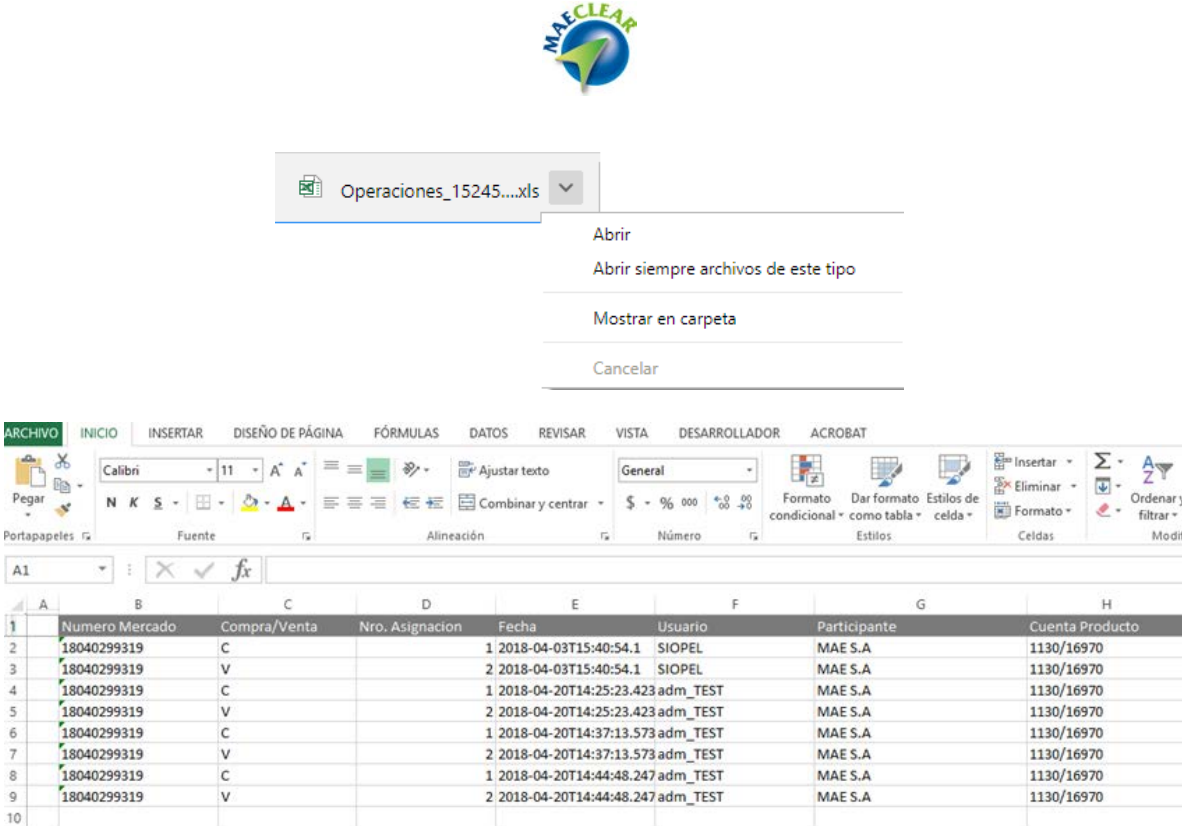

### Detalle operativo

El detalle operativo, es una consulta que concentra la información más importante de una operación con sus asignaciones y transacciones resumidas en una sola página.

Accederá a esta facilidad seleccionando la opción "Detalle operativo" ubicada dentro del menú contextual al que accederá mediante el botón derecho del mouse habiendo previamente seleccionada la operación a consultar

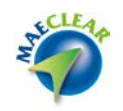

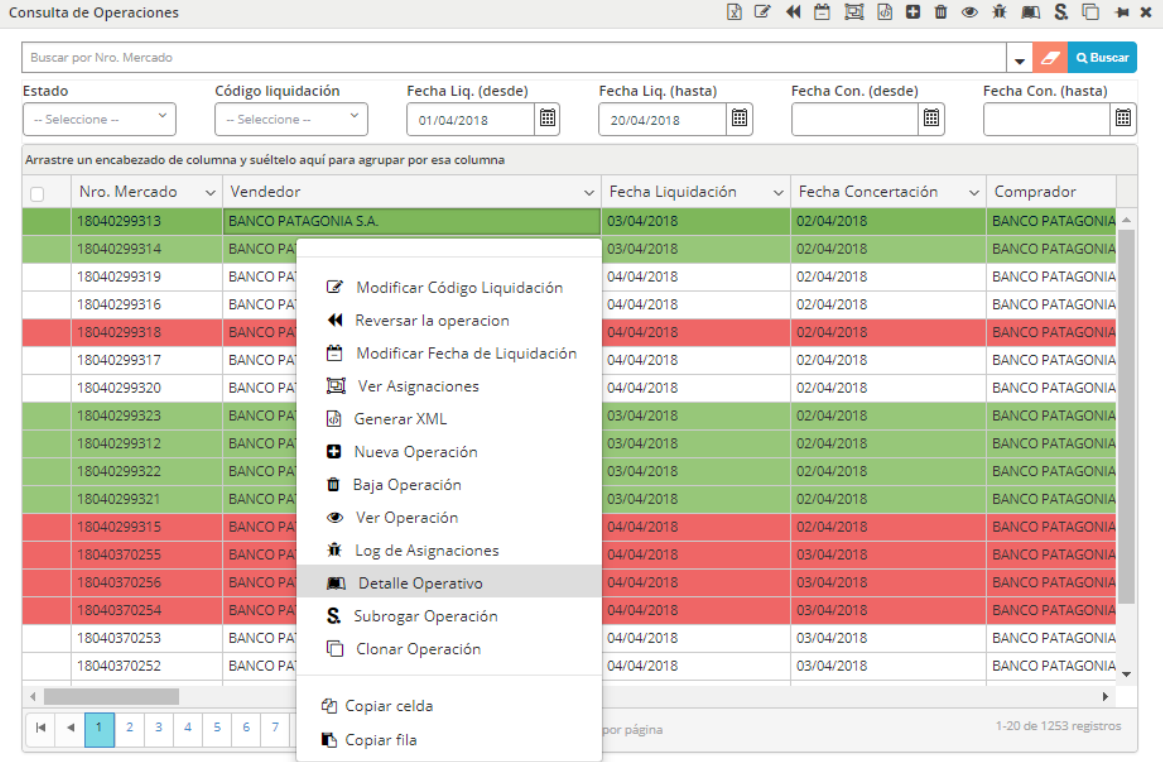

# O bien mediante el acceso directo, ubicado en la barra de accesos rápidos de la aplicación

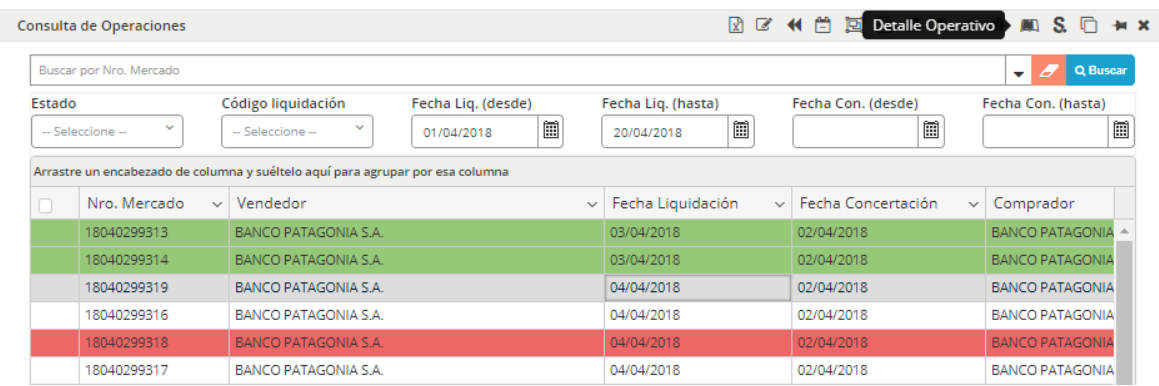

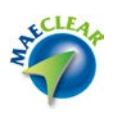

El resultado para ambos casos será el mismo, la aplicación ofrecerá una ventana similar a la que se grafica a continuación

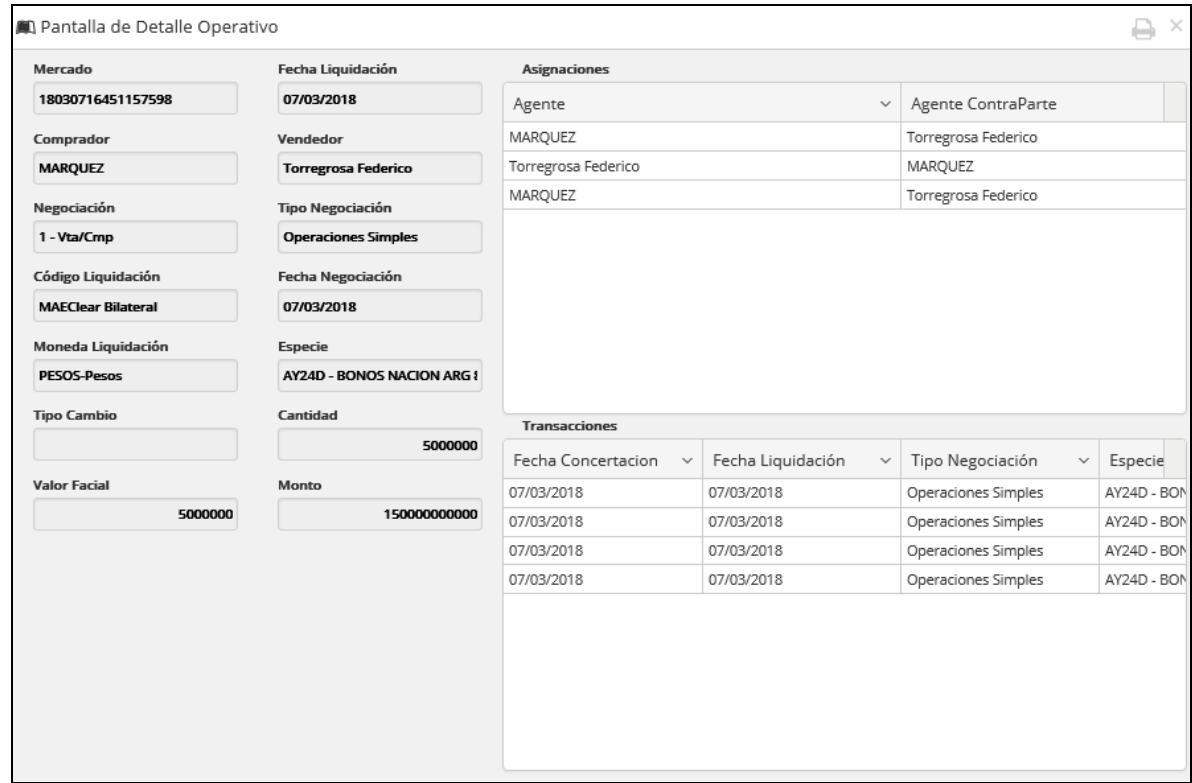

La misma además ofrece en su borde superior derecho, la opción de imprimir a formato pdf la información visualizada

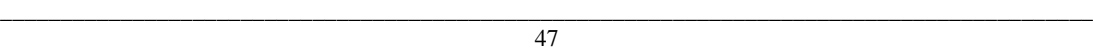

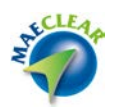

Subrogar operación

Mediante esta opción, el sistema permitirá la sustitución de una de las partes de la operación original (tanto agente como custodio), y podrá ser efectuada siempre que no estén en estado compensada, liquidada o baja.

Accederá a esta facilidad seleccionando la opción "Subrogar operación" ubicada dentro del menú contextual al que accederá mediante el botón derecho del mouse habiendo previamente seleccionada la operación a consultar

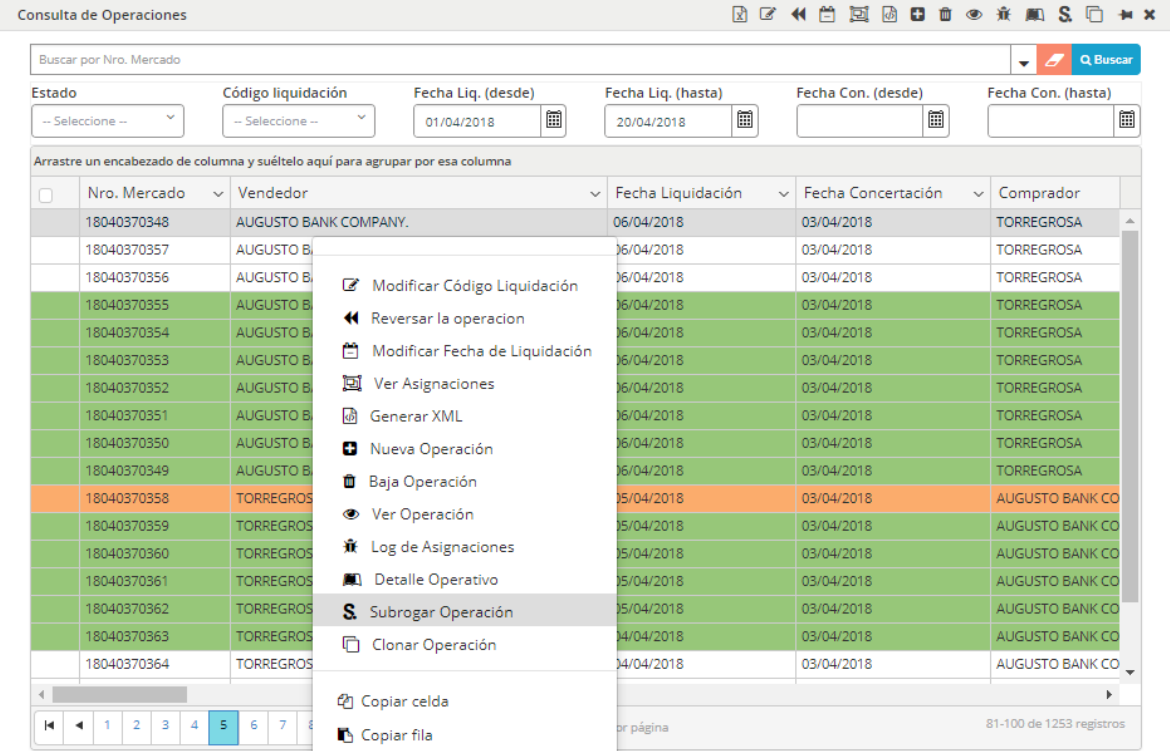

O bien mediante el acceso directo, ubicado en la barra de accesos rápidos de la aplicación

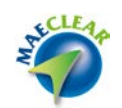

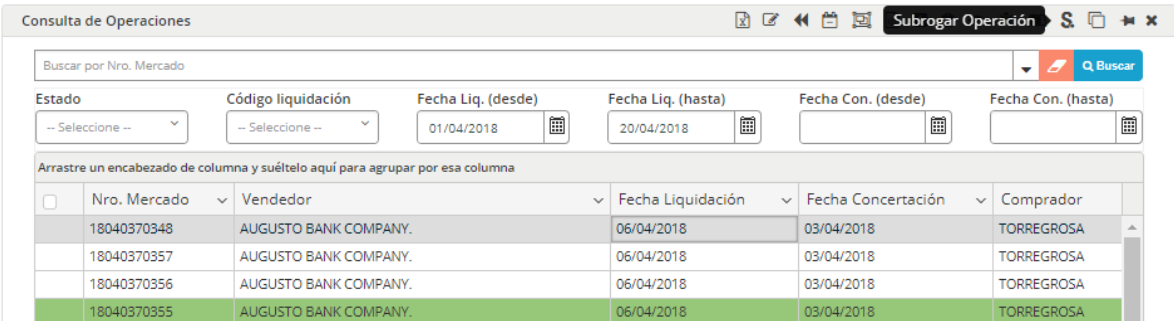

El resultado para ambos casos será el mismo, la aplicación ofrecerá una ventana similar a la que se grafica a continuación

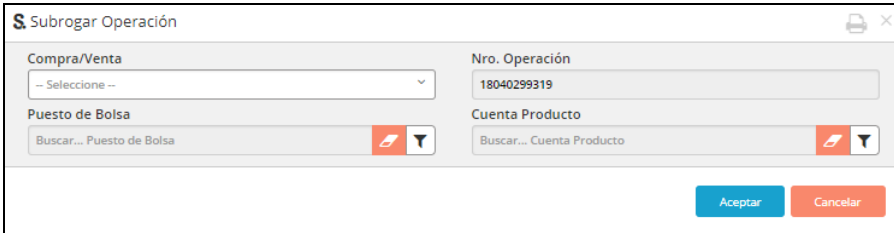

En la que podrá por ejemplo seleccionar a un agente, el cual se hará responsable de la obligación de la operación previamente seleccionada

#### Clonar operación

Mediante esta opción, la aplicación permitirá recuperar todos los datos de una operación existente (copiar), con el objetivo de reducir la carga de datos en el alta de una operación manual dentro del sistema. Sólo se requerirá como dato de carga el número de mercado, ya que el mismo es clave y no debe repetirse.

Accederá a esta facilidad seleccionando la opción "Clonar operación" ubicada dentro del menú contextual al que accederá mediante el botón derecho del mouse habiendo previamente seleccionada la operación a consultar

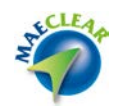

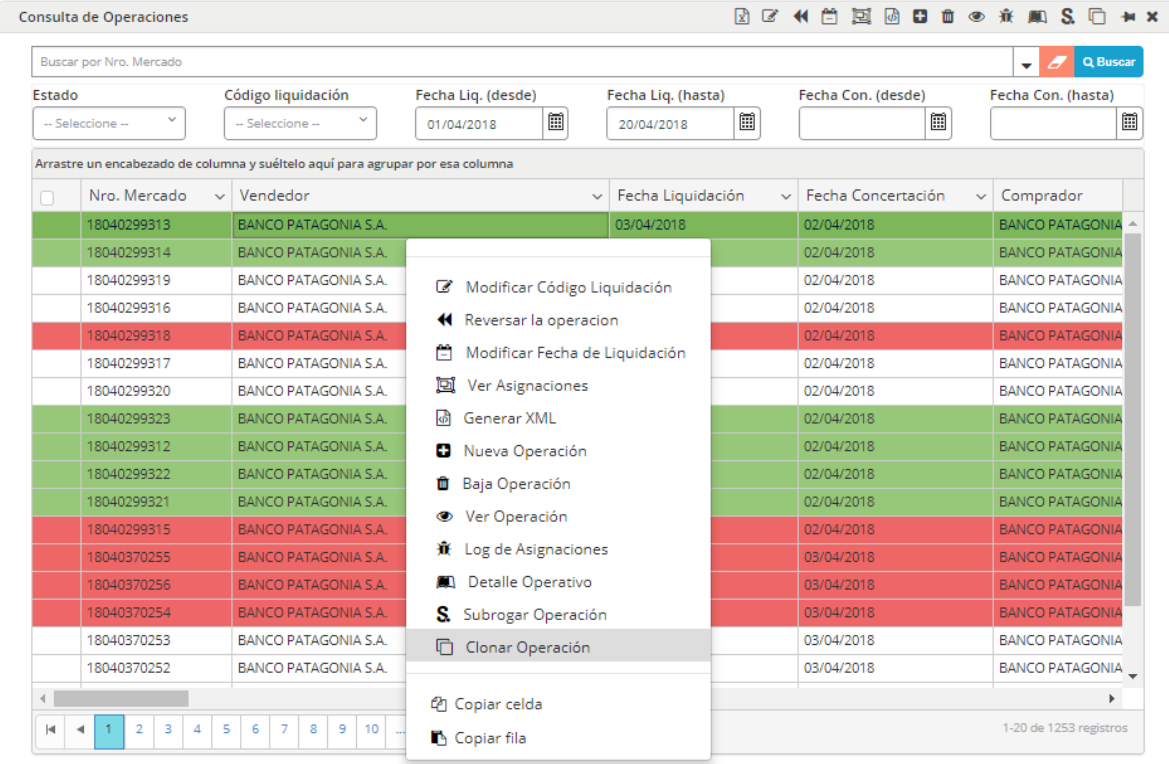

# O bien mediante el acceso directo, ubicado en la barra de accesos rápidos de la aplicación

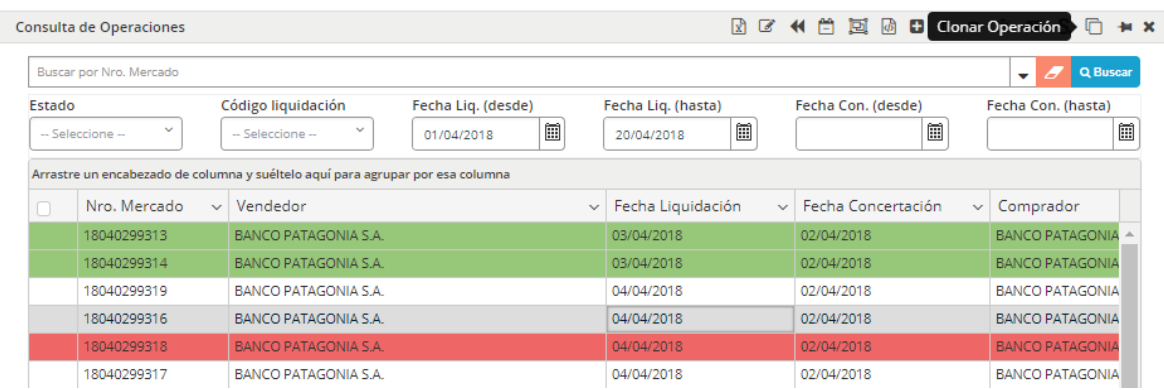

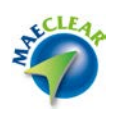

El resultado para ambos casos será el mismo, la aplicación ofrecerá una ventana similar a la que se grafica a continuación

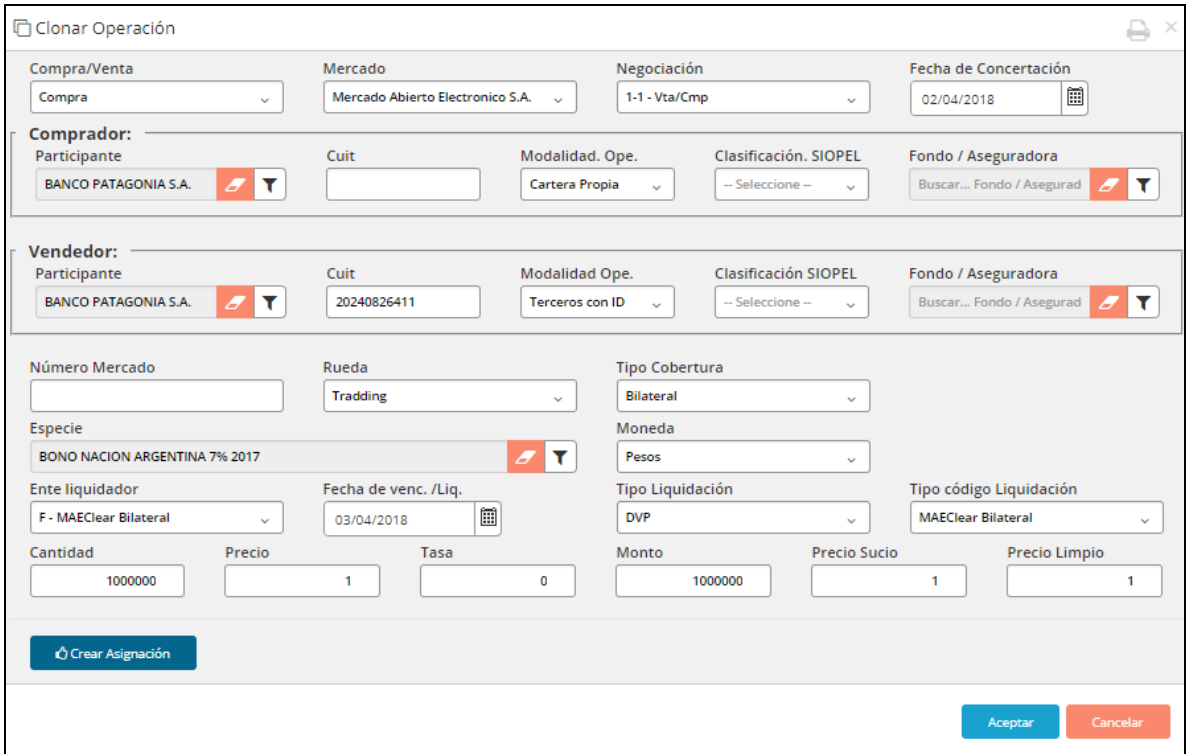

En la que advertirá que en todos los campos se presentarán los datos de la operación seleccionada para clonar, salvo el campo "Número de mercado", en donde deberá ingresar los datos del nӯmero de mercado que le corresponda.

Una vez ingresado el número de mercado, deberá presionar el botón "Crear asignación", adviertiendo de esta manera que las asignaciones serán generadas y se ofrecerán en el borde inferior de la ventana

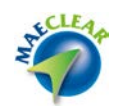

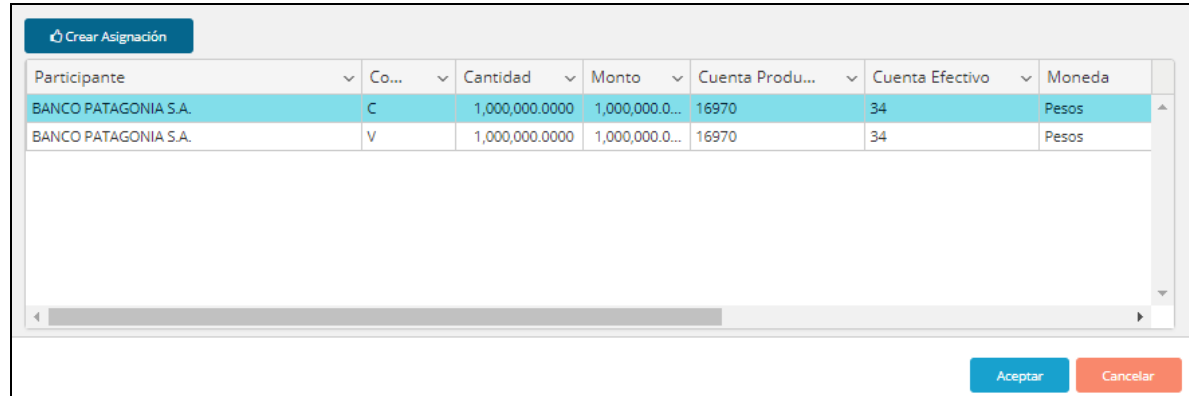

Una vez en esta instancia, sólo deberá presionar el botón "Aceptar". En caso que la clonación haya sido efectiva, la aplicación alertará de este evento mediante un mensaje emergente similar al siguiente:

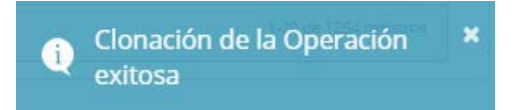

Advirtiendo además la operación generada dentro del formulario de consulta de operaciones.

Filtros de consulta de operaciones

Los filtros dentro de la consulta de operaciones se dividen en dos grandes grupos:

1-Los más utilizados que estarán siempre visibles

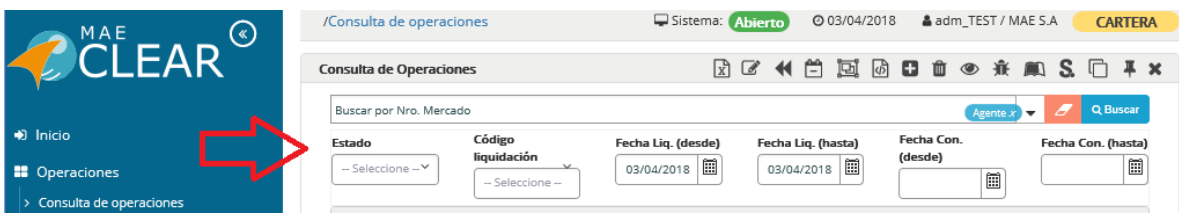

2-Los que no son utilizados regularmente, por lo tanto, se encontrarán disponibles dentro de búsqueda avanzada

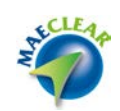

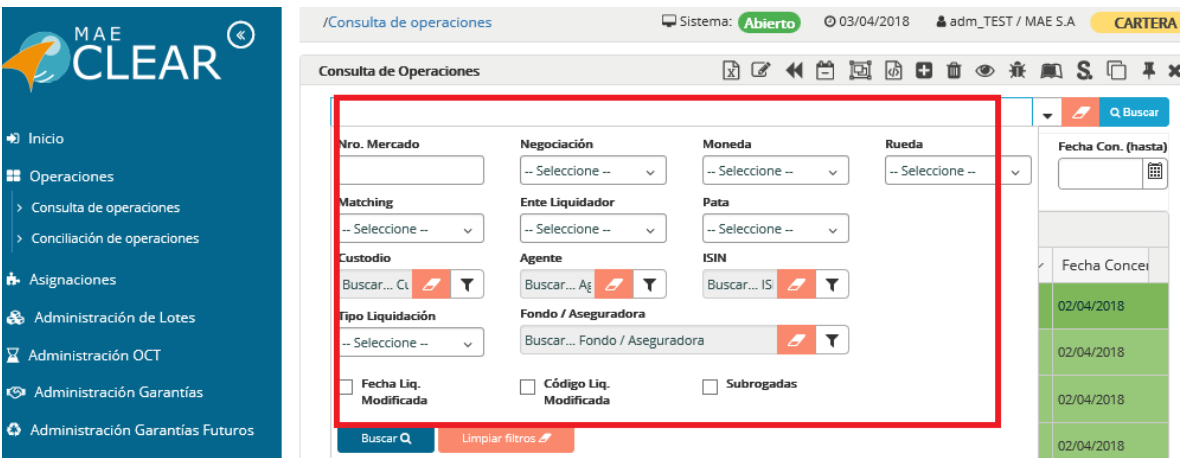

Si la cantidad de registros resultantes de la consulta realizada supera el espacio definido para visualizarlas, las mismas se ofrecerán en forma paginada, pudiendo navegar entre ellas utilizando las flechas dispuestas para tal fin tal como se aprecia en la siguiente imagen.

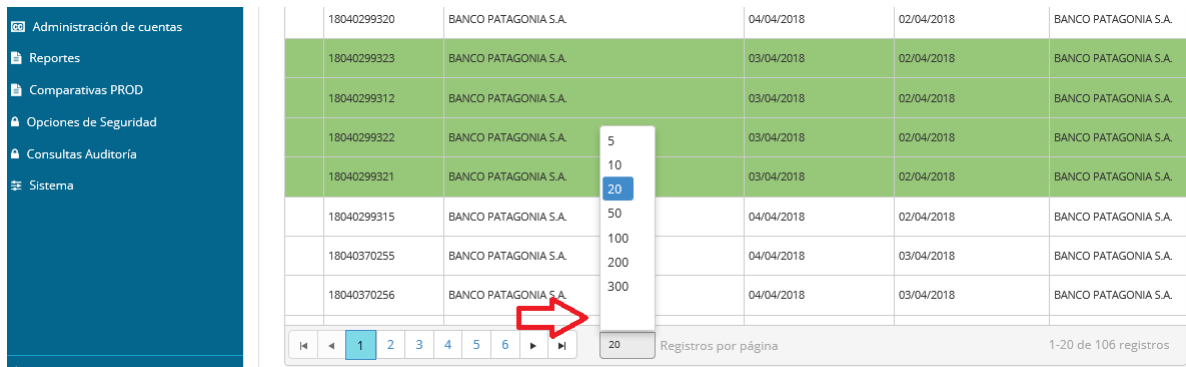

También será posible seleccionar el número de página deseado desde el combo definido, o dirigirse hacia la primera o última página (doble flecha).

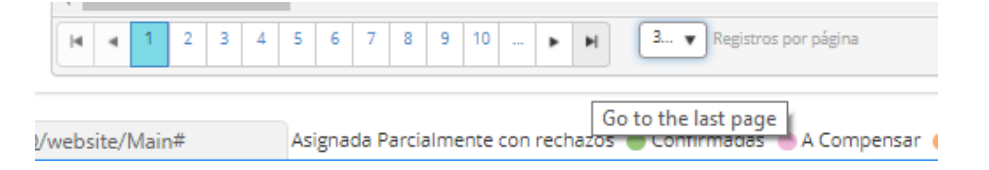

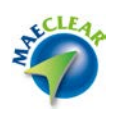

En el segmento inferior se observa un detalle de cada uno de los estados que puede poseer una operación, con su correspondiente color de identificación.

Referencias: Asignada O Asignada Parcialmente con rechazos O Confirmadas O A Compensar O Compensada O Liquidadas O Baja

Guardado de orden de grillas

La versión MaeClear 5.0, permitirá al usuario modificar el orden de las columnas de las grillas en cada una de las pantallas habilitadas.

Al modificar el orden de una columna (tomando el encabezado de una columna y desplazando hacia el lugar deseado), se presentará la opción de guardado a la derecha de la pantalla.

Al ejecutar esta opción, se guardará el nuevo orden de grilla en esa pantalla para ese usuario.

El usuario podría tener un orden particular en cada una de las pantallas que utilice, y todos serán recuperados al ingresar a la aplicación.

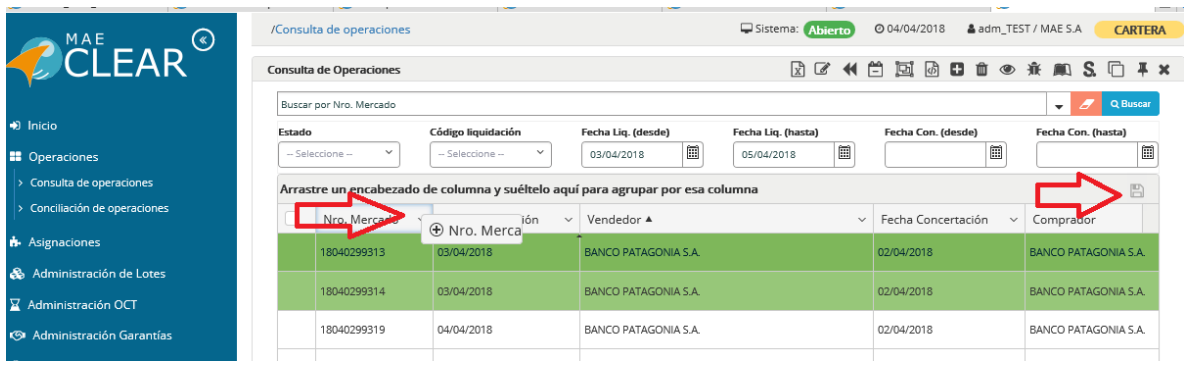

Función de agrupamiento por columnas

Arrastrando la o las columnas deseadas al sector que se presenta en la imagen, el usuario podrá organizar la grilla agrupada según la columna deseada.

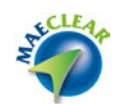

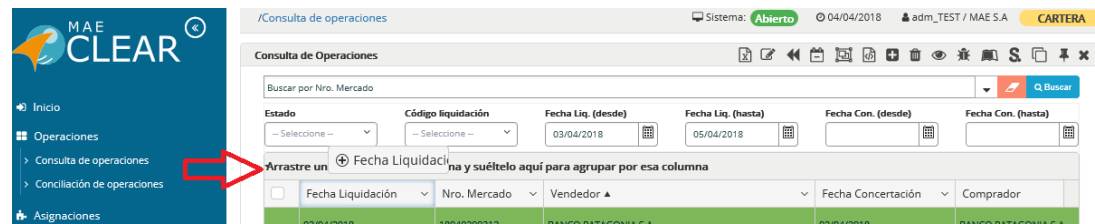

En el siguiente ejemplo se visualiza la misma consulta inicial agrupando los registros de la grilla por "Moneda"

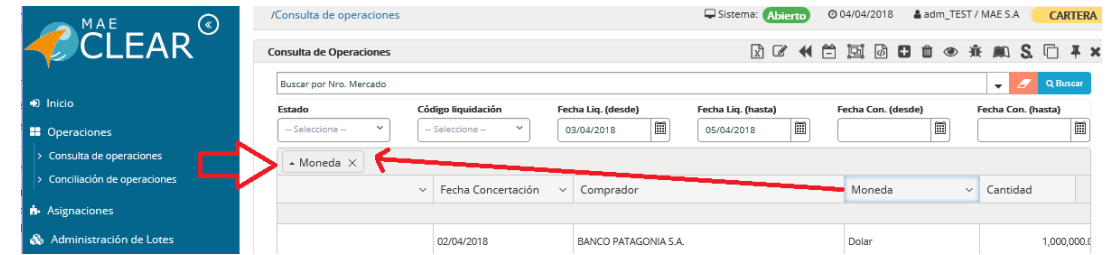

En el siguiente ejemplo se visualiza un agrupamiento por moneda y negociación, en virtud de que las columnas mencionadas han sido arrastradas a la barra de agrupamiento

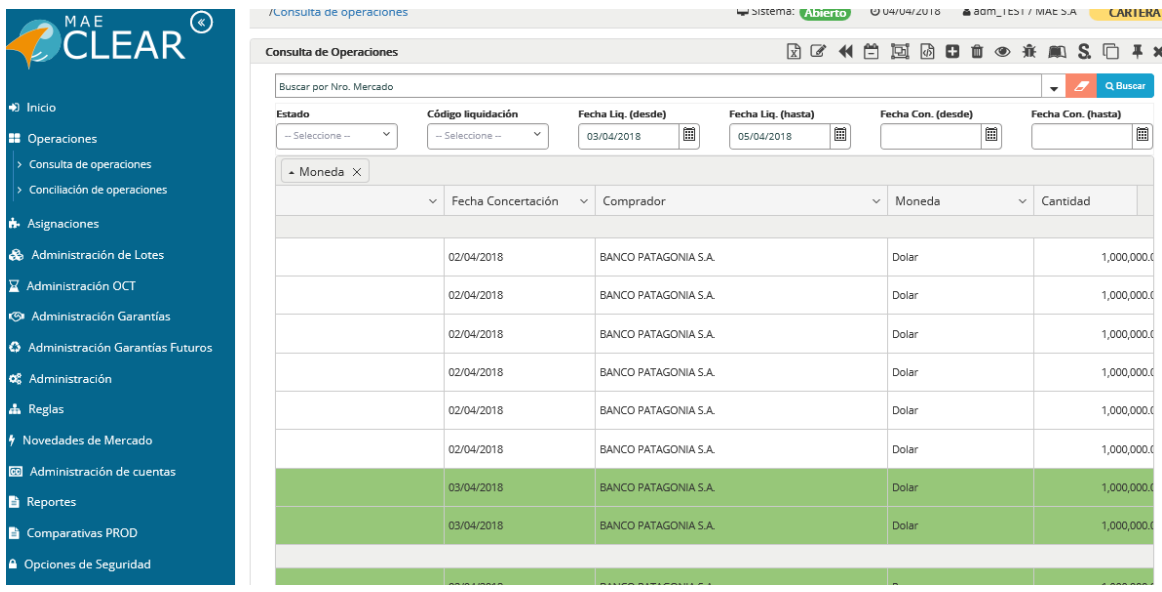

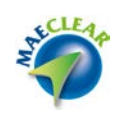

El usuario podrá exportar la consulta con el agrupamiento definido, obteniendo así un reporte a medida.

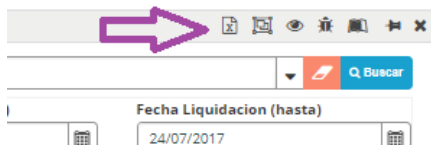

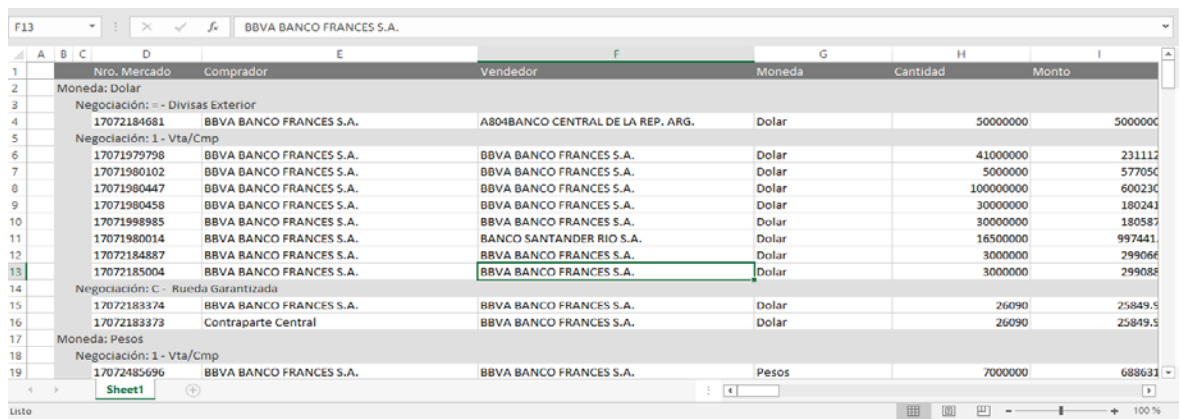

Conciliación de operaciones

Para acceder al listado o grilla de conciliación de operaciones, deberá ingresar a la opción de menú "Operaciones" / "Conciliación de operaciones".

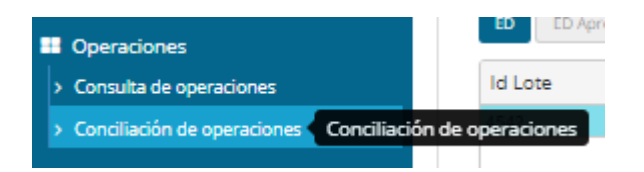

En esta consulta, podrá conocer el detalle de operaciones faltantes en alguno de los sistemas. Consulta ésta útil para el administrador del sistema ya que, mediante ella podrá controlar faltante de operaciones para la liquidación del día.

Para poder aplicar el criterio de conciliación, deberá acceder a la consulta avanzada, la cual ofrecerá la siguiente apariencia

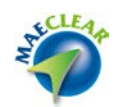

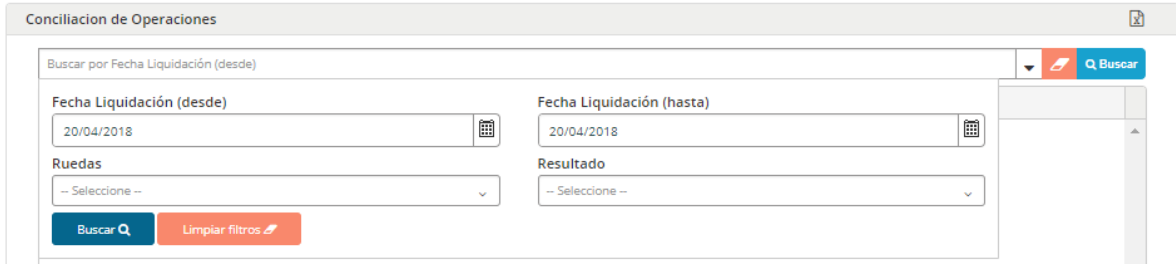

Se podrá conocer la conciliación aplicando filtros de resultado, como ser:

Operaciones que estén negociadas en Siopel y que no estén ingresadas en MaeClear. Operaciones que se cargaron manualmente en MaeClear y que obviamente no estarán en Siopel. Operaciones faltantes en Siopel y MaeClear (la suma de las dos anteriores).

### **Asignaciones**

Desde la opción de menú "**Asignaciones**" se desprende la opción de submenú "Consultas asignaciones"

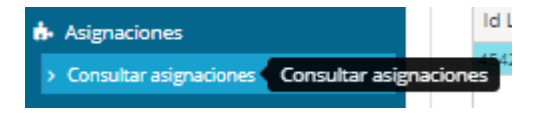

Consultar asignaciones

Desde la consulta de asignaciones, el administrador podrá consultar todas las asignaciones del mercado con el estado dentro del sistema.

Una vez realizada la llamada a esta función, el sistema ofrecerá una ventana similar a la siguiente:

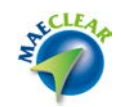

| Código liquidación<br>Estado<br>-- Seleccione --<br>-- Seleccione -- |                         | Fecha Liq. (desde)<br>20/04/2018 | 圜<br>20/04/2018                                                                | Fecha Liq. (hasta)<br>圃 | Fecha Con. (desde)<br>圃 | Fecha Con. (hasta)<br>匾            |                        |
|----------------------------------------------------------------------|-------------------------|----------------------------------|--------------------------------------------------------------------------------|-------------------------|-------------------------|------------------------------------|------------------------|
|                                                                      |                         |                                  | Arrastre un encabezado de columna y suéltelo aguí para agrupar por esa columna |                         |                         |                                    |                        |
|                                                                      | Mercado<br>$\checkmark$ | Moneda<br>$\checkmark$           | Cantidad<br>$\vee$                                                             | Monto<br>$\ddot{}$      | Estado<br>$\checkmark$  | Fecha Concertación<br>$\checkmark$ | Fecha Liquidacio       |
|                                                                      | 18040370306             | Dolar                            | 200.000.0000                                                                   | 1,000,000.00000000      | BAJA                    | 03/04/2018                         | 20/04/2018<br>$\Delta$ |
|                                                                      | 18040370306             | Dolar                            | 200,000,0000                                                                   | 1,000,000,00000000 BAIA |                         | 03/04/2018                         | 20/04/2018             |
|                                                                      | 18040370302             | Dolar                            | 200.000.0000                                                                   | 1.000.000.00000000      | <b>ASIGNADA</b>         | 03/04/2018                         | 20/04/2018             |
|                                                                      | 18040370302             | Dolar                            | 200,000.0000                                                                   | 1,000,000.00000000      | <b>ASIGNADA</b>         | 03/04/2018                         | 20/04/2018             |
|                                                                      | 18040370305             | <b>Dolar</b>                     | 200.000.0000                                                                   | 1.000.000.00000000      | <b>ASIGNADA</b>         | 03/04/2018                         | 20/04/2018             |
|                                                                      | 18040370305             | Dolar                            | 200.000.0000                                                                   | 1,000,000.00000000      | <b>ASIGNADA</b>         | 03/04/2018                         | 20/04/2018             |
|                                                                      | 18040370304             | Dolar                            | 200.000.0000                                                                   | 1,000,000.00000000      | <b>ASIGNADA</b>         | 03/04/2018                         | 20/04/2018             |
|                                                                      | 18040370304             | Dolar                            | 200.000.0000                                                                   | 1.000.000.00000000      | <b>ASIGNADA</b>         | 03/04/2018                         | 20/04/2018             |
|                                                                      | 18040370309             | Pesos                            | 200,000.0000                                                                   | 1,000,000.00000000      | <b>ASIGNADA</b>         | 03/04/2018                         | 20/04/2018             |
|                                                                      | 18040370309             | Pesos                            | 200.000.0000                                                                   | 1,000,000,00000000      | <b>ASIGNADA</b>         | 03/04/2018                         | 20/04/2018             |
|                                                                      | 18040370312             | Pesos                            | 200.000.0000                                                                   | 1.000.000.00000000      | <b>ASIGNADA</b>         | 03/04/2018                         | 20/04/2018             |
|                                                                      | 18040370312             | Pesos                            | 200.000.0000                                                                   | 1,000,000.00000000      | <b>ASIGNADA</b>         | 03/04/2018                         | 20/04/2018             |
|                                                                      | 18040370313             | Pesos                            | 200.000.0000                                                                   | 1.000.000.00000000      | <b>ASIGNADA</b>         | 03/04/2018                         | 20/04/2018             |
|                                                                      | 18040370313             | Pesos                            | 200.000.0000                                                                   | 1.000.000.00000000      | <b>ASIGNADA</b>         | 03/04/2018                         | 20/04/2018             |

Ref: O Asignada O Confirmadas O A Compensar O Compensada O Liquidadas O Baja O Asignada en Custodio O Asignada Rechazada O Asignada Pendinet

En la que podrá visualizar todas las asignaciones dentro del sistema.

De igual modo que en otras ventanas, esta posee en la barra superior una serie de filtros, que permitirán efectuar búsquedas específicas

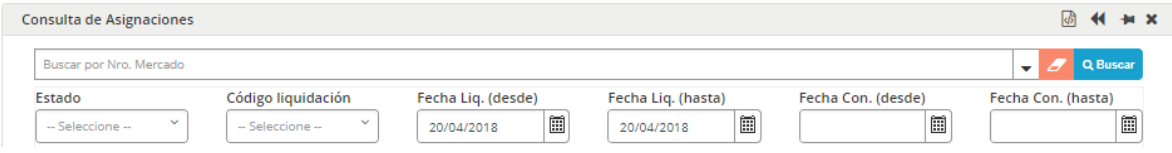

A la vez que también ofrecerá la posibilidad de acceder a una búsqueda avanzada mediante el acceso dispuesto para tal función

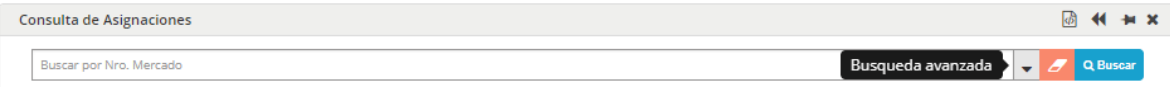

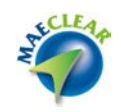

### Permitiendo así realizar búsquedas aún más específicas

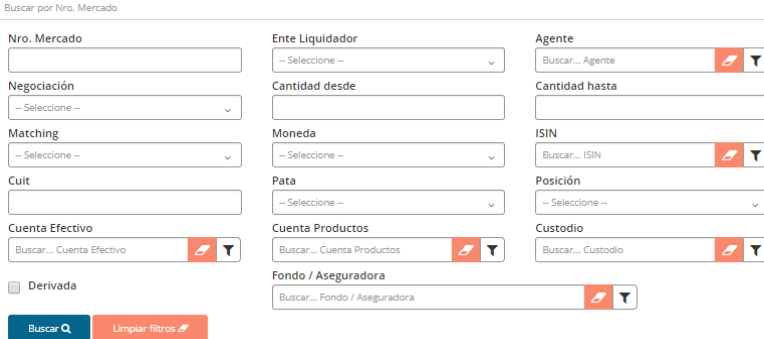

Otras opciones que ofrece esta pantalla de consulta de asignaciones podrán ser accedidas dentro del menú contextual al que accederá mediante el botón derecho del mouse habiendo previamente seleccionado una asignación

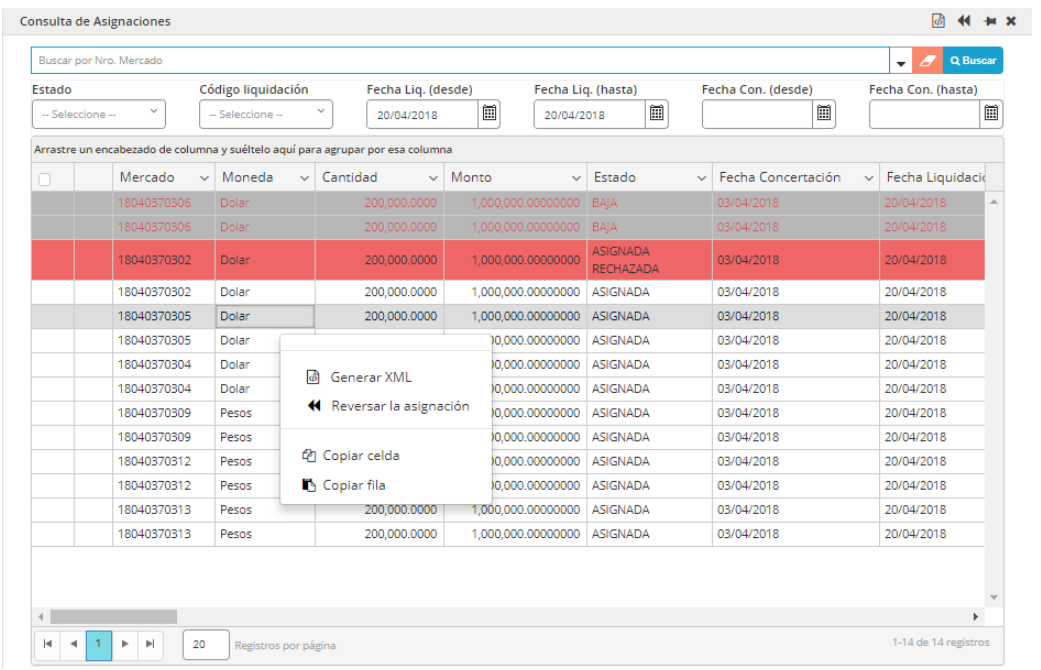

A continuación, un detalle de cada una de ellas

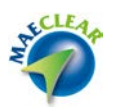

Reversar asignación

El administrador del sistema podrá reversar una asignación, volviendo la misma a la bandeja de asignaciones pendientes del agente.

Esta acción permite reversar una asignación, evitando reversar las asignaciones de las dos partes, y poder reversar solo la asignación de la parte en conflicto.

Para poder efectuar el proceso de reversa, la asignación deberá tener un estado diferente a Compensada, liquidada o baja.

Una vez llamada a esta función, la aplicación ofrecerá una pantalla emergente consultando si realmente desea reversar la asignación seleccionada

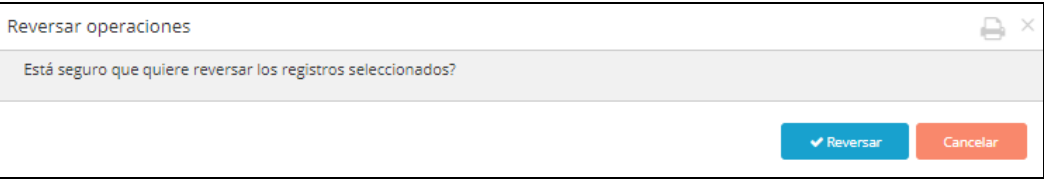

En caso de optar por reversar, la aplicación informará si la misma ha sido efectiva mediante un mensaje de advertencia similar al siguiente:

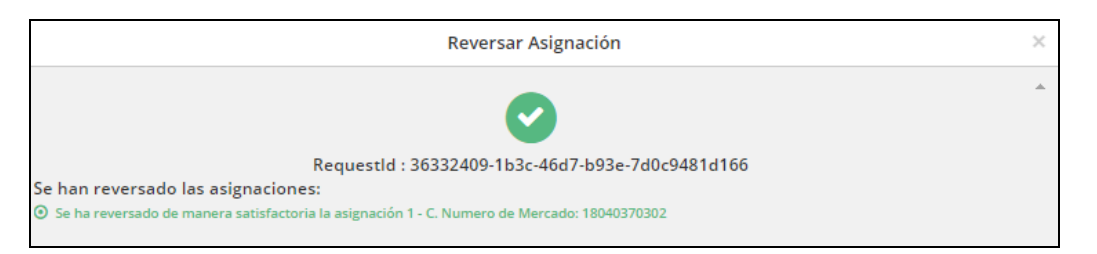

A la vez que en el formulario de consulta de asignaciones visualizará la asignación con la reversa aplicada

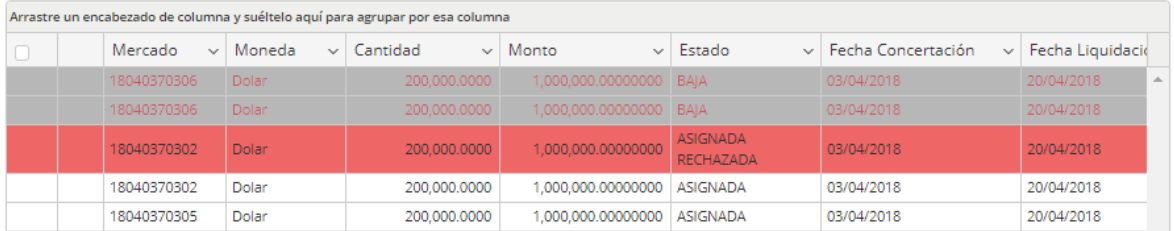

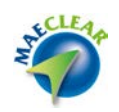

La función "Reversar la asignación" no sólo estará disponible en el menú contextual, sino que también podrá ser accedida desde la barra de accesos directos dispuestos para tal fin, tal como se grafica en la siguiente imagen

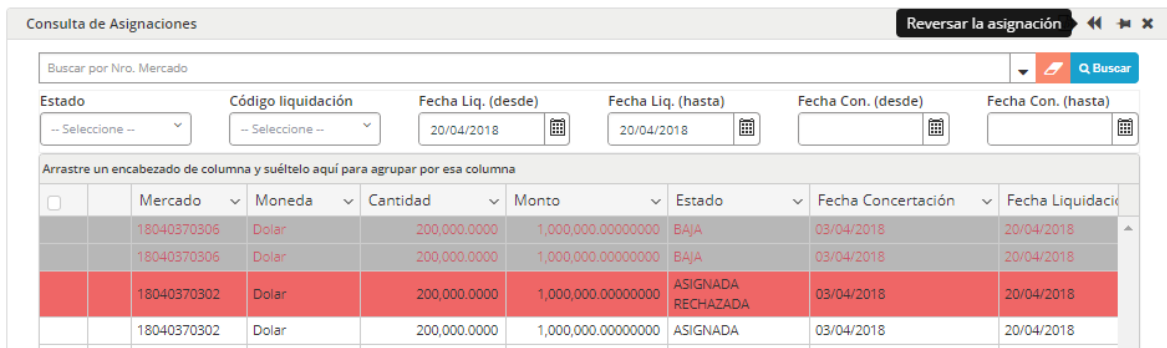

#### Generar XML

Mediante esta opción, el administrador podrá generar en formato XML la información de la o las asignaciones seleccionadas.

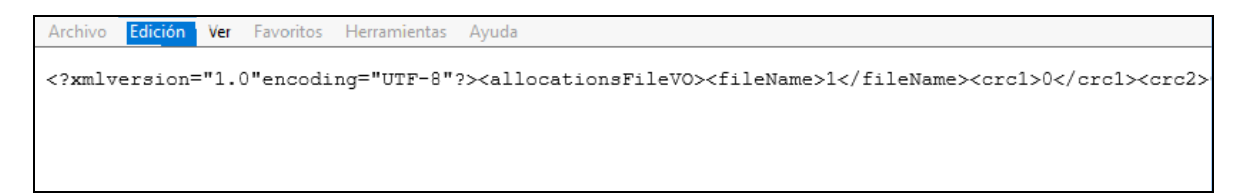

Copiar celda

Permitirá efectuar un copiado de la celda seleccionada para luego poder ser pegada en otra aplicación.

Copiar fila

Permitirá efectuar un copiado de la fila seleccionada para luego poder ser pegada en otra aplicación.

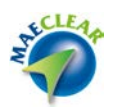

### **Administración de lotes**

Desde esta opción de menú, el administrador del sistema efectúa acciones relacionadas con los lotes de liquidación, como configuración de códigos de liquidación, importación de transacciones, generación de lotes, y liquidación de estos.

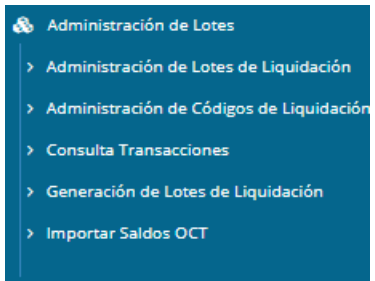

Administración de lotes de liquidación

Desde esta opción se efectúan los diferentes pasos sobre los lotes que permitirán la liquidación de estos.

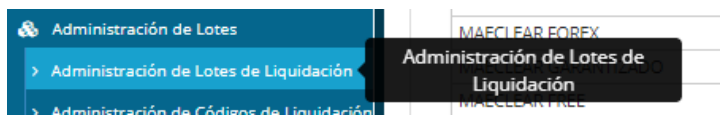

Confirmación de movimientos débitos-créditos

Desde las opciones ED, EC, VD, VC, se efectúan las confirmaciones de transferencias efectivo y valores tanto para débitos como para créditos.

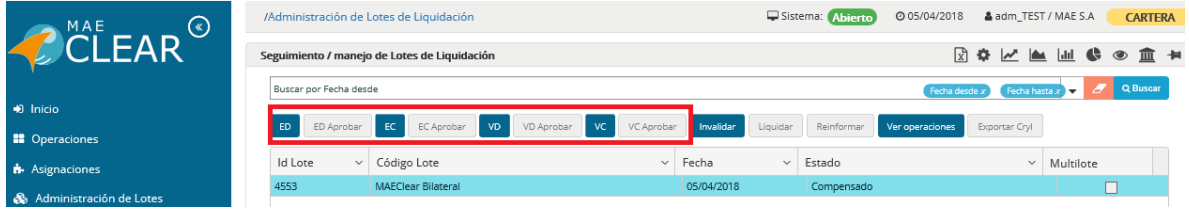

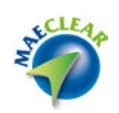

.<br>Niores debito e.  $2.7$ Valore El Verseinige Cumodia Codigo C. BANCO DE GALICIA Y ES. AS **BEIA SANCO FRANCES S.A.** 00.00 Cabe de Van 1647-10000  $\overline{z}$ O Continue **BB** Versonersark

Esta acción podrá ser ejecutada manualmente o por medio de interfaces, según la demanda del mercado.

Cada uno de estos cuatro pasos (ED, EC, VD, VC), tiene una opción de aprobación general vinculada, que se habilitara cuando se encuentren todos los movimientos de cada uno de ellos.

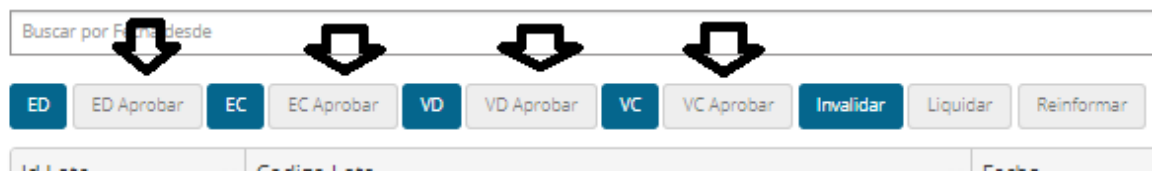

A continuación, cuando estas cuatro aprobaciones estén ejecutadas, se habilitará la opción "Liquidar" del lote.

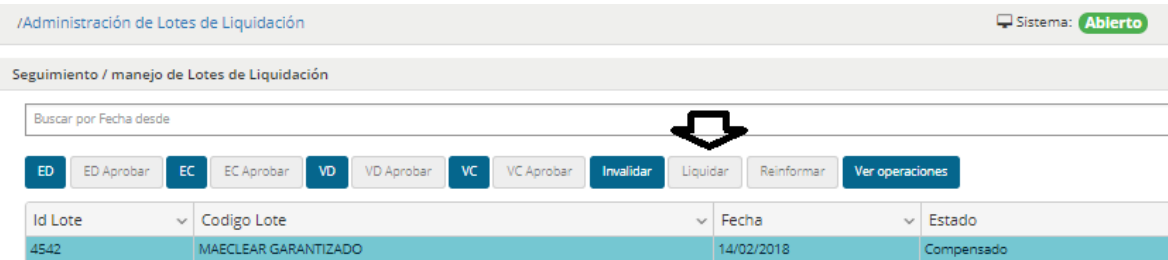

Cada lote posee una configuración particular heredada del código de liquidación.

Al momento en que se confirmen todas las transferencias vinculadas al lote, se habilitara la opción "Liquidar".

La comuna estado reflejará el estado del lote y mediante los filtros avanzados se podrá consultar el historial de todos los lotes generados en el sistema y sus estados.
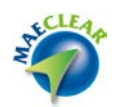

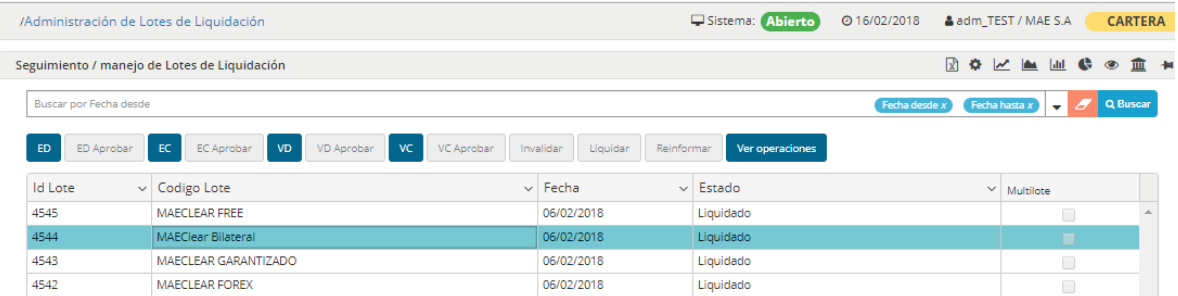

#### Ver operaciones del lote

Desde la opción "Ver operaciones del lote", se podrá consultar las operaciones que se encuentran dentro del lote seleccionado.

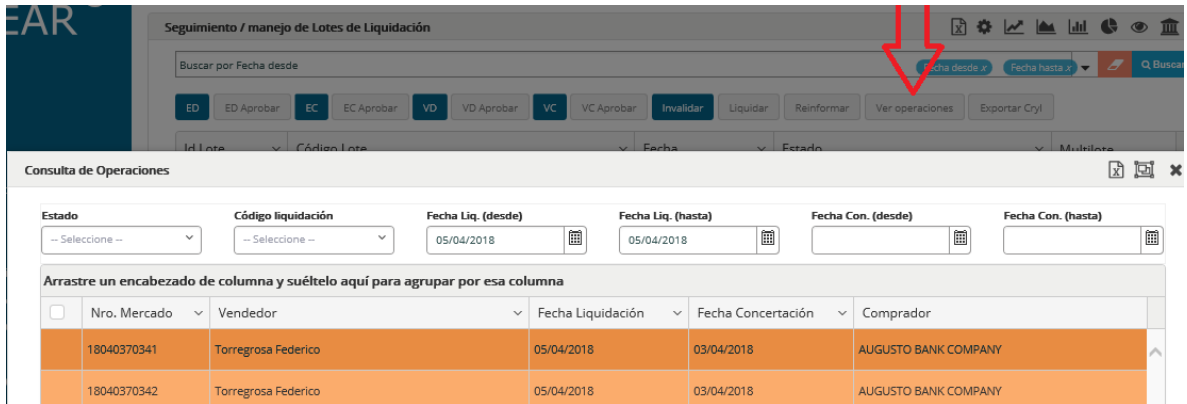

## Invalidar lote

Invalidar lote, elimina el lote generado y vuelve el estado de las operaciones afectadas a este lote de estado "Compensadas" a "A compensar". Esta acción es utilizada cuando se precisa quitar (excluir) de un lote una operación a pedido de una agente que no puede cumplir con esa obligación.

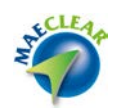

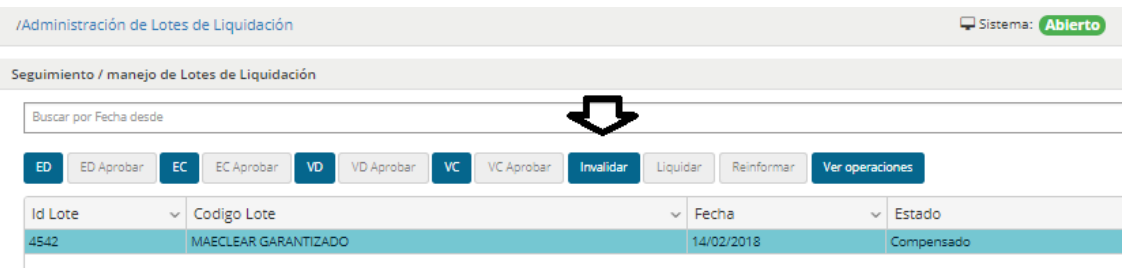

#### Generar multi lote

La opción generar "Multilote", permite al administrador de sistema, generar un lote con diferentes lotes. Se toman por ejemplo más de dos lotes y se genera una única posición en un nuevo lote que contiene al resto. La definición de que lotes podrán ser compensados entre sí, está definida por el administrador del sistema, y se reflejara en la grilla de selección de generación de Multilote.

En el siguiente ejemplo se generará un lote que contendrá a los dos lotes de la lista.

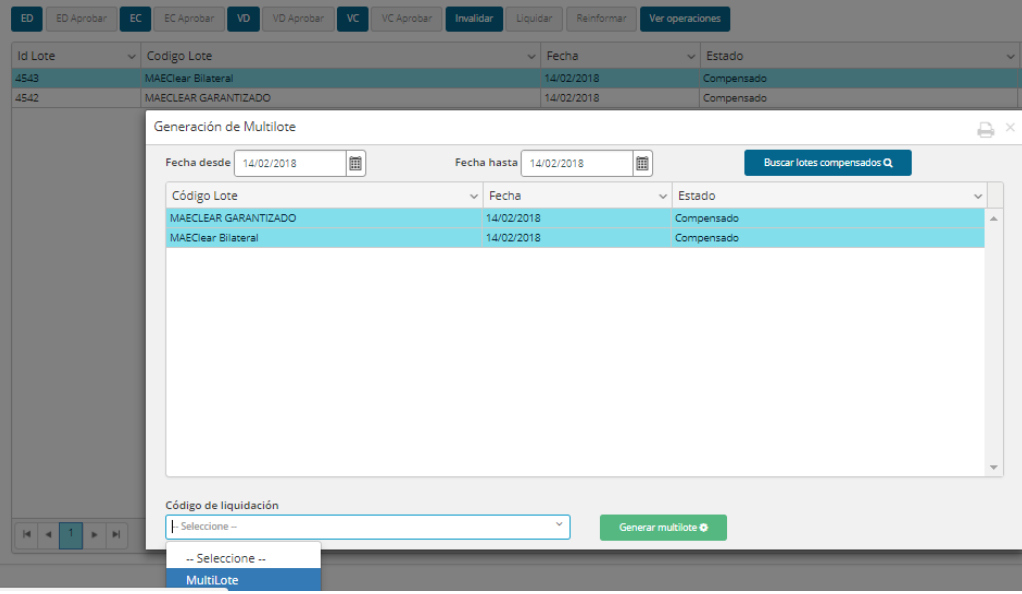

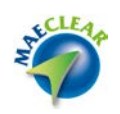

Como en otras ventanas, la correspondiente a administración de lotes de liquidación, también ofrece la posibilidad de acceder a una búsqueda avanzada mediante el acceso dispuesto para tal fin

Fecha desde x Fec Busqueda avanzada x 3 3 Q Buscar Buscar por Fecha desde

Permitiendo de esta manera establecer criterios de búsqueda a ser aplicados

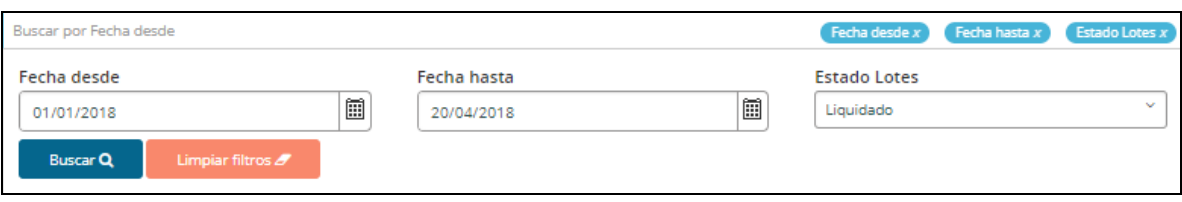

Otras opciones que ofrece la ventana de administración de lotes de liquidación son aquellas disponibles dentro del menú contextual al que accederá mediante el botón derecho del mouse

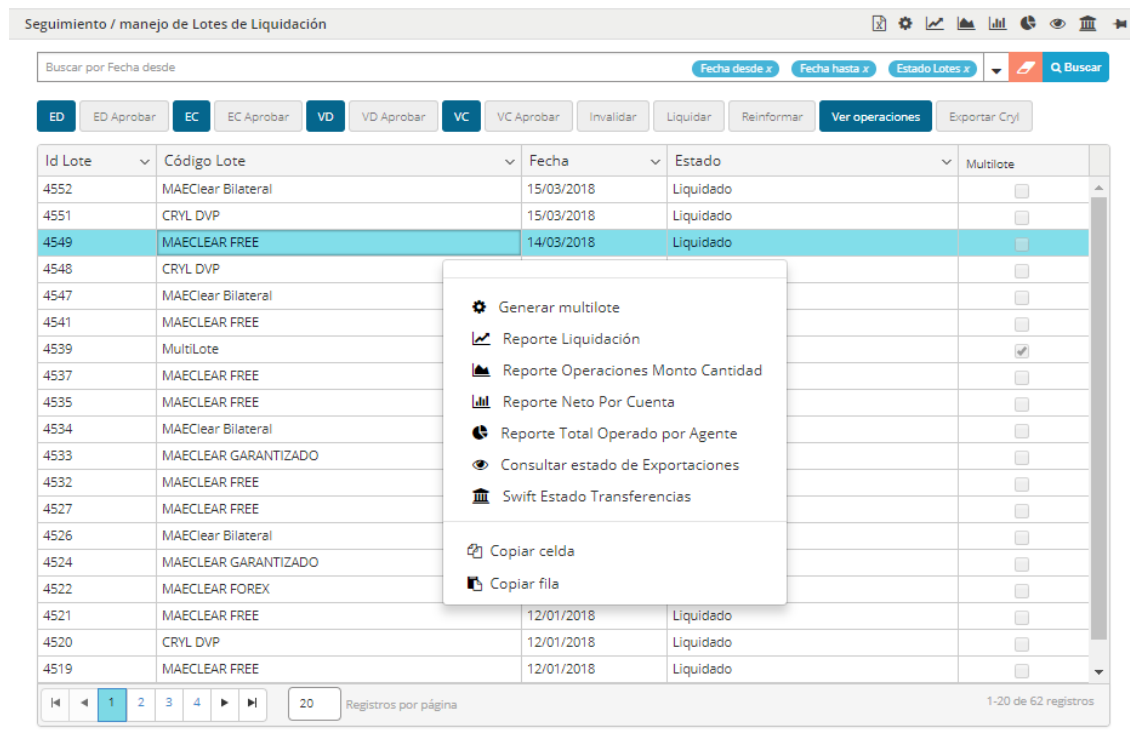

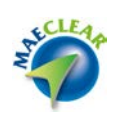

Opciones que también se encuentran en la barra de accesos rápidos en el borde superior de la ventana

2002 2012 2012 2023 Seguimiento / manejo de Lotes de Liquidación

A continuación un detalle de cada una de las opciones disponibles dentro del menú contextual

#### Reporte liquidación

Permitirá acceder al reporte de liquidación de un lote previamente seleccionado, el cual tendrá una apariencia similar a la siguiente

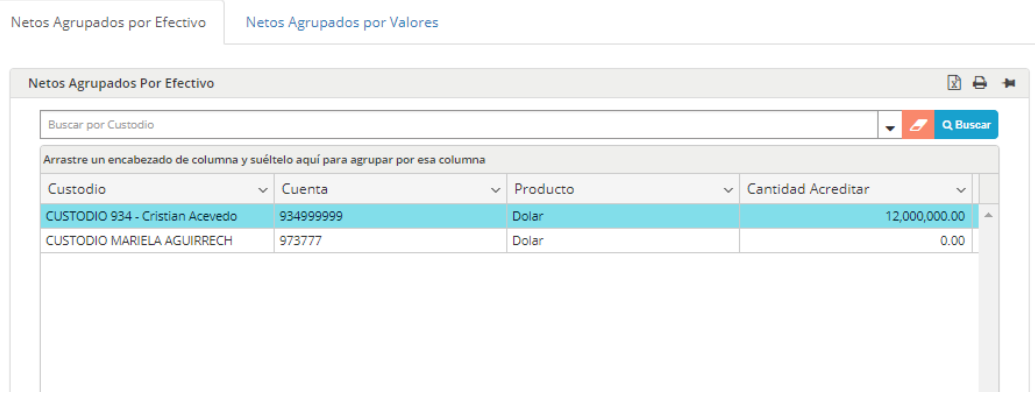

El que oferece en su borde superior la posibilidad de acceder a la información correspondiente a "netos agrupoados por efectivo" y "netos agrupados por valores"

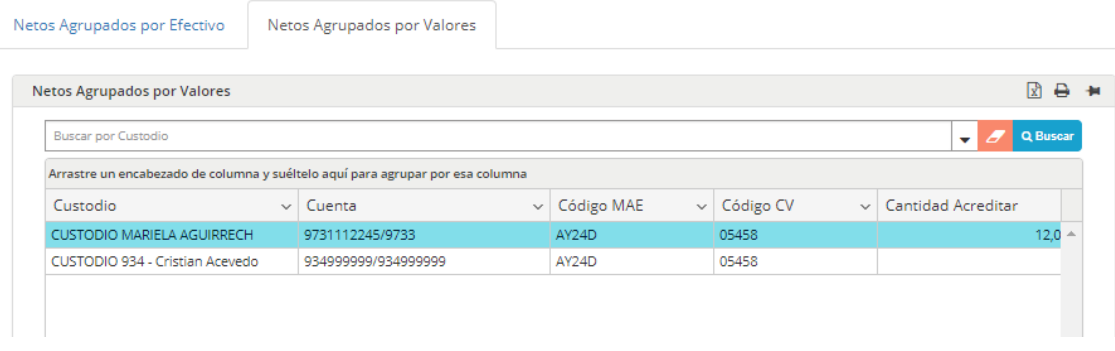

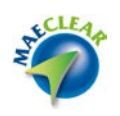

Desde cualquiera de las vistas, a modo colaborativo, se ofrece desde el menú contextual al que accederá mediante el botón derecho del mouse la posibilidad de exportar, copiar celda o bien copiar fila

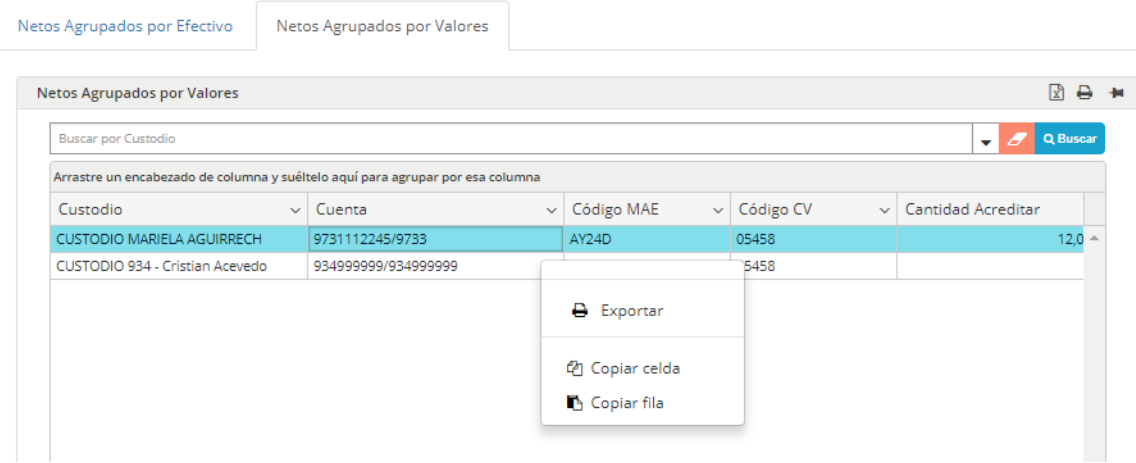

Reporte operaciones con monto y cantidad

Permitirá acceder al reporte de operaciones con monto y cantidad de un lote previamente seleccionado, el cual tendrá una apariencia similar a la siguiente

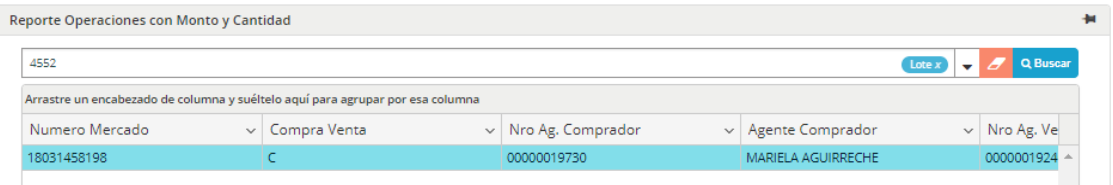

Reporte neto por cuenta

Permitirá acceder al reporte de netos por cuenta de un lote previamente seleccionado, el cual tendrá una apariencia similar a la siguiente

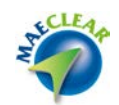

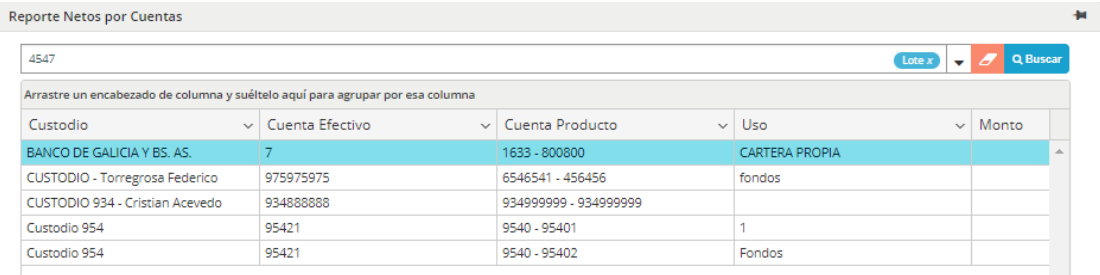

# Reporte total operado por agente

Permitirá acceder al reporte total operado por agente de un lote previamente seleccionado, el cual tendrá una apariencia similar a la siguiente

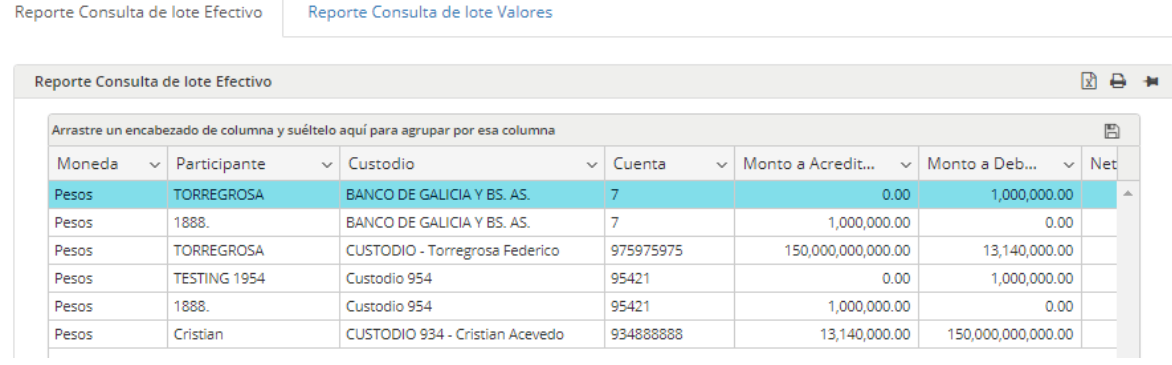

Desde donde podrá realizar consultas por lote efectivo o bien lote valores

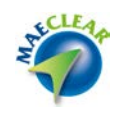

Reporte Consulta de lote Efectivo

Reporte Consulta de lote Valores

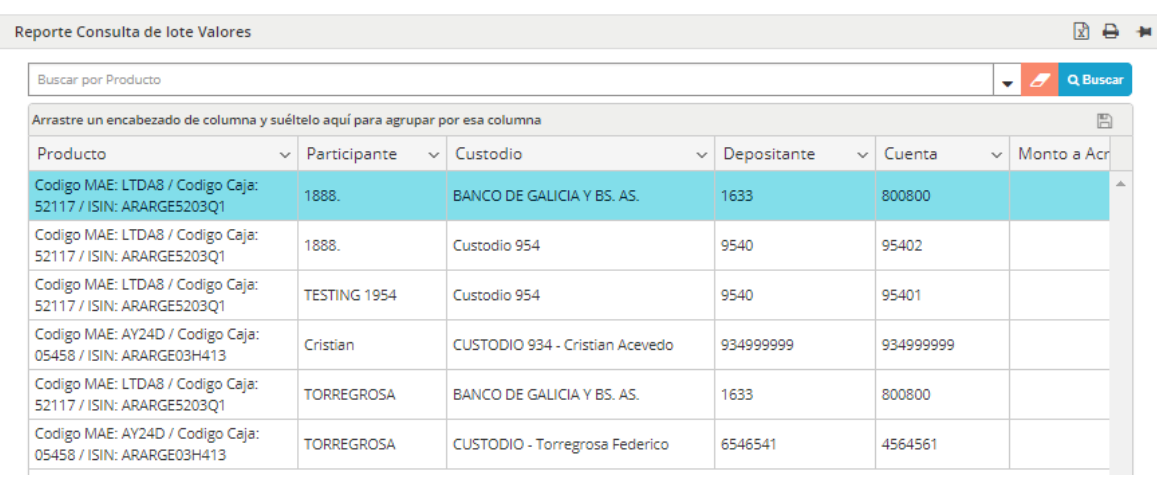

#### Consultar estado de exportaciones

Permitirá acceder al reporte de estado de exportaciones de un lote previamente seleccionado, el cual tendrá una apariencia similar a la siguiente

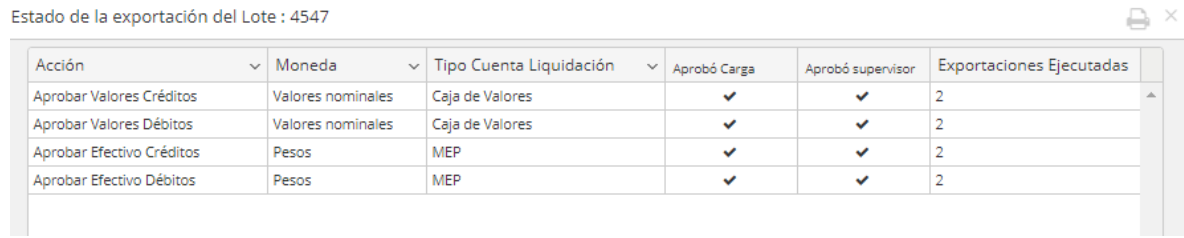

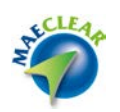

Administracion de códigos de liquidación

Esta opción permite la administración de los diferentes códigos de liquidación, una vez llamada a esta función, la aplicación ofrecerá una ventana similar a la siguiente

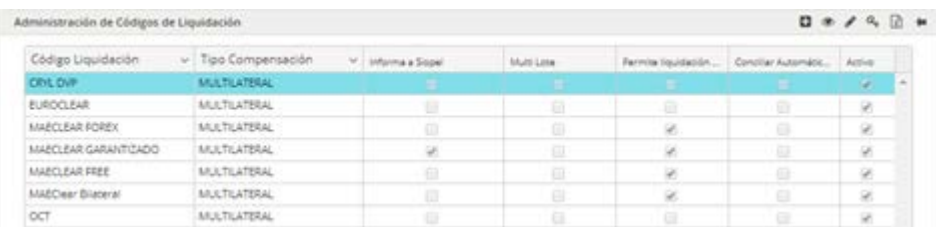

En la que se listarán los diferentes códigos de liquidación habilitados en el sistema con las características especificadas para cada uno de ellos.

Cabe destacar que desde esta opción sólo el administrador del sistema podrá realizar diferentes acciones sobre la administración de los códigos. Permitiendo ver el código de liquidación, modificación, ingreso a la configuración de seguridad y realizar la exportación a Excel.

Accederá a cada una de estas acciones, mediante el menú contextual al que accederá efectuando clic con el botón derecho del mouse habiendo seleccionado previamente un código de liquidación

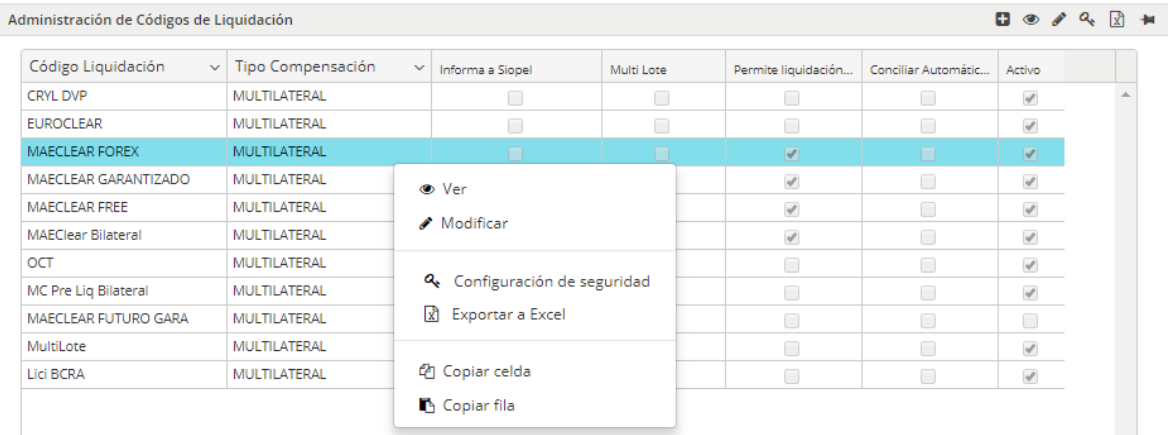

O bien utilizando los accesos rápidos dispuestos en la barra de accesos

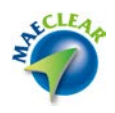

Administración de Códigos de Liquidación

 $\begin{picture}(160,17)(-0.4,0.4){\line(1,0){156}} \put(150,17){\line(1,0){156}} \put(150,17){\line(1,0){156}} \put(150,17){\line(1,0){156}} \put(150,17){\line(1,0){156}} \put(150,17){\line(1,0){156}} \put(150,17){\line(1,0){156}} \put(150,17){\line(1,0){156}} \put(150,17){\line(1,0){156}} \put(150,17){\line(1,0){156$ 

A continuación, un detalle de cada una de las funciones

Ver

Esta opción permite la visualización sólo a modo de consulta de todas las características del código de liquidación previamente seleccionado, la apariencia del formulario será similar a la siguiente

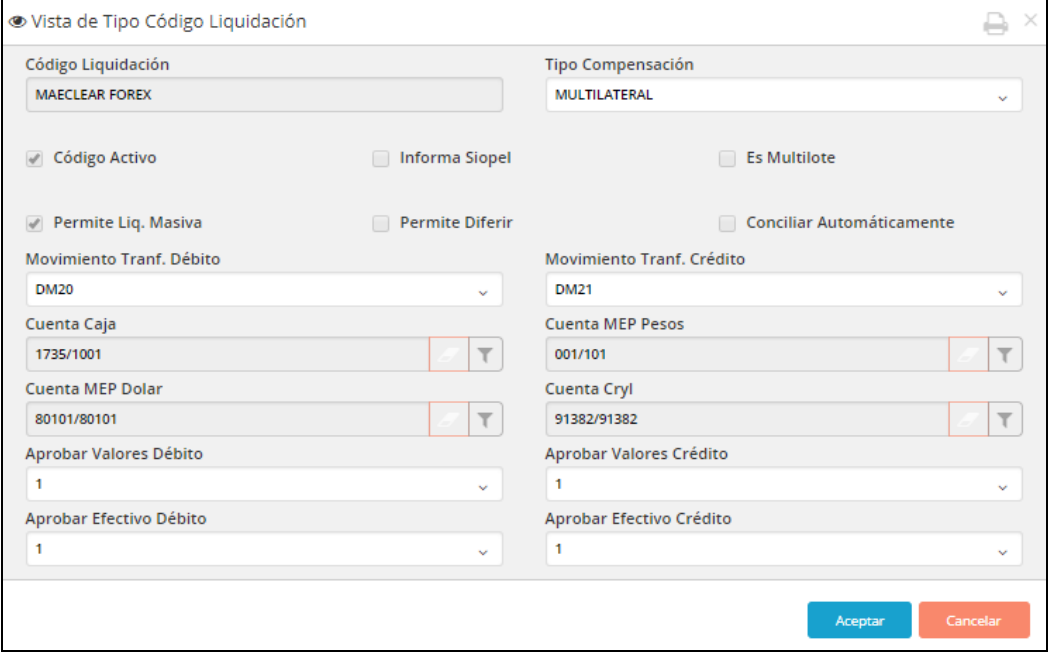

#### Modificar

Esta opción permite la edición de todas las características del código de liquidación previamente seleccionado con la posibilidad de modificar cualquiera de los valores, la apariencia del formulario será similar a la siguiente

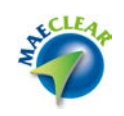

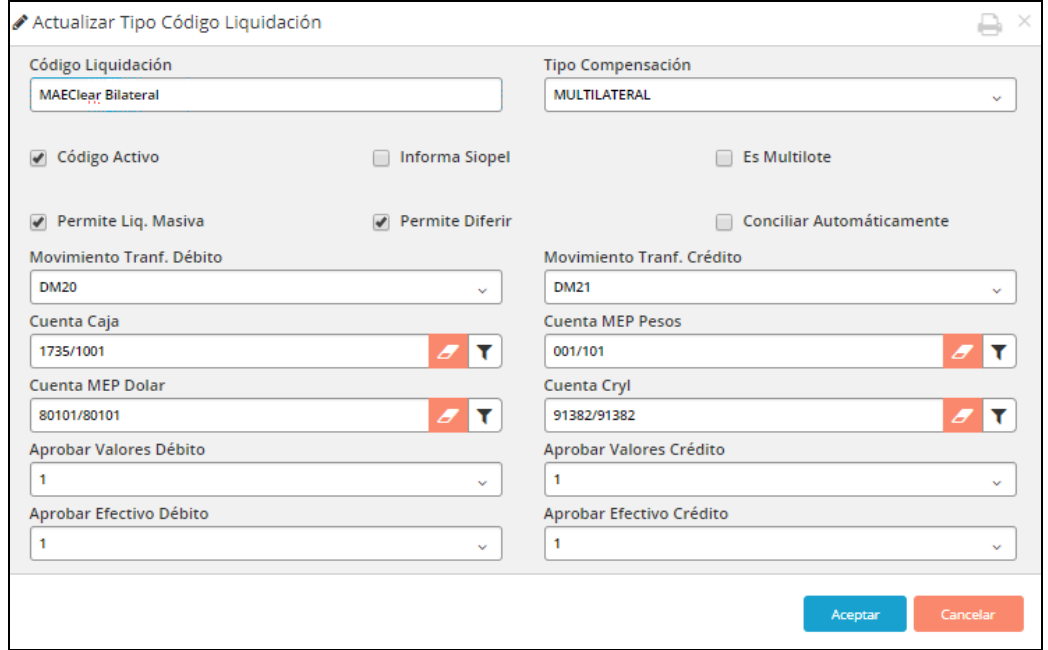

En caso de haber realizado una modificación, la aplicación informará del resultado del evento mediante un mensaje emergente similar al siguiente:

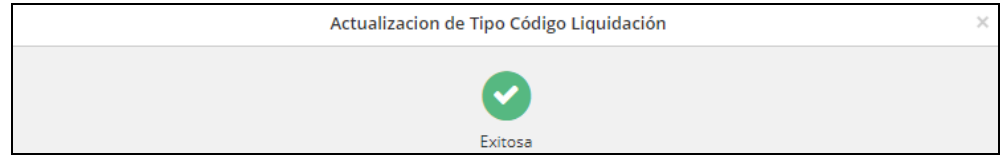

#### Configuración de seguridad

Esta opción permite acceder a la configuración de seguridad definida en el sistema para los diferentes códigos de liquidación, una vez seleccionada esta opción accederá a una ventana similar a la siguiente

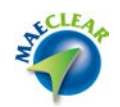

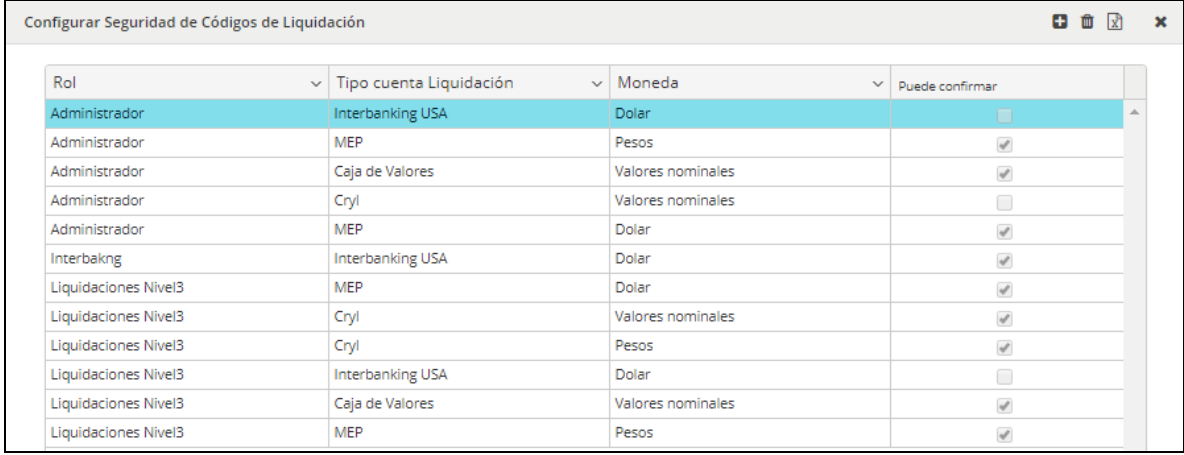

#### Exportar a excel

Esta opción permite la posibilidad de realizar la exportación a Excel de los valores definidos en la administración de códigos de liquidación

Una vez seleccionada esta acción, la aplicación ofrecerá la siguiente ventana emergente

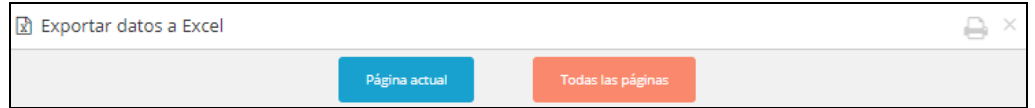

En la que solicitará si desea exportar solamente la vista actual o bien todas las páginas. Una vez que haya finalizado la misma, advertirá de este resultado mediante una alerta en el borde inferior izquierdo, desde donde podrá establecer acciones

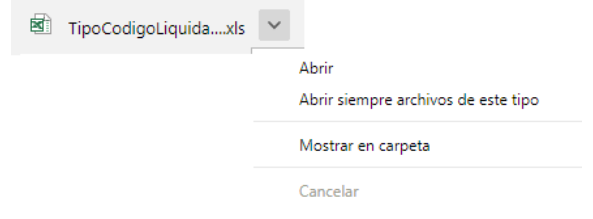

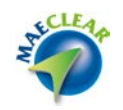

#### El resultado de la exportación realizada será similar al siguiente

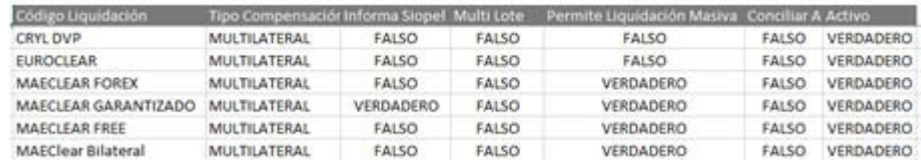

#### Consulta de transacciones

Desde esta opción se podrá consultar los diferentes movimientos que integran un lote de liquidación. Siendo estos los movimientos de débito o crédito de valores y efectivo que compondrán un lote de liquidación.

En el detalle de cada transacción se podrá verificar el carácter de cada una de ellas, ya sea la moneda, el signo las cuentas, el custodio y demás información relevante.

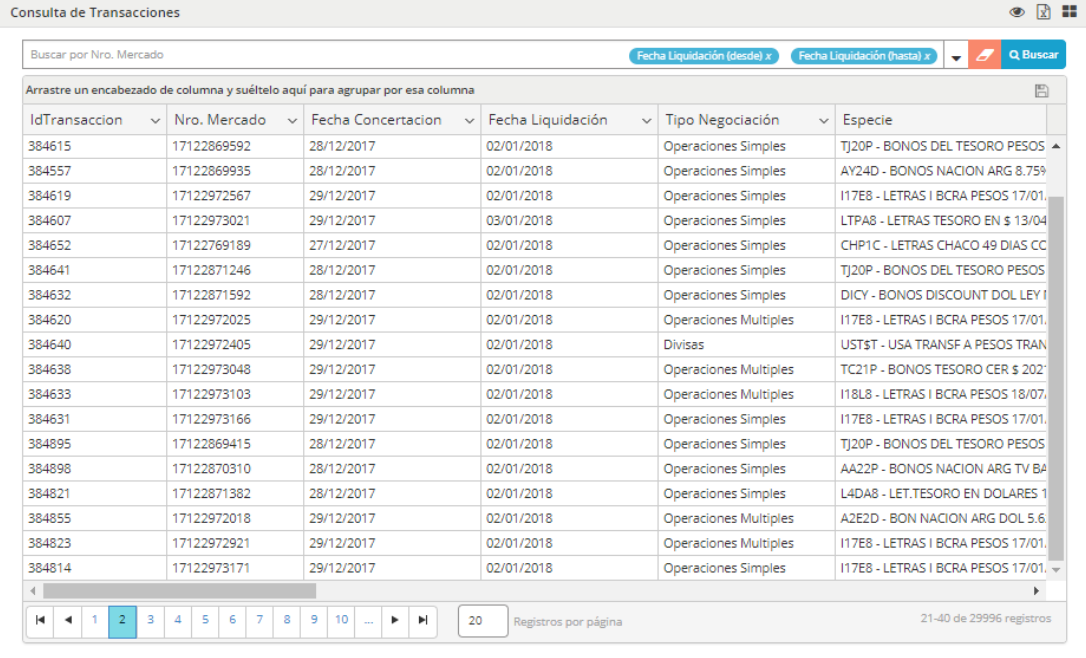

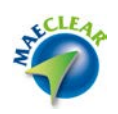

Otras opciones que ofrece esta pantalla se encontrarán disponibles en el menó contextual al que accederá mediante el botón derecho del mouse habiendo seleccionado previamente una transacción

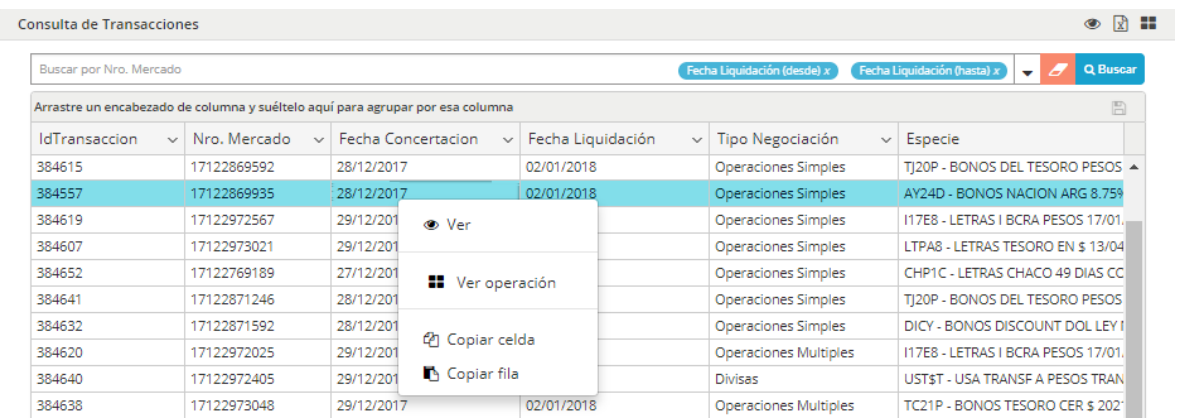

## Ver transacción

Ofrece la posibilidad de acceder a una vista con todo el detalle de la transacción seleccionada, la apariencia de esta vista será similar a la siguiente y será sólo a modo de consulta

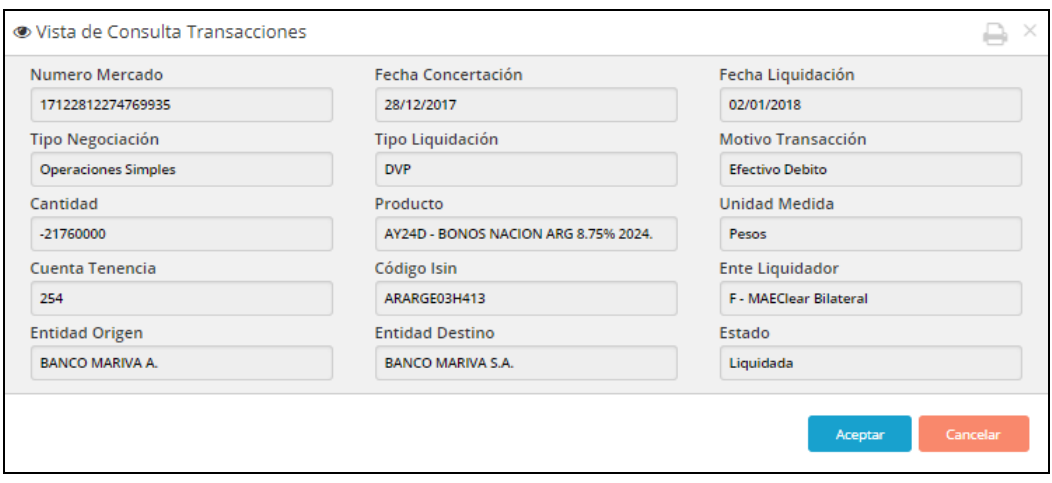

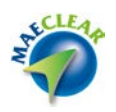

#### Ver operación

Ofrece la posibilidad de acceder a una vista con todo el detalle de la operación de la transacción seleccionada, la apariencia de esta vista será similar a la siguiente y será sólo a modo de consulta

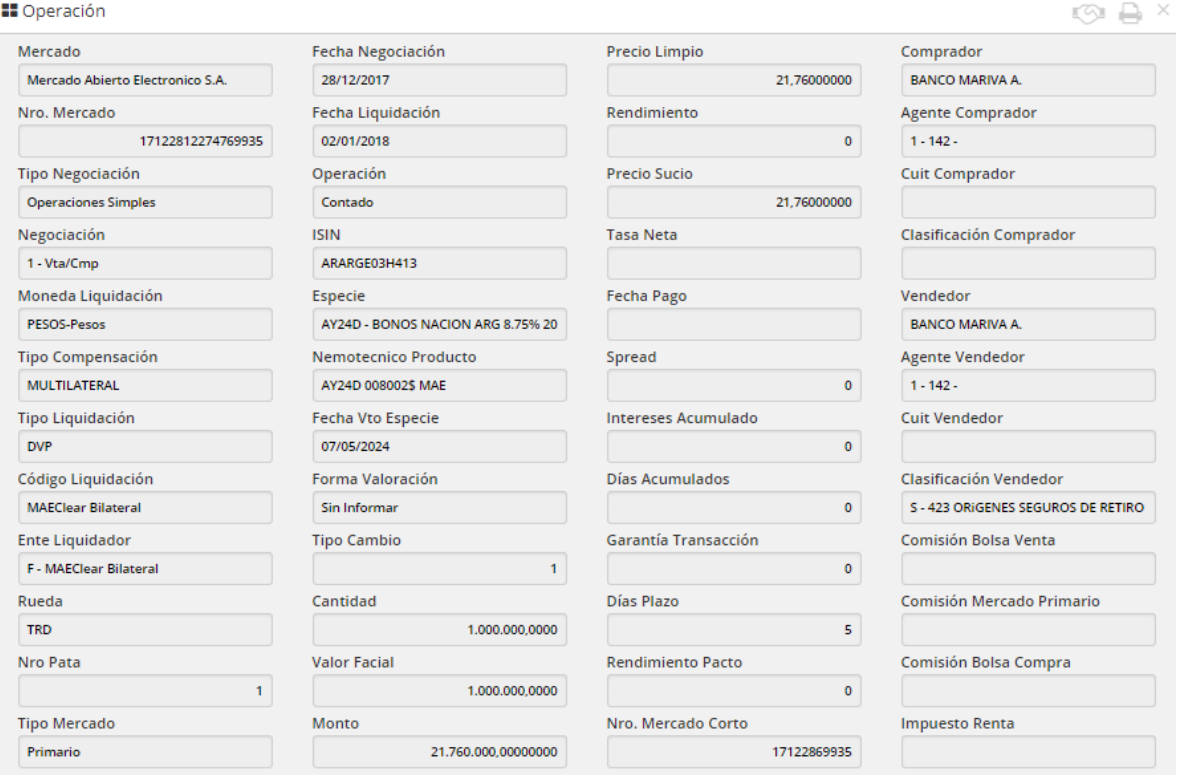

## Generación de lotes de liquidación

Desde esta opción, podrá generar lotes de liquidación en base a los códigos de liquidación existentes en el sistema.

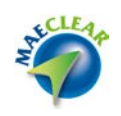

El proceso de generación de lotes verificará operaciones que se encuentren en estado a compensar que coincidan con el código de liquidación sobre el cual se está generando el lote. A continuación, actualizará el estado de esas operaciones y las incluirá dentro de un "Lote".

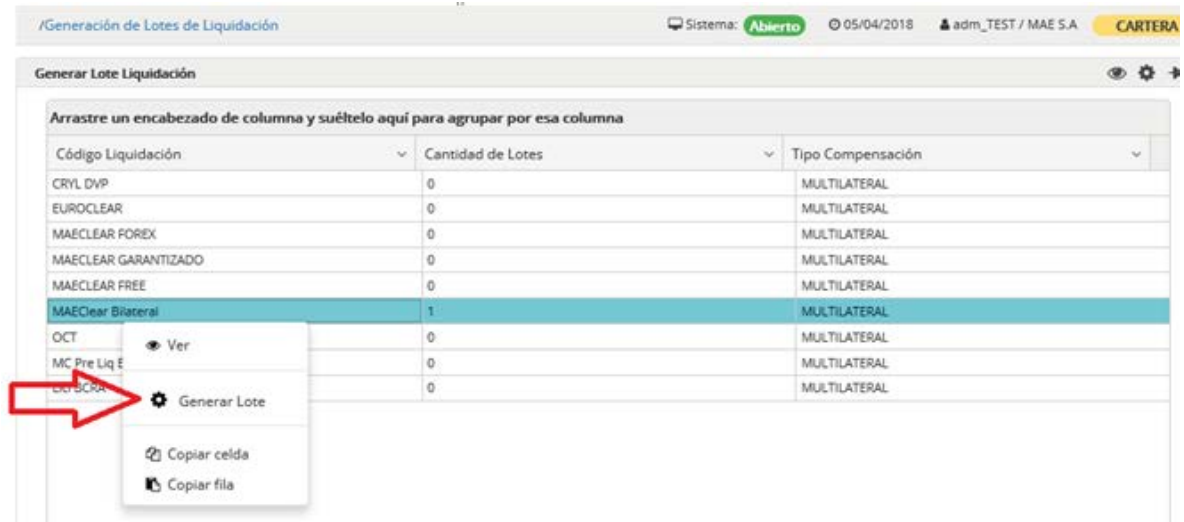

Pasos en el flujo de liquidación:

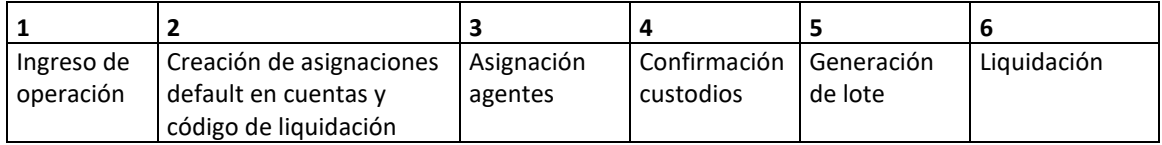

#### Importar saldos OCT

Esta opción importara desde el HOST Siopel, transacciones a liquidar generadas por OCT para la fecha.

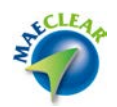

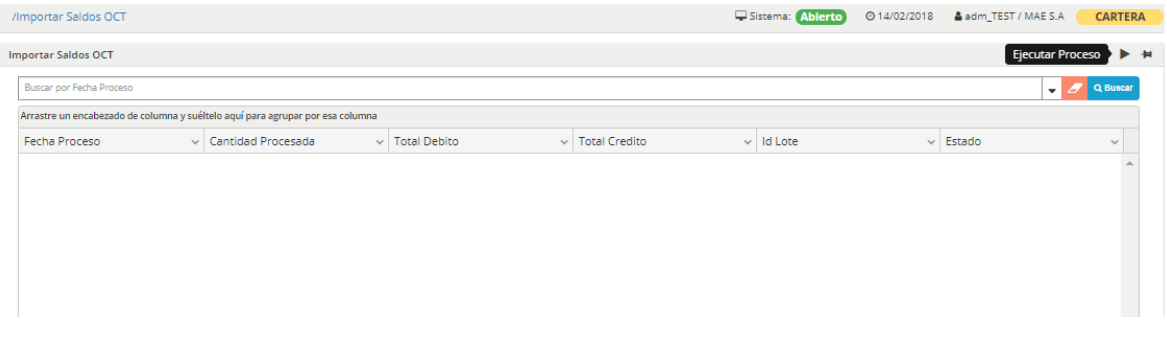

## **Administración OCT**

Bajo esta opción de menú, se desprenden otros submenús relacionados con precios, estado de garantías, contratos y disposiciones complementarias y garantías rechazadas

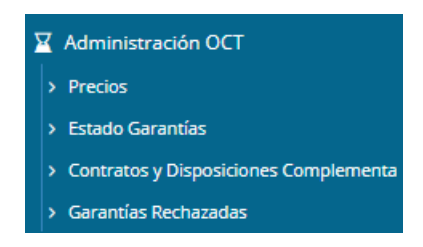

A continuación, un detalle de cada uno de ellos

# Importar saldos OCT

Mediante esta opción, accederá a los diferentes precios OCT generados, una vez realizada esta consulta, la aplicación ofrecerá una ventana similar a la siguiente

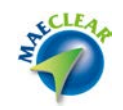

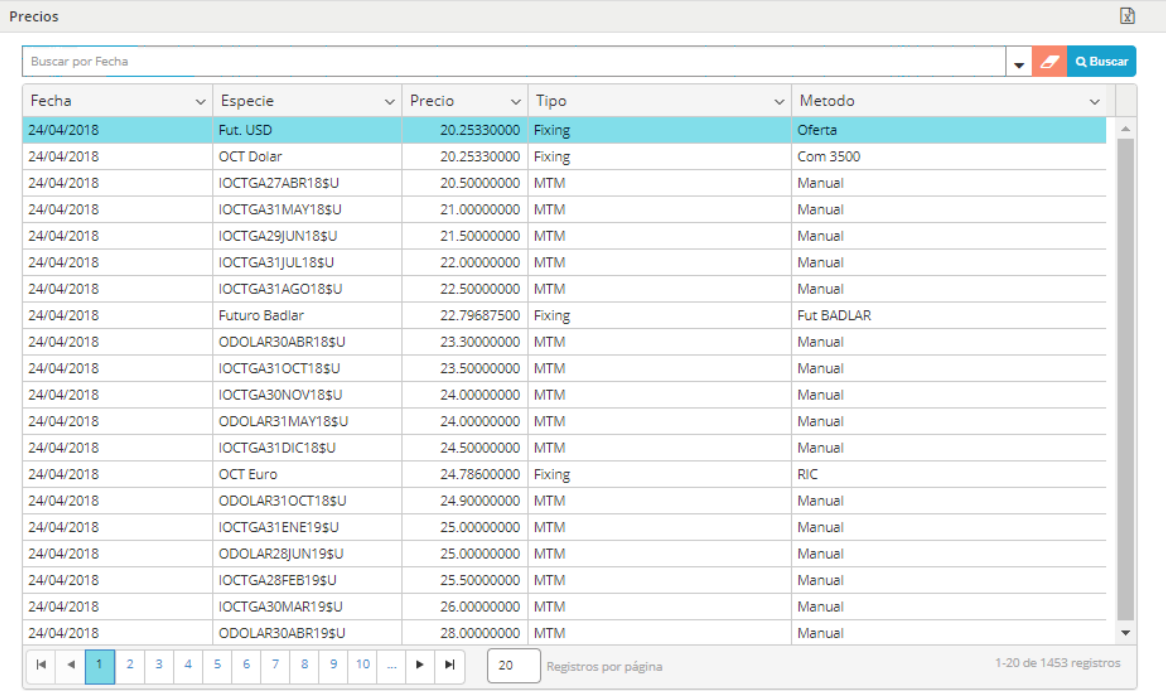

En la que tendrá información de la fecha, especie, el precio obtenido, el tipo de precio y el método de obtención.

# Estado de garantías

Mediante esta opción, accederá a la consulta de estado de garantías de un determinado participante, una vez realizada esta consulta, la aplicación ofrecerá una ventana similar a la siguiente

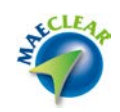

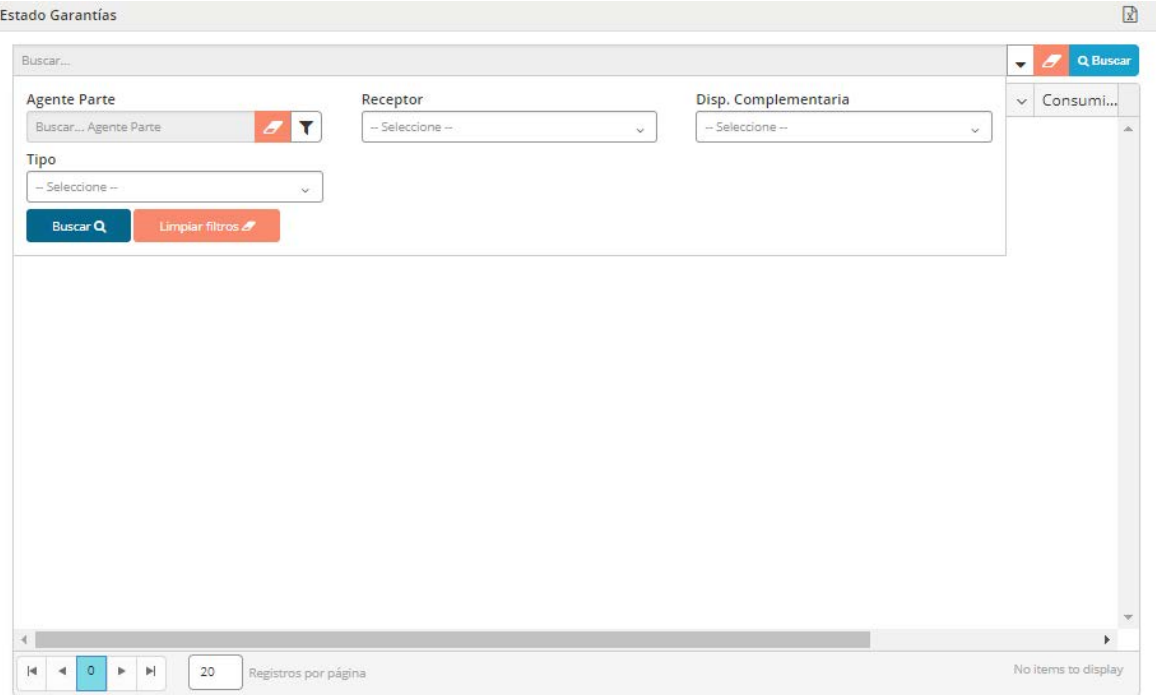

En la que deberá seleccionar al agente parte, al receptor de garantías y si también lo desea la disposición complementaria.

Para seleccionar al agente parte deberá desplegar el combo de búsqueda dispuesto para tal fin, el cual posee la siguiente apariencia

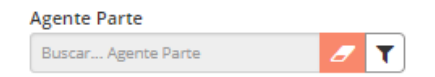

Hecho esto, la aplicación ofrecerá la siguiente pantalla en la cual podrá especificar al agente

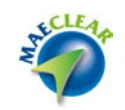

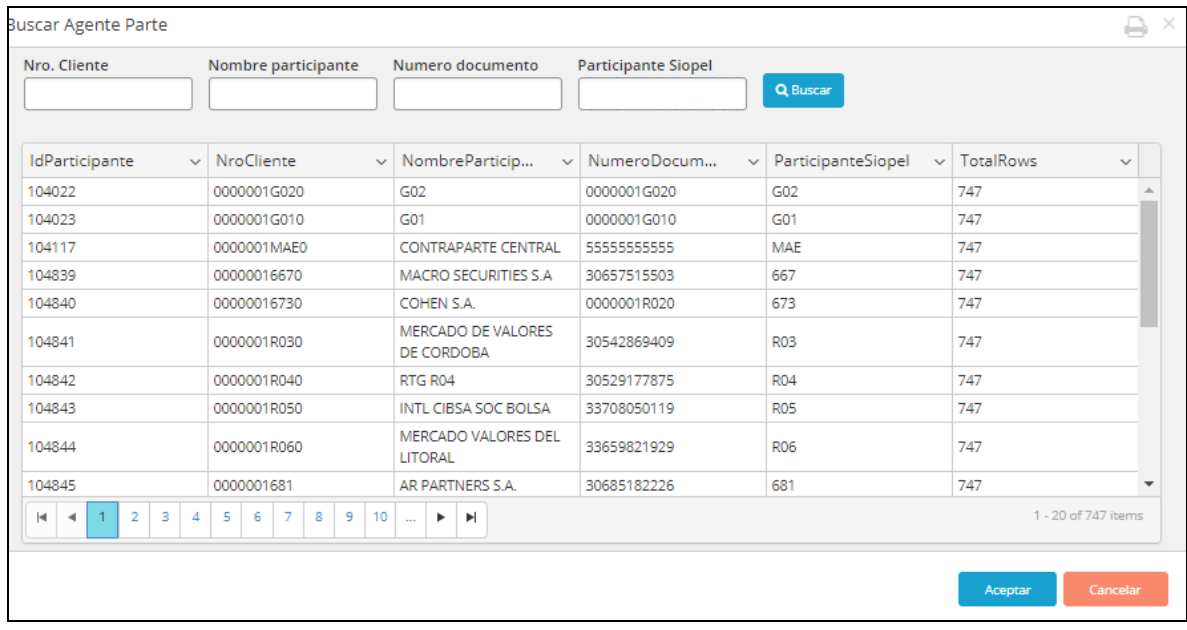

Una vez seleccionado al agente, sólo deberá presionar el botón "Buscar", acción que permitirá acceder a la información deseada.

Contratos y disposiciones complementarias

Mediante esta opción, accederá a la consulta de contratos y disposiciones complementarias de un determinado participante, una vez realizada esta consulta, la aplicación ofrecerá una ventana similar a la siguiente

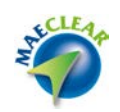

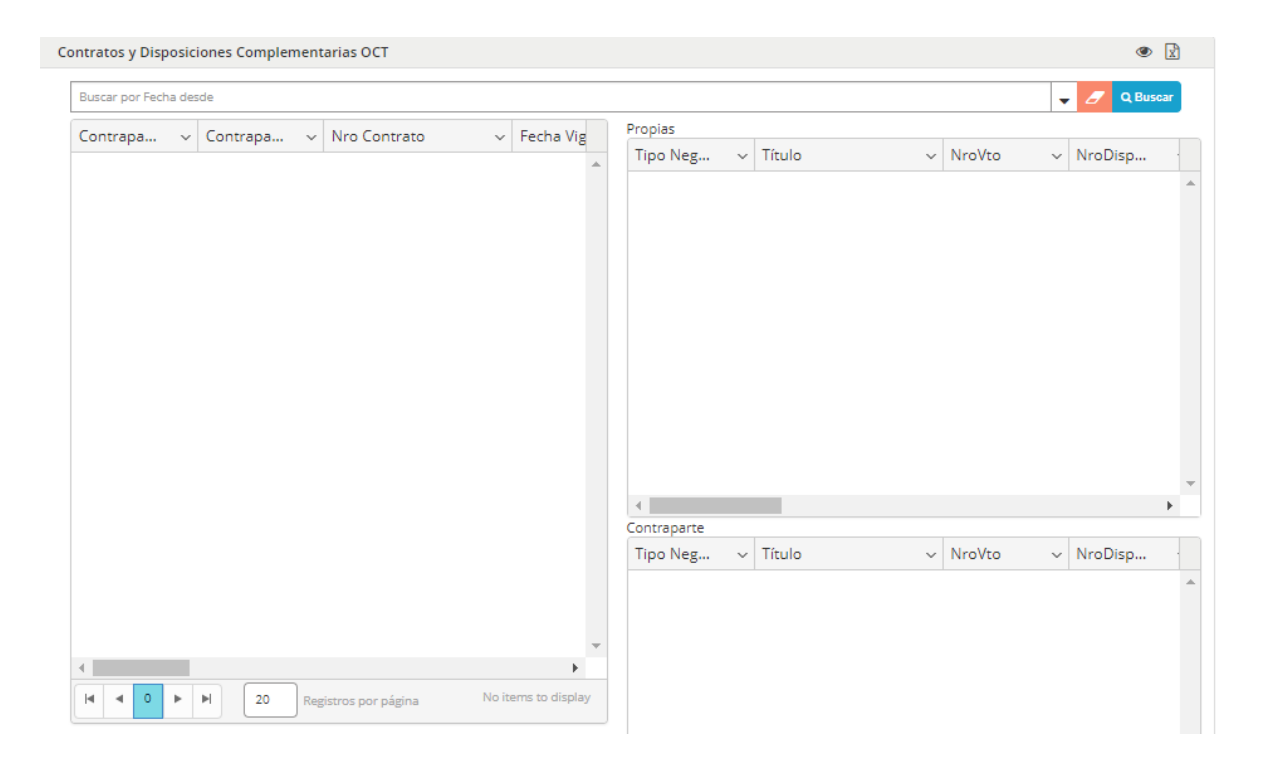

#### Garantías rechazadas

Mediante esta opción, accederá a la consulta de garantías rechazadas, una vez realizada esta consulta, la aplicación ofrecerá una ventana similar a la siguiente

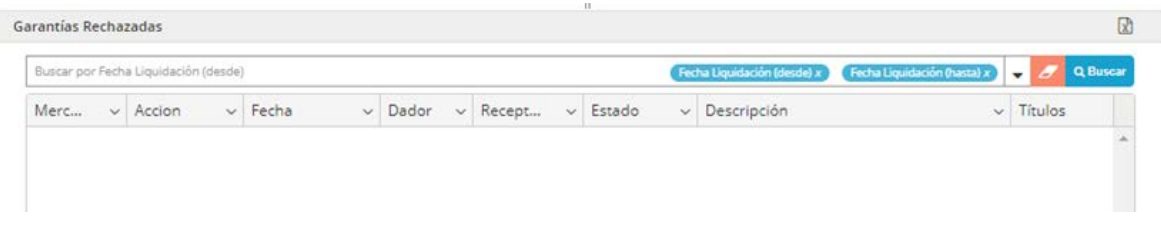

Abriendo desde ella la búsqueda avanzada y colocando criterios de búsqueda a aplicar, la aplicación ofrecerá la información solicitada desplegada en la misma, en forma similar al siguiente gráfico

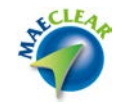

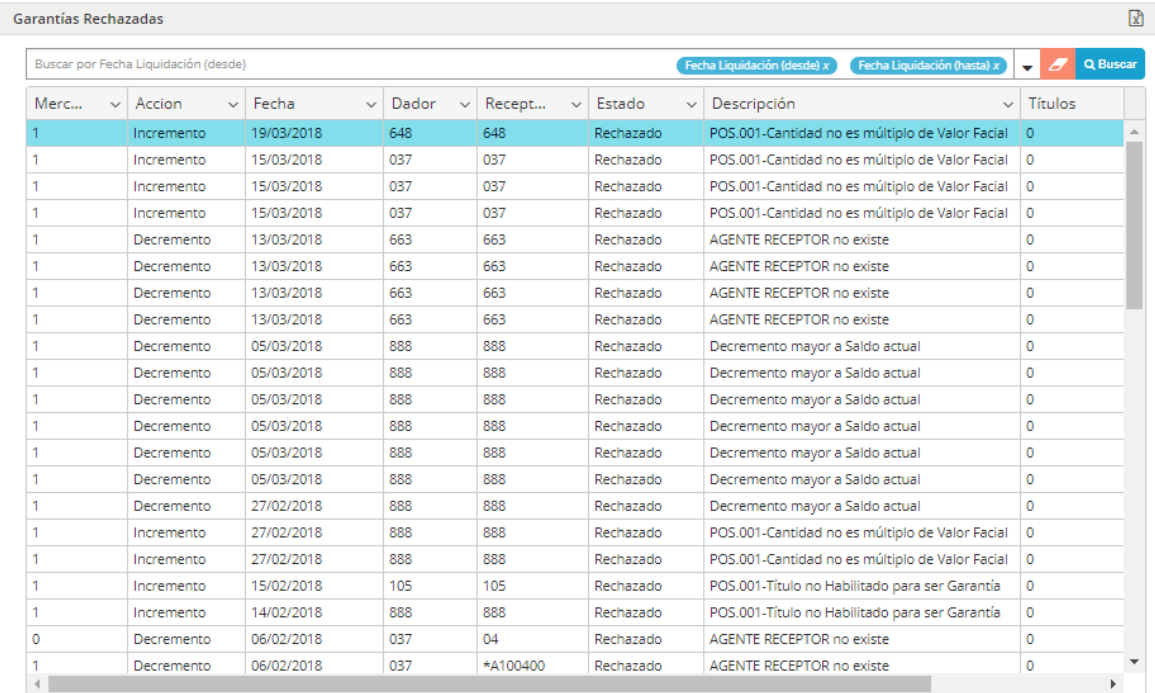

# **Administración garantías**

Mediante esta opción, podrá consultar todos los saldos, movimientos y datos referidos a la cartera de garantías.

Dentro de esta opción de menú existen otras, como ser saldo y movimiento de garantías, cartera de garantías, garantías rechazadas y garantías pendientes

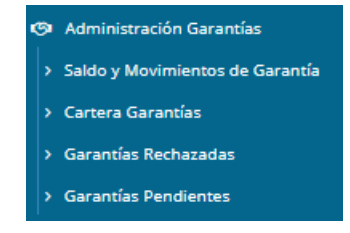

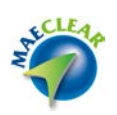

A continuación, un detalle de cada una de ellas.

Saldo y movimientos de garantías

Formulario que permitirá conocer los incrementos o decrementos realizados por rangos de fecha de un Agente o Puesto de Bolsa determinado. Los saldos se presentarán en forma on-line y la apariencia del formulario será similar a la siguiente

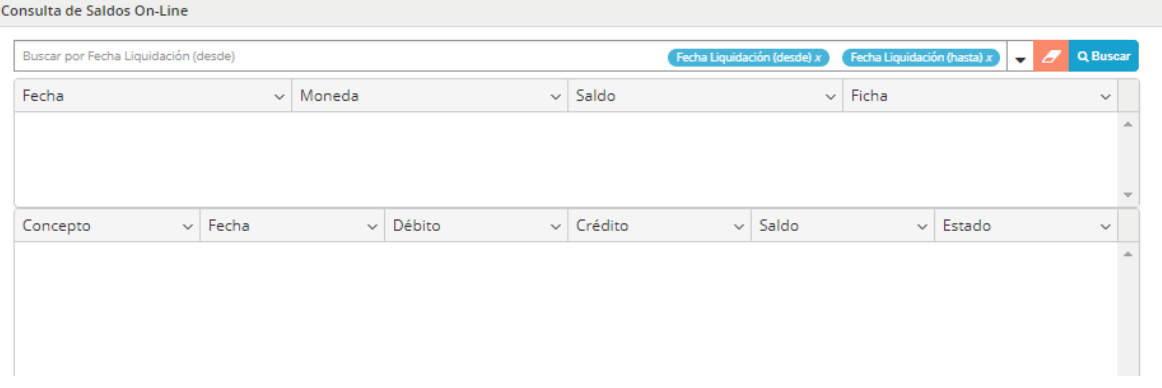

Cartera de garantías

Mediante esta opción, se podrá conocer la conformación de la cartera de títulos o depósitos en monedas que constituyen las garantías que podrán ser utilizadas para la negociación en garantizado spot en la rueda CPC1 dentro de Siopel.

Una vez realizada esta solicitud, la aplicación ofrecerá una ventana similar a la que se grafica a continuación, en la que podrá acceder mediante las solapas dispuestas en su borde superior a la consulta por agente garantizador y agente negociador

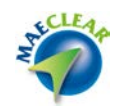

Garantizador

Negociador

#### Consulta de Cartera de Garantías Garantizada - Garantizador

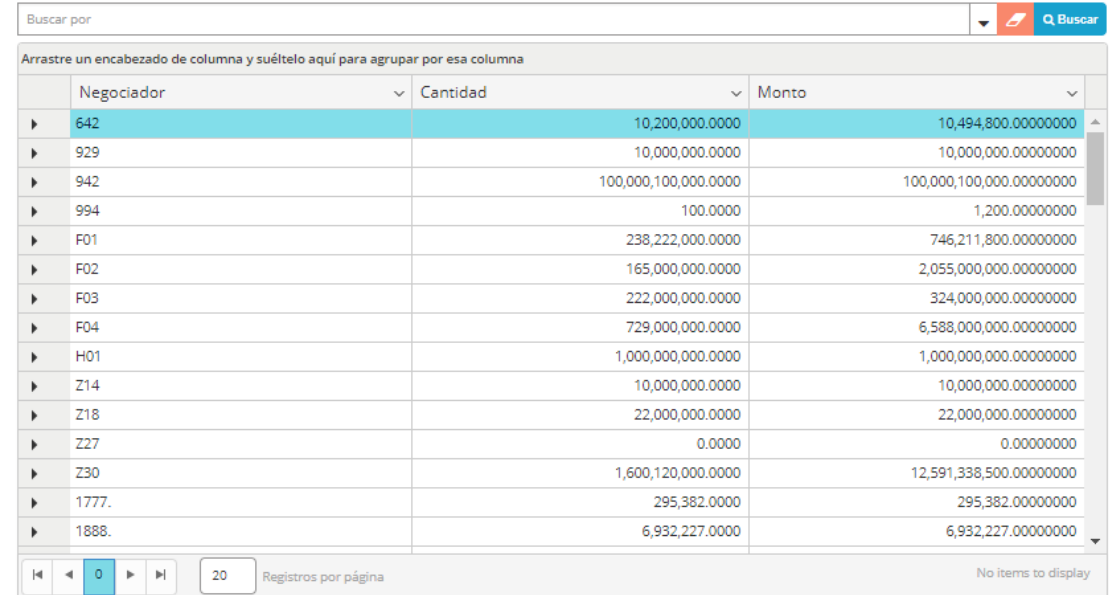

Garantizador

Negociador

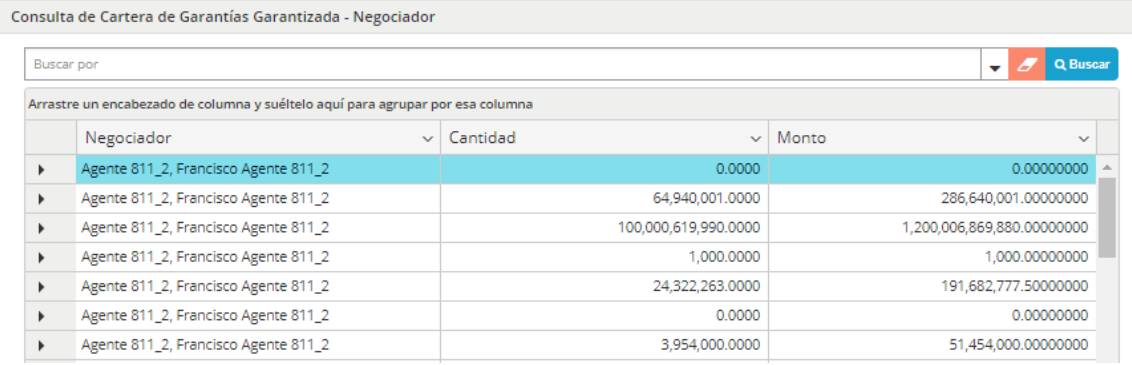

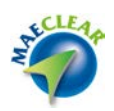

#### Garantías rechazadas

Mediante esta opción, podrá consultar aquellos rechazos de solicitudes de constitución / reposición o devolución de garantías que por algún motivo no se haya podido ingresar en MAE para su proceso.

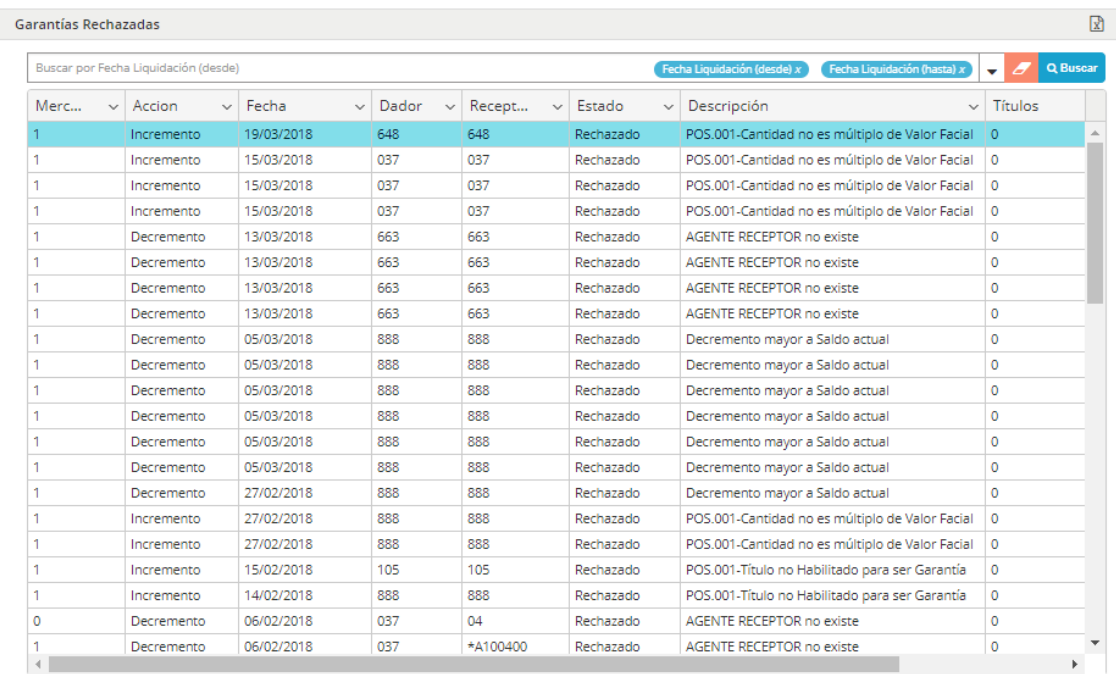

Al realizar esta solicitud, la aplicación ofrecerá una ventana similar a la que se grafica a continuación

#### **Administración de garantías futuros**

Desde esta opción el administrador podrá efectuar diferentes actividades relacionadas con administración de garantías de futuros.

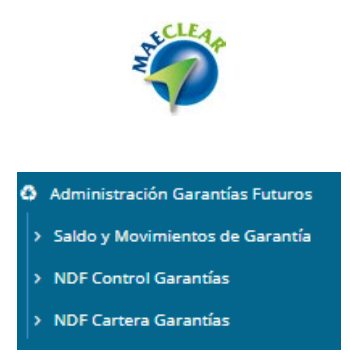

Dentro de esta opción de menú se desprenden otras como ser saldo y movimientos de garantías, ndf control garantías y ndf cartera de garantías. Opciones todas que se detallarán a continuación.

Saldos y movimientos de garantías

Desde esta opción el administrador podrá consultar saldos de garantías para agentes del mercado de futuros.

NDF control de garantías

Desde esta opción el administrador podrá consultar saldos de garantías por Agente/comitente con corte por "moneda": Al ejecutar esta consulta, la aplicación ofrecerá una ventana similar a la siguiente

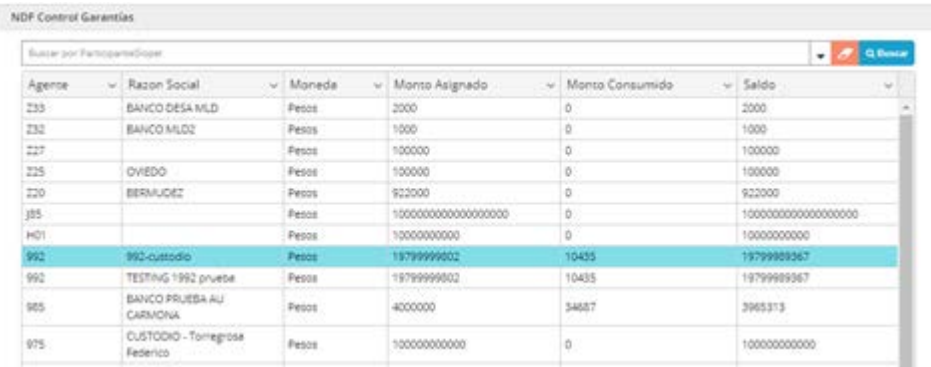

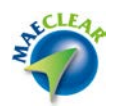

NDF cartera de garantías

Desde esta opción el administrador podrá consultar saldos de garantías por Agente/comitente con corte por "producto": Al ejecutar esta consulta, la aplicación ofrecerá una ventana similar a la siguiente

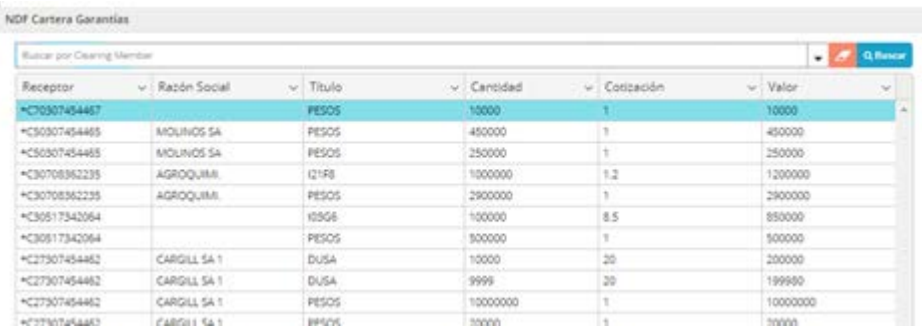

#### **Admin. Garantías Cauciones**

Mediante esta opción, podrá consultar todos los saldos de garantías, realizar movimientos, confirmar o rechazar devoluciones o constituciones, habilitar cuentas comitentes otras acciones inherentes a la administración de garantías de cauciones.

Dentro de esta opción de menú existen otras, como ser solicitud de cartera de garantías, cartera de garantías disponibles, intra diaria cauciones, constituciones pendientes, devoluciones pendientes, cauciones garantizadas, onboarding cuentas comitentes y títulos en garantías.

- > Cartera Garantías Disponibles
- > Intradiaria Cauciones
- > Constituciones pendientes
- > Devoluciones pendientes
- > Cauciones Garantizadas
- > OnBoarding Cuentas Comitentes
- > Titulos en Garantías

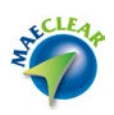

A continuación se realizará un abordaje a cada una de ellas.

Cartera de garantías disponibles

Mediante esta opción podrá accedera a la consulta de todas las carteras de garantías disponibles que posean los diferentes agentes en el sistema.

Una vez que haya realizado clic sobre esta opción, el sistema ofrecerá una ventana similar a la siguiente

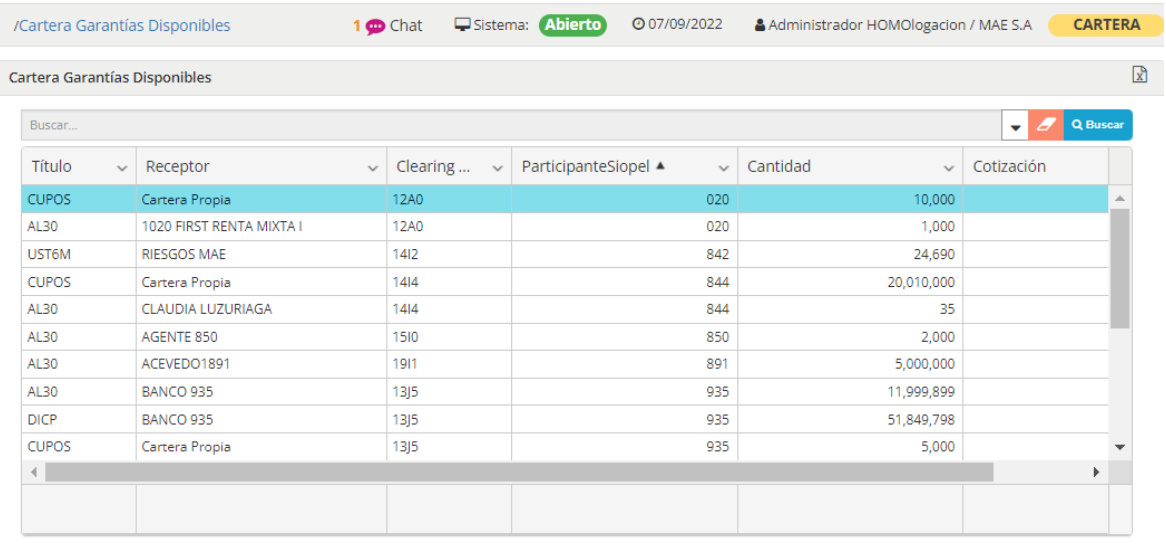

Toda la información que esta ofrece se encuentra solo a modo consulta, sin poder realizar ninguna acción sobre ellas.

Una opción que ofrece es la disposición de un filtro de manera tal de poder realizar búsquedas específicas. Para esto solo deberá desplegar el botón con aspecto de flecha ubicado en la derecha de esta, ocasionando que se muestre lo siguiente

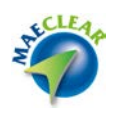

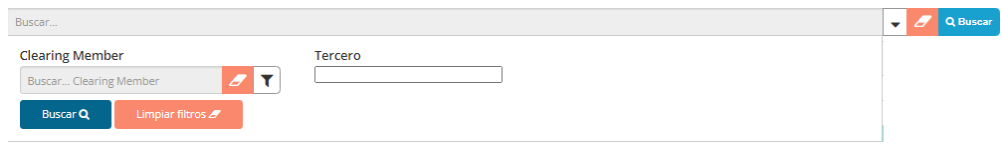

 $\overline{\mathbf{r}}$ 

## Realizando clic en el botón filtrar

# El sistema ofrecerá la siguiente ventana

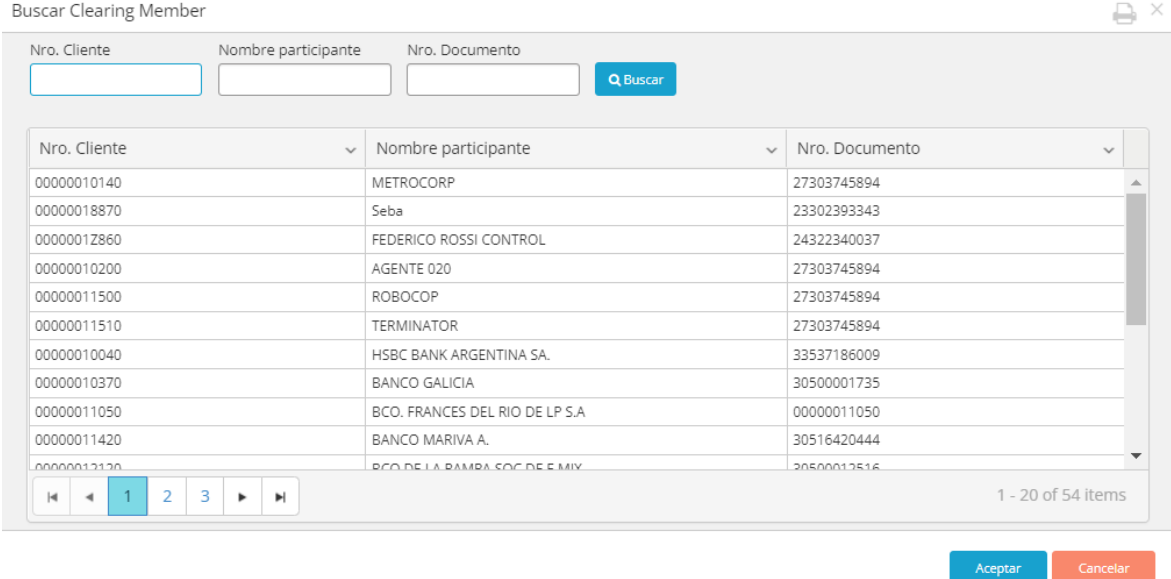

En la que podrá colocar un dato calve para poder realizar la búsqueda específica, pudiendo ser el número de cliente, Nombre de participante o bien el Número de documento.

En el siguiente ejemplo se grafica la búsqueda por número de cliente, en este caso 935

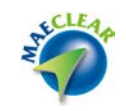

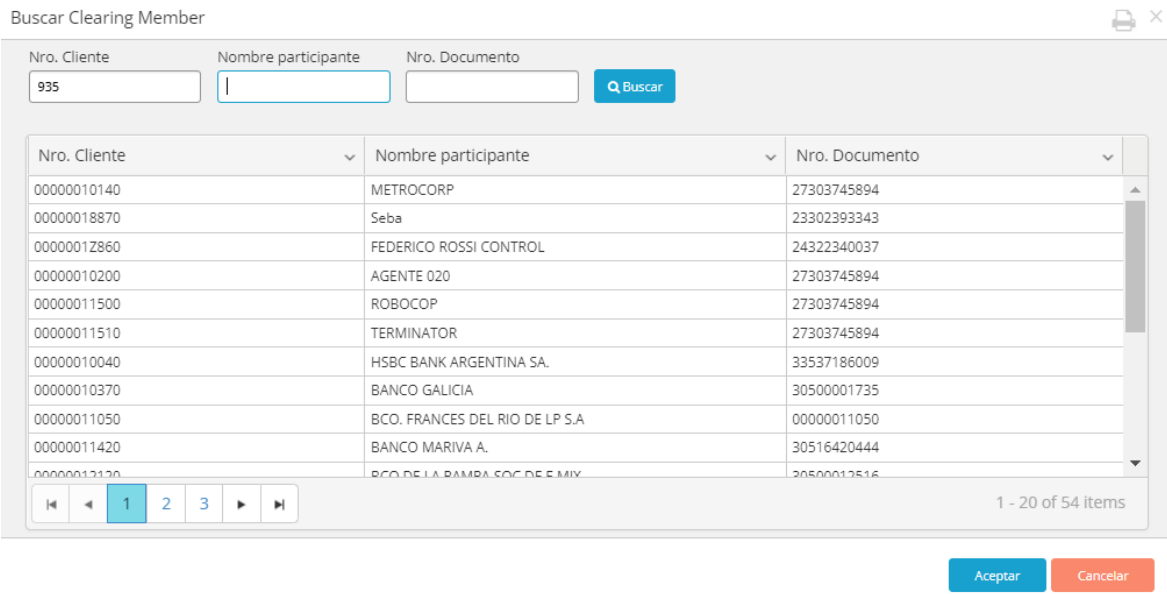

Hecho esto deberá presionar el botón Buscar, ocasionando que el sistema ofrezca los datos resultantes de la búsqueda

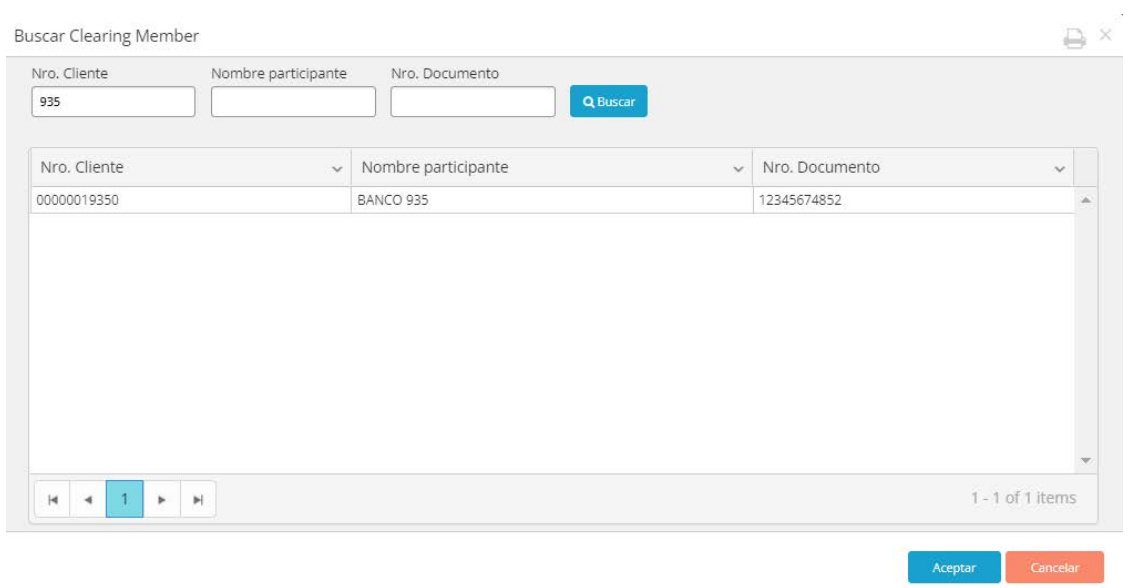

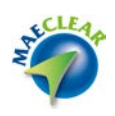

En esta instancia deberá presionar el botón Aceptar ocasionando que el sistema muestre la pantalla inicial con los datos cargados en el filtro

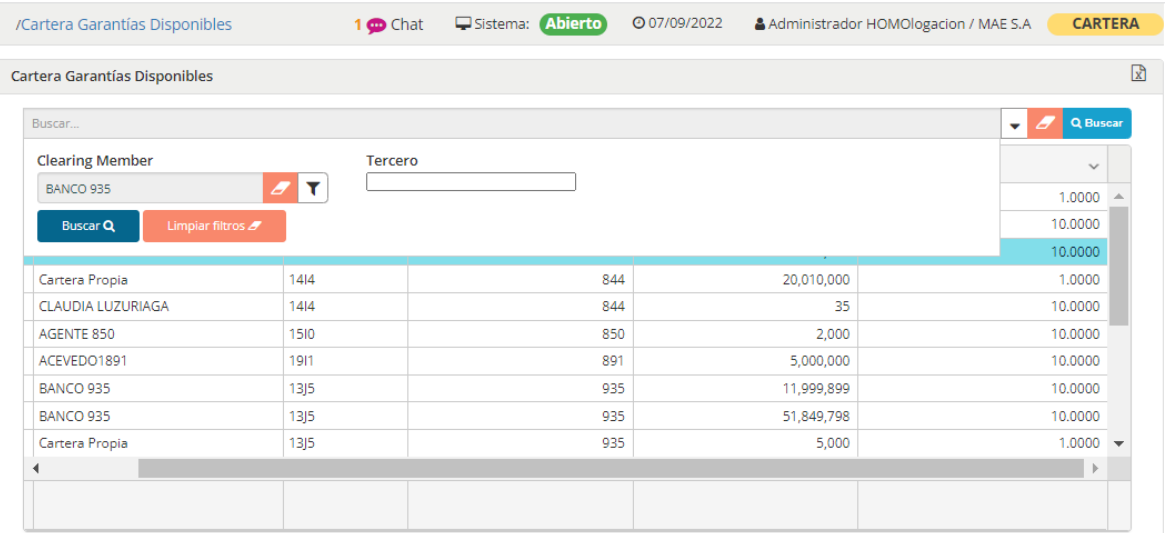

Ya aquí solo restará presionar el botón Buscar, dando como resultado los registros de la búsqueda específica

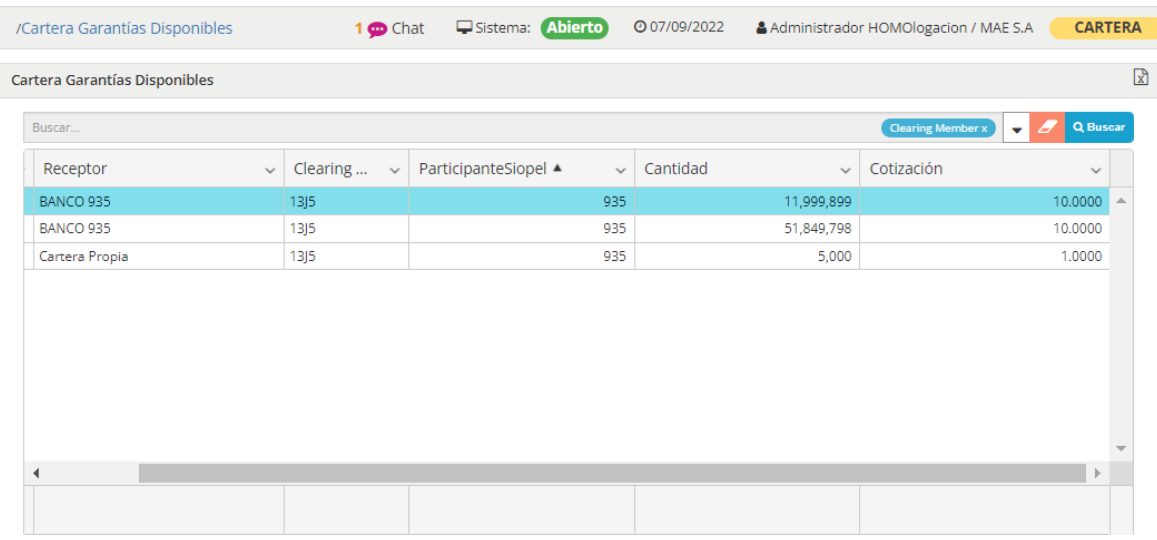

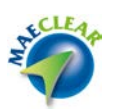

Intra diaria Cauciones pendientes

Mediante esta opción podrá realizar constituciones o devoluciones de montos intra diarios para los diferentes agentes para que estos puedan operar en el horario de 10:00 a 16:00 hs. sin contar con garantías de títulos depositadas.

Una vez que haya realizado clic sobre esta opción, el sistema ofrecerá una ventana similar a la siguiente

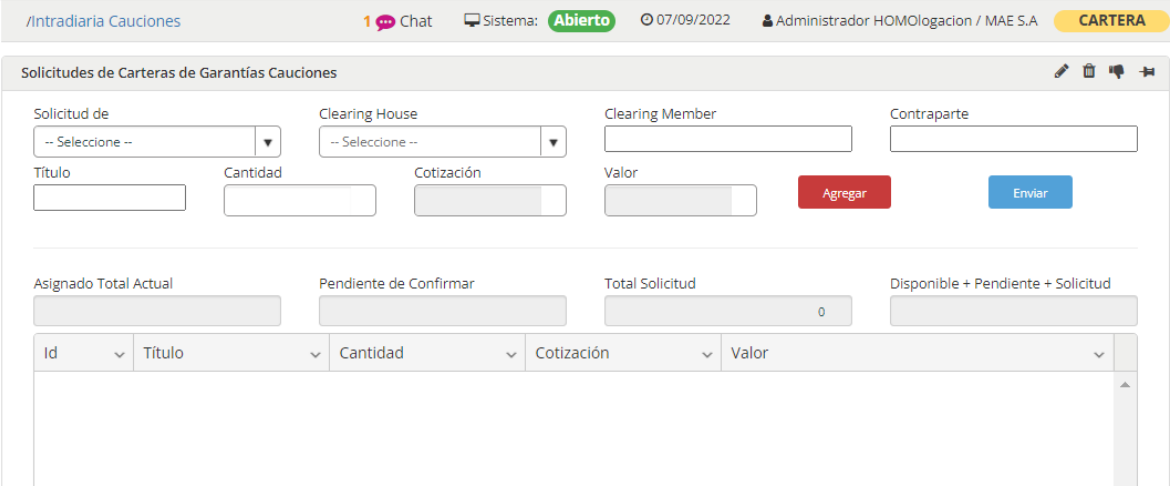

Para realizar por ejemplo una constitución, deberá desplegar el combo Solicitud de …

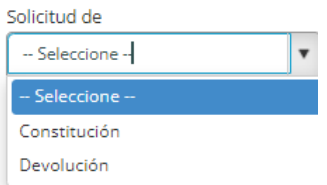

Seleccionando en esta instancia la opción constitución

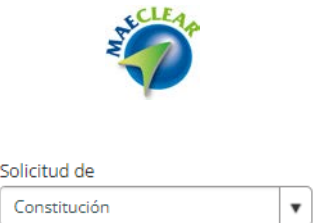

Hecho esto deberá seleccionar la Clearing House correspondiente, para esto desplegará las opciones del combo Clearing House

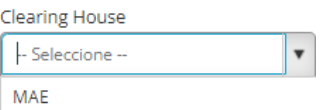

Y seleccionará dentro de ella la opción MAE

Ya en esta instancia, deberá seleccionar la Clearing Member a la cual constituirá montos intra diarios, para esto desplegará el combo para tal fin

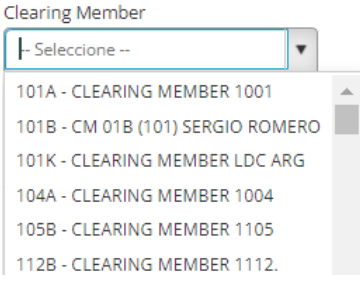

En el siguiente ejemplo la CM 3J5

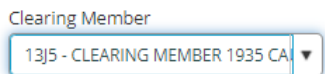

Por último, deberá seleccionar la contraparte

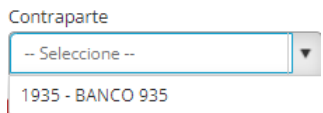

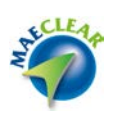

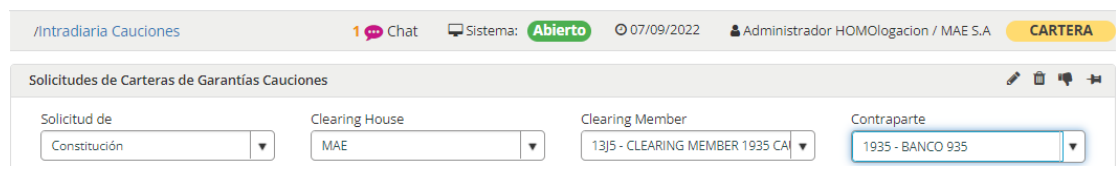

En esta instancia deberá seleccionar la opción Cupos desde el combo de Título

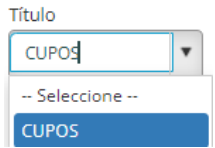

Hecho esto, deberá consignar una cantidad. Realizado esto el sistema ofrecerá la cotización el el valor calculado

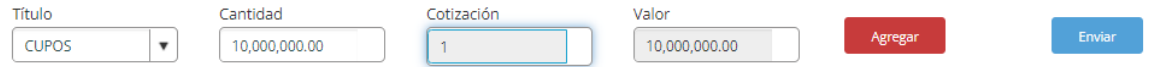

En esta instancia solo resta presionar el botón Agregar, de manera tal de que el registro sea agregado en el campo inferior

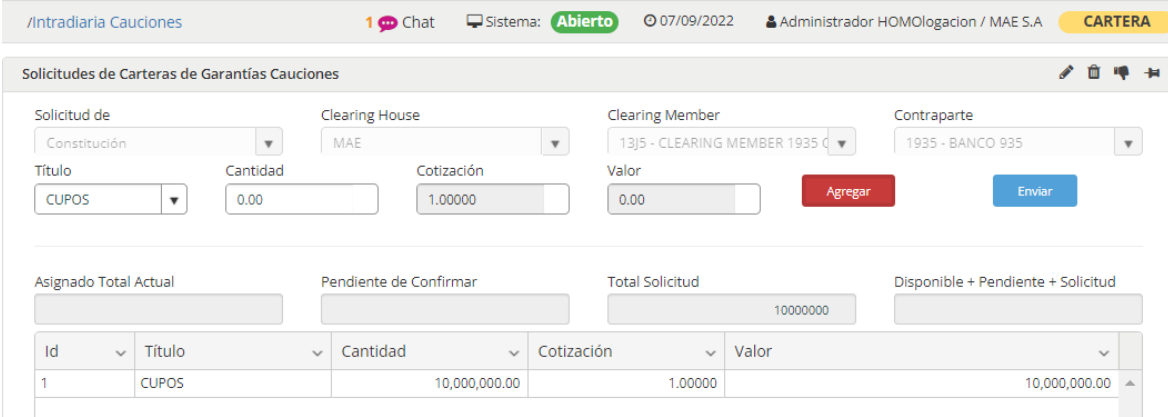

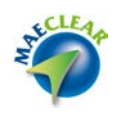

En el caso de que quiera modificar el registro, podrá realizarlo mediante la opción Editar ítem al la que accederá mediante el botón derecho del mouse una vez seleccionado el registro a modificar

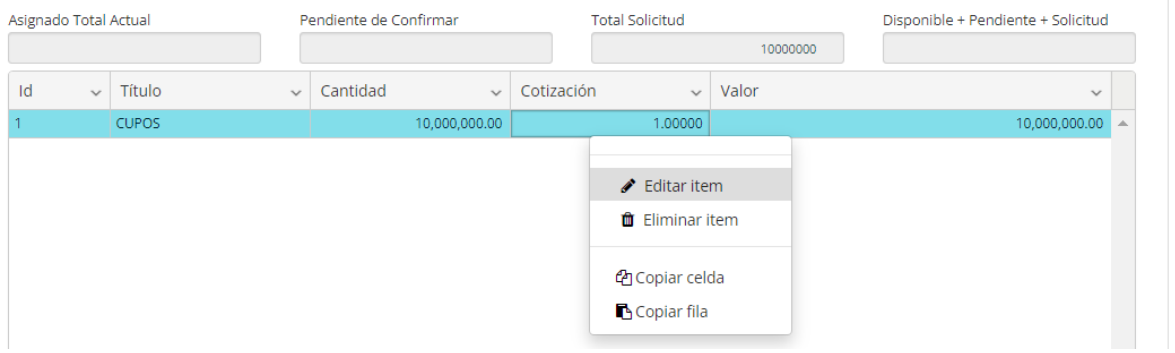

En el caso de que quiera enviar el registro solo restará presionar el botón Enviar. En el caso de que la acción se haya realizado exitosamente, el sistema lo alertará mediante la siguiente ventana emergente

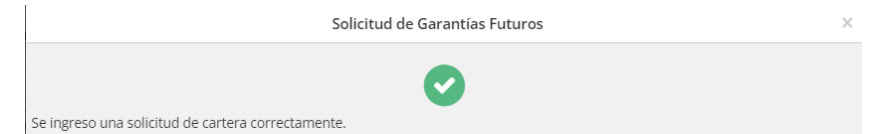

Advirtiendo a la vez que el formulario no tendrá los datos ingresados inicialmente

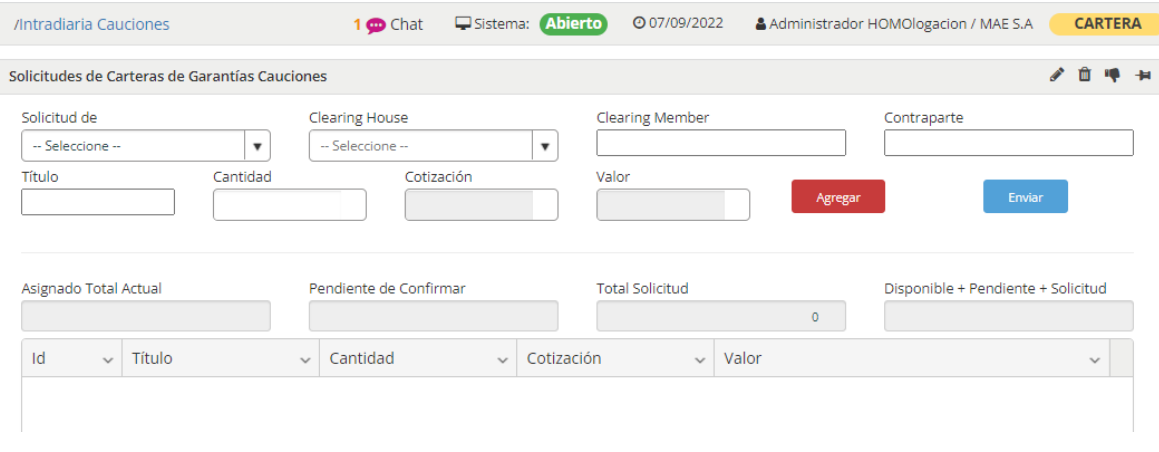

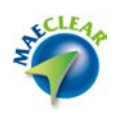

Para las actividades inherentes a Devoluciones de montos intra diarios el proceso es similar, la única diferencia consta en seleccionar previamente el movimiento Devolución. Importante es destacar que no se podrá realizar montos superiores a los que ya posea el agente.

Constituciones pendientes

Mediante esta opción podrá accedera a la consulta de todas aquellas contituciones de garantías que hayan realizado los agentes y que aún se encuentran pendientes de confirmación por parte de la Contraparte Central MAE.

Una vez que haya realizado clic sobre esta opción, el sistema ofrecerá una ventana similar a la siguiente

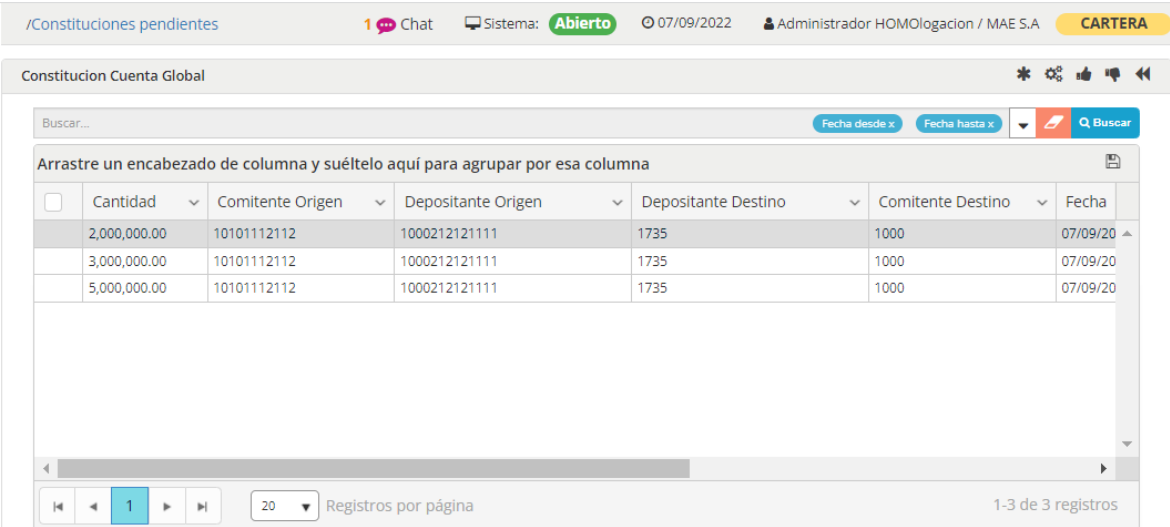

En ella se encontrarán todas las constituciones pendientes con todos los datos que conforman cada movimiento.

En el borde superior derecho de la misma se ofrece una botonera con diferentes acciones a realizar sobre la grilla.

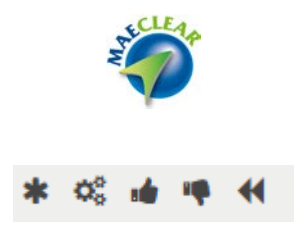

Acciones estas que se encuentran también disponibles en el menú contextual al que accede mediante el botón derecho del mouse sobre la grilla

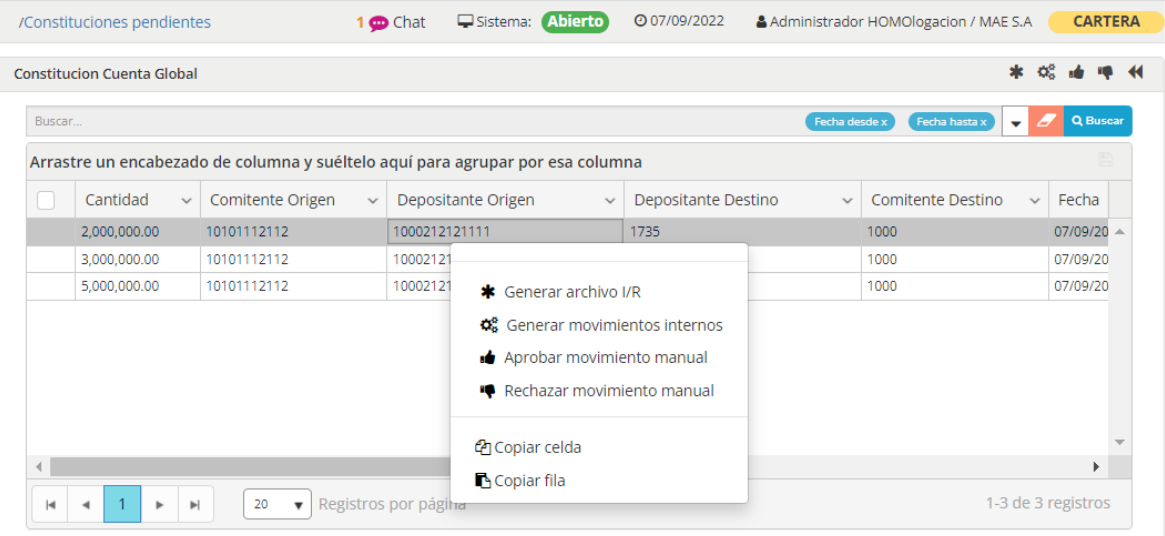

Referencias: ○ Ingresado ● Procesado en Archivo ● Procesado por Caja ● Rechazado

El primer paso a realizar en esta instancia para realizar la confirmación de la constitución es seleccionar el o los registros a los que se aplicará la acción, para luego seleccionar la opción Generar archivo I/R.

Hecho esto el sistema ofrecerá la siguiente ventana advirtiendo que se llevará a cabo la acción seleccionada

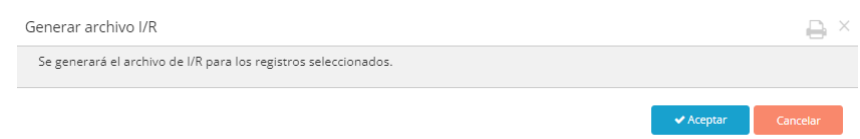

En caso de que se haya optado por la acción Aceptar, y se haya realizado exitosamente el sistema ofrecerá umna ventana similar a la siguiente
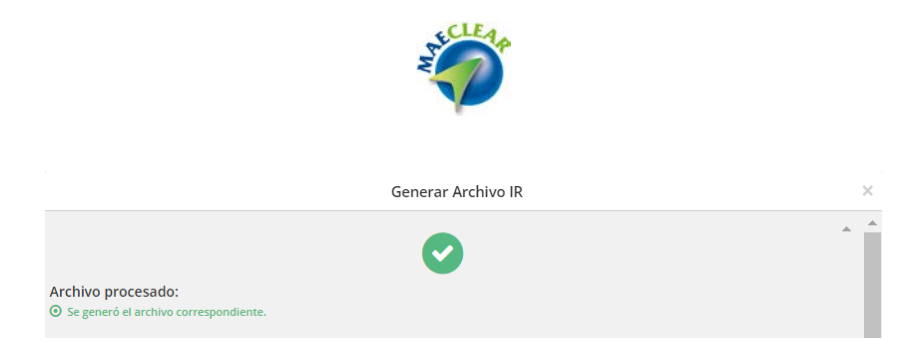

Informando que el archivo se generá exitosamente. En esta instancia advertirá que el resgistro tratado cambió de color, informando al usuario que elestado actual es Procesado en archivo.

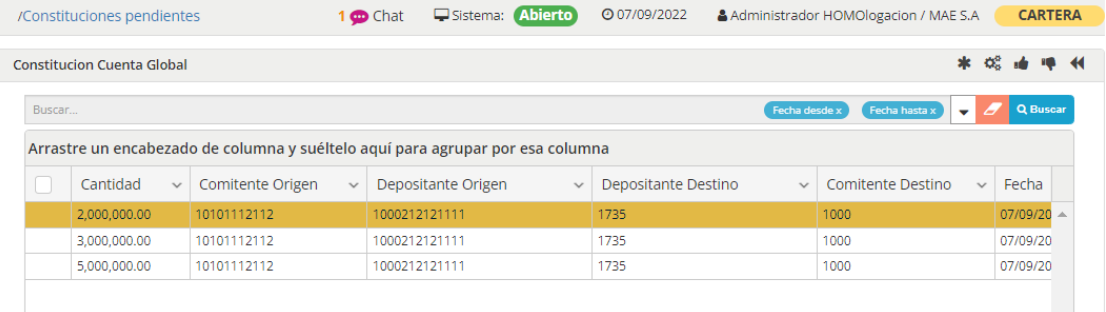

### Hecho esto el mismo deberá ser procesado por la acción Generar movimientos internos

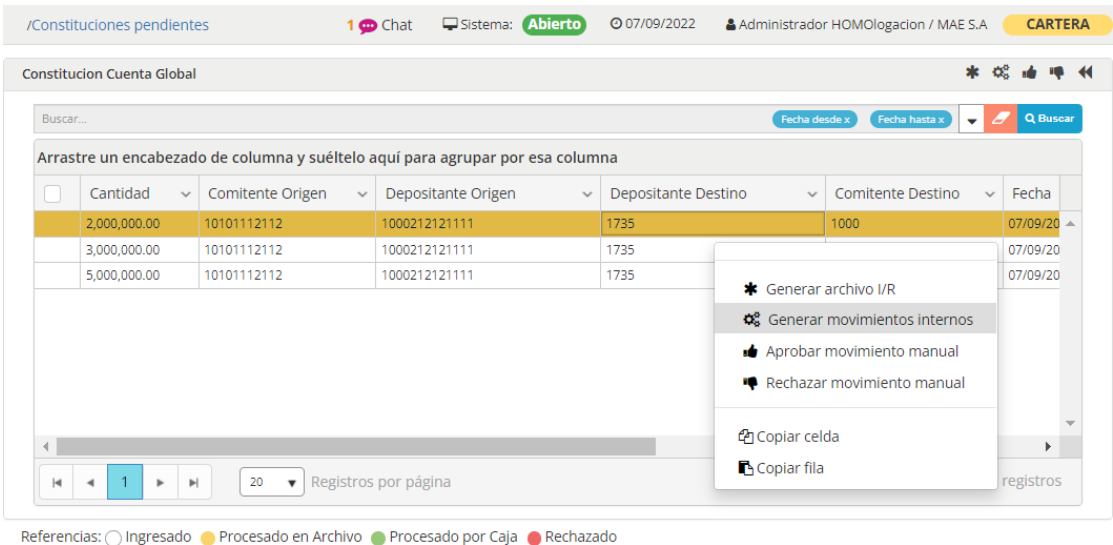

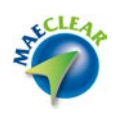

Una vez seleccionada esta opción, el sistema ofrecerá la siguiente ventana a modo de advertencia en la que informará que esta a punto de generar movimientos internos de incrementos

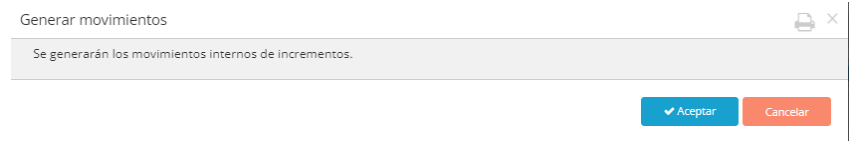

En caso de que haya optado por la opción Aceptar y la acción se haya realizado exitosamente, el sistema ofrecerá una ventana similara la siguiente

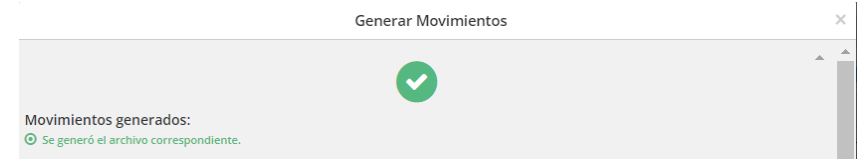

Informando que se generó exitosamente el archivo correspondiente. En esta instancia solo restará seleccionar la opción Aprobar movimiento manual

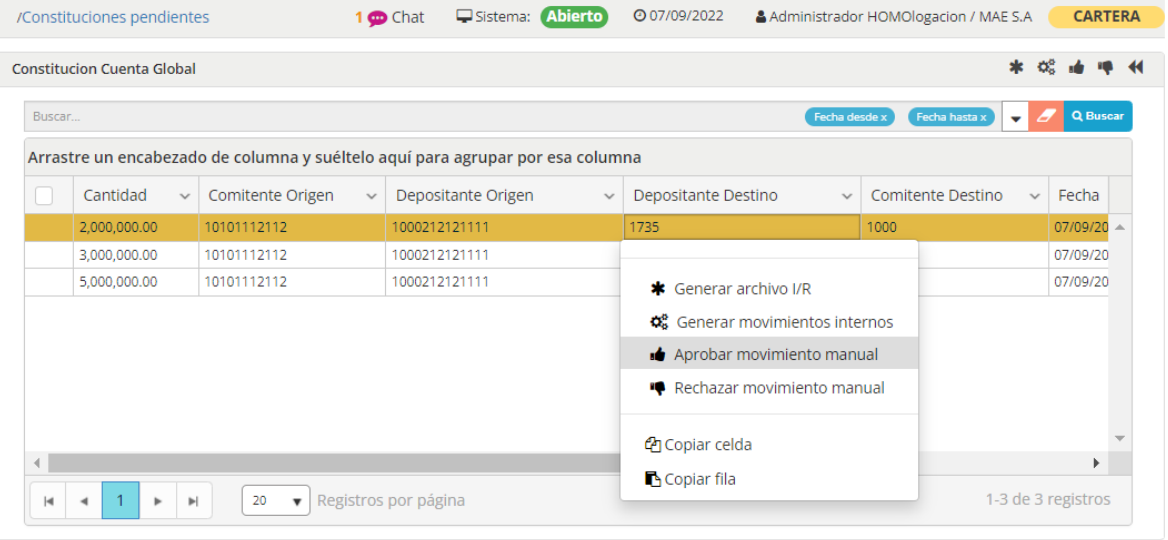

Referencias: ○ Ingresado ● Procesado en Archivo ● Procesado por Caja ● Rechazado

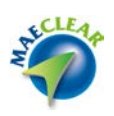

Hecho esto el sistema alertará mediante una ventana emergente informando que esta por informar el movimiento

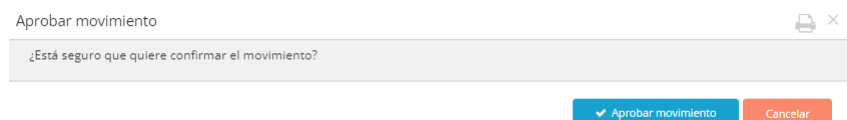

En caso de optar por la opción Aprobar movimiento y en caso de que el movimiento se haya impactado exitosamente, el sistema informará de esta situación mediante una ventana similar a la siguiente

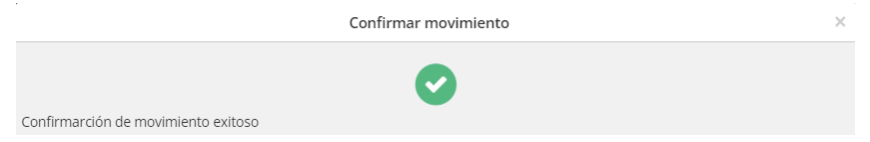

Adviertiendo además que el registro tratado ha cambiado de color, indicando que el mismo se encuentra en estado Procesado por caja

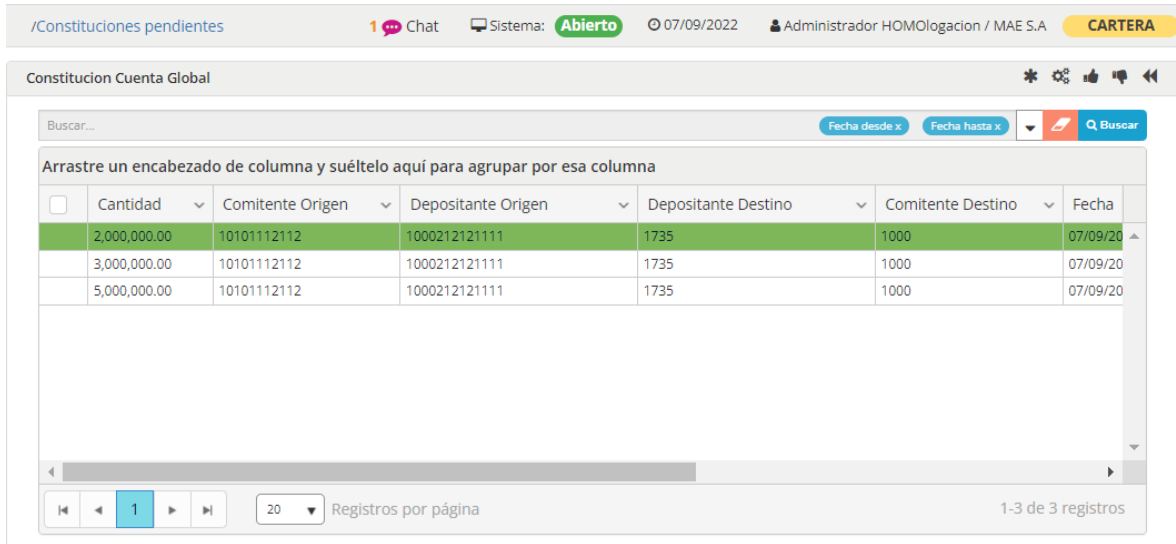

Referencias: ○ Ingresado ● Procesado en Archivo ● Procesado por Caja ● Rechazado

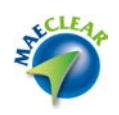

La opción Rechazar movimiento manual, no aplica realizar los pasos detallados anteriormente, con solo seleccionar el o los registros a tratar y luego seleccionar la opción Rechazar movimiento, es suficiente para que estos queden rechazados

Devoluciones pendientes

Mediante esta opción podrá accederá a la consulta de todas aquellas devoluciones de garantías que hayan realizado los agentes y que aún se encuentran pendientes de confirmación por parte de la Contraparte Central MAE.

Una vez que haya realizado clic sobre esta opción, el sistema ofrecerá una ventana similar a la siguiente

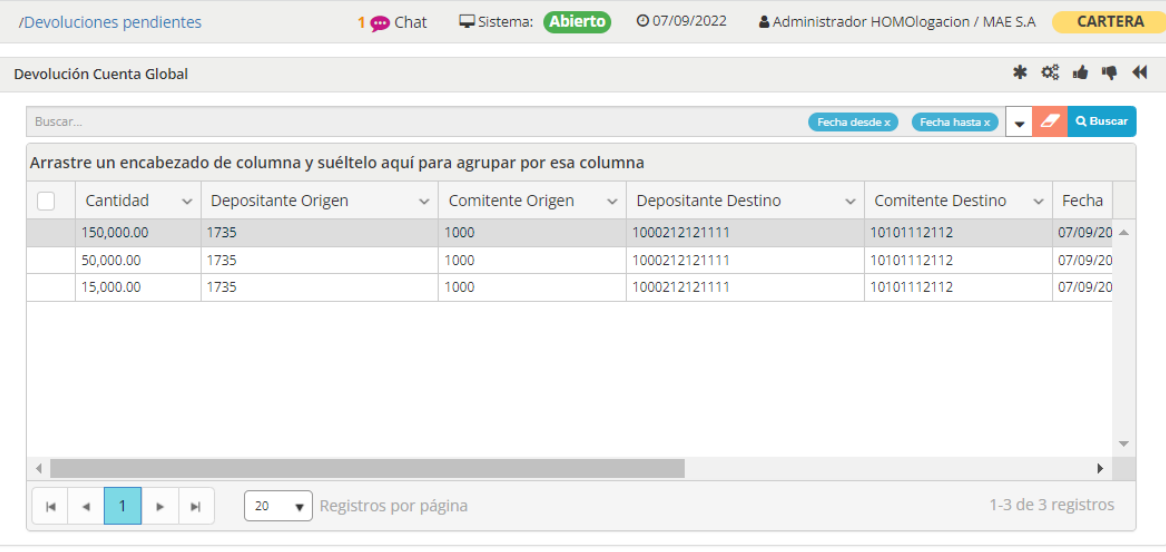

Referencias: ○ Ingresado ● Procesado en Archivo ● Procesado por Caja ● Rechazado

En la que visualizará todos los movimientos de devoluciones de garantías que hayan enviado los agentes y se encuentren pendientes de confirmación

En el borde superior derecho ofrece una botonera con una serie de acciones a aplicar sobre ella. Acciones estas que también se encuentran disponibles en el menú contextual al que accede mediante el botón derecho del mouse sobre la grilla

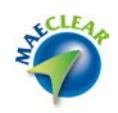

|        | /Devoluciones pendientes        |                                 | 1 co Chat                                           | Sistema: Abierto                                                                        | <b>@07/09/2022</b>  |               | Administrador HOMOlogacion / MAE S.A |                               | <b>CARTERA</b>           |  |
|--------|---------------------------------|---------------------------------|-----------------------------------------------------|-----------------------------------------------------------------------------------------|---------------------|---------------|--------------------------------------|-------------------------------|--------------------------|--|
|        | Devolución Cuenta Global        |                                 |                                                     |                                                                                         |                     |               |                                      | 索<br>ත්                       |                          |  |
| Buscar |                                 |                                 |                                                     |                                                                                         |                     | Fecha desde x | Fecha hasta x                        | A<br>$\overline{\phantom{0}}$ | Q Buscar                 |  |
|        |                                 |                                 |                                                     | Arrastre un encabezado de columna y suéltelo aquí para agrupar por esa columna          |                     |               |                                      |                               |                          |  |
|        | Cantidad<br>$\checkmark$        | Depositante Origen              | $\checkmark$                                        | Comitente Origen<br>$\checkmark$                                                        | Depositante Destino | $\checkmark$  | Comitente Destino                    | $\checkmark$                  | Fecha                    |  |
|        | 150,000.00                      | 1735                            |                                                     | 1000                                                                                    | 1000212121111       |               | 10101112112                          |                               | 07/09/20                 |  |
|        | 50,000,00                       | 1735                            |                                                     |                                                                                         | 000212121111        |               | 10101112112                          |                               | 07/09/20                 |  |
|        | 15,000.00                       | 1735                            |                                                     | * Generar archivo I/E                                                                   | 000212121111        |               | 10101112112                          |                               | 07/09/20                 |  |
|        |                                 |                                 |                                                     | Senerar movimientos internos<br>Aprobar movimiento manual<br>Rechazar movimiento manual |                     |               |                                      |                               |                          |  |
| н      | $\blacktriangleright$<br>r<br>۰ | 20<br>$\boldsymbol{\mathrm{v}}$ | Copiar celda<br>Copiar fila<br>Region vo pur pugniu |                                                                                         |                     |               |                                      |                               | Þ.<br>1-3 de 3 registros |  |

Referencias: ○ Ingresado ● Procesado en Archivo ● Procesado por Caja ● Rechazado

El primer paso a realizar en esta instancia para efectuar la confirmación de Devoluciones de garantías es seleccionar el o los registros a los que se aplicará la acción, para luego seleccionar la opción Generar archivo I/R.

Hecho esto el sistema ofrecerá la siguiente ventana advirtiendo que se llevará a cabo la acción seleccionada

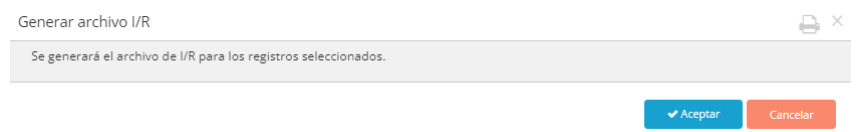

En caso de que se haya optado por la acción Aceptar, y se haya realizado exitosamente el sistema ofrecerá umna ventana similar a la siguiente

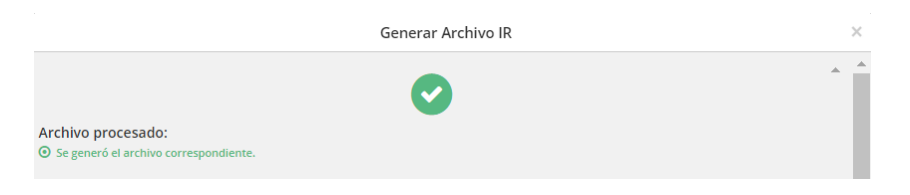

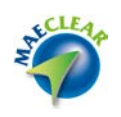

Informando que el archivo se generó exitosamente. En esta instancia advertirá que el resgistro tratado cambió de color, informando al usuario que elestado actual es Procesado en archivo.

| Buscar |                          | Arrastre un encabezado de columna y suéltelo aquí para agrupar por esa columna |                                  | Fecha desde x                       | Fecha hasta x<br>$\overline{\phantom{0}}$<br>Ð | <b>Q</b> Buscar      |
|--------|--------------------------|--------------------------------------------------------------------------------|----------------------------------|-------------------------------------|------------------------------------------------|----------------------|
|        | Cantidad<br>$\checkmark$ | Depositante Origen<br>$\checkmark$                                             | Comitente Origen<br>$\checkmark$ | Depositante Destino<br>$\checkmark$ | Comitente Destino<br>$\checkmark$              | Fecha                |
|        | 150,000.00               | 1735                                                                           | 1000                             | 1000212121111                       | 10101112112                                    | 07/09/20 $\triangle$ |
|        | 50,000.00                | 1735                                                                           | 1000                             | 1000212121111                       | 10101112112                                    | 07/09/20             |
|        | 15,000.00                | 1735                                                                           | 1000                             | 1000212121111                       | 10101112112                                    | 07/09/20             |
|        |                          |                                                                                |                                  |                                     |                                                |                      |

Referencias: ○ Ingresado ● Procesado en Archivo ● Procesado por Caja ● Rechazado

### Hecho esto el mismo deberá ser procesado por la acción Generar movimientos internos

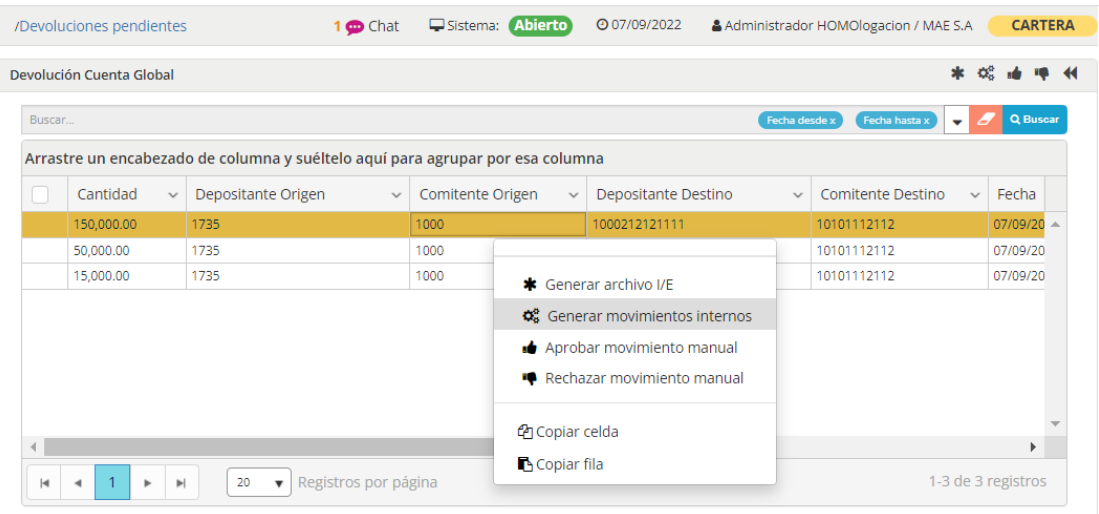

Referencias: O Ingresado O Procesado en Archivo O Procesado por Caja O Rechazado

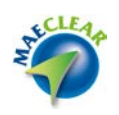

Una vez seleccionada esta opción, el sistema ofrecerá la siguiente ventana a modo de advertencia en la que informará que esta a punto de generar movimientos internos de decrementos

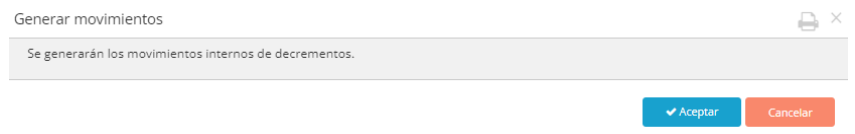

En caso de que haya optado por la opción Aceptar y la acción se haya realizado exitosamente, el sistema ofrecerá una ventana similara la siguiente

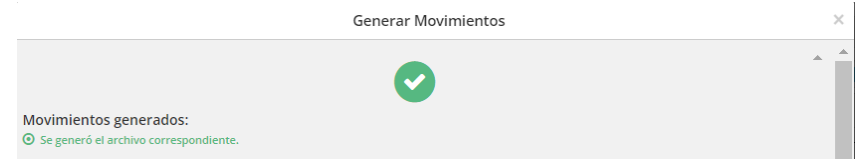

Informando que se generó exitosamente el archivo correspondiente. En esta instancia solo restará seleccionar la opción Aprobar movimiento manual

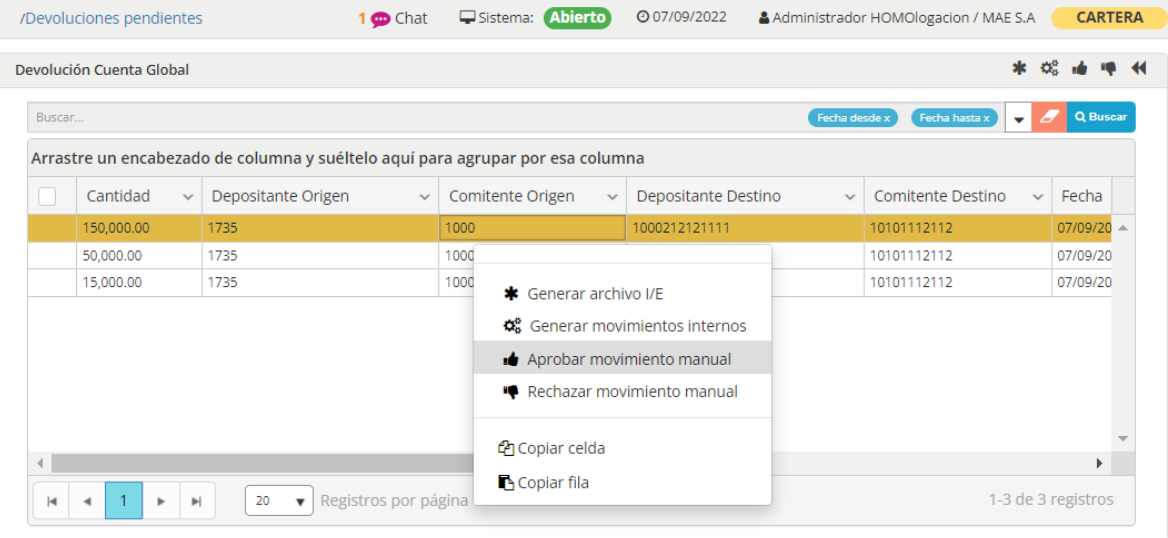

Referencias: ○ Ingresado ● Procesado en Archivo ● Procesado por Caja ● Rechazado

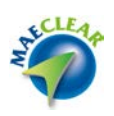

Hecho esto el sistema alertará mediante una ventana emergente informando que esta por informar el movimiento

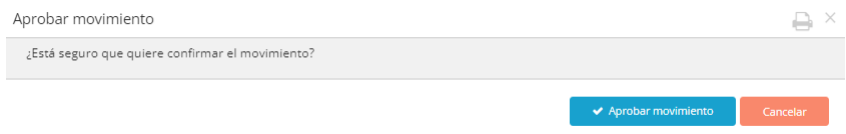

En caso de optar por la opción Aprobar movimiento y en caso de que el movimiento se haya impactado exitosamente, el sistema informará de esta situación mediante una ventana similar a la siguiente

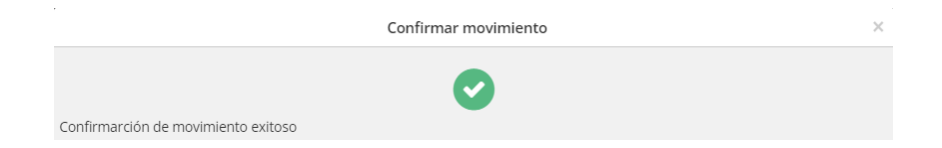

Adviertiendo además que el registro tratado ha cambiado de color, indicando que el mismo se encuentra en estado Procesado por caja

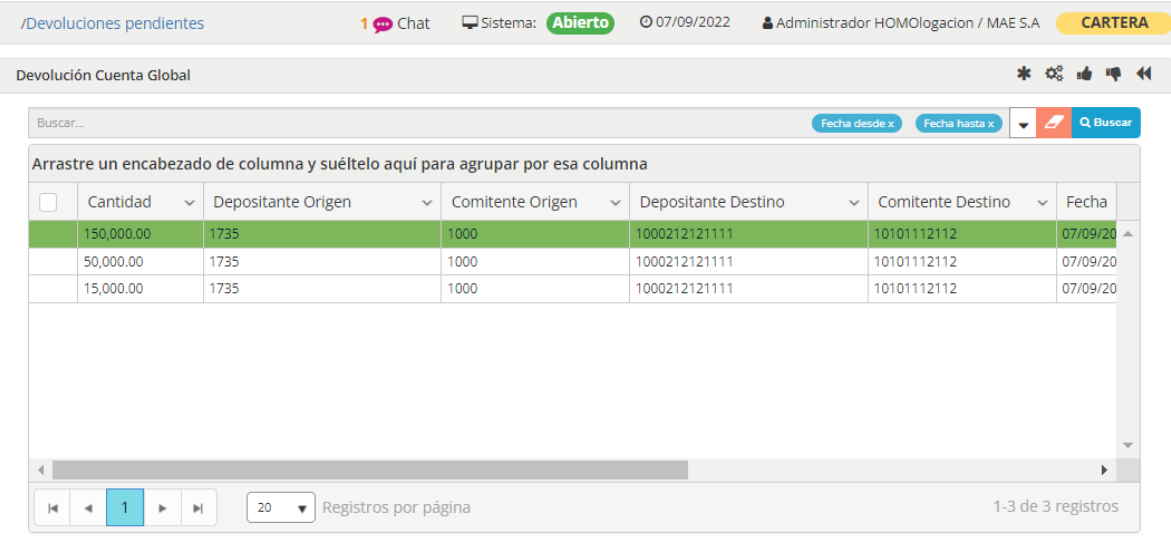

Referencias: ○ Ingresado ● Procesado en Archivo ● Procesado por Caja ● Rechazado

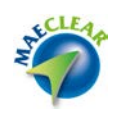

La opción Rechazar movimiento manual, no aplica realizar los pasos detallados anteriormente, con solo seleccionar el o los registros a tratar y luego seleccionar la opción Rechazar movimiento, es suficiente para que estos queden rechazados

#### Cauciones Garantizadas

Mediante esta opción, podrá efectuar consultas de aquellas operaciones en las que no se hayan efectuado las correspondientes coberturas de títulos o bien posean cobertura de títulos pronto a vencer.

### Ejecutada esta opción accederá a la siguiente pantalla

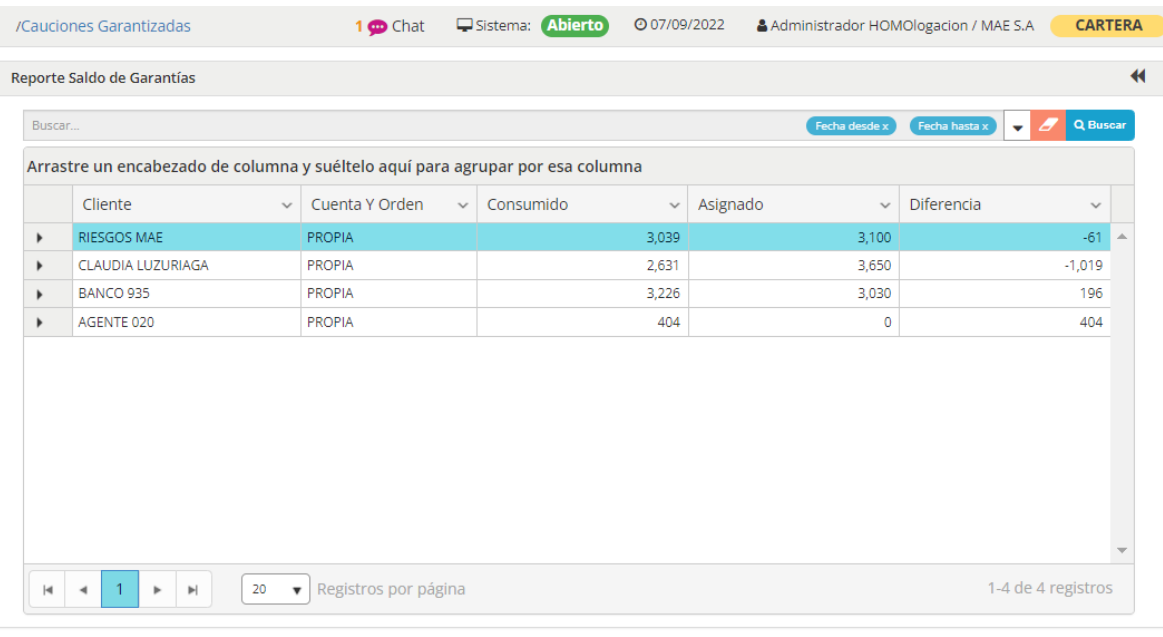

 $\textsf{Referencias:}\bigcirc \textsf{Caución Garantizada}\ \bullet \ \textsf{Caución Sin garantías}$ 

En la que por definición se ofrecerán aquellas operaciones con falta de cobertura o bien posean títulos en cobertura por vencer

Advierta que cada grilla corresponde a un agente determinado el que a la vez se ofrece a modo totalizado los montos asignados y la diferencia.

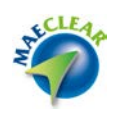

Para tener un detalle del agente solo deberá efectuar clic en el botón con apariencia de flecha a la izquierda del agente

BANCO 935

Esto ocasionará que se despliegue el detalle de las operaciones del agente

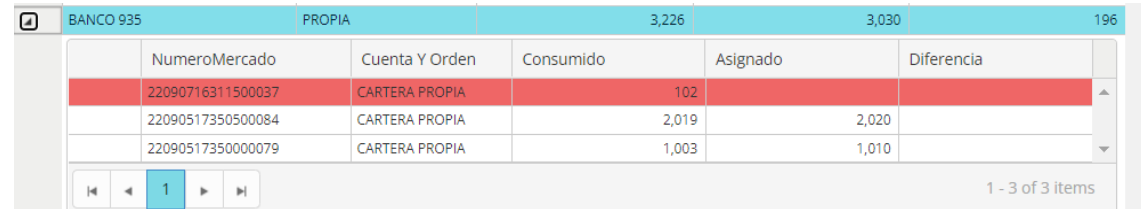

Mostrándose en color de fondo rojo aquellas que aún no se hayan depositado garantías de cobertura de títulos

La actividad de realizar la cobertura la debe hacer en principio cada agente, de todos modos, la Contraparte Central podría realizar la asignación en caso de que el agente no lo haya realizado

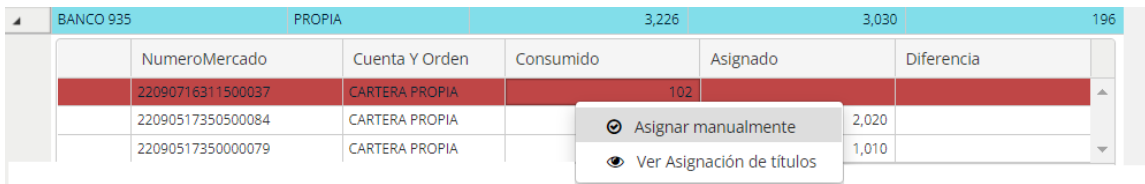

Seleccionada esta opción el sistema ofrecerá una ventana similar a la siguiente

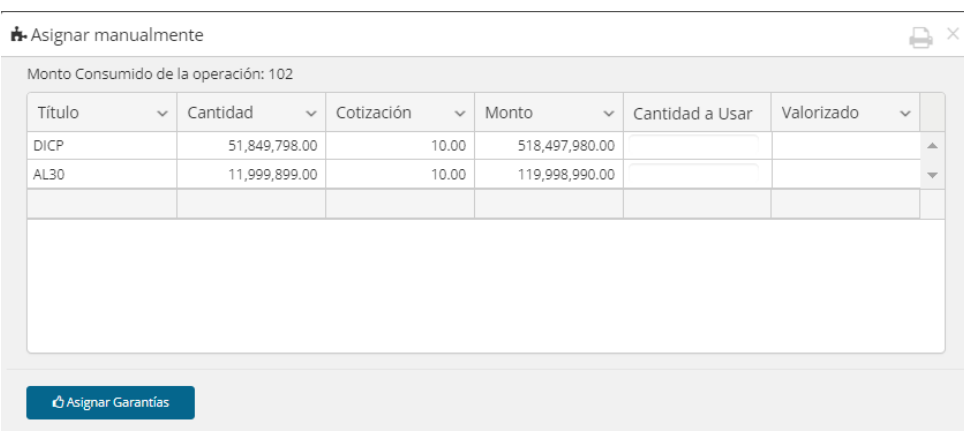

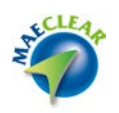

En la que en la parte superior informará el monto consumido de la operación, en este ejemplo \$102, pudiendo seleccionar uno o más títulos a colocar en garantías por la operación.

En este ejemplo graficaremos en la cobertura con un solo título, en este caso DICP, por lo tanto, deberá seleccionarlo advirtiendo que la columna Cantidad se mostrará a modo de edición para poder consignar la cantidad de títulos necesarios hasta llegar en este caso a \$102

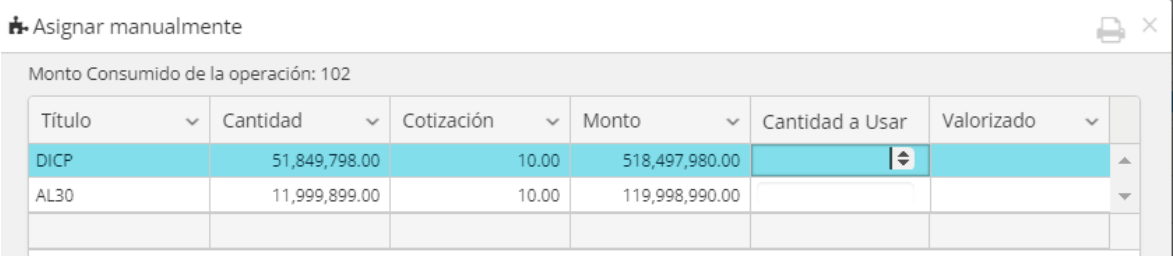

Entendiendo que la cotización del título DICP en de \$10 por nominal, se necesitarán 11 nominales de títulos alcanzando de esta manera una cobertura de \$110, tal como se ofrece en la siguiente imagen

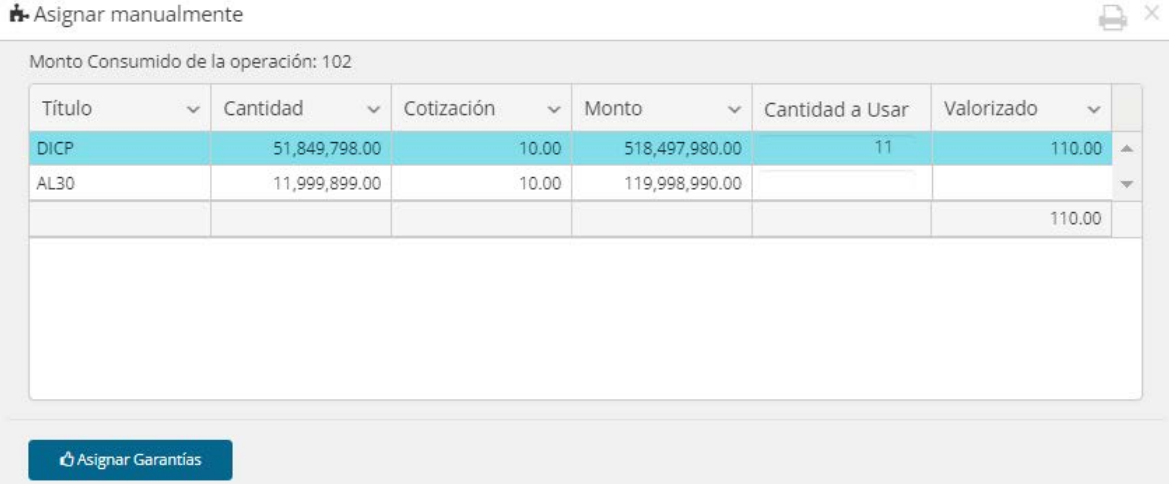

En esta instancia solo restará presionar el botón Asignar garantías

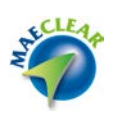

En el caso de que el movimiento haya sido exitoso, el sistema le alertará mediante la siguiente ventana emergente

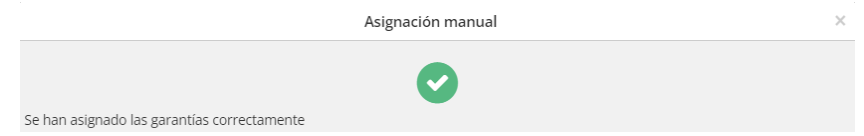

Advirtiendo en una nueva búsqueda que la operación ha cambiado de color de fondo mostrándose en esta instancia en color blanco (con cobertura)

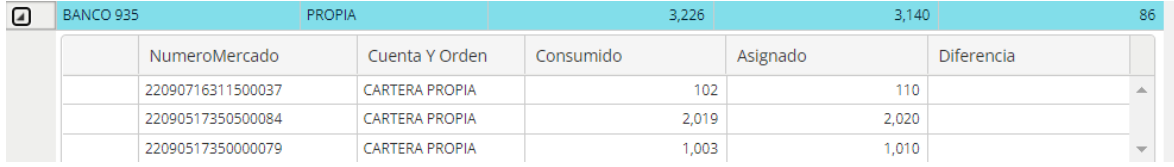

## Títulos en Garantía

Mediante esta opción de menú accederá a una consulta en la que podrá visualizar a todos aquellos títulos pasibles a utilizar en garantías.

Mencionado esto, al realizar clic en esta opción, el sistema ofrecerá una ventana similar a la siguiente

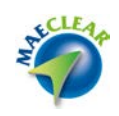

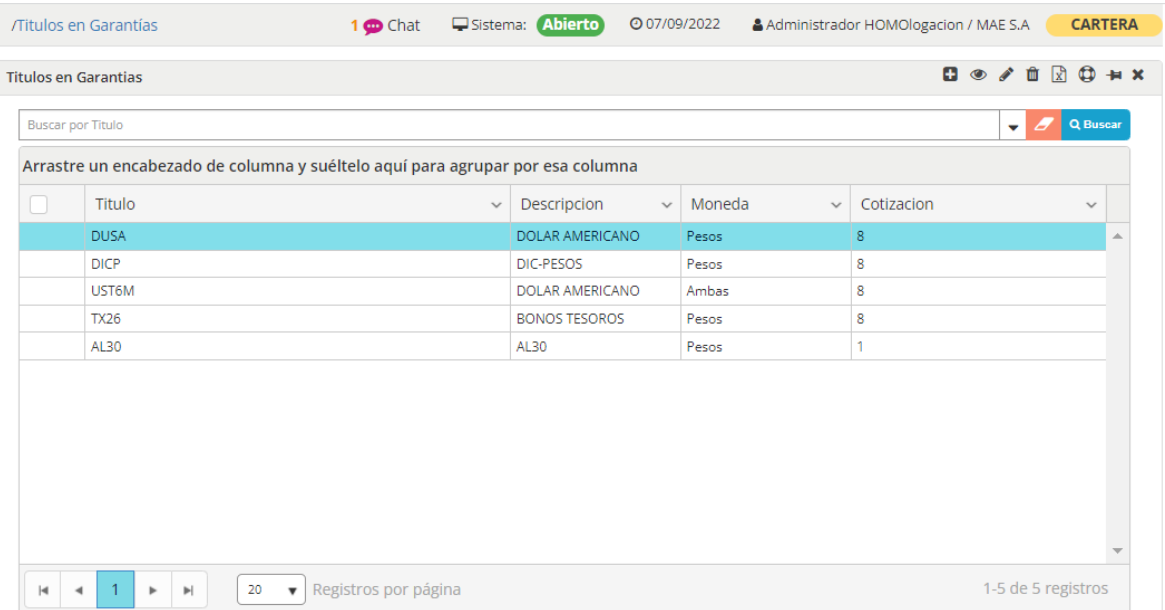

En la que no solamente podrá visualizar los títulos a poder utilizar en garantías sino también la descripción y la cotización de cada uno de ellos.

OnBoarding cuentas comitentes

Mediante esta opción podrá tener visibilidad de todas las cuentas comitentes declaradas por los diferentes agentes incluyendo el estado de cada una de ellas.

Al acceder a esta opción, el sistema ofrecerá una ventana similar a la siguiente

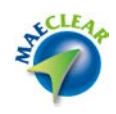

| <b>Buscar por</b> |                        |                                                                                |              |                          |                   |              | Q Buscar<br>۰<br>ے       |
|-------------------|------------------------|--------------------------------------------------------------------------------|--------------|--------------------------|-------------------|--------------|--------------------------|
|                   |                        | Arrastre un encabezado de columna y suéltelo aquí para agrupar por esa columna |              |                          |                   |              |                          |
|                   | Código                 | Nombre<br>$\checkmark$                                                         | $\checkmark$ | Estado<br>$\checkmark$   | Agente            | $\checkmark$ | <b>Identificador Tri</b> |
|                   | <b>MARIA CA</b>        | MARIA GONZALES                                                                 |              | Habilitado               | ROLAND88          |              | 20960446892<br>A.        |
|                   | <b>DEMO CAUCIONES</b>  | <b>DEMO CAUCIONES</b>                                                          |              | Habilitado               | ROLAND88          |              | 20960445259              |
|                   | CAUCIONES DEMOS 2      | <b>CAUCIONES DEMOS 2</b>                                                       |              | Habilitado               | ROLAND88          |              | 20960445257              |
|                   | Rafael Arcada Castillo | Rafael Arcada Castillo                                                         |              | Habilitado               | BANCO 935         |              | 20145556661              |
|                   | Goal Pesos             | Goal Pesos                                                                     |              | Habilitado               | BANCO 935         |              | 30663367907              |
|                   | аааа                   | аааа                                                                           |              | Habilitado               | <b>MATBA BANK</b> |              | 1 21 2 121 2             |
|                   | <b>Travelli Plus</b>   | <b>Travelli Plus</b>                                                           |              | En Proceso De Aprobación | BANCO 935         |              | 30678623829              |
|                   | Fernando Alvarez       | Fernando Alvarez                                                               |              | Ingresado                | BANCO 935         |              | 12478542136              |

Referencias: O Ingresado C En Proceso De Aprobación C Habilitado C Inhabilitado C Baja

En la que en el borde superior derecha se ofrece una botonera con diferentes acciones a aplicar en ella. Estas acciones también se encontrarán disponibles en el menú contextual al que accederá mediante el botón derecho del mouse sobre la grilla

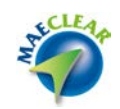

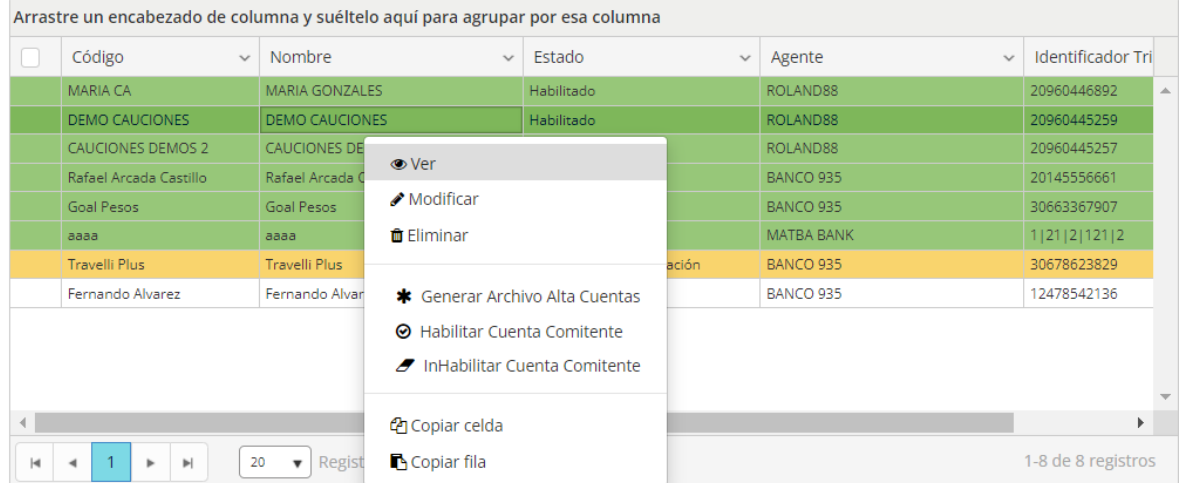

A la vez, como valor agregado ofrece un filtro posibilitando la oportunidad de realizar búsquedas específicas dentro de ella

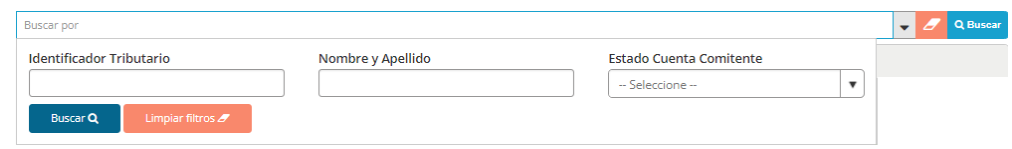

En el borde inferior de la ventana, se ofrece una paleta de colores de referencia para colaborar visualmente con el estado de cada uno de los registraos

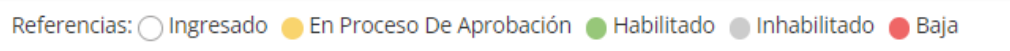

A continuación, se ejemplificará acerca de las diferentes acciones disponibles en una cuenta comitente, en este caso la que se encuentra recientemente ingresada en color de fondo blanco.

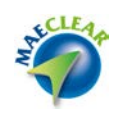

Ver: ofrece la posibilidad de visualizar todos los datos de la cuenta comitente

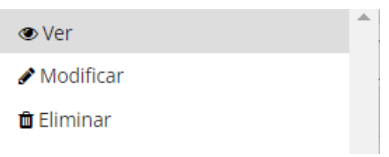

## Accediendo así a la siguiente vista

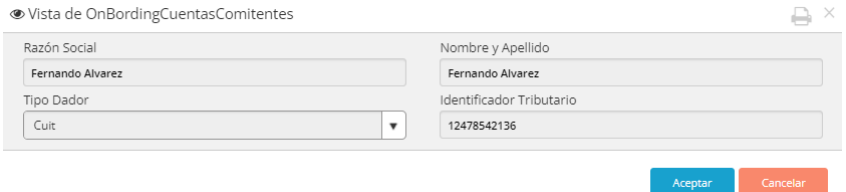

Modificar: permitirá la modificación de cualquiera de los campos de la cuenta comitente

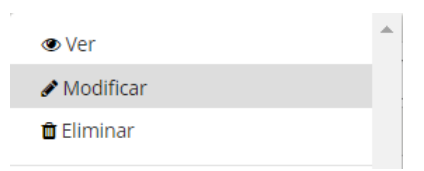

Accediendo a la siguiente ventana en la cual podrá realizar las modificaciones necesarias

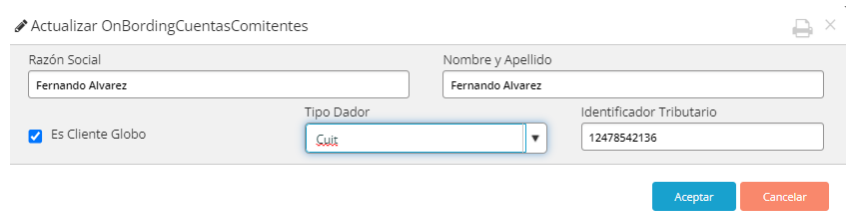

En virtud de que todos los campos se encuentran a modo de edición

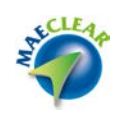

Eliminar: ofrece la posibilidad d eliminar la cuenta comitente de la grilla

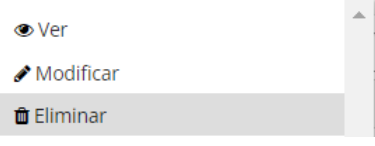

Generar archivo de alta de cuentas: ofrece la posibilidad de generar el archivo de alta de cuentas para luego ser enviado a Caja de Valores

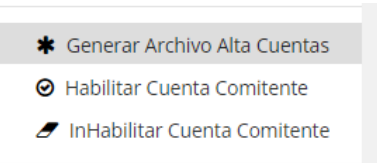

Una vez seleccionada esta opción, el sistema ofrecerá la siguiente ventana de alerta informando que se generará el archivo de los registros seleccionados

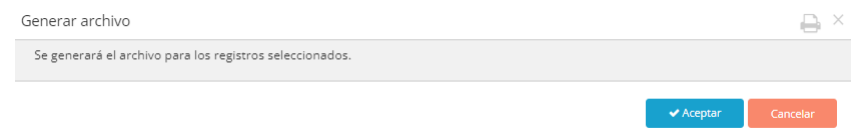

En caso de que opte por la opción Aceptar el sistema en caso de que el evento haya sido exitoso ofrecerá la siguiente ventana informativa

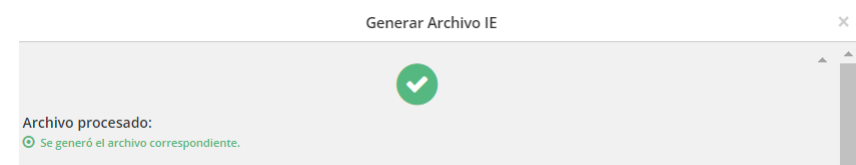

Advirtiendo además que el registro recientemente tratado ha cambiado de color de fondo indicando que el estado es En proceso de aprobación

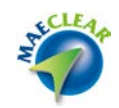

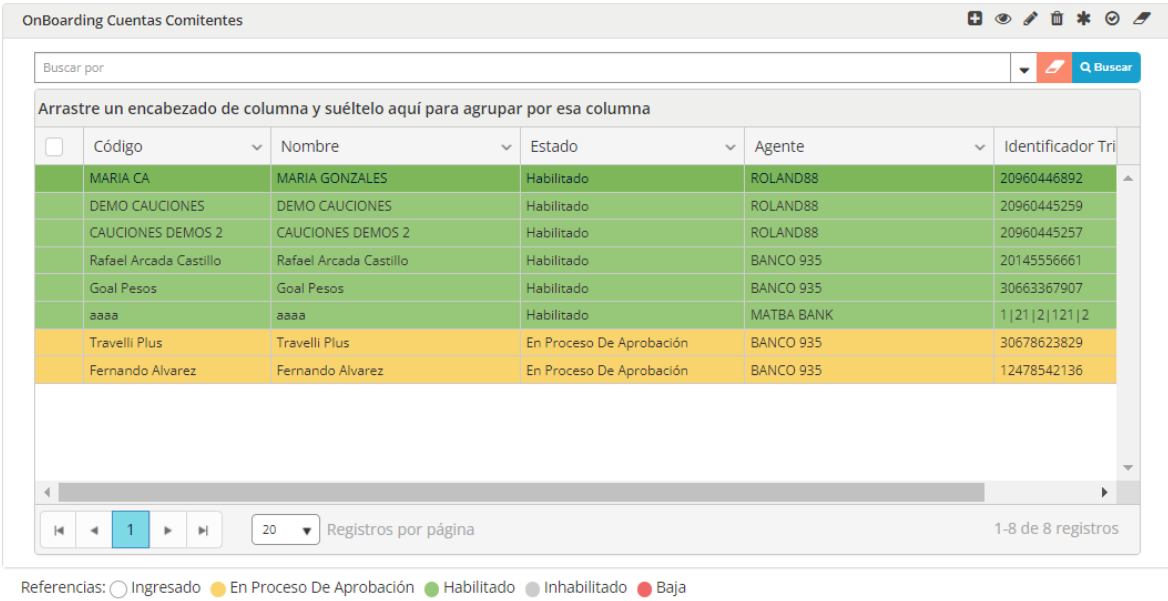

Habilitar cuenta comitente: Una vez que la cuenta comitente se encuentre en proceso de aprobación, el próximo paso a realizar será Habilitar cuenta comitente habiendo previamente seleccionado la cuenta a habilitar

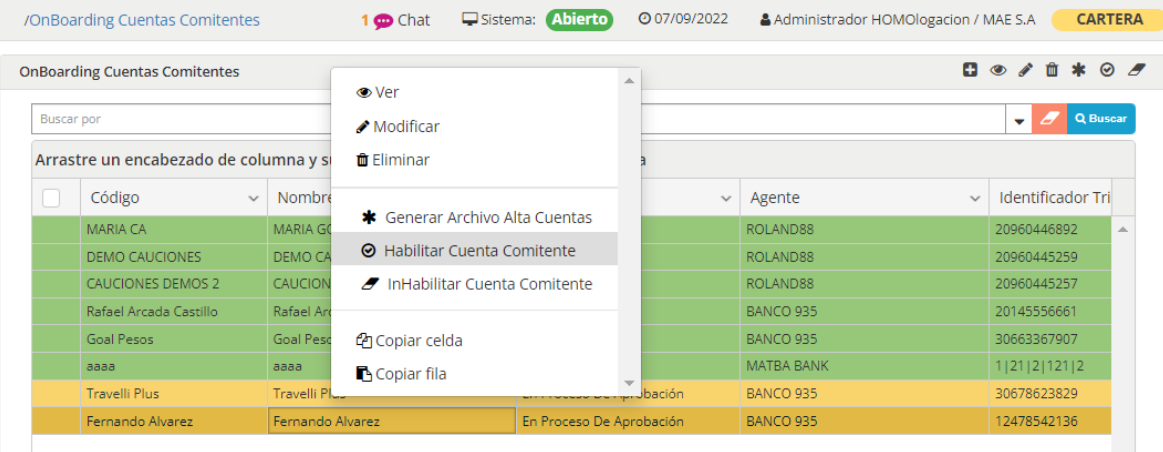

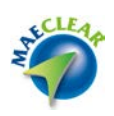

Hecho esto, el sistema ofrecerá una ventana a modo emergente informado que se habilitarán las cuentas comitentes seleccionadas

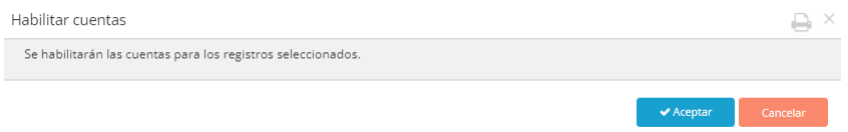

En el caso de que opte por la opción Aceptar y en el caso de que el evento haya sido exitoso el sistema le informará mediante una ventana similar a la siguiente

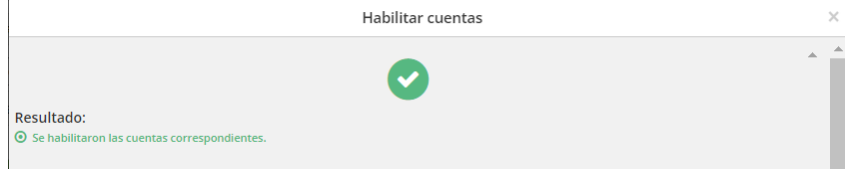

Advirtiendo a la vez que la cuenta habilitada cambio de color de fondo indicando que la misma se encuentra habilitada

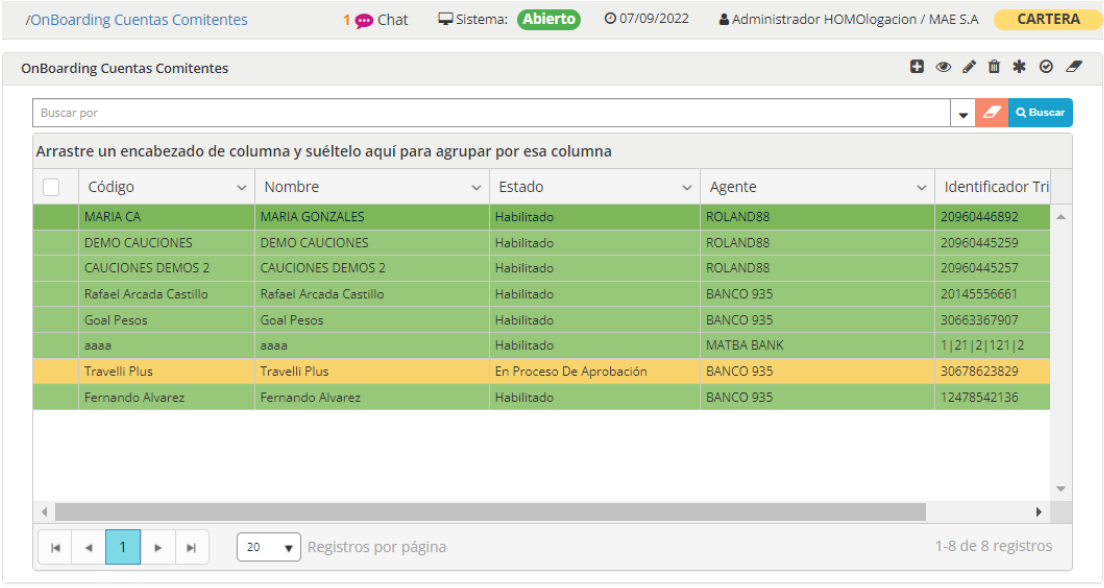

Referencias: ○ Ingresado ● En Proceso De Aprobación ● Habilitado ● Inhabilitado ● Baja

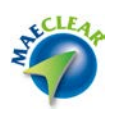

## **Administración**

Administrar comisiones

Desde esta opción, se podrán consultar comisiones generadas por el proceso de "Importación" Esta funcionalidad no está habilitada en el mercado MAE.

Ejecución de silencio positivo

Funcionalidad que permite ejecutar la confirmación de asignaciones de agentes y custodios en forma masiva, pudiendo aplicar criterios de ejecución.

Para realizar dicha Acción será necesario ingresar al menú "Administración" donde encontrará la opción "Ejecución Silencio Positivo".

Como campo obligatorio es necesario especificar la fecha de ejecución.

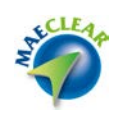

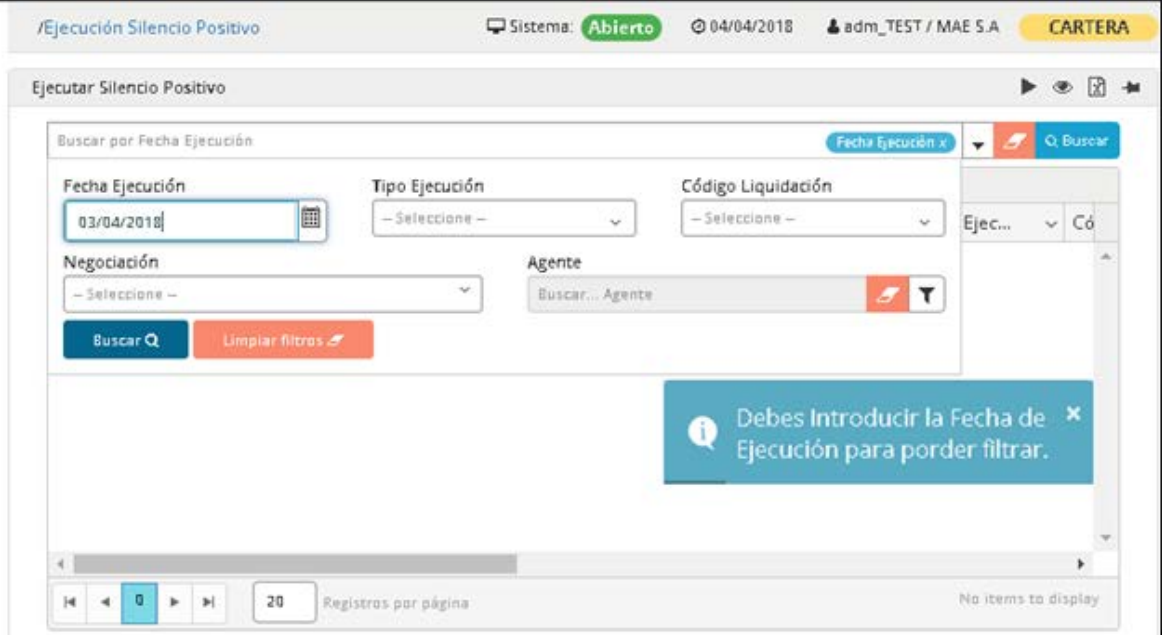

## Emisores

Desde esta opción, se podrán consultar emisores de títulos, que podrán ser utilizados luego, en un esquema de reemplazo de cuentas para casos particulares.

Si bien esta funcionalidad no se encuentra habilitada en el mercado MAE., en caso de realizar esta consulta la aplicación ofrecerá una ventana similar a la siguiente

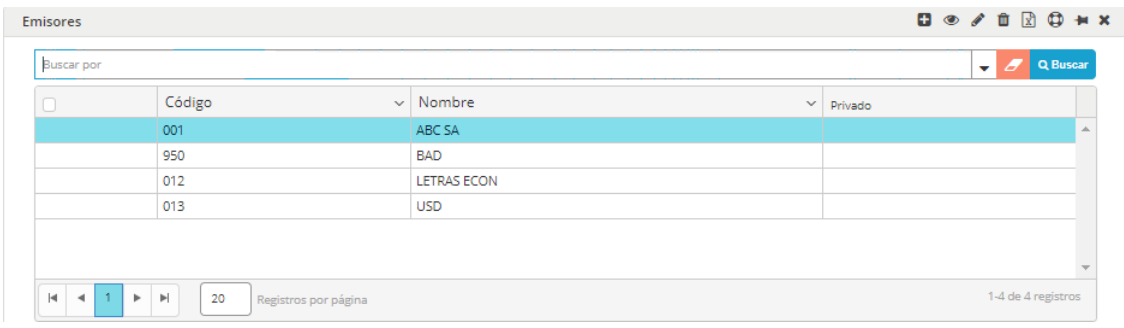

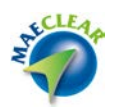

Emisores cuentas

Desde esta opción, se podrán establecer cuentas referenciadas a emisores de títulos, las cuales serán utilizadas en lugar de las cuentas por defecto en el caso de mercado primario (obteniendo el emisor del título y asignando la cuenta definida en la regla)

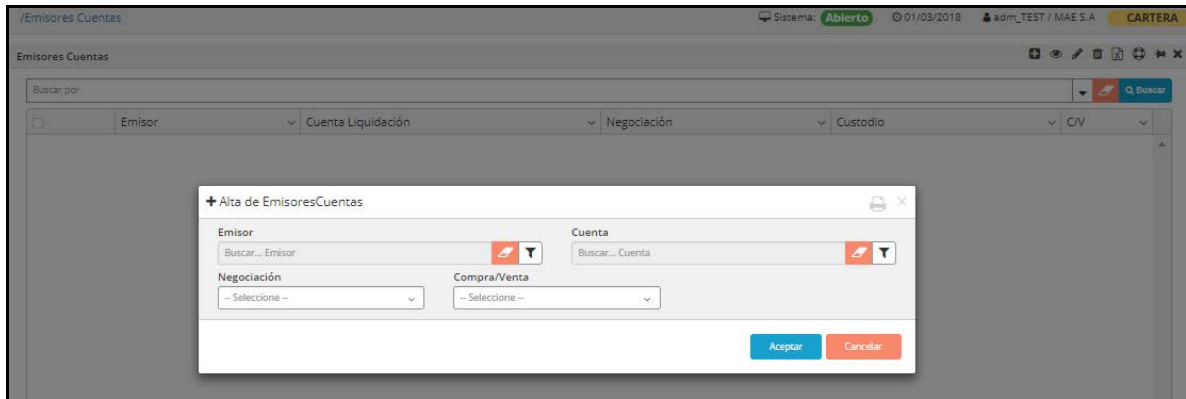

#### Entes liquidadores

Desde esta opción se podrá efectuar el AMBC de entes liquidadores. El mismo es un dato de las operaciones y podrá ser utilizado para aplicar reglas específicas de diferentes procesos.

Una vez realizada la consulta de entes liquidadores, la aplicación ofrecerá una ventana similar a la siguiente

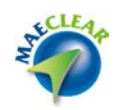

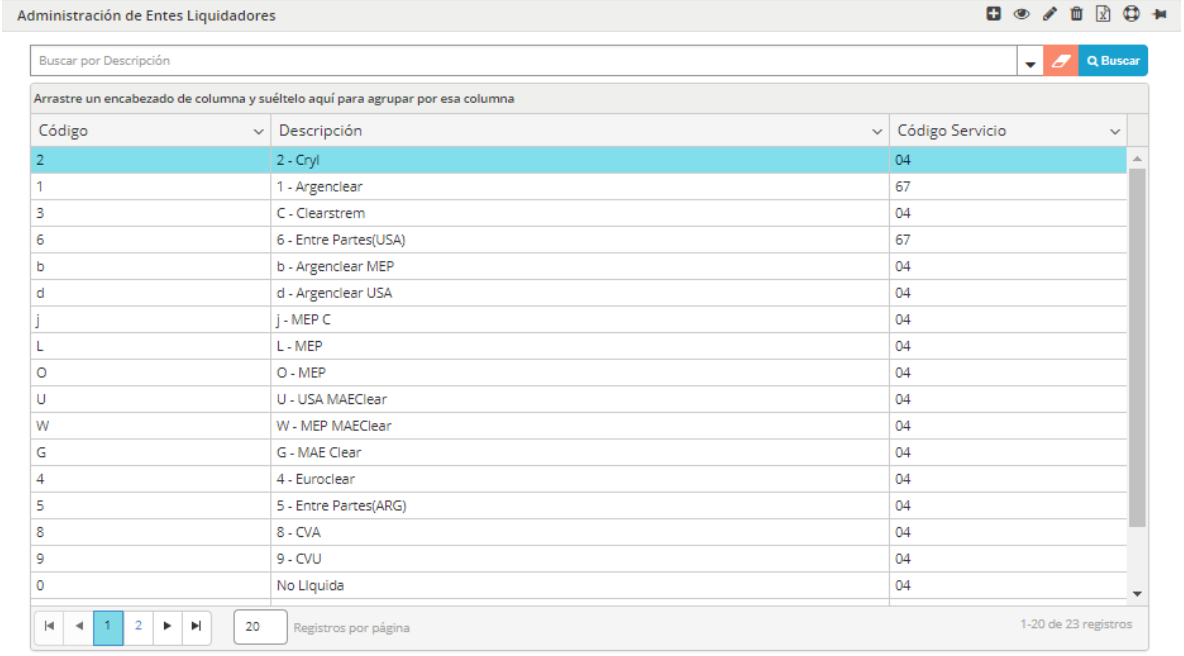

### Índices

Desde esta opción se podrá efectuar el AMBC de incides cargados en el sistema o recibidos desde los mercados.

#### Liquidación Masiva

Desde esta opción (para los códigos de liquidación que posean configurada esta opción), se podrá marcar como liquidadas, operaciones/asignaciones/transacciones en forma masiva, sin necesidad de ejecutar el proceso de asignación.

Esta opción es utilizada para marcar operaciones que realmente no se liquidarán formalmente en el sistema (ejemplo operaciones que al finalizar el día posean código de liquidación FREE).

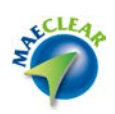

Este proceso no afectara a operaciones en estado "compensada", "Liquidada", o "Baja".

La apariencia en el sistema de esta ventana es similar a la siguiente

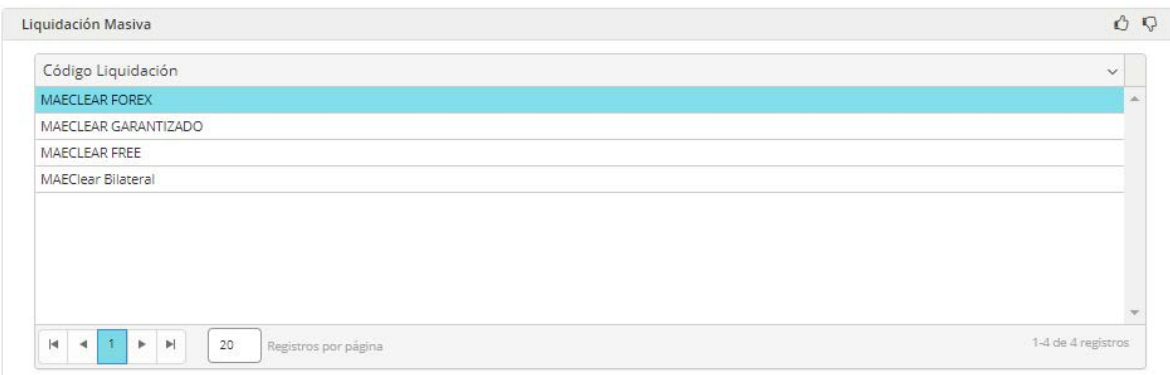

En la misma, como valor agregado se ofrecen una serie de acciones las que podrá ejecutar efectuando clic con el botón derecho del mouse habiendo seleccionado previamente un código de liquidación

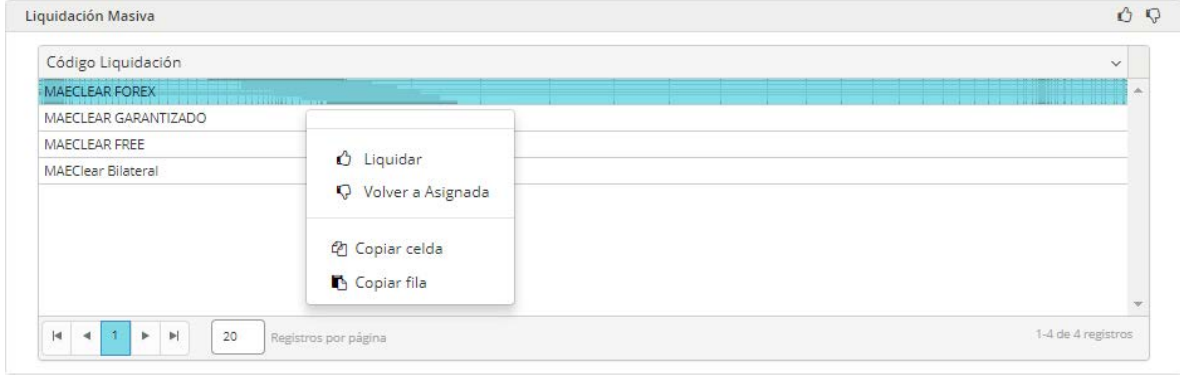

Permitiendo de esta manera liquidar, o bien volver al estado asignada. Estas acciones también se encuentran disponibles en la barra de accesos rápidos de la ventana

Liquidación Masiva

OP

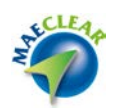

#### Mercados

Desde esta opción se podrá efectuar el AMBC de Mercados incluidos dentro del sistema. Una vez ejecutada esta opción, la aplicación ofrecerá una ventana similar a la siguiente

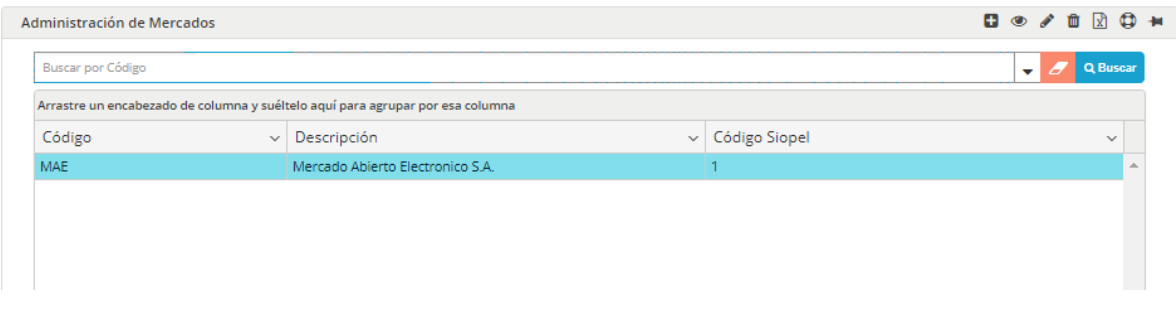

La misma posee acciones disponibles en el menú contextual al que accederá mediante el botón derecho del mouse

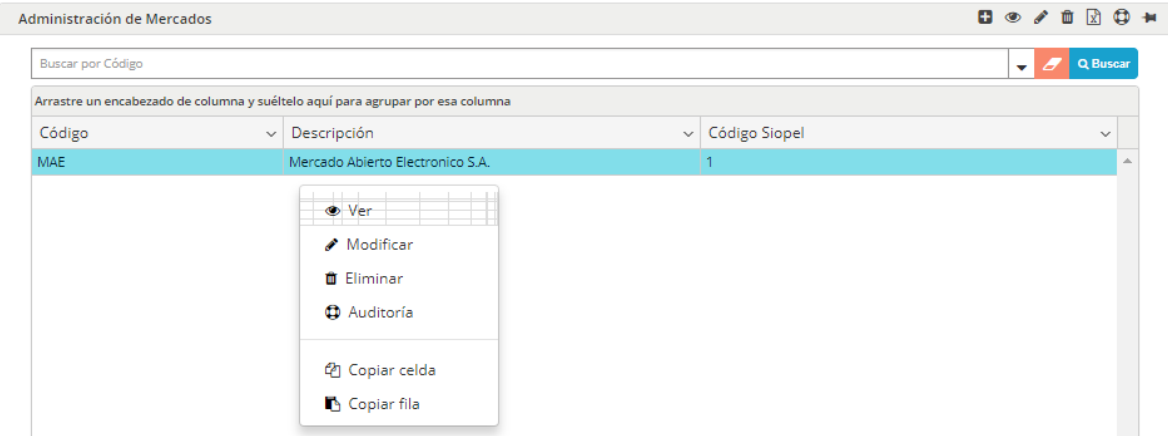

Acciones estas que también se encuentran disponibles en la barra de accesos rápidos de la ventana

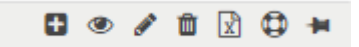

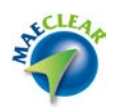

### Monedas

Desde esta opción se podrá efectuar el AMBC de monedas ingresadas manualmente o recibidas desde los mercados.

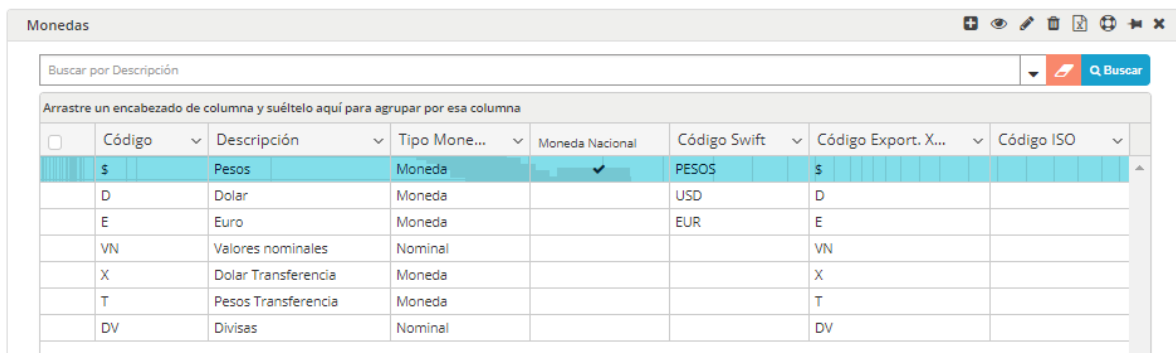

Al ejecutar esta opción, el sistema ofrecerá una ventana similar a la que se muestra a continuación

La misma posee acciones disponibles en el menú contextual al que accederá mediante el botón derecho del mouse

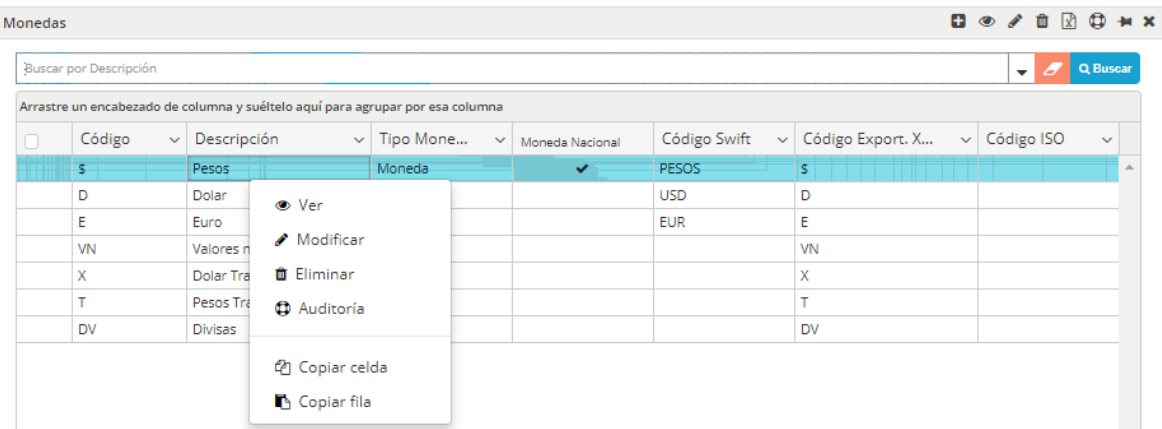

Acciones estas que también se encuentran disponibles en la barra de accesos rápidos de la ventana

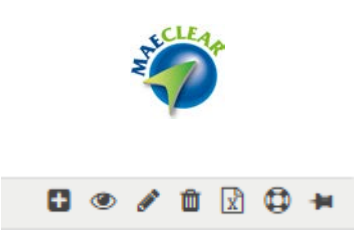

### Negociaciones

Desde esta opción se podrá efectuar el AMBC de Negociaciones. Cabe destacar que cada una de estas negociaciones posee parametría definida por el administrador del sistema, de manera tal que cada una de ellas posee un comportamiento particular.

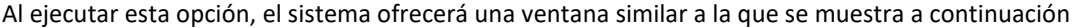

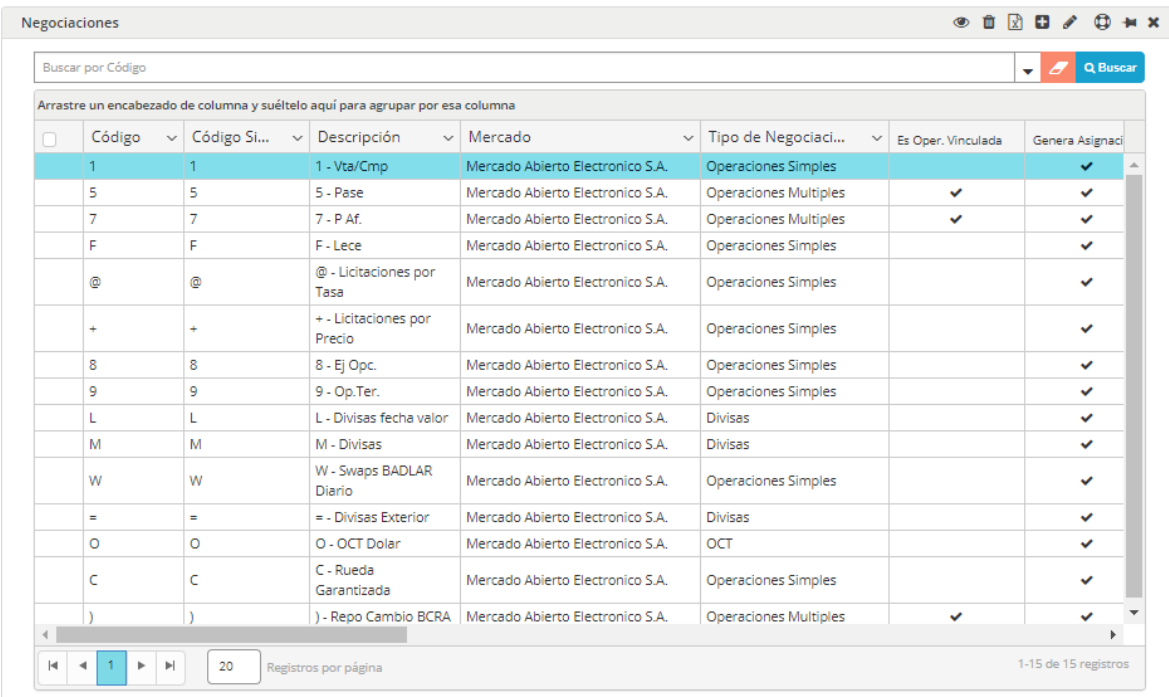

La misma posee acciones disponibles en el menú contextual al que accederá mediante el botón derecho del mouse

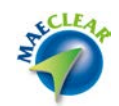

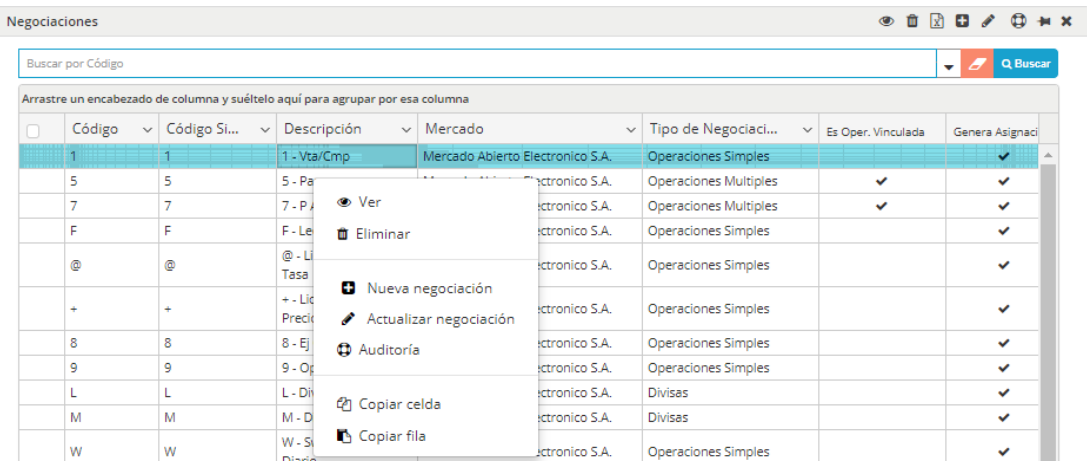

Acciones estas que también se encuentran disponibles en la barra de accesos rápidos de la ventana

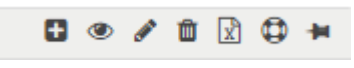

A modo de ejemplo al ejecutar la acción "Ver" habiendo seleccionado previamente un código de negociación, el sistema ofrecerá una ventana similar a la siguiente a modo de consulta en la que encontrará todas las características de la negociación

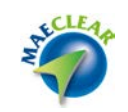

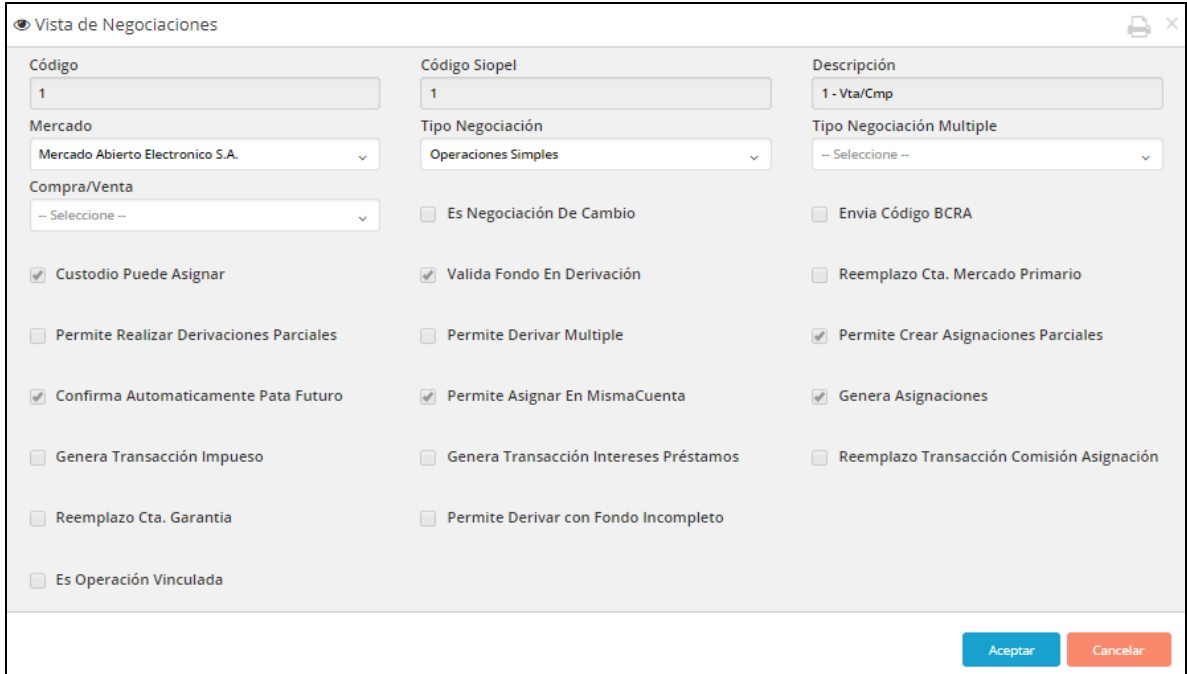

# Participantes

Desde esta opción se podrá efectuar el AMBC de distintos tipos de Participantes (cartera, agente, cliente, custodio, depositaria).

Para el caso de tipo "agente" estas novedades se recibirán directamente desde el mercado.

Al ejecutar esta opción, la aplicación ofrecerá una ventana similar a la siguiente

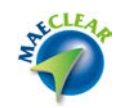

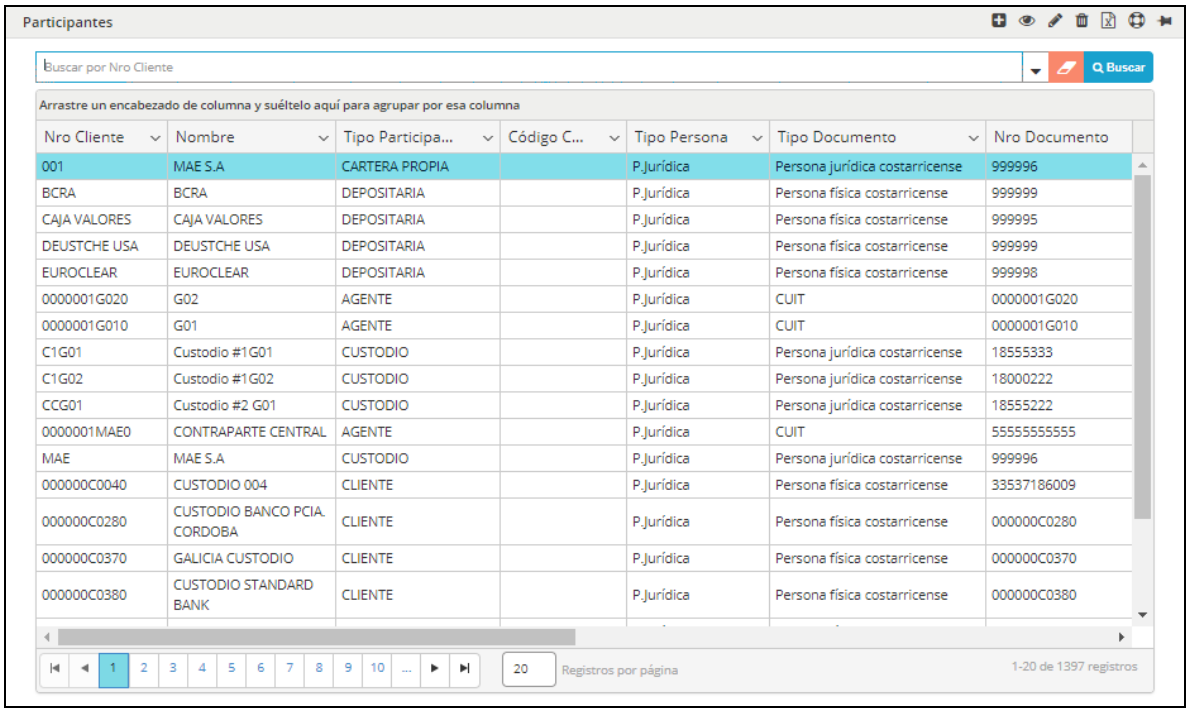

La misma posee acciones disponibles en el menú contextual al que accederá mediante el botón derecho del mouse

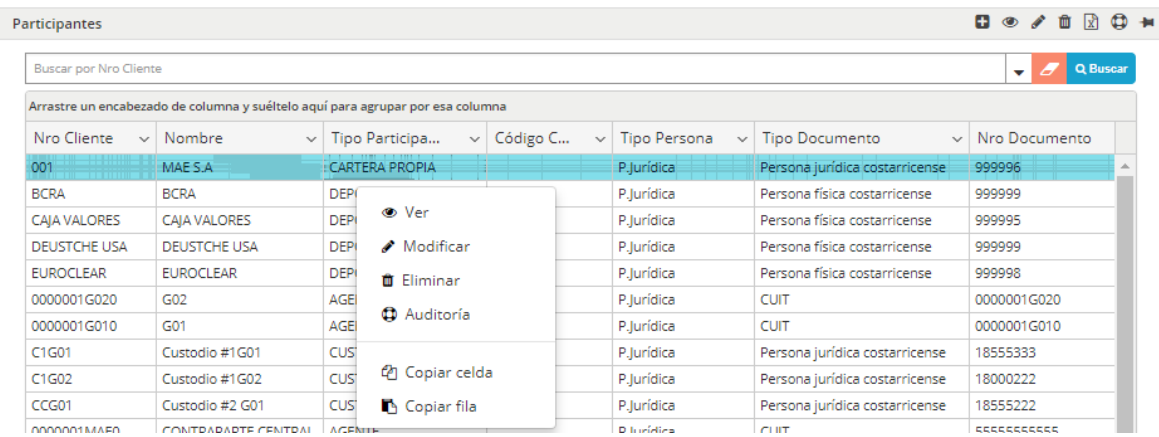

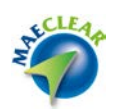

Acciones estas que también se encuentran disponibles en la barra de accesos rápidos de la ventana

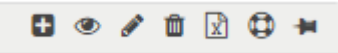

A modo de ejemplo al ejecutar la acción "Ver" habiendo seleccionado previamente un participante, el sistema ofrecerá una ventana similar a la siguiente a modo de consulta en la que encontrará todas las características del mismo

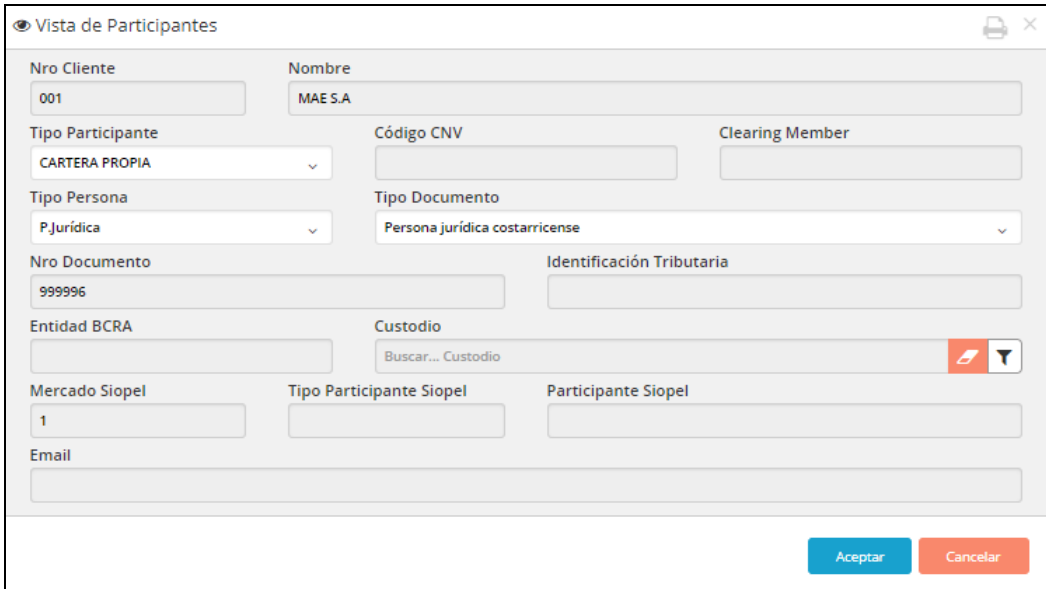

#### Productos

Desde esta opción se podrá efectuar el AMBC de productos cargados manualmente o recibidos desde los mercados.

Al ejecutar esta opción, la aplicación ofrecerá una ventana similar a la siguiente

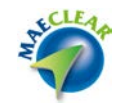

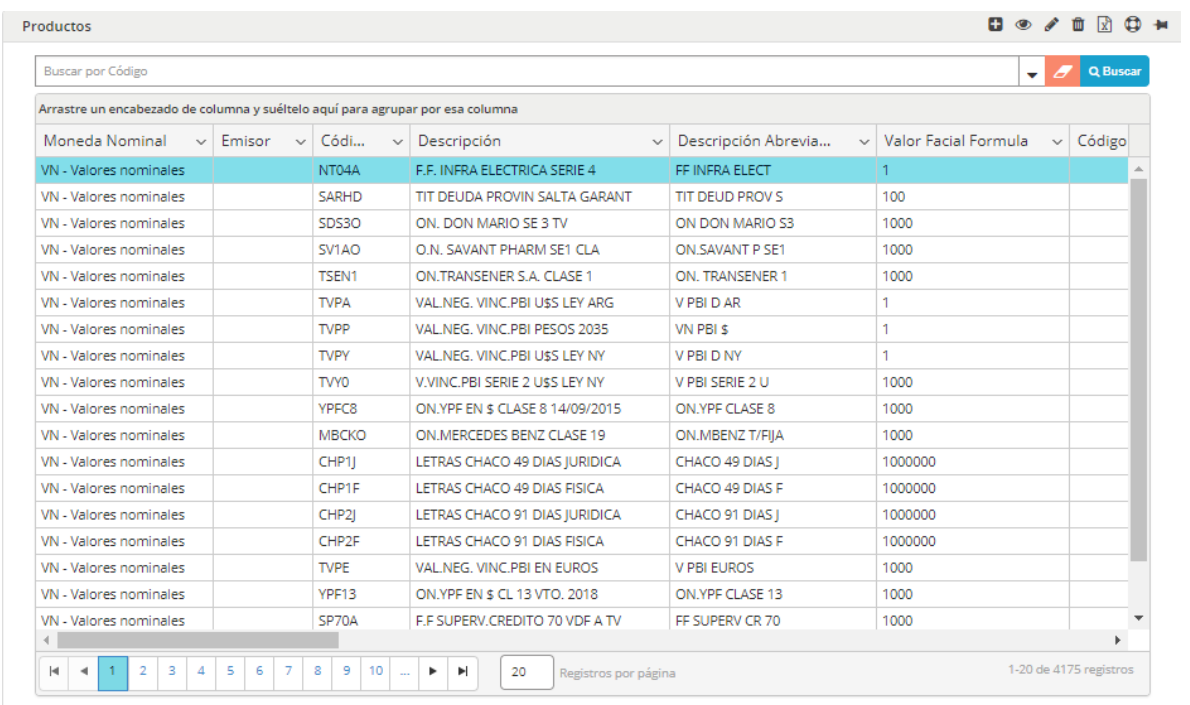

La misma posee acciones disponibles en el menú contextual al que accederá mediante el botón derecho del mouse

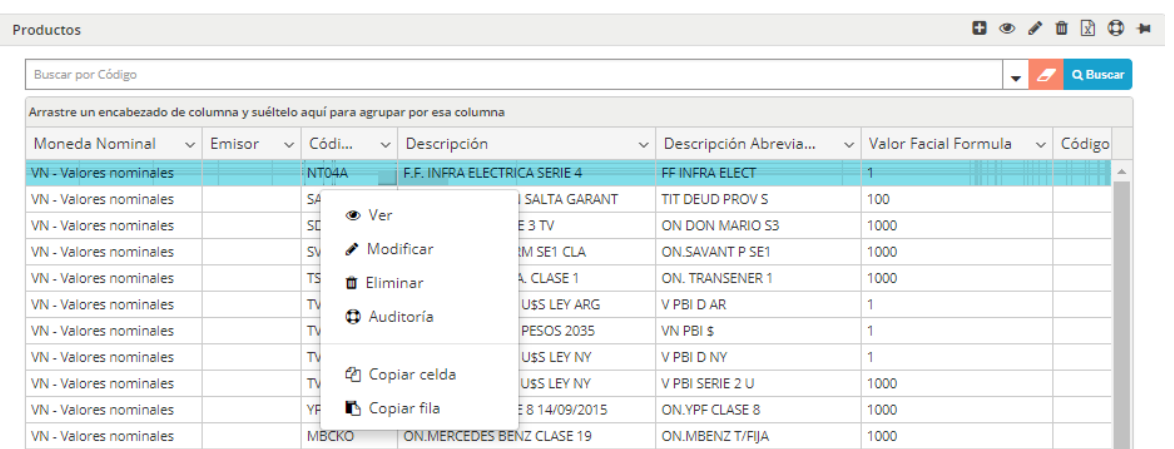

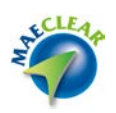

Acciones estas que también se encuentran disponibles en la barra de accesos rápidos de la ventana

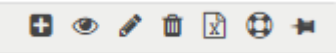

A modo de ejemplo al ejecutar la acción "Ver" habiendo seleccionado previamente un producto, el sistema ofrecerá una ventana similar a la siguiente a modo de consulta en la que encontrará todas las características de este

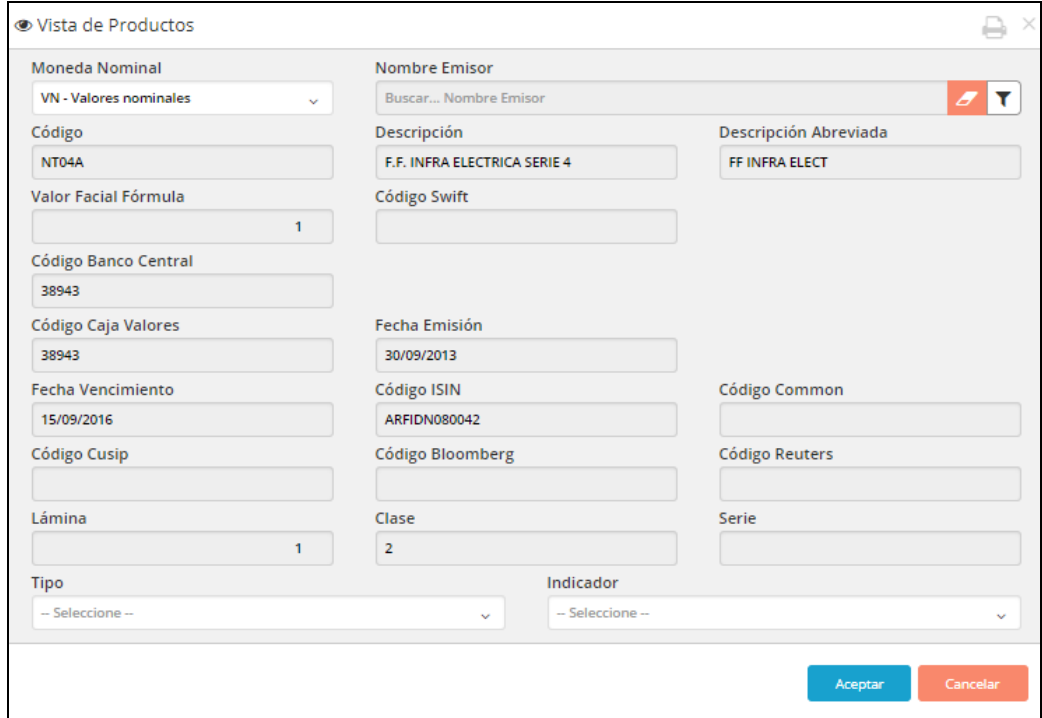

## Ruedas

Desde esta opción se podrá efectuar el AMBC de ruedas. El mismo es un dato de las operaciones y puede ser utilizado para aplicar reglas específicas de diferentes procesos.

Al ejecutar esta opción, la aplicación ofrecerá una ventana similar a la siguiente

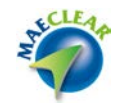

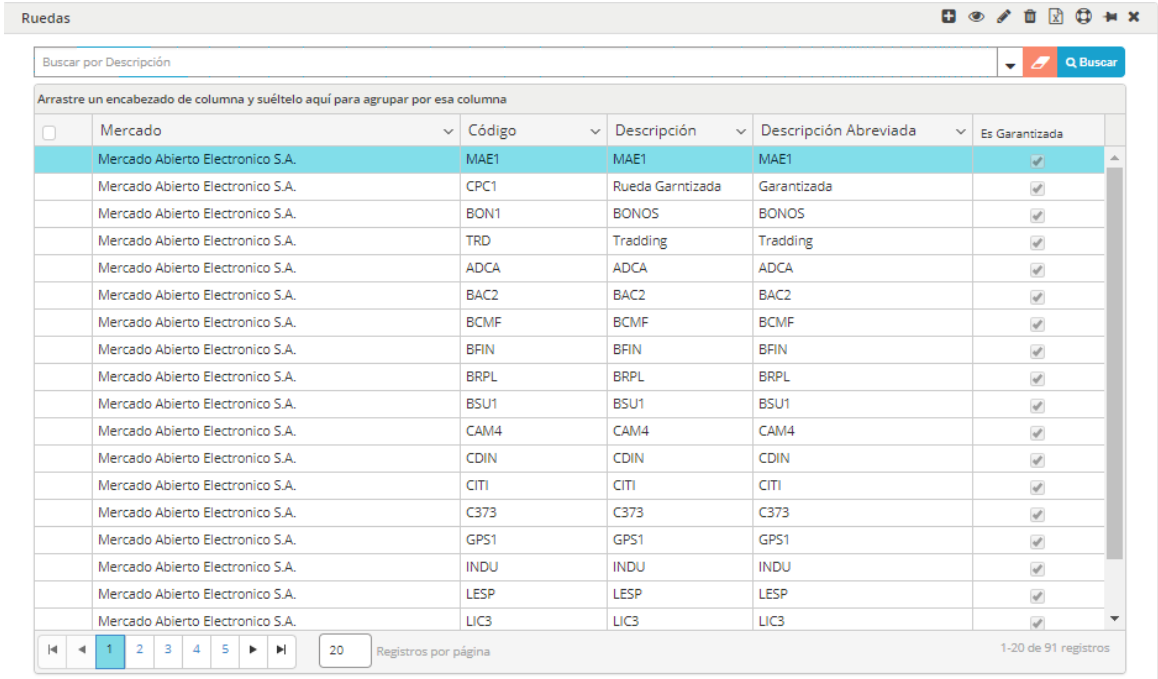

La misma posee acciones disponibles en el menú contextual al que accederá mediante el botón derecho del mouse

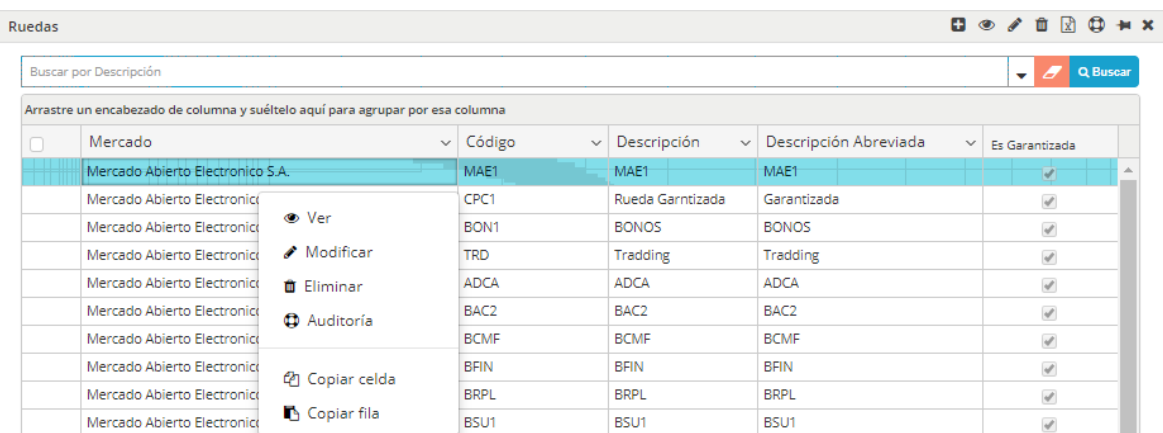

Acciones estas que también se encuentran disponibles en la barra de accesos rápidos de la ventana

![](_page_142_Picture_0.jpeg)

A modo de ejemplo al ejecutar la acción "Ver" habiendo seleccionado previamente una rueda, el sistema ofrecerá una ventana similar a la siguiente a modo de consulta en la que encontrará todas las características de este

![](_page_142_Picture_51.jpeg)

Tipos de liquidación

Desde esta opción se podrá efectuar el AMBC de tipos de liquidación. Por cada uno de ellos podrá definir la generación de transacciones de producto, moneda o ambos.

Al ejecutar esta opción, la aplicación ofrecerá una ventana similar a la siguiente

![](_page_142_Picture_52.jpeg)

La misma posee acciones disponibles en el menú contextual al que accederá mediante el botón derecho del mouse

![](_page_143_Picture_0.jpeg)

![](_page_143_Picture_35.jpeg)

Acciones estas que también se encuentran disponibles en la barra de accesos rápidos de la ventana

![](_page_143_Picture_3.jpeg)

A modo de ejemplo al ejecutar la acción "Ver" habiendo seleccionado previamente un tipo de liquidación, el sistema ofrecerá una ventana similar a la siguiente a modo de consulta en la que encontrará todas las características de este

![](_page_143_Picture_36.jpeg)

### Exportaciones

Al ejecutar esta opción, la aplicación ofrecerá una ventana similar a la siguiente
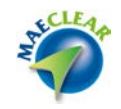

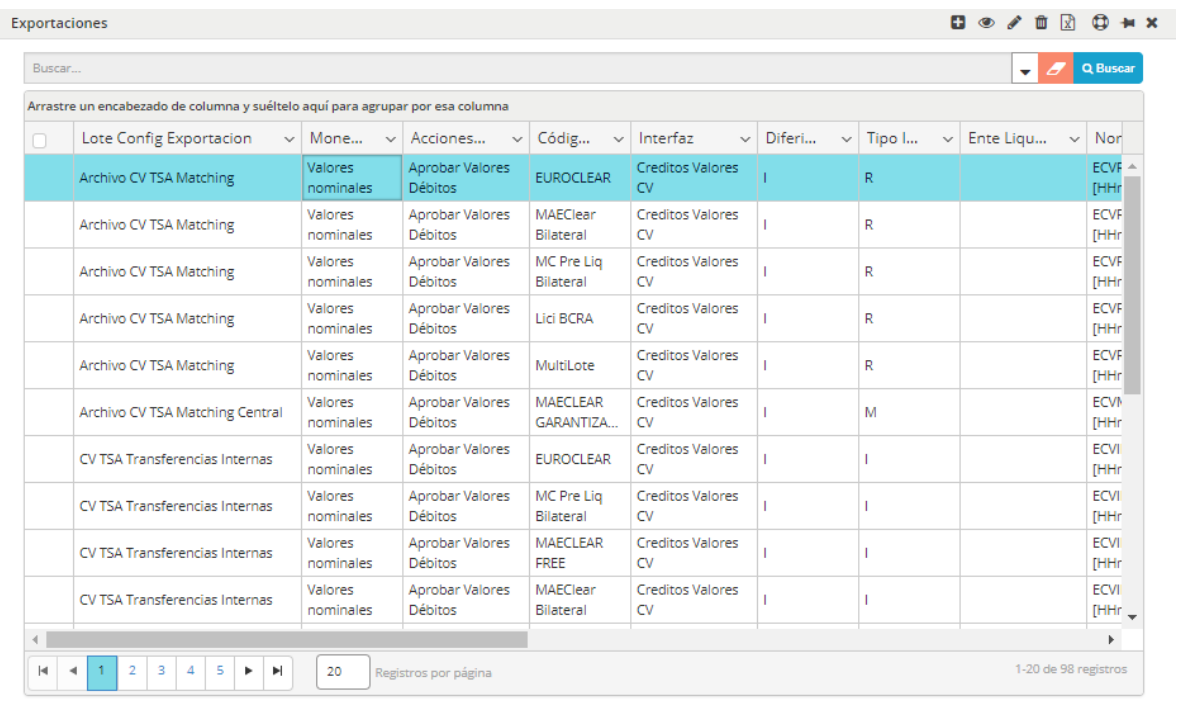

Desde la que podrá tener conocimiento de todas las exportaciones efectuadas en el sistema.

La misma posee acciones disponibles en el menú contextual al que accederá mediante el botón derecho del mouse

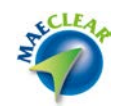

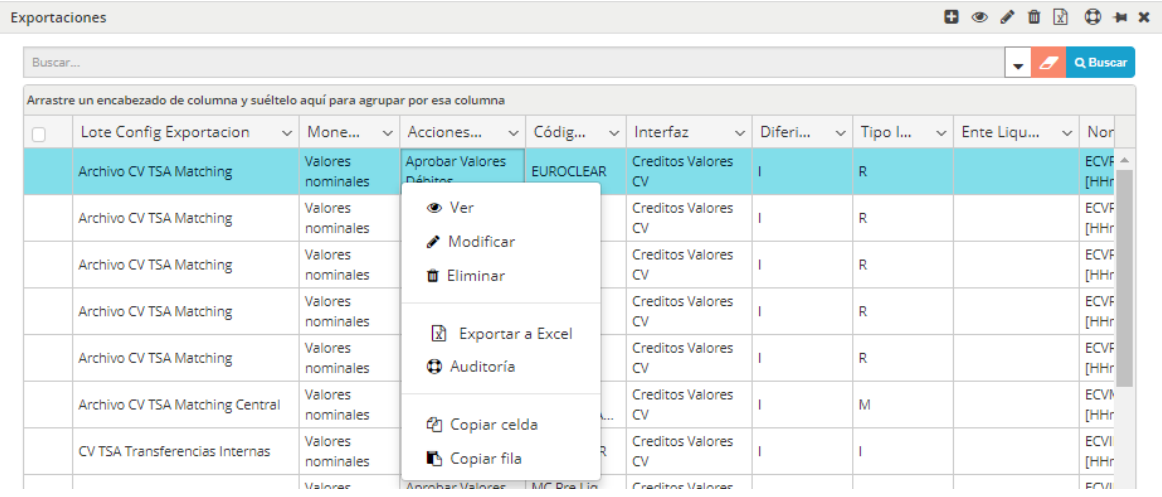

Acciones estas que también se encuentran disponibles en la barra de accesos rápidos de la ventana

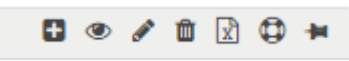

A modo de ejemplo al ejecutar la acción "Ver" habiendo seleccionado previamente una exportación, el sistema ofrecerá una ventana similar a la siguiente a modo de consulta en la que encontrará todas las características de este

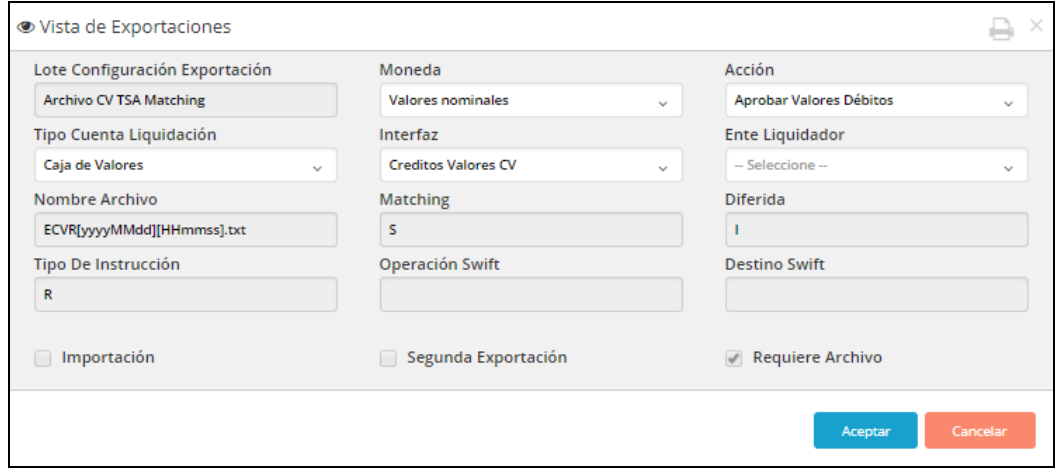

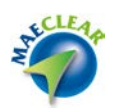

#### **Reglas**

Reglas asignaciones Central Valores

Mediante estas reglas se podrán definir vinculaciones entre una especie, una moneda, un tipo de cuenta y una central de valor.

Es utilizado en el caso de Divisas, por ejemplo, para efectuar una liquidación "Moneda-Moneda". Las mismas no son de configuración habitual y son definidas inicialmente por el administrador del sistema.

Dentro de esta opción de menú se encuentran contenidas otras

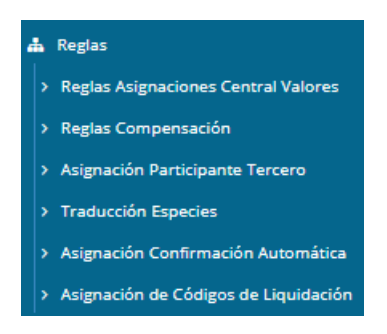

A continuación un detalle de cada una de ellas

Reglas asignaciones central valores

Mediante estas reglas se podrán establecer los comportamientos de las asignaciones en la central de valores.

Ejecutada esta opción, el sistema ofrecerá una ventana similar a la siguiente

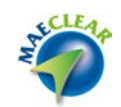

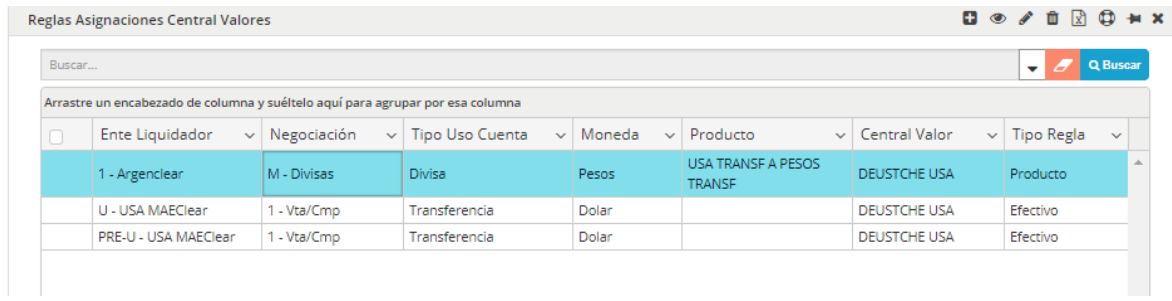

En la que podrá visualizar las diferentes reglas establecidas.

La misma posee acciones disponibles en el menú contextual al que accederá mediante el botón derecho del mouse

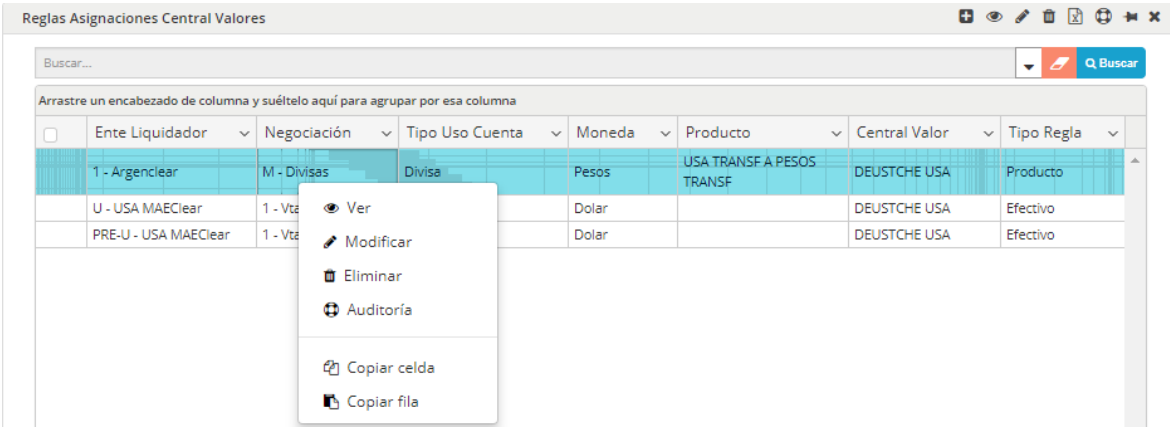

Acciones estas que también se encuentran disponibles en la barra de accesos rápidos de la ventana

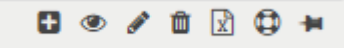

A modo de ejemplo al ejecutar la acción "Ver" habiendo seleccionado previamente una regla, el sistema ofrecerá una ventana similar a la siguiente a modo de consulta en la que encontrará todas las características de este

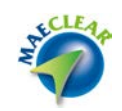

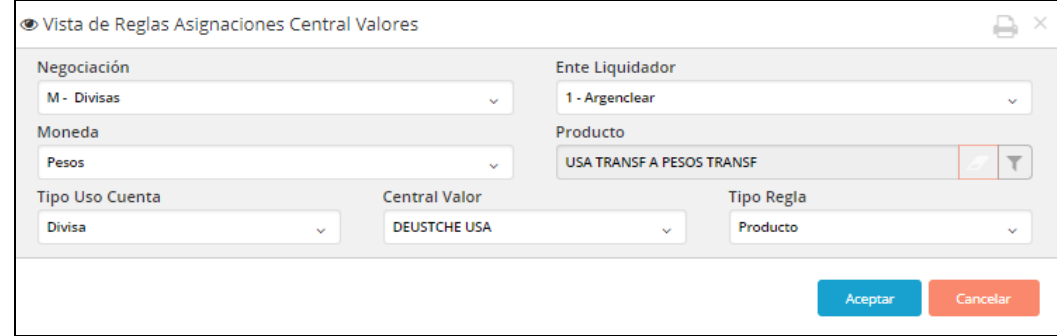

### Reglas compensación

Mediante estas reglas se podrán compensar dos especies dentro de un mismo lote. De esta manera se podrá netear dos o más especies en una sola a pedido del mercado.

Ejecutada esta opción, el sistema ofrecerá una ventana similar a la siguiente

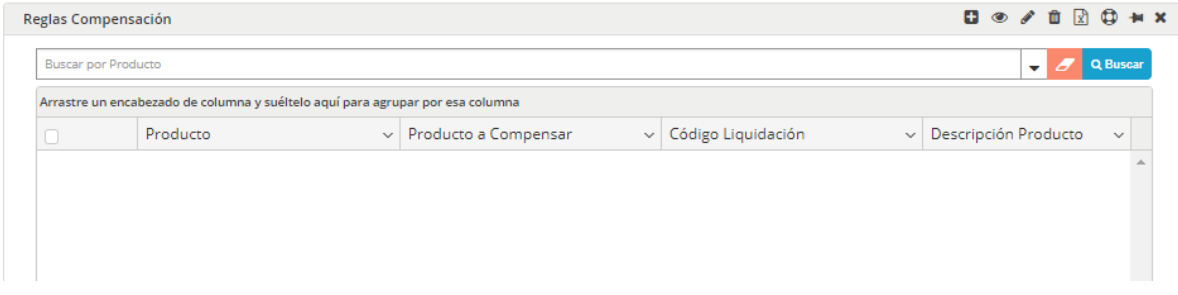

En la que podrá visualizar las diferentes reglas establecidas.

La misma posee acciones disponibles en el menú contextual al que accederá mediante el botón derecho del mouse

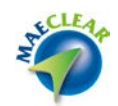

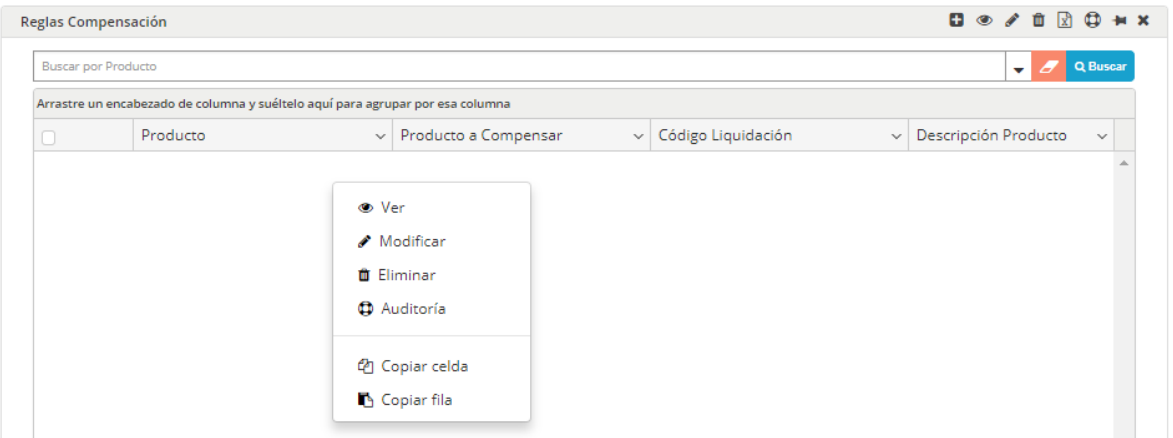

Acciones estas que también se encuentran disponibles en la barra de accesos rápidos de la ventana

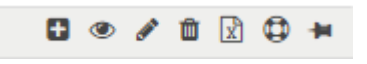

A modo de ejemplo al ejecutar la acción "Alta" accederá a la siguiente ventana desde la cual podrá efectuar el alta correspondiente

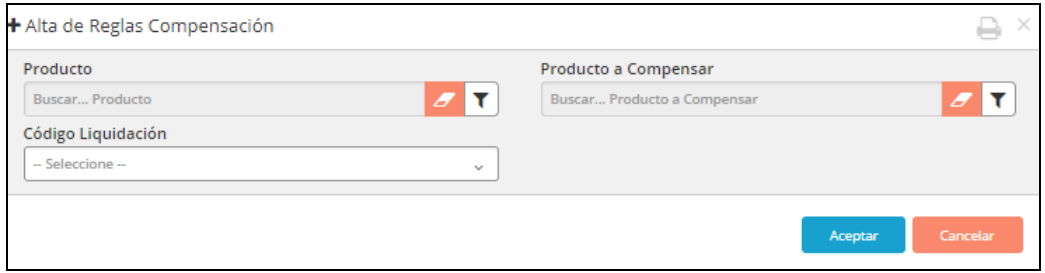

### Asignación participante tercero

Funcionalidad que ofrece la solución a entidades que además de apertura de BO requieran distintos participantes del tipo agente para el proceso de asignación y que los mismos no visualicen la misma información (según el tipo de cliente informado en la operación).

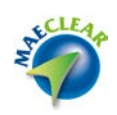

Estas reglas definidas por el administrador del sistema. Una vez ejecutada esta opción, el sistema ofrecerá una ventana similar a la siguiente

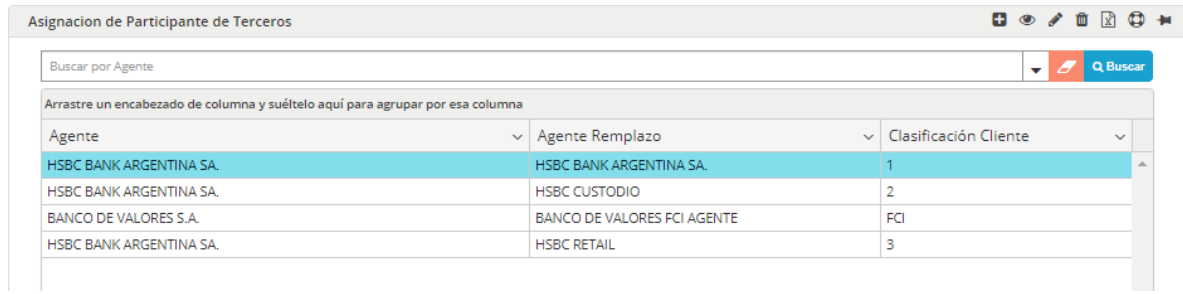

En la que podrá visualizar las diferentes reglas de participantes de terceros dadas de alta en el sistema

La misma posee acciones disponibles en el menú contextual al que accederá mediante el botón derecho del mouse

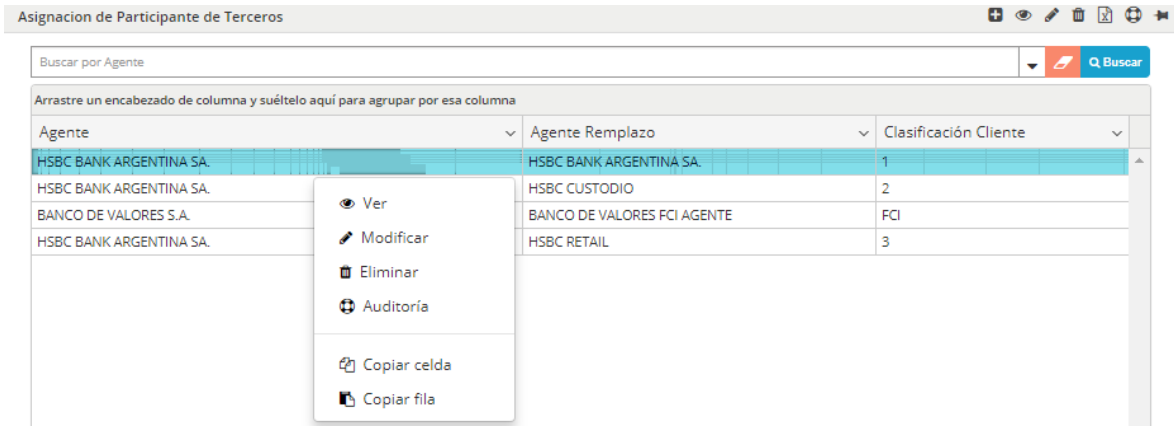

Acciones estas que también se encuentran disponibles en la barra de accesos rápidos de la ventana

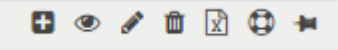

A modo de ejemplo al ejecutar la acción "Ver" accederá a la siguiente ventana desde la cual podrá visualizar la regla seleccionada

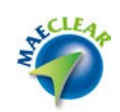

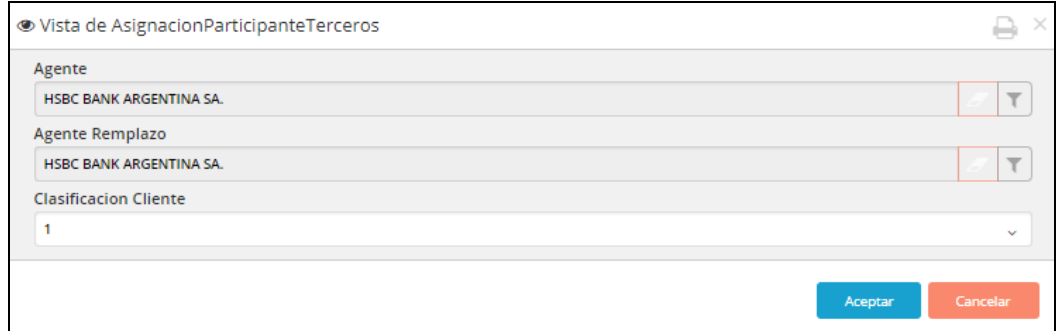

# Traducción especies

Mediante esta opción se podrán recibir distintas denominaciones para un mismo producto en distintos mercados, y unificarlo en un único código dentro de la aplicación.

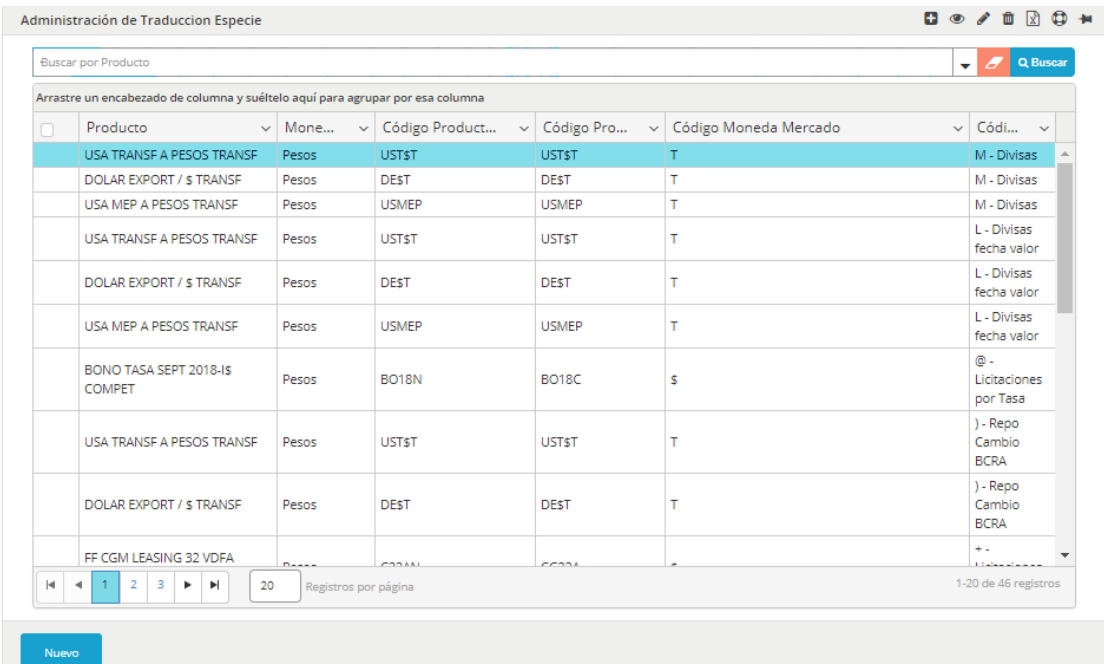

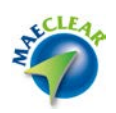

En la que podrá visualizar las diferentes traducciones dadas de alta en el sistema

La misma posee acciones disponibles en el menú contextual al que accederá mediante el botón derecho del mouse

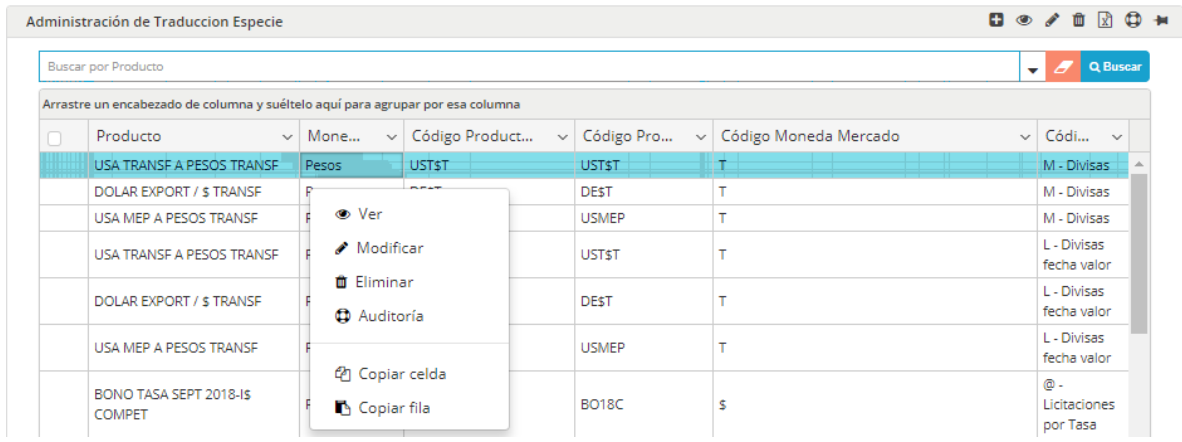

Acciones estas que también se encuentran disponibles en la barra de accesos rápidos de la ventana

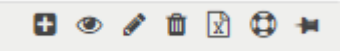

A modo de ejemplo al ejecutar la acción "Ver" accederá a la siguiente ventana desde la cual podrá visualizar la traducción seleccionada

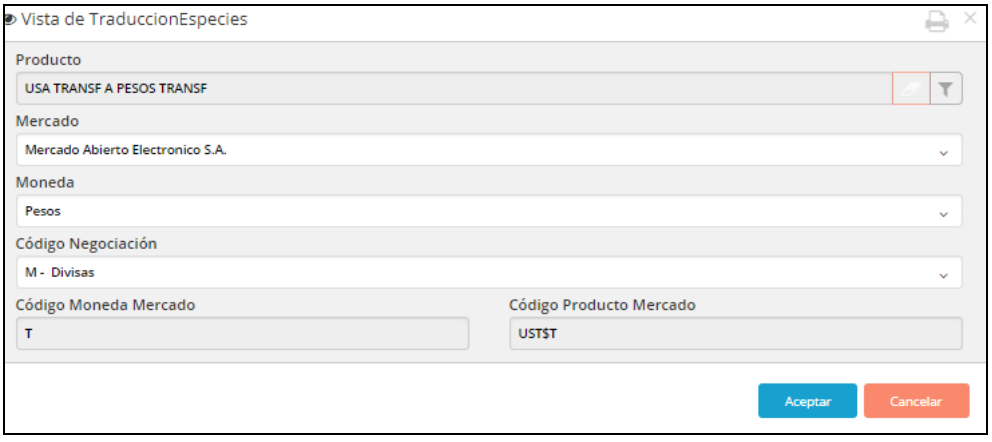

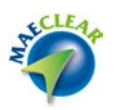

Asignación confirmación automática

Mediante esta opción, se podrán definir reglas de confirmación automática para entidades agentes y/o custodios, mediante la definición de parámetros específicos.

De esta manera a pedido de las entidades, se especifican reglas de manera tal de que las asignaciones generadas en el sistema sean confirmadas automáticamente sin la intervención del agente

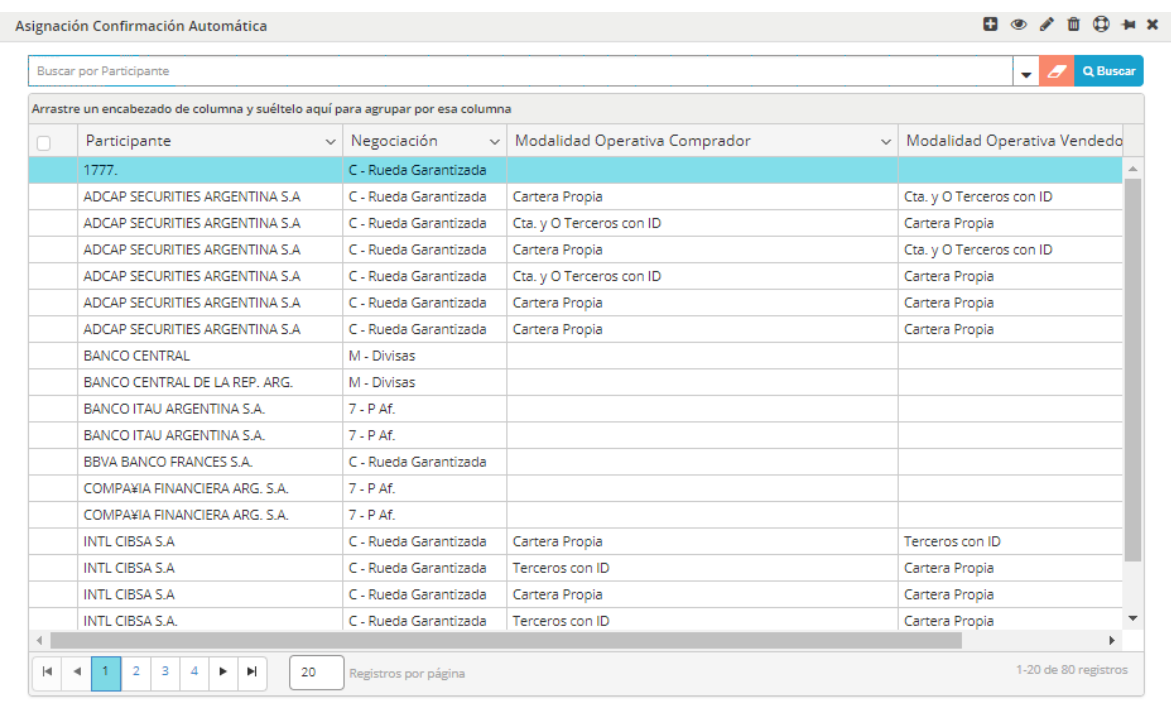

Una vez ejecutada esta opción, el sistema ofrecerá una ventana similar a la siguiente

En la que podrá visualizar las diferentes reglas de asignación confirmación automáticas dadas de alta en el sistema

La misma posee acciones disponibles en el menú contextual al que accederá mediante el botón derecho del mouse

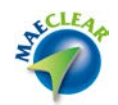

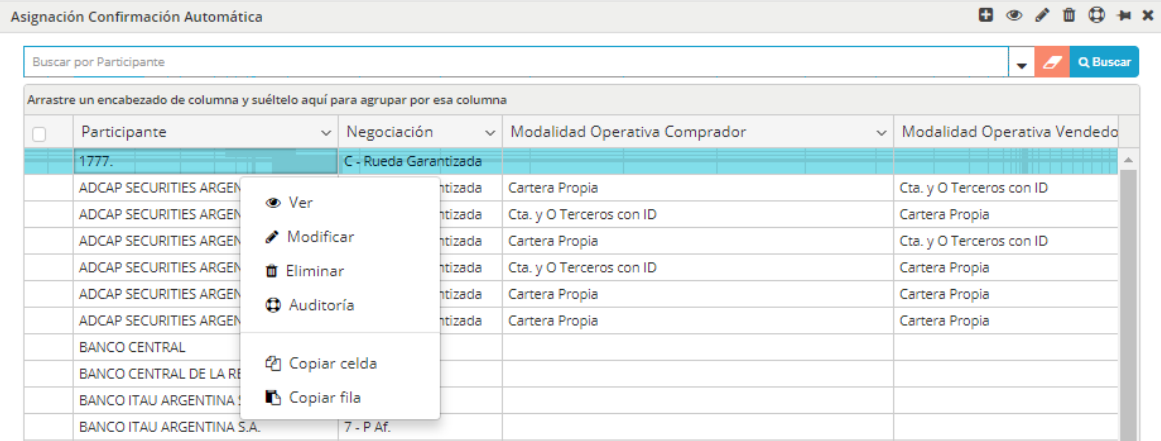

Acciones estas que también se encuentran disponibles en la barra de accesos rápidos de la ventana

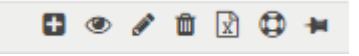

A modo de ejemplo al ejecutar la acción "Ver" accederá a la siguiente ventana desde la cual podrá visualizar la regla seleccionada

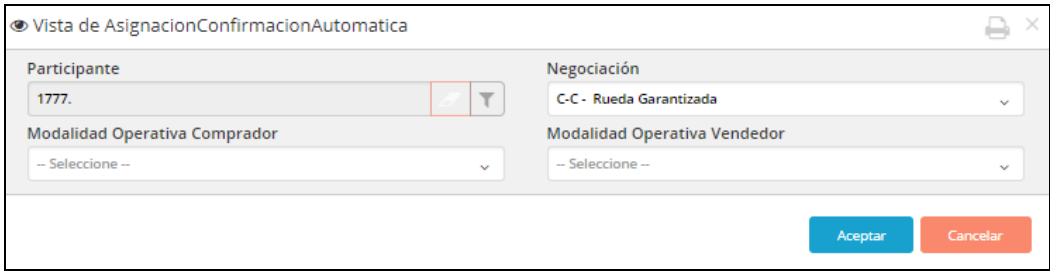

### Asignación de códigos de liquidación

Mediante las siguientes reglas, se organiza el ingreso de operaciones en los distintos códigos de liquidación definidos por el administrador del sistema.

Una vez realizada esta consulta, la aplicación ofrecerá una ventana similar a la siguiente

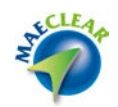

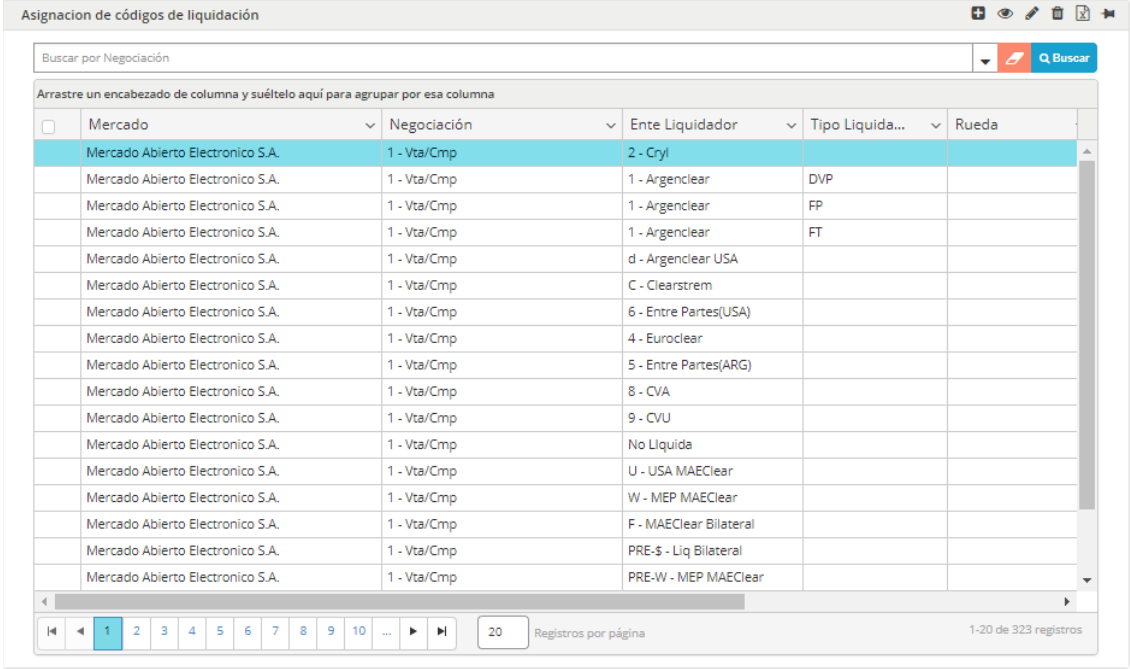

En la que podrá visualizar las diferentes reglas de asignación de códigos de liquidación dadas de alta en el sistema

La misma posee acciones disponibles en el menú contextual al que accederá mediante el botón derecho del mouse

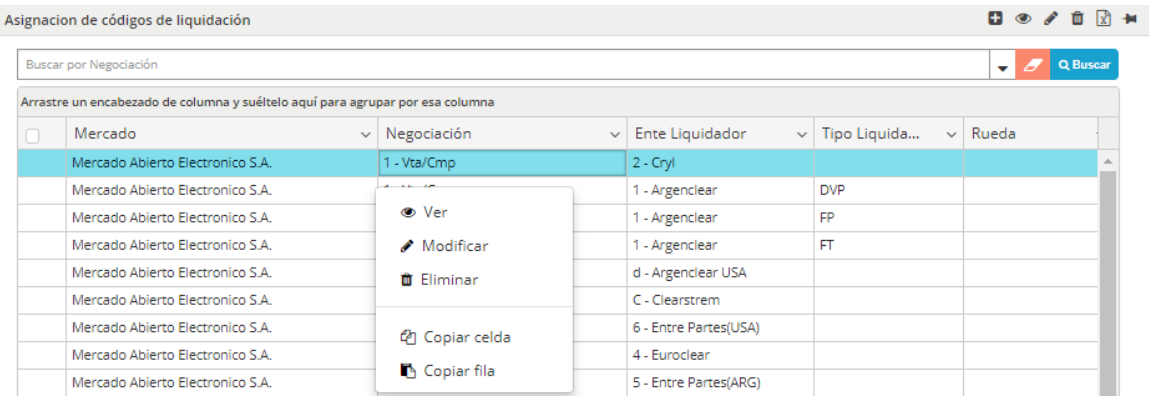

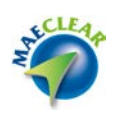

Acciones estas que también se encuentran disponibles en la barra de accesos rápidos de la ventana

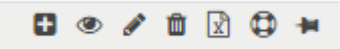

A modo de ejemplo al ejecutar la acción "Ver" accederá a la siguiente ventana desde la cual podrá visualizar la regla seleccionada

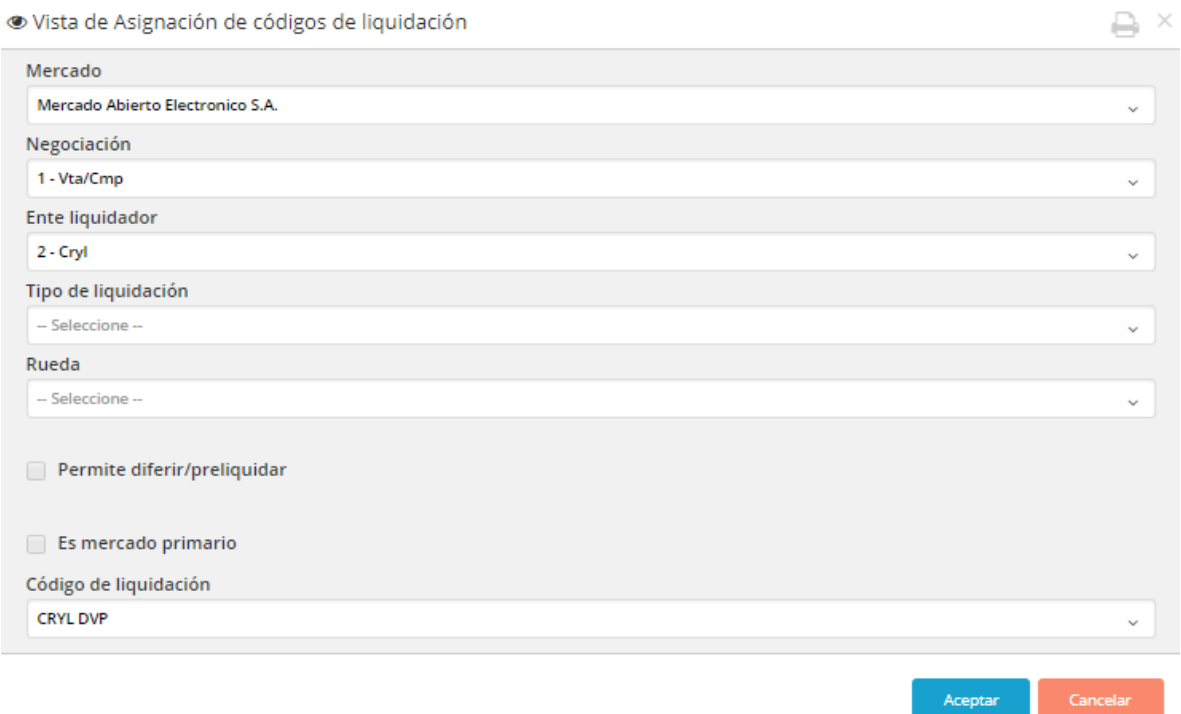

## **Novedades del Mercado**

Dentro de esta opción de menú se encuentran contenidas otras

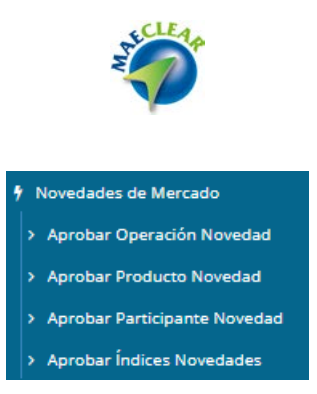

A continuación un detalle de cada una de ellas

Aprobar operación novedad

Se presentarán las novedades de operaciones que por algún motivo no pudieron ser aprobadas automáticamente y requieran la intervención del administrador.

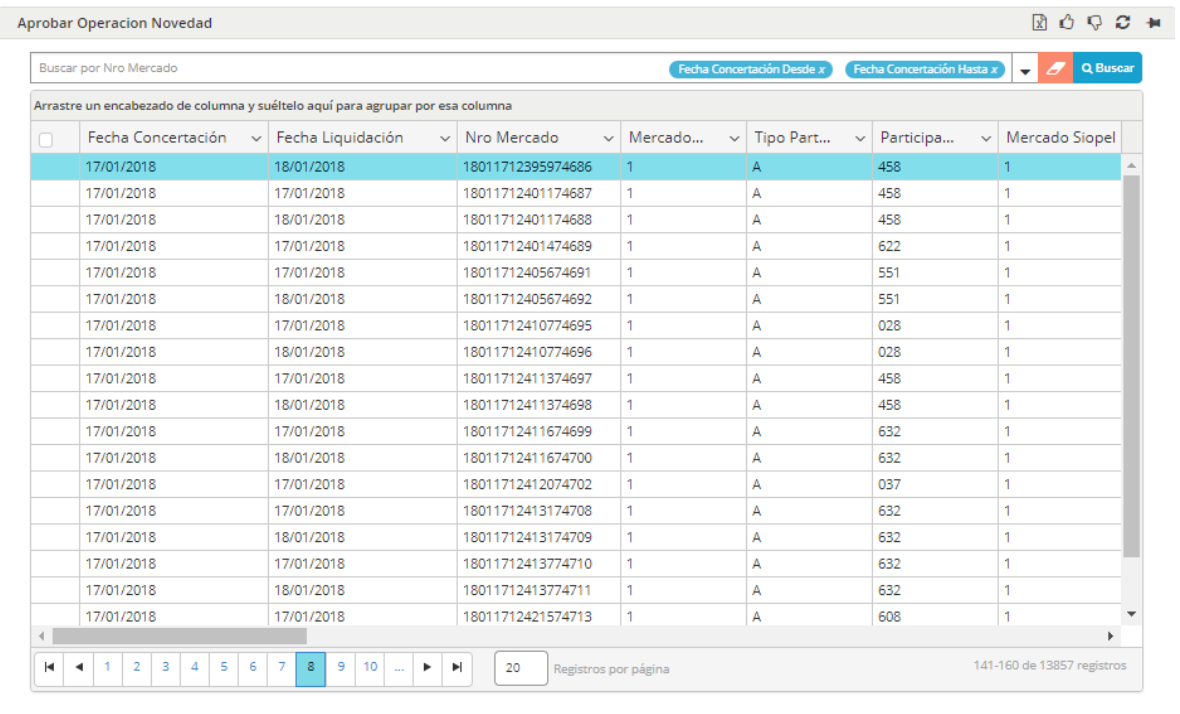

Al realizar una consulta a esta opción, la aplicación ofrecerá una ventana similar a la siguiente

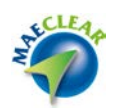

En la que podrá visualizar todas las novedades de operaciones de mercado que se encuentran pendientes de aprobación

La misma posee acciones disponibles en el menú contextual al que accederá mediante el botón derecho del mouse

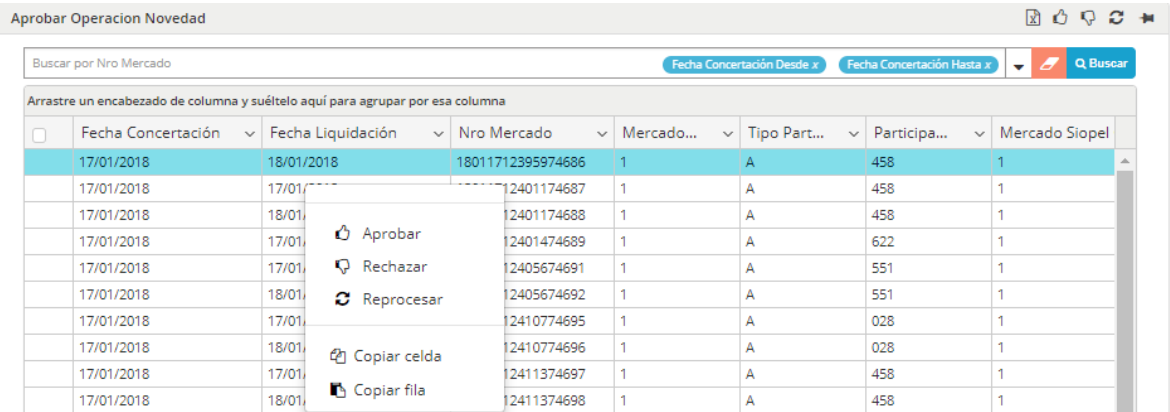

Acciones estas que también se encuentran disponibles en la barra de accesos rápidos de la ventana

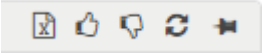

Pudiendo de esta manera aprobar manualmente las novedades, rechazarlas o intentar un reproceso de aprobación.

Al ejecutar la aprobación se identificará el motivo del inconveniente y se orientará en la solución.

Aprobar producto novedad

Se presentarán las novedades de productos que por algún motivo no pudieron ser aprobadas automáticamente y requieran la intervención del administrador.

Al realizar una consulta a esta opción, la aplicación ofrecerá una ventana similar a la siguiente

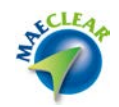

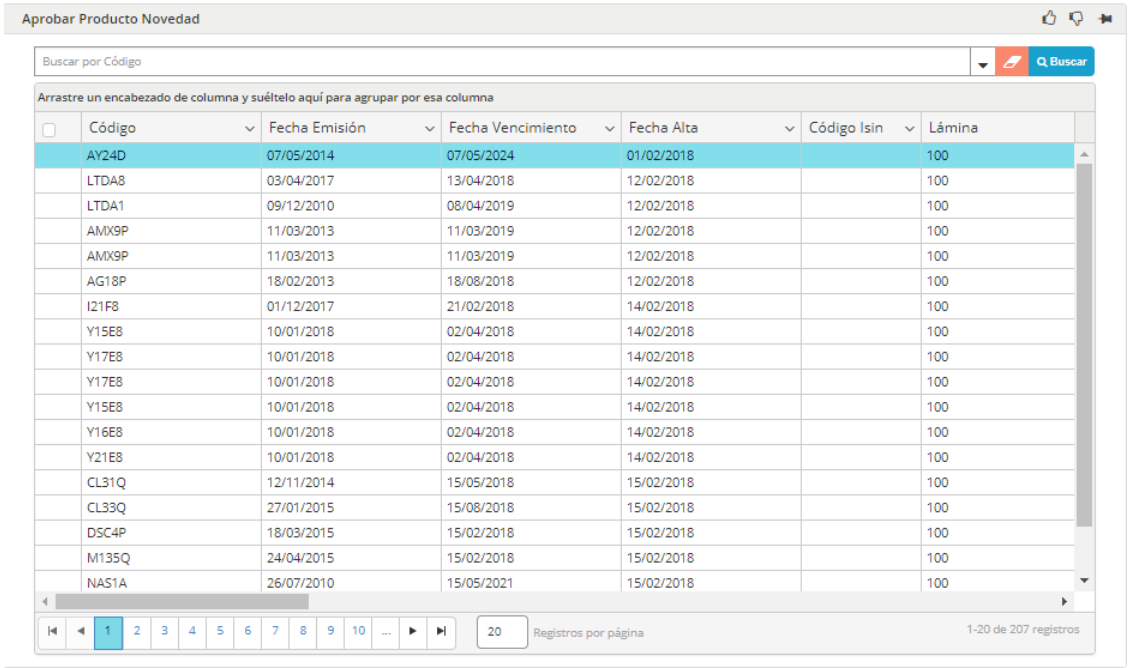

En la que podrá visualizar todas las novedades de producto que se encuentran pendientes de aprobación

La misma posee acciones disponibles en el menú contextual al que accederá mediante el botón derecho del mouse

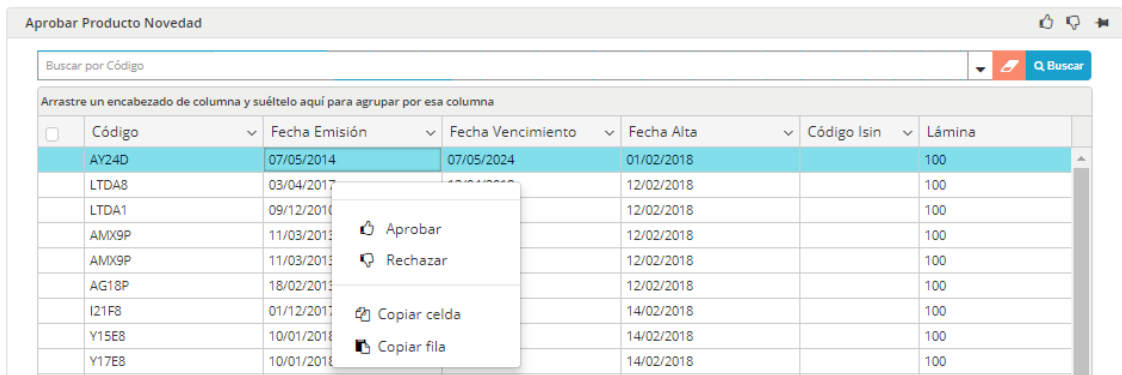

Acciones estas que también se encuentran disponibles en la barra de accesos rápidos de la ventana

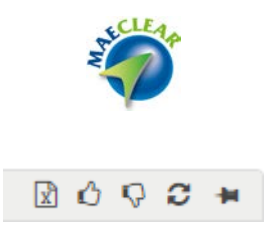

Pudiendo de esta manera aprobar manualmente las novedades, rechazarlas o intentar un reproceso de aprobación.

Al ejecutar la aprobación se identificará el motivo del inconveniente y se orientará en la solución.

### Aprobar participante novedad

Se presentarán las novedades de participantes que por algún motivo no pudieron ser aprobadas automáticamente y requieran la intervención del administrador.

![](_page_160_Picture_37.jpeg)

![](_page_160_Picture_38.jpeg)

![](_page_161_Picture_0.jpeg)

En la que podrá visualizar todas las novedades de participantes que se encuentran pendientes de aprobación

La misma posee acciones disponibles en el menú contextual al que accederá mediante el botón derecho del mouse

![](_page_161_Picture_56.jpeg)

Acciones estas que también se encuentran disponibles en la barra de accesos rápidos de la ventana

![](_page_161_Picture_5.jpeg)

Pudiendo de esta manera aprobar manualmente las novedades, rechazarlas o intentar un reproceso de aprobación.

Al ejecutar la aprobación se identificará el motivo del inconveniente y se orientará en la solución.

Aprobar índices novedades

Se presentarán las novedades de índices que por algún motivo no pudieron ser aprobadas automáticamente y requieran la intervención del administrador.

Al realizar una consulta a esta opción, la aplicación ofrecerá una ventana similar a la siguiente

![](_page_162_Picture_0.jpeg)

![](_page_162_Picture_44.jpeg)

En la que podrá visualizar todas las novedades de participantes que se encuentran pendientes de aprobación

La misma posee acciones disponibles en el menú contextual al que accederá mediante el botón derecho del mouse

![](_page_162_Picture_45.jpeg)

Acciones estas que también se encuentran disponibles en la barra de accesos rápidos de la ventana

![](_page_162_Picture_6.jpeg)

Pudiendo de esta manera aprobar manualmente las novedades, rechazarlas o intentar un reproceso de aprobación.

Al ejecutar la aprobación se identificará el motivo del inconveniente y se orientará en la solución.

![](_page_163_Picture_0.jpeg)

## **Administración de cuentas**

Dentro de esta opción de menú se encuentran contenidas otras

![](_page_163_Picture_3.jpeg)

A continuación un detalle de cada una de ellas

Cuentas de liquidación

Desde esta opción se podrá efectuar el AMBC de cuentas de liquidación.

Al realizar una consulta a esta opción, la aplicación ofrecerá una ventana similar a la siguiente

![](_page_164_Picture_0.jpeg)

![](_page_164_Picture_22.jpeg)

En la que podrá visualizar todas las cuentas de liquidación dadas de alta en el sistema

La misma posee acciones disponibles en el menú contextual al que accederá mediante el botón derecho del mouse

![](_page_164_Picture_23.jpeg)

![](_page_165_Picture_0.jpeg)

Acciones estas que también se encuentran disponibles en la barra de accesos rápidos de la ventana

![](_page_165_Picture_2.jpeg)

Para efectuar un alta de cuenta de liquidación deberá en primer lugar generar la cuenta de liquidación (1) y luego a partir de esta generar las cunetas comitentes (2)

![](_page_165_Picture_41.jpeg)

Es requerido para un agente que quiera operar en MaeClear, una cuenta comitente de valores defecto y una cuenta comitente de efectivo (de la moneda de las operaciones que se quiera procesar).

El agente podrá tener dentro de un custodio n cuentas, pero una de ellas (por tipo de cuenta y moneda) deberá ser defecto.

![](_page_166_Picture_0.jpeg)

#### Cuentas MEP

Permite crear reglas para que una entidad al momento de la explotación de transacciones de efectivo pueda utilizar la cuenta MEP de otra entidad.

![](_page_166_Picture_36.jpeg)

Al realizar una consulta a esta opción, la aplicación ofrecerá una ventana similar a la siguiente

En la que podrá visualizar todas las cuentas MEP dadas de alta en el sistema

La misma posee acciones disponibles en el menú contextual al que accederá mediante el botón derecho del mouse

![](_page_167_Picture_0.jpeg)

![](_page_167_Picture_34.jpeg)

Acciones estas que también se encuentran disponibles en la barra de accesos rápidos de la ventana

![](_page_167_Picture_3.jpeg)

Reemplazo de cuentas

Desde esta opción, se podrá definir reglas, que le permitirán a una entidad, utilizar cuentas distintas a la cuenta defecto para casos específicos (ej.: todas las operaciones de clientes se asignan a otra cuenta distinta al defecto)

![](_page_168_Picture_0.jpeg)

![](_page_168_Picture_28.jpeg)

Tipos cuenta de liquidación

Tipos de cuenta que son parametrizadas y utilizadas para la creación de cuentas para agentes y custodio. Es parte de la parametría inicial definida por el administrador del sistema y refleja los tipos de cuentas según las monedas, y las centrales de anotación.

Al realizar una consulta a esta opción, la aplicación ofrecerá una ventana similar a la siguiente

![](_page_169_Picture_0.jpeg)

![](_page_169_Picture_28.jpeg)

En la que podrá visualizar todos los tipos de cuentas de liquidación dadas de alta en el sistema

La misma posee acciones disponibles en el menú contextual al que accederá mediante el botón derecho del mouse

![](_page_169_Picture_29.jpeg)

Acciones estas que también se encuentran disponibles en la barra de accesos rápidos de la ventana

![](_page_169_Picture_6.jpeg)

![](_page_170_Picture_0.jpeg)

### **Reportes**

Dentro de esta opción de menú se encuentran contenidas otras

![](_page_170_Picture_3.jpeg)

A continuación un detalle de cada una de ellas

# Liquidación

El reporte "Hoja de liquidación" representa la posición de las entidades tanto en efectivo como en valores, para un lote de liquidación generado.

El efectivo tendrá un corte moneda-custodio-cuenta. Los valores tendrán un corte especie-custodio-cuenta.

![](_page_170_Picture_50.jpeg)

![](_page_171_Picture_0.jpeg)

### Operaciones con monto y cantidad

Este reporte, organiza la información de un lote presentando las operaciones con monto y cantidad.

![](_page_171_Picture_43.jpeg)

### Consulta netos agrupados por cuenta

Reporte que presenta la información de un lote, con un corte por cuenta.

![](_page_171_Picture_44.jpeg)

# **Opciones de seguridad**

Desde la opción de menú "**Opciones de seguridad**" el administrador del sistema podrá ejecutar opciones vinculadas a la administración de usuarios, roles, acciones y reglas de usuarios.

![](_page_172_Picture_0.jpeg)

Dentro de esta opción de menú existen otras

![](_page_172_Picture_2.jpeg)

A continuación, un detalle de cada una de ellas

### Acciones por roles

Desde esta opción, el administrador podrá asignar acciones a roles. Estos roles luego serán asignados a usuarios según su perfil.

![](_page_172_Picture_6.jpeg)

- Perfil: un tipo de usuario.
- Acción: cada división funcional. Acciones protegidas y no protegidas.
- Permiso: habilitación de una acción para un perfil determinado.
- Usuario: quien interactúa con el sistema.

![](_page_172_Picture_11.jpeg)

![](_page_173_Picture_0.jpeg)

Desde esta opción el administrador deberá indicar la acción a incluir en un rol, y que permisos se otorgará sobre la misma.

![](_page_173_Picture_31.jpeg)

Administrador de sesiones

Desde este formulario se visualizan y administran las sesiones activas de la aplicación, pudiendo cancelar una de ellas.

![](_page_174_Picture_0.jpeg)

![](_page_174_Picture_34.jpeg)

### Cambio de clave

![](_page_174_Picture_35.jpeg)

# Configuración de seguridad

Desde esta opción se definen time outs de la aplicación, cantidad de intentos de loguín erróneos, máximos días de inactividad para usuarios, y todas las políticas de usuarios y contraseñas que se requieran definir para el manejo de los usuarios sobre la plataforma.

![](_page_175_Picture_0.jpeg)

![](_page_175_Picture_33.jpeg)

Roles

Desde esta opción se podrán crear los roles, que internamente contendrán acciones. Los mismos son los que se asignaran a los distintos perfiles de usuarios.

![](_page_175_Picture_34.jpeg)

Usuarios

Desde esta opción, el administrador del sistema podrá crear usuarios internos, como también podrá crear o administrar usuarios externos (del tipo agente, custodio o administrador web).

![](_page_176_Picture_0.jpeg)

Mediante la columna Switch, se podrán identificar los usuarios "múltiples", que son usuarios creados por los administradores web de las entidades, con el fin de brindarle un único acceso al usuario final con la posibilidad de trabajar con rol agente y custodio.

![](_page_176_Picture_27.jpeg)

#### Alta de nuevo usuario:

![](_page_176_Picture_28.jpeg)

![](_page_177_Picture_0.jpeg)

![](_page_177_Picture_42.jpeg)

-Nombre de usuario. id con el que ingresara en el sistema

-Nombre completo. Descripción del nombre del usuario que figurara en el sector superior derecho de la pantalla.

-Tipo de participante vinculado al usuario que se está creando (Agente o custodio)

-Número de agente de la entidad (solo puede seleccionar su entidad).

-Bloqueado. Se crea el usuario, pero permanece bloqueado.

-Se asignan los perfiles para el usuario que se crean (los mismos son un default otorgado por el administrador del sistema CLEAR V).

![](_page_178_Picture_0.jpeg)

Perfiles requeridos para el alta de usuario del tipo agente.

- -Agente
- -Asignación Agente
- -Consultas OCT en Patrón Clear
- -Asignación confirma agente
- -Consulta garantizada
- -Ingreso al sistema
- -Consultas generales

![](_page_178_Picture_65.jpeg)

Perfiles requeridos para el alta de usuario del tipo custodio.

-Custodio

-Asignación Custodio

-Ingreso al sistema

-Consultas generales

![](_page_179_Picture_0.jpeg)

![](_page_179_Picture_29.jpeg)

Perfiles requeridos para el alta de usuario del tipo administrador web

-Administrador de usuarios web

-Ingreso al sistema

-Consultas generales

![](_page_179_Picture_30.jpeg)
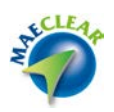

Pasos para alta de usuario Administrador Web para una entidad

1-Cuando se da de alta en el sistema una nueva entidad, se debe crear el o los participantes custodio (en el caso de que la entidad quiera efectuar apertura de BO) ya que, a diferencia del participante agente, el mismo no se recibe desde el host.

2-El administrador de usuarios, crea desde la opción "usuarios" al administrador web de la nueva entidad vinculando al mismo con el participante "agente" y habilitando los siguientes perfiles:

-Administrador de usuarios web -Ingreso al sistema -Consultas generales

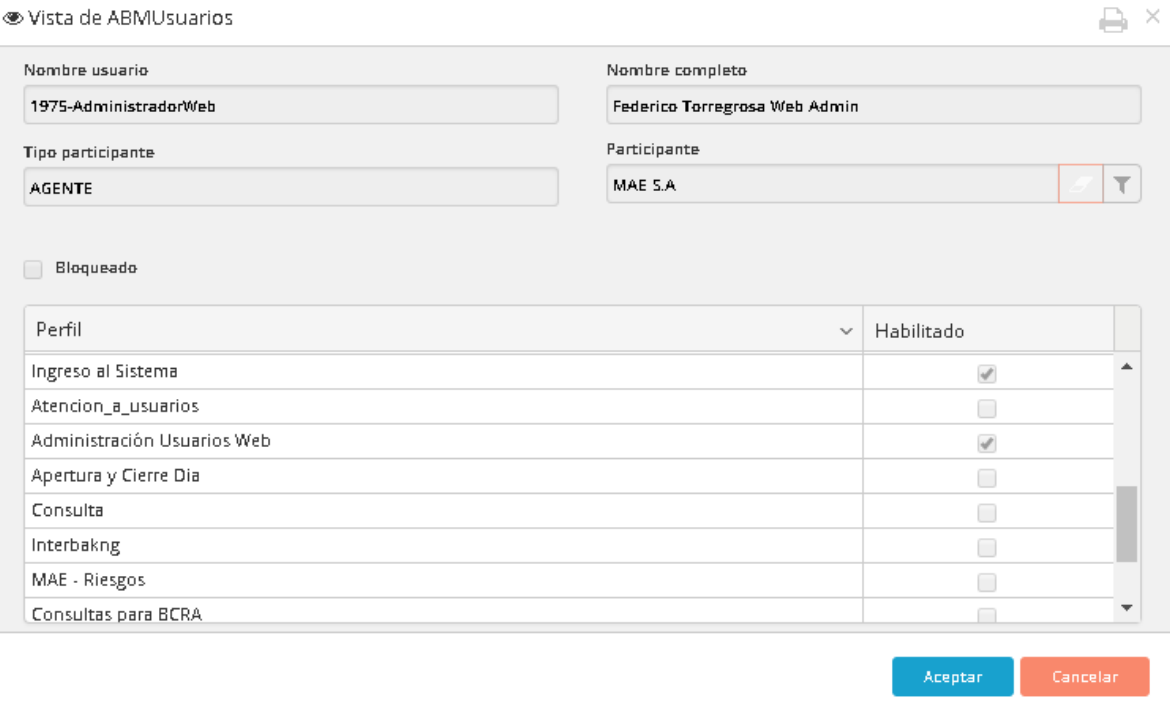

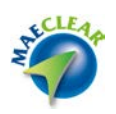

3-El administrador del sistema genera las reglas de vinculación de participantes a este administrador web, para que él pueda generar usuarios múltiples.

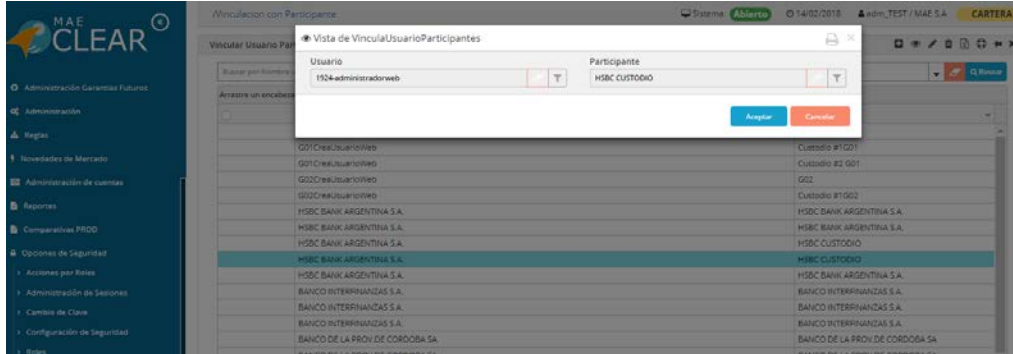

4-Con estas reglas, el administrador web podrá crear usuarios múltiples.

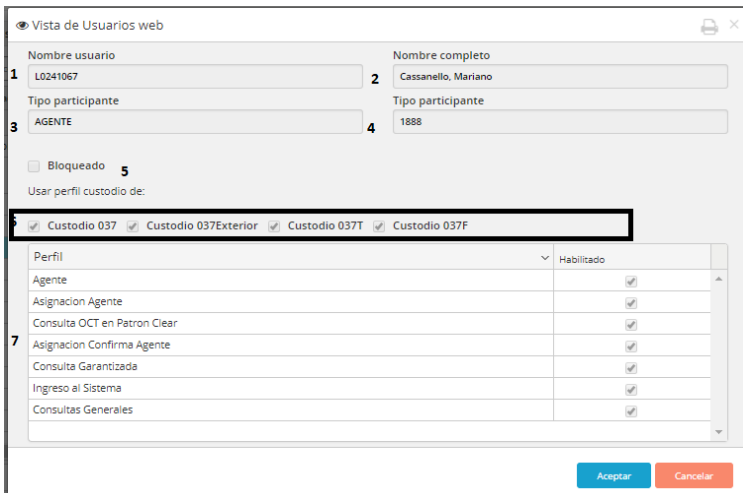

Para que el administrador web pueda dar de alta un usuario múltiple que cumpla estos 5 roles, el administrador del sistema dio de alta estas 5 reglas:

1888Administradorweb-Agente1888 1888Administradorweb-Custodio 037 1888Administradorweb-Custodio 037Exterior 1888Administradorweb-Custodio 037T 1888Administradorweb-Custodio 037F

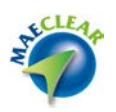

# Vinculación con participantes

Para que el administrador web de cada entidad pueda tener el vínculo que le permita crear usuarios múltiples, previamente el administrador del sistema deberá vincular el usuario del administrador web con los participantes que figuran en el recuadro de ejemplo.

Para este caso, el administrador del sistema creo las reglas (una para el agente y 4 para los custodios de la entidad), que le permitirá al administrador web crear usuarios múltiples vinculados con todos o alguno de estos participantes.

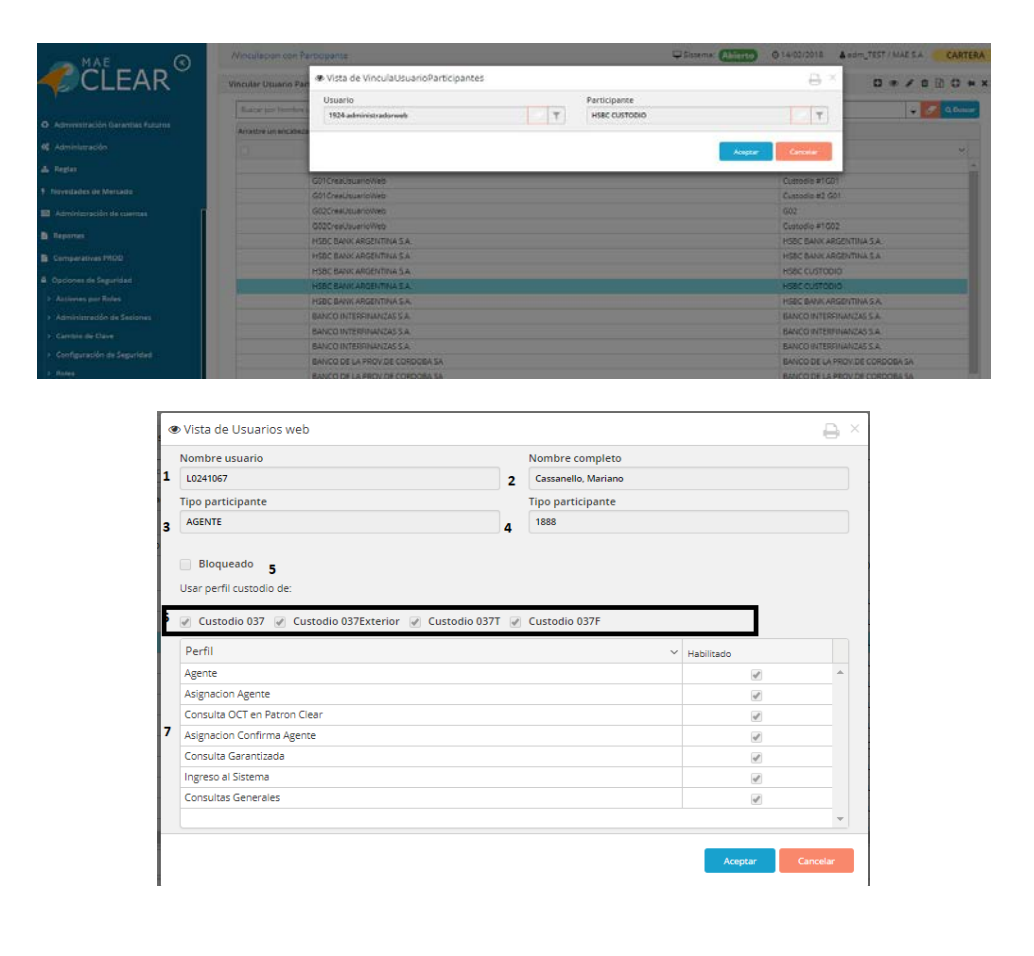

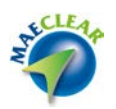

# **Consultas auditoría**

Desde la opción de menú "Consultas Auditoria" se podrán ejecutar las diferentes consultas de Logs habilitadas para el administrador.

Existen logs de negocio (auditoria, novedades) como así también logs técnicos (Comando, Seguridad, Sql).

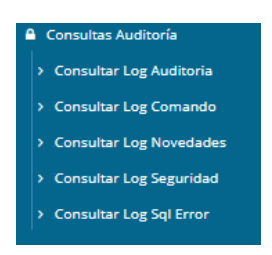

# Consulta log auditoría

En el siguiente log se presentarán los registros de auditoría de negocio ejecutados por los usuarios del sistema. En este log se presentará información funcional de las acciones ejecutadas por los usuarios. En él no se presentará información técnica.

#### Consulta log comando

En el siguiente log técnico, reflejara los parámetros de entrada que ejecutan los usuarios ante cada acción. Es utilizado por el administrador del sistema técnico, y le permitirá obtener información relevante para dar solución a conflictos.

Este log permite conocer exactamente los parámetros ejecutados por los usuarios.

#### Consulta log novedades

En el siguiente log permitirá conocer la actividad ejecutada sobre el esquema de novedades. Que registros fueron aprobados, cuales no y por qué motivo.

#### Consulta log seguridad

En el siguiente log se presentarán los registros de auditoria vinculados a la seguridad, ejecutados por los usuarios del sistema.

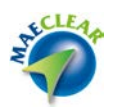

Consulta log sql error

En el siguiente log técnico presentara información técnica de actividad contra la base de datos a medida que los usuarios operan sobre la aplicación.

#### **Sistema**

Desde la opción de menú "**Sistema**" se podrán ejecutar acciones generales referentes al sistema, como ser apertura, cierre y configuración general.

### Estado del sistema

Desde esta opción se podrá efectuar la apertura y cierre del sistema, como así también consultar el estado de este.

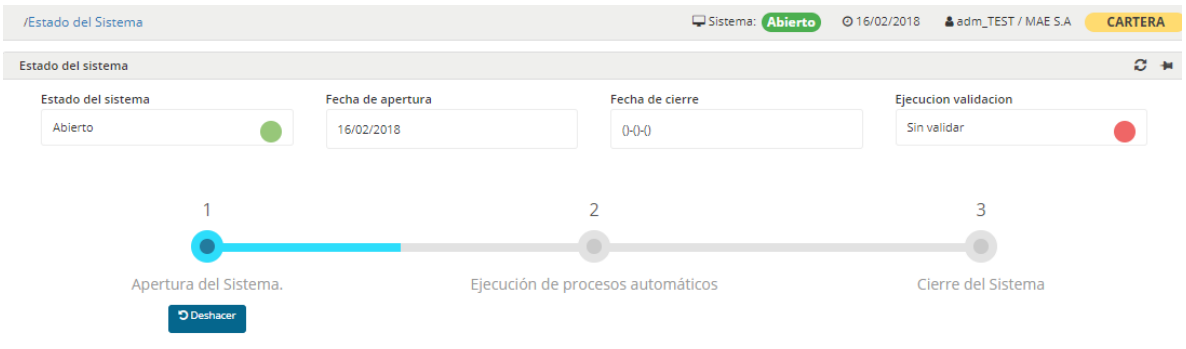

En el paso 2 se controlará que no existan operaciones pendientes de liquidar para la fecha, y de haber alguna, se presentará al usuario por medio de un reporte.

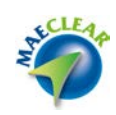

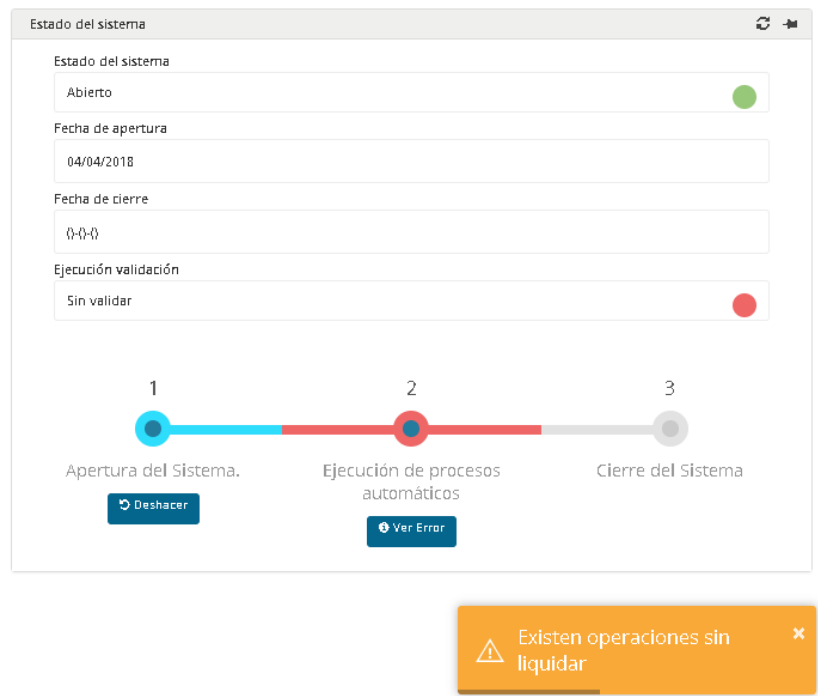

# Configuración del sistema

Desde esta opción se establecen parámetros centrales del sistema que son modificados al momento la implementación inicial del sistema. Estos parámetros no son modificados regularmente. Desde aquí se manejan paths de salidas, time outs de la aplicación, cuentas centrales, manejo de auditoría, etc.

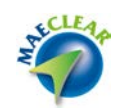

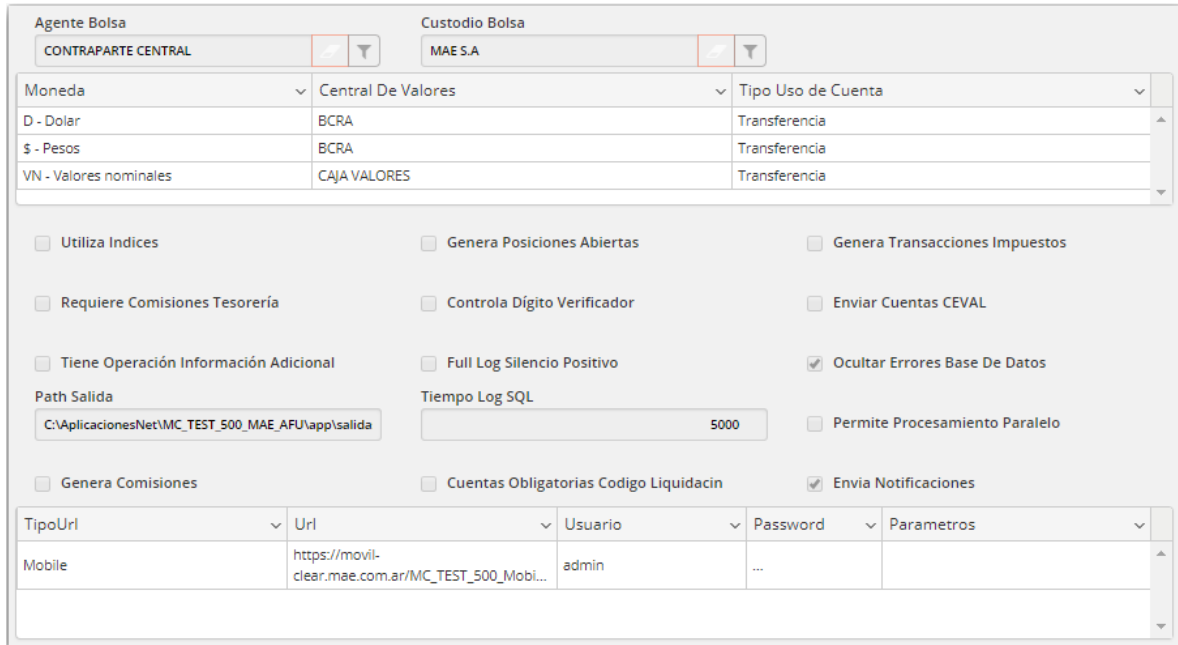

Agente bolsa: Custodio Bolsa: Moneda-Central de valores-Tipo de uso cuenta: Utiliza índices: Genera posiciones abiertas: Genera Transacciones Impuestos: Requiere Comisiones Tesorería: Controla Digito verificador: Enviar Cuenta CEVAL: Tiene Operación Información Adicional: Full Log Silencio Positivo: Ocultar Errores Base de datos: Path Salida: Tiempo Log SQL: Permite procesamiento Paralelo: Genera Comisiones: Cuentas Obligatorias Código Liquidación: Envía Notificaciones: TipoUrl-Url-Usuario-Password-Parametros:

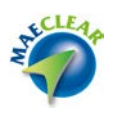

# **Desconectar**

Desde la opción de menú "**Desconectar**" se efectúa la salida del sistema.

# $\ddot{\mathbf{O}}$  Desconectar

Se terminó de imprimir en la Ciudad Autónoma de Buenos Aires en septiembre 2022 Textos e imágenes: Atención a usuarios MAE Revisión: Atención a usuarios MAE